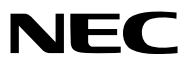

*Projektor*

# *ME401W/ME361W/ME331W/ME301W ME401X/ME361X/ME331X/ME301X*

*Használati útmutató*

Kérjük, látogasson el weboldalunkra a Használati útmutató legújabb verziójáért: [https://www.nec-display.com/dl/en/pj\\_manual/lineup.html](https://www.nec-display.com/dl/en/pj_manual/lineup.html)

- • Az Apple, a Mac, a Mac OS, OS X, a MacBook és az iMac az Apple Inc. védjegyei az Amerikai Egyesült Államokban és más országokban.
- • Az iOS a Cisco védjegye vagy bejegyzett védjegye az Amerikai Egyesült Államokban és más országokban, éslicenc alapján használható.
- • Az APP Store az Apple Inc. szolgáltatási védjegye.
- • A Microsoft, a Windows, a Windows Vista, az Internet Explorer, a .NET Framework és a PowerPoint are a Microsoft védjegyei vagy bejegyzett védjegyei az Egyesült Államokban és/vagy más országokban.
- • A MicroSaver azACCOBrandsrészlegeként működő Kensington Computer ProductsGroup bejegyzett védjegye azUSA-ban és más országokban.
- • Az AccuBlend, NaViSet, MultiPresenter ésVirtual Remote a NEC Display Solutions, Ltd. védjegyei vagy bejegyzett védjegyei Japánban, az Egyesült Államokban és egyéb országokban.
- • A HDMI, a HDMI High-Definition Multimedia Interface (nagyfelbontású multimédiás csatolófelület) és a HDMI embléma a HDMI Licensing, LLC védjegyei vagy bejegyzett védjegyei az Amerikai Egyesült Államokban és más országokban.

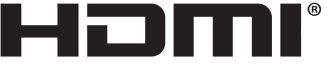

- **HIGH-DEFINITION MULTIMEDIA INTERFACE**
- • A PJLink védjegy Japánban, az Egyesült Államokban, valamint más országokban ésterületeken védjegyjogi célokra használt védjegy.
- • A Wi-Fi®, a Wi-Fi Alliance®, és a Wi-Fi Protected Access (WPA, WPA2)® a Wi-Fi Alliance bejegyzett védjegyei.
- A Blu-ray a Blu-ray Disc Association védjegye.
- • A CRESTRON és a ROOMVIEW a Creston Electronics, Inc. bejegyzett védjegyei az Amerikai Egyesült Államokban és más országokban.
- Az Ethernet a Fuji Xerox Co., Ltd. védjegye vagy bejegyzett védjegye.
- Az Android és a Google Play a Google Inc. védjegyei.
- • Ajelen használati útmutatóban említett egyébterméknevek és emblémák tulajdonosaik védjegyei vagybejegyzett védjegyei lehetnek.
- • A Virtual Remote Tool virtuális távirányító eszköz a WinI2C/DDC függvénykönyvtárra támaszkodik, © Nicomsoft Ltd.
- • GPL/LGPL szoftverlicencek

 A termék magába foglal a GNU General Public License (GPL), a GNU Lesser General Public License (LGPL), és egyéb licencszerződések hatálya alatt álló szoftvereket.

Az egyes szoftverekre vonatkozó további felvilágosítás a mellékelt CD-ROM "about GPL&LGPL" (A GPL-ről és az LGPL-ről) mappáján belüli "readme.pdf" fájlban található.

### **MEGJEGYZÉSEK**

- (1) A jelen használati útmutató tartalma engedély nélkül sem részben, sem egészében nem nyomtatható újra.
- (2) A jelen használati útmutató tartalma külön bejelentés nélkül is módosulhat.
- (3) A jelen használati útmutató elkészítése nagy gondossággal történt. Ha Ön ezzel együtt is kérdéses pontokra, hibákra, kihagyásokra bukkan, kérjük, keressen meg bennünket.
- (4) A 3. cikktől függetlenül, a NEC nem vonható felelősségre semmilyen, a projektor használatából eredőnek tekintett haszonkiesésen vagy egyéb ügyön alapuló igény tekintetében.

# <span id="page-2-0"></span>Fontos információk

# Biztonsági figyelmeztetések

# Az eszköz biztonságos kezelése

Kérjük, ezt a kézikönyvet aNECprojektor használata előttfigyelmesen olvassa át, és a későbbitájékozódás céljábóltartsa kéznél.

### **FIGYELEM**

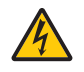

A bemeneti tápellátást feltétlenül a dugasznak az elektromos hálózati csatlakozóaljzatból való kihúzásával szakítsa meg.

Az elektromos hálózati csatlakozóaljzatot az eszközhöz a lehető legközelebb, könnyen hozzáférhető helyre kell szerelni.

#### **FIGYELEM**

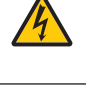

AZ ELEKTROMOS ÁRAMÜTÉS ELKERÜLÉSE ÉRDEKÉBEN NE NYISSA KI A KÉSZÜLÉK HÁZÁT. A TERMÉK BELSEJÉBEN MAGAS FESZÜLTSÉGŰ ALKATRÉSZEK VANNAK. SZERVIZMŰVELETEKET CSAK KÉPESÍTETT SZAKEMBER VÉGEZHET.

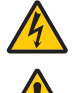

Ez a jel arra figyelmezteti a felhasználót, hogy az egységben található szigetelés nélküli feszültség nagyságrendje elég magas lehet ahhoz, hogy áramütést okozzon. Ezért az egységen belüli bármely alkatrész érintése veszélyes.

Ez a jelzés arra figyelmezteti a felhasználót, hogy ehhez az egységhez annak működésével és karbantartásával kapcsolatos fontos dokumentációt mellékeltek.

A problémák elkerülése érdekében az információkat gondosan olvassa el.

**FIGYELEM:** A TŰZ ÉS AZ ÁRAMÜTÉSEK ELKERÜLÉSE ÉRDEKÉBEN NE TEGYE KI A PROJEKTORT ESŐNEK VAGY NEDVESSÉGNEK. NE HASZNÁLJA A PROJEKTOR DUGÓJÁT OLYAN HOSSZABBÍTÓVAL VAGY ALJZATTAL, AMELYBE A DUGÓ VILLÁJA NEM ILLESZTHETŐ BE TELJESEN.

#### **FIGYELEM**

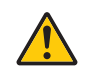

Kerülje az állóképek hosszabb időn át tartó kivetítését.

Ha így tesz, akkor előfordulhat, hogy az állókép átmenetileg rögzül az LCD-panel felületén. Ilyenkor a projektor használatát folytassa tovább: a korábbi képekből adódó statikus háttér idővel el fog tűnni.

### A használt termék szemétbe dobása

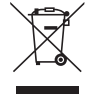

#### **Az Európai Unióban**

Az EurópaiUnióra egységesen vonatkozó jogszabály minden tagállamban előírja, hogy a (bal oldali) képen látható jelet viselő, elhasznált elektromos és elektronikus termékeket az általános háztartási hulladéktól elkülönítetten kell szemétbe dobni. Ez vonatkozik a projektorokra és elektronikus tartozékaikra vagy lámpáikra is. Amikor ilyen termékeket dob szemétbe, kövesse a helyi hatóságok és/vagy a terméket értékesítő bolt útmutatásait.

A használt termékek begyűjtését azok megfelelő újrafelhasználása és újrahasznosítása követi. Ez az erőfeszítés segít bennünket a hulladékok mennyiségének csökkentésében, valamint például a lámpákban lévő higany által az emberi egészségre és a környezetre gyakorolt negatív hatásnak a lehető legalacsonyabb szintre való visszaszorításában. Az elektromos és elektronikus terméken feltüntetett jel csak az adott, Európai Unióhoz tartozó tagállamra vonatkozik.

#### **Az Európai Unión kívül**

Ha az Európai Unión kívül szeretné ártalmatlanítani a használt elektromos és elektronikus termékeket, kérjük, vegye fel a kapcsolatot a helyi hatóságokkal, és érdeklődjön az ártalmatlanítás megfelelő módjáról.

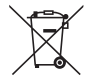

**Az EU-ban:** Az áthúzott kerekes kuka azt jelenti, hogy a használt elemek nem rakhatók az általános háztartási hulladék közé! A használt elemeknek külön begyűjtésrendszere van a megfelelő kezelés és a törvényeknek megfelelő újrahasznosítás biztosítása érdekében.

**A 2006/66/EC EU irányelv alapján az elem nem dobható ki nem megfelelő módon. Az elemet el kell különíteni, hogy a helyi szolgáltató begyűjthesse.**

# Fontos biztonsági rendszabályok

Ezeknek a biztonsági utasításoknak a célja a projektor hosszú élettartamának elősegítése, valamint a tűz és az áramütések megelőzése. Kérjük figyelmes átolvasásukat, valamint az összes figyelmeztetés tekintetbevételét.

# **A**Telepítés

- Ne helyezze a projektort a következő körülmények közé:
	- instabil kézikocsira, állványra vagy asztalra,
	- víz, fürdőhelyiség vagy nedves helyiség közelébe,
	- közvetlen napfénynek kitett helyre, fűtőtestek, hőt sugárzó berendezések közelébe,
	- poros, füstös vagy gőzpárás környezetbe,
	- papírlapra vagy textíliára, illetve rongyra vagy szőnyegre.
- Ha a projektort mennyezetre szerelve szeretné használni:
	- A projektort ne kísérelje meg önállóan felszerelni.
	- A projektort a megfelelő működés biztosítása és a testi sérülés kockázatának csökkentése érdekében szakképzett szerelővel kell rögzíttetni.
	- Ezen túlmenően a mennyezetnek elég stabilnak kell lennie a projektor súlyának megtartásához, valamint a felszerelést a helyi építkezési előírásoknak megfelelően kell elvégezni.
	- Bővebb felvilágosítást a forgalmazóktól kérhet.
- Ne tárolja és ne telepítse a projektort az alábbi körülmények között. Ennek elmulasztása a projektor hibás működéséhez vezethet.
	- Erős mágneses mezőben
	- Maró hatású légtérben
	- Szabadban

### **FIGYELMEZTETÉS**

- Működés közben a projektor lencséjét ne takarja el a lencsevédővel, vagy bármilyen más dologgal. Ha így tesz, a lencsevédő sapka a fényforrásból kiáramló hő miatt megolvadhat.
- A vetítőablak elé ne helyezzen semmilyen hőre érzékeny anyagból készült tárgyat. Ha így tesz, megolvadhat az adott tárgy a fényforrásból kiáramló hő miatt.

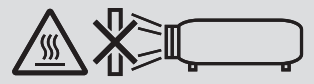

Ne használjon gyúlékony gázt tartalmazó sprayt a szűrőkre és a projektor ablakára tapadt por és piszok eltávolításához. Ez tüzet okozhat.

# A projektort vízszintesen helyezze el

A projektor dőlésszögének a 10 fokot nem szabad meghaladnia, továbbá tilos a projektort másképpen telepíteni, mint asztallapra vagy mennyezetre felfüggesztve. Ellenkező esetben a lámpa hasznos élettartama drámaian lecsökkenhet.

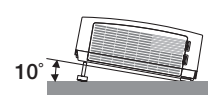

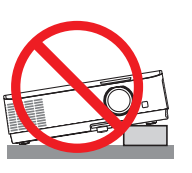

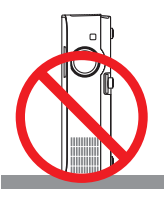

# $\triangle$  Tűzzel és elektromos áramütéssel szembeni óvintézkedések  $\triangle$

- • A szellőzőnyílások fedetlenségének és a megfelelő szellőzésnek a biztosításával gátolja meg a projektor belsejének felmelegedését. A projektor és a falak között hagyjon legalább 10 centiméternyi szabad helyet.
- A kimeneti szellőzőnyílás a projektor bekapcsolása során, illetve közvetlenül a kikapcsolást követően erősen felmelegedhet, ezért ne érintse meg. A szokásos használat során POWER gombbal történő kikapcsolás vagy a hálózati kábel kihúzásakor a projektor egyes részei átmenetileg forrók maradhatnak.

 A projektor felemelésekor legyen óvatos.

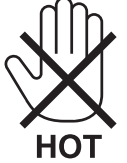

- • Előzze meg az olyan idegen tárgyaknak a projektorba való beesését, mint például a gemkapcsok és a papírdarabok. Adott esetben a projektorba beesett tárgyak kiemelését ne kísérelje meg. A projektor belsejébe ne nyúljon olyan fémből készült tárggyal, mint például a drótok és a csavarhúzók. Ha valami véletlenül a projektorba esne, azonnal csatlakoztassa le a tápellátásról, majd a tárgyat képesített szervizszakemberrel távolítassa el.
- • A projektor tetejére ne helyezzen semmit.
- • Viharok ideje alatt a dugaszt ne érintse meg. Ellenkező esetben áramütést szenvedhet, illetve tüzet okozhat.
- • A projektorrendeltetése szerint 100–240 V AC 50/60Hz elektromostápellátással üzemeltethető. A projektor használatának megkísérlése előtt ellenőrizze, megfelel-e a tápellátás a követelményeknek.
- • Ne nézzen a lencsébe, ha a projektor bekapcsolt állapotban van. Ha mégis így tesz, az súlyos szemkárosodást okozhat. A következő címke, amely a projektorszekrényen található lencserögzítő szakasz mellett van, leírja, hogy ez a projektor az IEC 62471-5: 2015 2. kockázati csoportjába tartozik. Mint bármilyen fényforrás esetében, ne nézzen a fénysugárba, RG2 IEC 62471- 5 : 2015.

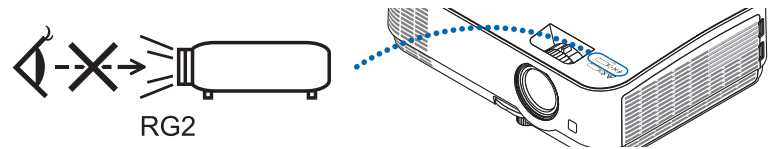

- • Aprojektorfénysugaránakútjáttartsa szabadonmindenolyantárgytól,mintpéldául anagyítóüvegek.Alencséből kisugárzott fény igen erős, ezért bármilyen azt esetlegesen eltérítő, rendellenes tárgy megjósolhatatlan következményeket, például tüzet vagy szemsérülést válthat ki.
- • A projektor kimeneti szellőzőnyílása elé ne helyezzen semmilyen hőre érzékeny anyagból készült tárgyat. Ha így tesz, az adott tárgy a nyílásból kiáramló hő miatt megolvadhat, vagy megégetheti az Ön kezét.
- Ne fröccsentsen vizet a projektorra. Ellenkező esetben áramütést szenvedhet, illetve tüzet okozhat. Ha a projektor vizes lesz, kapcsolja ki a projektort, majd a tápkábel lecsatlakoztatása után szervizeltesse szakképzett szerelővel.
- • A tápkábellel bánjon óvatosan. A megrongálódott, elkopott tápkábel tüzet vagy elektromos áramütést okozhat.
	- Kizárólag a projektorhoz mellékelt tápkábelt használja.
	- A tápkábelt ne hajtsa össze, és ne feszítse meg túlságosan.
	- A tápkábelt ne vezesse el sem a projektor, sem más, nehéz tárgy alatt.
	- A tápkábelt ne fedje le olyan egyéb puha anyagokkal, mint például a rongyok.
	- A tápkábelt ne tegye ki hő hatásának.
	- Az elektromos hálózati dugaszt nedves kézzel ne kezelje.
- • Aprojektort kapcsolja ki, majd tápkábelének lecsatlakoztatása után javíttassa meg szakképzettszerelővel, ha előáll az alábbi helyzetek bármelyike:
	- Ha megsérült vagy elkopott a tápkábel vagy az elektromos hálózati csatlakozóaljzat.
	- Ha a projektorba folyadék ömlött, illetve azt eső vagy víz érte.
	- Ha a projektor működésében a használati útmutatóban leírt utasítások követése mellett rendellenességek lépnek fel.
	- Ha a projektor leesett, vagy a készülékház megsérült.
	- Ha a projektor működésében erőteljesen érzékelhető, a javítás szükségességére utaló változás következik be.
- A projektor szállítása előtt válassza le a tápkábelt és minden egyéb kábelt.
- • Akészülékház tisztítása vagy a lámpa cseréje előtt aprojektort kapcsolja ki,tápkábelét pedig csatlakoztassa le a az elektromos hálózatról.
- Ha a projektor előreláthatólag hosszabb időn át használaton kívül marad, kapcsolja ki, tápkábelét pedig csatlakoztassa le a az elektromos hálózatról.

• A LAN-kábel használata során: Az aljzatot a biztonság kedvéért ne csatlakoztassa perifériák olyan vezetékeihez, amelyekben nagyfeszültségű áram keringhet.

# **AN** FIGYFLEM

- • Az állítható dőlésszögállító lábat ne használja a rendeltetésétől eltérő célra. A nem rendeltetésszerű használat (például a dőlésszögállító láb megragadása vagy fali akasztóhorogként való használata) a projektor károsodásához vezethet.
- • A projektortöbb napon áttartó folyamatos használata esetén állítsa be a FAN MODE (VENTILÁTOR MÓD) menüpontban a [HIGH] (MAGAS) üzemmódot. (A menüben válassza a következőket: [SETUP] (BEÁLLÍTÁSOK) → [OPTIONS(1)] (OPCIÓK (1))→ [FAN MODE] (VENTILÁTOR MÓD)→ [HIGH] (MAGAS).)
- • A lámpa bekapcsolását követő 60 másodpercen belül, illetve amíg a POWER (KAPCSOLÓ) jelzőfény kék színnel villog, az elektromos tápellátást ne szakítsa meg. Ha így tesz, azzal a lámpa idő előtti elhasználódását okozhatja.

# A távirányítóval kapcsolatos óvintézkedések

- A távirányítót óvatosan kezelje.
- Adott esetben a nedvességet a távirányítóról azonnal törölje le.
- Kerülje a túlzott hőséget és páratartalmat.
- Az elemeket ne zárja rövidre, ne tegye ki hőnek, és ne szedje szét.
- Az elemeket ne dobja tűzbe.
- Mielőtt a távirányító hosszabb időre használaton kívülre kerülne, távolítsa el az elemeket.
- Ügyeljen arra, hogy az elemek pozitív és negatív pólusai a helyes irányba nézzenek.
- Ne használjon együtt régi és új, illetve különböző típusú elemeket.
- A használt elemeket a helyi jogszabályokkal összhangban ártalmatlanítsa.

### Lámpacsere

- • A biztonság és a jó teljesítmény érdekében az előírt lámpát használja.
- A lámpa cseréjét a [103](#page-113-0). oldalon szereplő utasítások szerint hajtsa végre.
- • A lámpa cseréjét feltétlenül végezze el, amint a **THE LAMP HAS REACHED THE END OF ITS USABLE LIFE. PLEASE REPLACE THE LAMP AND FILTER.]** (A LÁMPA HASZNOS ÉLETTARTAMA LETELT. A SZŰRŐBETÉTEKKEL EGYÜTT CSERÉLJE KI.) üzenet megjelenik. Az élettartamának letelte után tovább használt lámpa égője szétzúzódhat, az üvegcserepek pedig szétszóródhatnak a lámparekeszben. Ez utóbbiakat ne érintse meg, mert sérülést okozhatnak. Ha ez megtörténik, a lámpa cseréjére kérje meg a forgalmazóinak egyikét.

### **A lámpa fontos jellemzője**

A speciális felhasználási célok érdekében a projektor fényforrásaként gázkisülésű lámpa szolgál. A lámpa jellemzőinek egyike, hogy fényereje elöregedésével csökken. A fényerő csökkenésének esélyét fokozza a lámpa gyakori be- és kikapcsolása is.

A tényleges lámpaélettartam függ az adott lámpa tulajdonságaitól, a környezeti viszonyoktól és a használattól.

# **FIGYELMEZTETÉS:**

- • NE ÉRINTSE MEG A LÁMPÁT közvetlenül használat után. Ilyenkor rendkívül forró. Kapcsolja ki a projektort, majd válassza le a hálózatról a tápkábelt. A lámpát kézbevétel előtt legalább egy órán át hagyja hűlni.
- • Mennyezetre szerelt projektor lámpájának cseréjekor ügyeljen arra, hogy az alatt senki ne tartózkodjon. Ha a lámpa kiégett, esetleg üvegcserepek hullhatnak le.

# A High Altitude (Nagy magasság) üzemmódról

Ha a projektort a tengerszint felett legalább mintegy 1700 méterrel fekvő helyen használja, akkor válassza ki a FAN MODE (VENTILÁTOR MÓD) menüpont HIGH ALTITUDE (NAGY MAGASSÁG) értékét.

 Atengerszintfelett mintegy 1700 méterrel vagy annál magasabban fekvő helyeken a [HIGHALTITUDE] (NAGY MAGASSÁG) üzemmód beállítása nélkül a projektorhasználat túlmelegedéshez, majd a projektor leállásához vezethet. Ilyenkor a projektort néhány perces várakozás után kapcsolja vissza.

- • A tengerszint felett mintegy 1700 méternél nem magasabban fekvő helyeken a HIGH ALTITUDE (NAGY MAGASSÁG) üzemmód beállítása a projektorhasználat során a lámpa túlságos lehűléséhez, így a kép vibrálásához vezethet. A FAN MODE (VENTILÁTOR MÓD) menüpontban váltson át az AUTO (AUTOMATIKUS) üzemmódra.
- A projektor tengerszint felett mintegy 1700 méterrel vagy annál magasabban fekvő helyeken való használata során esetenként lerövidülhet a részegységek, például a lámpa élettartama.

### A védett eredeti képekre érvényes szerzői jogokról:

Vegye figyelembe, hogy a projektornak kereskedelmi haszonszerzés vagy a közfigyelem felkeltése céljával olyan helyszíneken való használata során, mint a kávézók és a szállodák, a vonatkozó törvények által védett szerzői jogok sérelmének aggályára ad okot a kivetített képnek a következő funkciókkal történő összenyomása vagy szétnyújtása: [ASPECT RATIO] (KÉP MÉRETARÁNY), [KEYSTONE] (TRAPÉZKORREKCIÓ), nagyítás és más hasonló szolgáltatások.

#### Energiagazdálkodási funkció

Aprojektor energiagazdálkodásifunkciókkalrendelkezik.Az energiafogyasztás csökkentése érdekében az energiagazdálkodási funkciók (1 és 2) gyárilag vannak beállítva, amint az alább is látható. Ha a projektort egy külső eszközről akarja vezérelni LAN, vagy soros kábel csatlakozáson keresztül, használja a képernyőn megjelenő menüt az 1-es és 2-es beállítások megváltoztatásához.

#### *1. KÉSZENLÉTI ÜZEMMÓD (Gyári beállítás: NORMÁL)*

*Ha a projektort egy külső eszközről akarja vezérelni, válassza a [HÁLÓZAT KÉSZENLÉTI MÓD] lehetőséget a [KÉSZENLÉTI ÜZEMMÓD] beállításban.*

*MEGJEGYZÉS:*

- Amikor a [NORMÁL] lehetőséget kiválasztotta a [KÉSZENLÉTI ÜZEMMÓD] beállításban, a következő alizatok és funkciók nem fognak működni: MONITOR OUTaljzat, AUDIO OUTaljzat, USB(PC)port,LAN funkciók,e-mailértesítés funkció, DDC/CI (VirtualRemoteTool). A részleteket lásda*[75](#page-85-0)*.oldalon.
- • Ha a [HÁLÓZAT KÉSZENLÉTI MÓD] [KÉSZENLÉTI ÜZEMMÓD]-ra lett állítva és a LAN már 3 perce lekapcsolt állapotban van, a [KÉSZENLÉTI ÜZEMMÓD] automatikusan [NORMÁL]-ra vált az energiafogyasztás csökkentése érdekében.

#### *2. AUTO KIKAPCS. (Gyári beállítás: 1 óra)*

*Ha a projektort egy külső eszközről akarja vezérelni, válassza a [KI] lehetőséget az [AUTO KIKAPCS.] beállításban.*

*MEGJEGYZÉS:*

• Amikor [1:00] értéket választott ki az [AUTO KIKAPCS.] beállításban, akkor lehetővé teszi a projektor számára, hogy automatikusan kikapcsoljon 60 perccel azután, hogy nem fogadott semmilyen jelet, vagy nem végzett semmilyen műveletet.

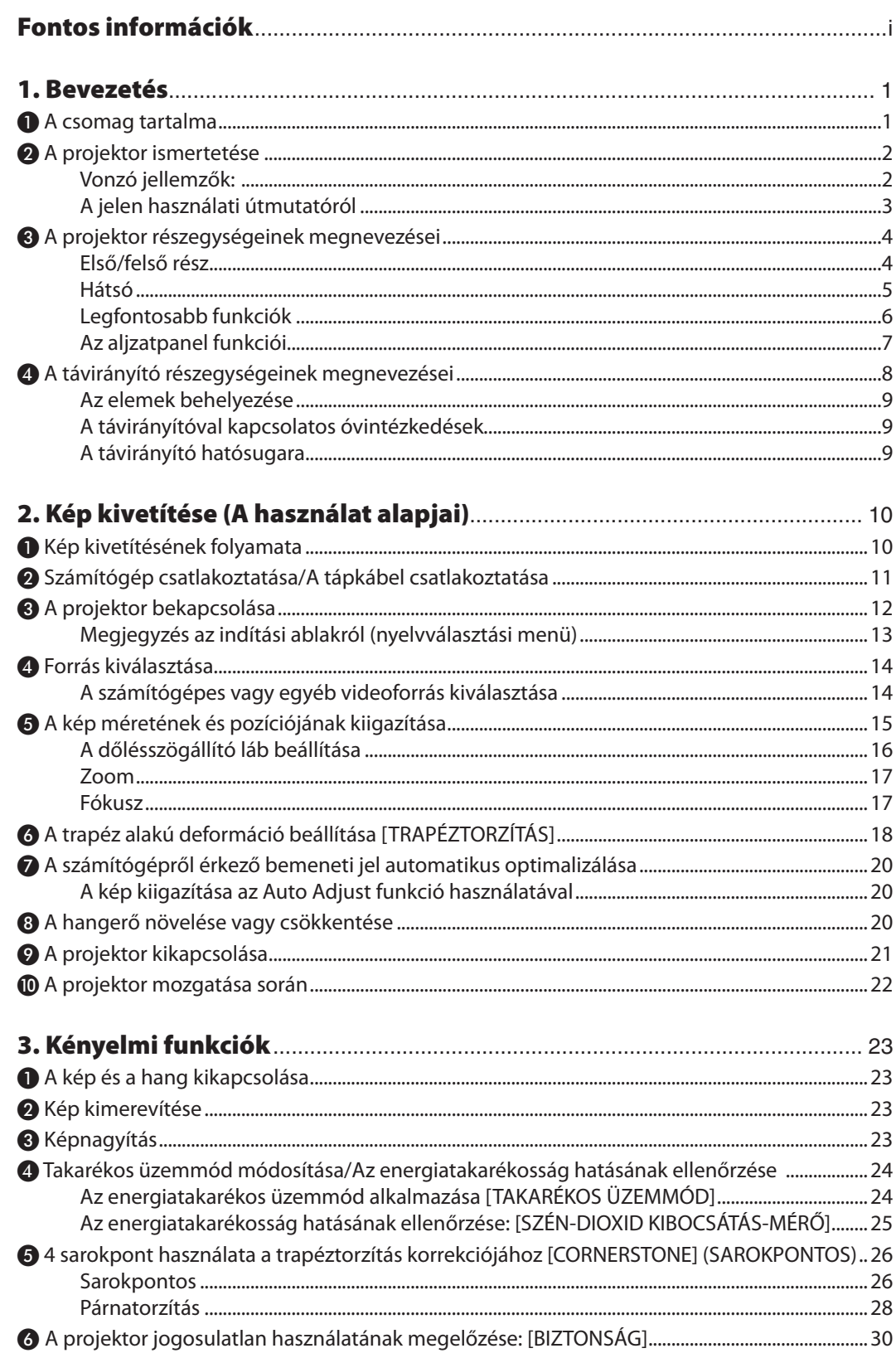

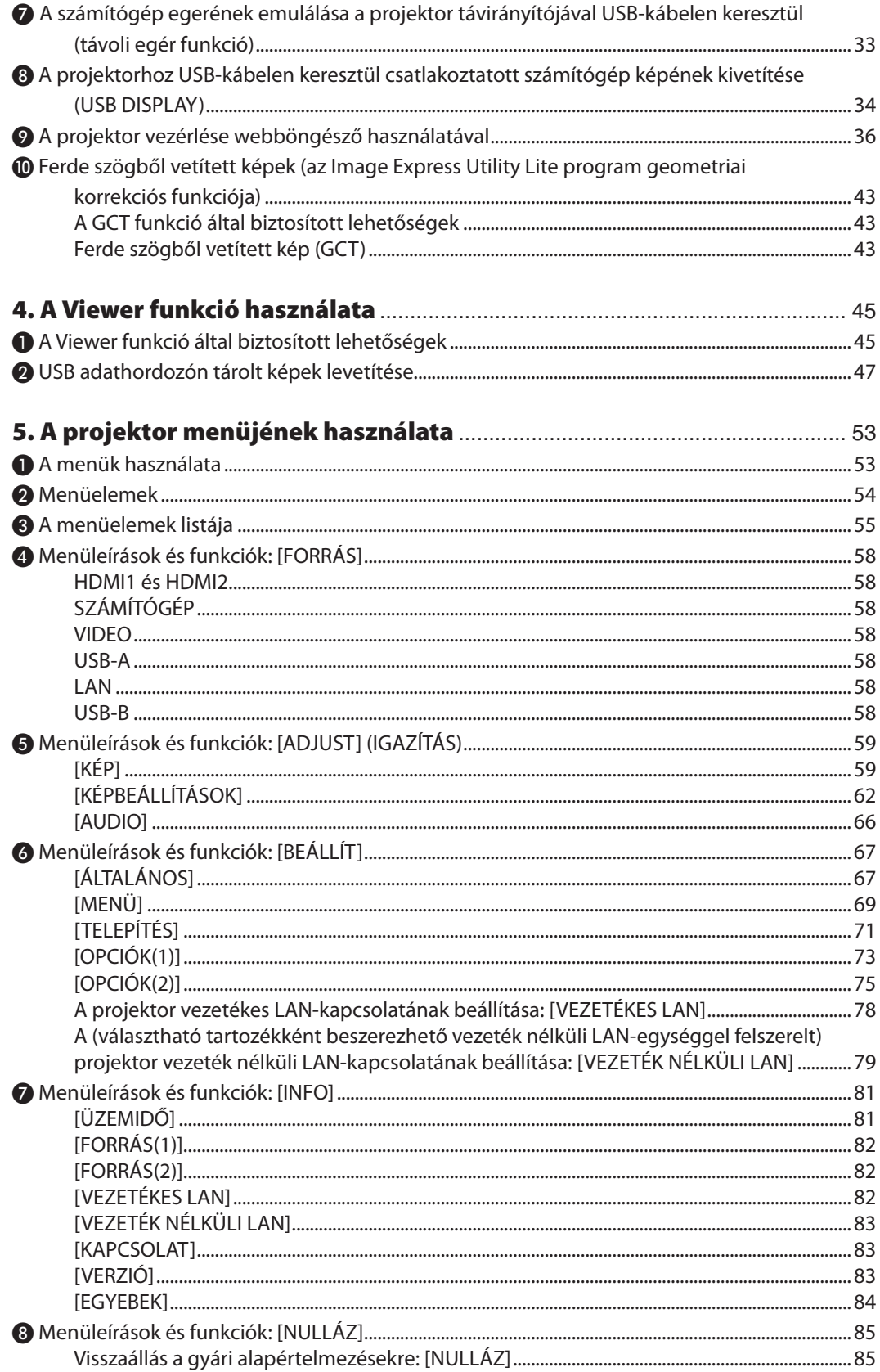

# **Tartalomjegyzék**

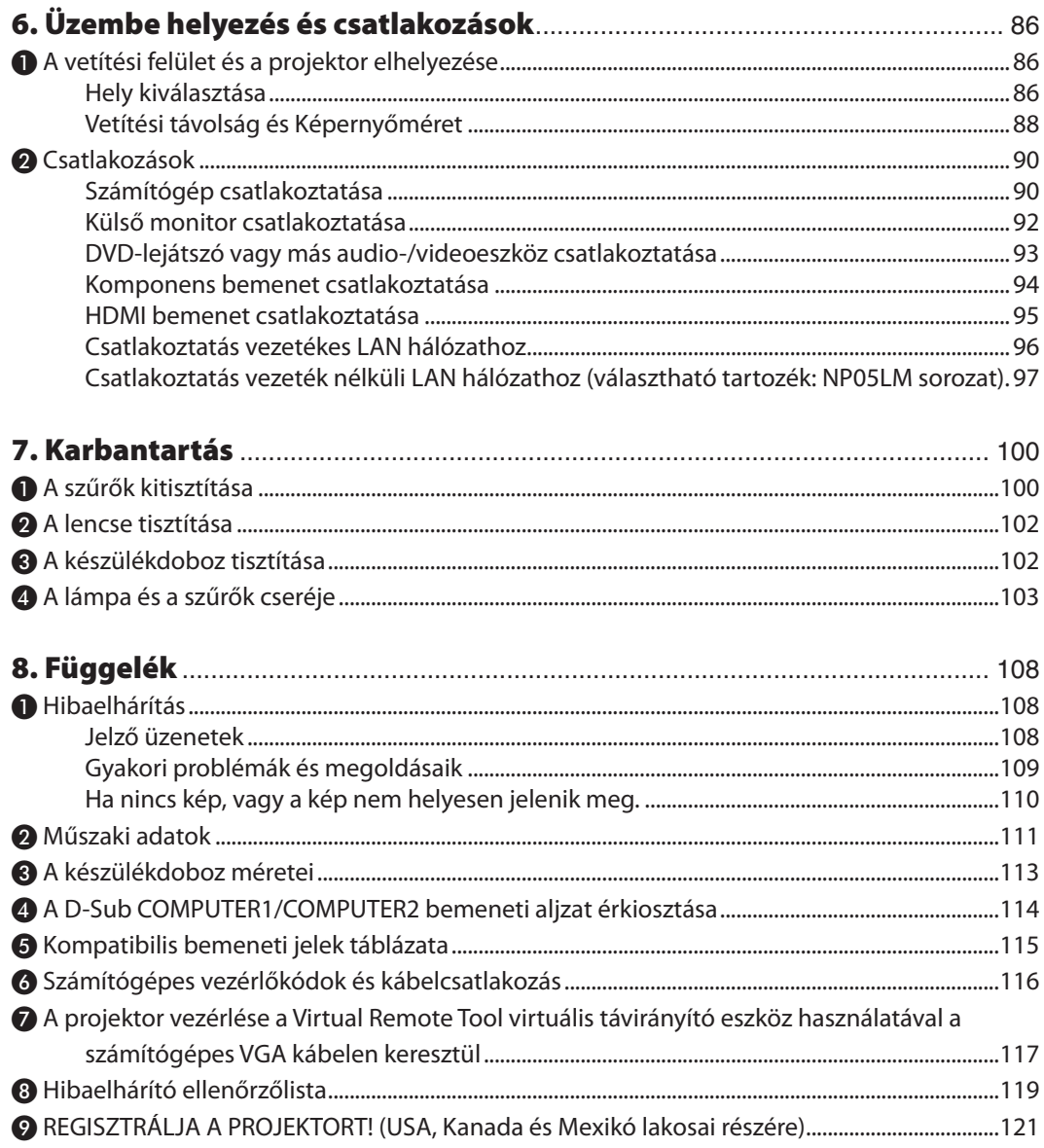

# <span id="page-11-0"></span>1. Bevezetés

# ❶ A csomag tartalma

Ellenőrizze, hogy a csomagban a felsorolt tételek mindegyike megtalálható-e. Ha valami hiányzik, vegye fel a kapcsolatot a forgalmazóval.

Az eredeti csomag dobozát és egyéb anyagait az esetleges jövőbeni szállítás céljára tegye félre.

#### *Projektor*

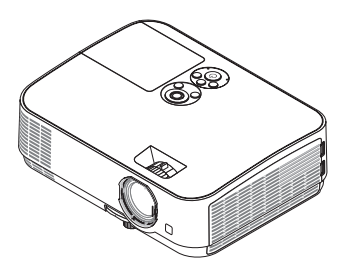

*Lencsevédő (24F53711)*

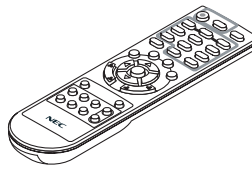

*Távirányító (7N901053)*

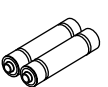

*Elemek (AAA × 2)*

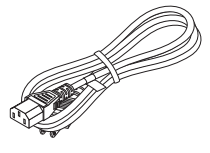

*Tápkábel (US: 7N080236/7N080242) (EU: 7N080022/7N080028)*

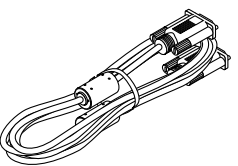

*Számítógépkábel (VGA) (7N520089)*

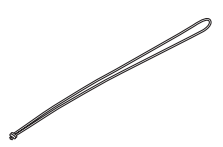

*Heveder × 1 (24J41711)* 

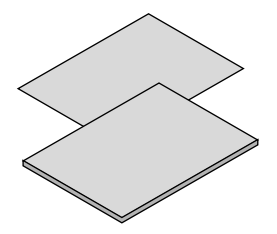

• Fontos információk (7N8N7552)

Útmutató gyors üzembe helyezéshez *(7N8N7561)*

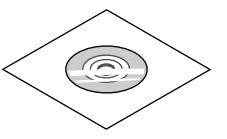

*A NEC projektor CD-ROM melléklete Használati útmutató (PDF) (7N952532)*

*Csak Észak-Amerikában Korlátozott jótállás Európai vásárlók számára: Az érvényben lévő garancia-irányelv webhelyünkön található, amelynek címe: www.nec-display-solutions.com*

Hacsak a használati útmutató másképpen nem jelzi, a projektor készülékdobozáról készült rajzok példaként az ME361W típust ábrázolják.

# <span id="page-12-0"></span>❷ A projektor ismertetése

Ez a szakasz bemutatja az új projektort, és leírja annak tulajdonságait, valamint vezérlőit.

### Vonzó jellemzők:

#### **• Gyors bekapcsolás (6 másodperc\*1), Gyors kikapcsolás, Közvetlen kikapcsolás**

6 másodperccel\*1 a bekapcsolás után a projektor készen áll a számítógépről vagy más videoeszközről érkező kép kivetítésére.

 A projektort a kikapcsolását követően azonnal el lehet csomagolni. A távirányítón vagy a készülék dobozán található gombbal való kikapcsolása után nem szükséges megvárni, amíg lehűl.

A projektor rendelkezik egy"Közvetlen kikapcsolás" funkcióval. Ez a funkció lehetővé teszi, hogy a projektor a főkapcsolóval vagy a bemeneti elektromos tápellátás megszakításával akár még kép kivetítése közben is kikapcsolható.

 A projektor bemeneti elektromostápellátása kapcsolójának használata nélkül árammegszakítóval ellátott elosztó közbeiktatásával oldható meg.

- \*1 A gyors bekapcsolási idő csak akkor érvényes, ha a projektor menüjének [STANDBY MODE] (KÉSZENLÉTI ÜZEMMÓD) pontjában beállított érték [NETWORK STANDBY] (HÁLÓZAT KÉSZENLÉTI MÓD).
- **• 0,23W(100-130VAC)/0,45W(200-240VAC)fogyasztás készenlétiüzemmódban, az energiatakarékos technológia alkalmazásával**

 A projektor menüjén belüli [KÉSZENLÉTI ÜZEMMÓD] tétel [NORMÁL] értékének kiválasztása után a projektor fogyasztása készenléti üzemmódban csupán 0,23 W (100-130 V AC)/0,45 W (200-240 V AC).

#### **• Széndioxidmérő**

 Ez a funkció a CO2-kibocsátás csökkentését(kg-ban) jeleníti meg, amikor a projektor[ECO MODE] (TAKARÉKOSÜZEMMÓD) üzemmódjának beállítása [AUTO ECO] (AUTOMATIKUS TAKARÉKOS), [NORMÁL] VAGY [ECO] (TAKARÉKOS).

 A CO2-kibocsátás csökkenését jelző érték a kikapcsoláskor megjelenő megerősítő üzenetben és a projektor menüjének INFO oldalán található meg.

**• A lámpa élettartama akár kár 9000 óra\*<sup>2</sup>**

 Energiatakarékos (ECO) üzemmódban a lámpa élettartama akár 9000 üzemóra is lehet (az energiatakarékos üzemmód kikapcsolt állapotában (ECO MODE OFF) az élettartam legfeljebb 4000 óra).

**• Két HDMI-bemenet, digitális jeleket is támogat**

 A két HDMI-bemenet HDCP-kompatibilis, digitális jeleket ad. A HDMI-bemenet támogatja a hangjeleket is.

**• Vezetékes hálózati csatlakozási lehetőség az integrált RJ-45 aljzat révén, vezeték nélküli hálózati csatlakozási lehetőség**

 Az RJ-45 kivezetés az alapkivitel. Egy opcionális USB vezeték nélküli LAN szükséges a vezeték nélküli LAN-kapcsolat használatához.

**INTELLIGENS KAPCSOLAT** 

 Lehetővé teszi a projektornak olyan számítógéphez vagy okostelefonokhoz történő csatlakoztatását a PIN-kód használatával, amelyekre telepítették a MultiPresenter felhasználói szoftvert.

**• 20 W-os, integrált audiomegoldást nyújtó beépített hangszóró**

 A jól hallható, 20 wattos monó hangszóró hangereje megfelel a nagyobb helyiségekben felmerülő igényeknek.

**• A mellékelt távirányítóval a projektorhoz rendelhető VEZÉRLÉS-AZONOSÍTÓ**

Az egyes projektorokhoz külön azonosítószámok rendelhetők, amelyeknek révén aztán egyetlen távirányítóval is egymástól függetlenül, önállóan vezérelhetők.

**• USB jelzése**

 A számítógépet a kereskedelemben kapható (az USB 2.0 szabvánnyal kompatibilis) USB-kábellel a projektorhoz csatlakoztatva az előbbi képe az utóbbira hagyományos VGA számítógépes kábel nélkül is továbbítható.

#### <span id="page-13-0"></span>**• Kényelmes segédszoftver (Felhasználó Supportware)**

Ez a projektor támogatja a segédszoftverünket (NaViSet Administrator 2, Virtual Remote Tool, stb.). A NaViSet Administrator 2 segít önnek a projektornak egy számítógépről a vezetékes LAN kapcsolaton keresztüli irányítását. Ennek segítségével olyan műveletek hajthatók végre, mint a projektor be- és kikapcsolása vagy a bemeneti jel kiválasztása a vezetékes LANkapcsolaton keresztül. Kizárólag ezzel elküldhető egy kép a projektorra, és ott logóként regisztrálható.

 Az Image Express Utility Lite (Windows) programot a kereskedelemben kapható USB-memóriáról vagy SD-kártyáról is el lehet elindítani, a számítógépre való telepítés nélkül.

 Az egyes szoftverek letöltéséért látogassa meg honlapunkat.

 URL: <https://www.nec-display.com/dl/en/index.html>

### **• AUTO BEKAPCS. és AUTO KIKAPCS. funkciók**

 A KÖZVETLEN BEKAPCS., az AUTO BEKAPCS., az AUTO KIKAPCS. és az IDŐZÍTŐ KI funkciónak köszönhetően szükségtelen minden egyes alkalommal vagy a távirányítón vagy a projektor dobozán található POWER gombot használni.

### **• A projektor jogosulatlan használatának megelőzése**

 A továbbfejlesztett, intelligens biztonsági jelszavas védelmi beállítások, a készülékdoboz vezérlőgombjainak zárolása, a biztonsági nyílás és a biztonsági lánchoz kialakított nyílás hozzájárulnak a jogosulatlan használat és beállítás módosítás meggátolásához, valamint a tolvajok visszatartásához.

### **• Magas, akár WUXGA felbontás\*3**

 Nagyfelbontásúképernyő- akárWUXGAkompatibilis,XGA(ME401X/ME361X/ME331X/ME301X)/WXGA(ME401W/ME361W/ ME331W/ME301W) természetes felbontás.

- • A projektor természetes felbontásával nagyobb vagy kisebb felbontású kép (ME401W/ME361W/ME331W/ME301W: 1280 × 800/ME401X/ME361X/ME331X/ME301X: 1024 × 768) jelenik meg az Advanced AccuBlend használatával.
- \*3 Ha bekapcsolták a WXGA üzemmódot.

### **• CRESTRON ROOMVIEW kompatibilitás**

 A projektor támogatja a CRESTON ROOMVIEW rendszert, amelynek révén több hálózatba csatlakoztatott eszköz is kezelhető és vezérelhető egy számítógépről vagy vezérlőről.

# A jelen használati útmutatóról

A kezdeti lépések megtételének leggyorsabb módja az, hogy kapkodás nélkül, elsőre helyesen megold minden feladatot. Szánjon rá most néhány percet a használati útmutató áttekintésére. Ezzel később időt takarít meg. A kézikönyv egyes szakaszainak elején egy útmutatót talál. Ez alapján az Ön számára érdektelen részeket át is ugorhatja.

# <span id="page-14-0"></span>❸ A projektor részegységeinek megnevezései

# Első/felső rész

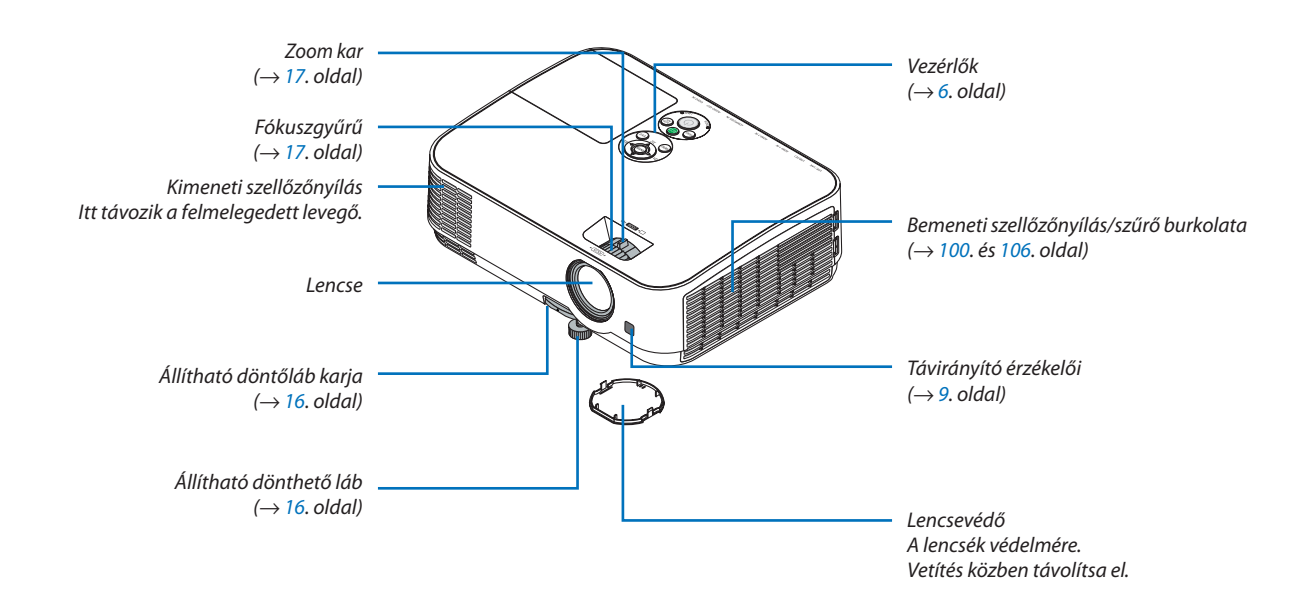

<span id="page-15-0"></span>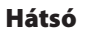

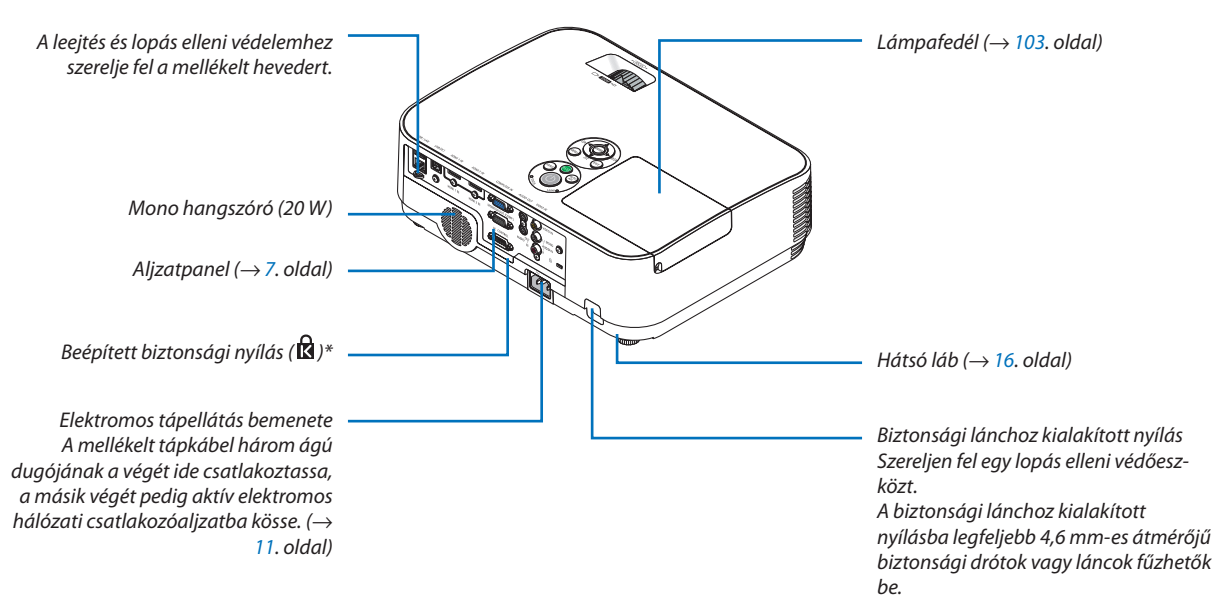

\* A biztonsági nyílás a MicroSaver ® biztonsági rendszert támogatja.

# <span id="page-16-0"></span>Legfontosabb funkciók

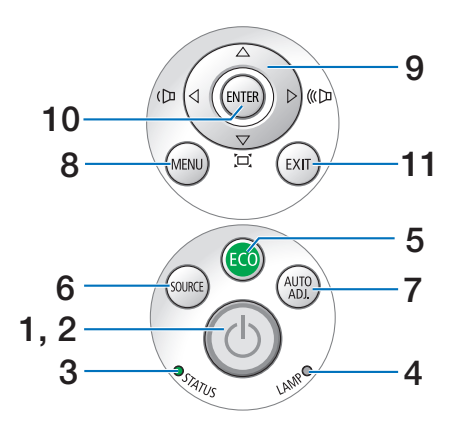

- **1. (POWER) gomb**  $(\rightarrow 12., 21.$  $(\rightarrow 12., 21.$  $(\rightarrow 12., 21.$  $(\rightarrow 12., 21.$  oldal)
- **2. POWER (Tápellátás) jelzőfény** (→ [11.,](#page-21-0) [12.](#page-22-0), [21.](#page-31-0), [108.](#page-118-0)) oldal
- **3. STAUS (Állapot) jelzőfény**  $(\rightarrow 108.$  $(\rightarrow 108.$  $(\rightarrow 108.$  oldal)
- **4. LAMP (Lámpa) jelzőfény** (→ [103.](#page-113-0) és [108](#page-118-0). oldal)
- **5. ECO (Takarékos) gomb**  $(\rightarrow 24.$  $(\rightarrow 24.$  $(\rightarrow 24.$  oldal)
- **6. SOURCE (Forrás) gomb**  $(\rightarrow$  [14](#page-24-0). oldal)
- **7. AUTO ADJ. (Auto beáll.) gomb**  $(\rightarrow 20.$  $(\rightarrow 20.$  $(\rightarrow 20.$  oldal)
- **8. MENU (MENÜ) gomb**  $(\rightarrow 53.$  $(\rightarrow 53.$  oldal)
- **9.**  ▲▼◀▶**/Hangerő gombok** ◀▶**/Trapéztorzítás gombok**

 (→ [18.,](#page-28-0) [20.](#page-30-0), [26.](#page-36-0), [53.](#page-63-0) oldal)

**10. ENTER (Belépés) gomb**

 $(\rightarrow 53.$  $(\rightarrow 53.$  $(\rightarrow 53.$  oldal)

**11. EXIT (Kilépés) gomb**

 $(\rightarrow 53.$  $(\rightarrow 53.$  oldal)

# <span id="page-17-0"></span>Az aljzatpanel funkciói

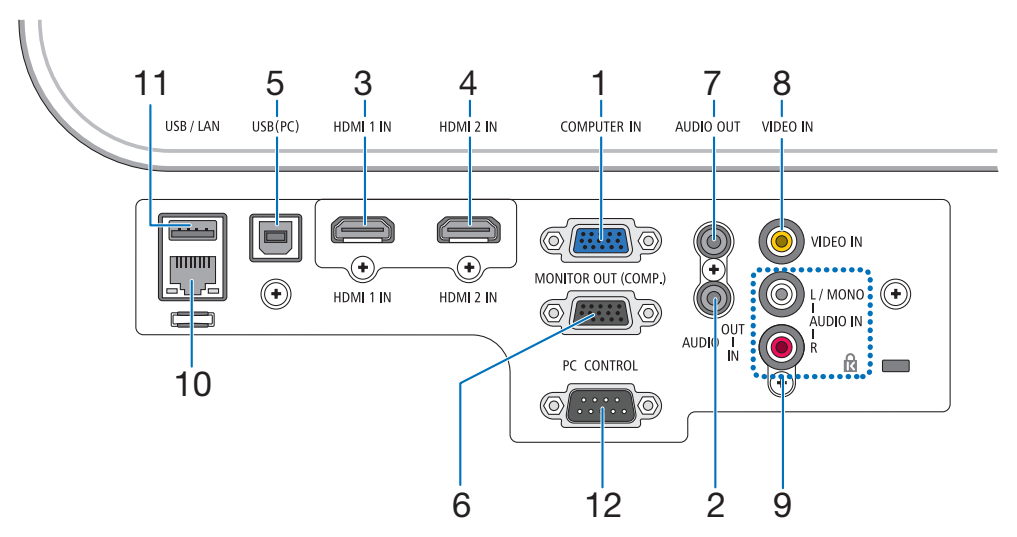

- **1. COMPUTER IN/Component (számítógép/komponens) bemeneti aljzat (15-érintkezős mini-D-Sub)** (→ [90.,](#page-100-0) [92.](#page-102-0), [94.](#page-104-0) oldal)
- **2. COMPUTER AUDIO IN (Számítógép hangbemenet) mini dugó (Sztereó mini)** (→ [90.,](#page-100-0) [91.,](#page-101-0) [93.](#page-103-0) oldal)
- **3. HDMI 1 IN csatlakozó (ATípus)** (→ [90.,](#page-100-0) [91.,](#page-101-0) [95.](#page-105-0) oldal)
- **4. HDMI 2 IN csatlakozó (ATípus)**  $(\rightarrow 90., 91., 95.$  $(\rightarrow 90., 91., 95.$  $(\rightarrow 90., 91., 95.$  $(\rightarrow 90., 91., 95.$  $(\rightarrow 90., 91., 95.$  $(\rightarrow 90., 91., 95.$  oldal)
- **5. USB (PC) port (B típus)**  $(\rightarrow 90.$  $(\rightarrow 90.$  oldal)
- **6. MONITOR OUT (számítógép monitor kimenet) csatlakozó (15-érintkezős mini D-Sub csatlakozóval)**  $(\rightarrow 92,$  $(\rightarrow 92,$  $(\rightarrow 92,$  oldal)
- **7. Audio OUT Mini Jack (Sztereó Mini)**  $(\rightarrow 92.$  $(\rightarrow 92.$  $(\rightarrow 92.$  oldal)
- **8. Video IN csatlakozó (RCA)**  $(\rightarrow 93.$  $(\rightarrow 93.$  $(\rightarrow 93.$  oldal)
- **9. VIDEO AUDIO IN bemenet, L/MONO (bal/mono) és R (jobb), RCA**  $(\rightarrow 93.$  $(\rightarrow 93.$  $(\rightarrow 93.$  oldal)
- **10. LAN port (RJ-45)**

 $(\rightarrow 96.$  $(\rightarrow 96.$  $(\rightarrow 96.$  oldal)

**11. USB Port (ATípus) USB memóriához vagy külön megvásárolható vezeték nélküli LAN egységhez**

 $(\rightarrow 97.$  $(\rightarrow 97.$  $(\rightarrow 97.$  oldal)

### **12. PC CONTROL port (9 érintkezős D-Sub)**

 $(\rightarrow 116.$  $(\rightarrow 116.$  $(\rightarrow 116.$  oldal)

Használja ezt a portot számítógéphez vagy vezérlőrendszerhez történő csatlakoztatáshoz. Ez lehetővé teszi a projektor soros kommunikációs protokollon keresztül történő vezérlését. A saját program megírásához szükséges gyakori számítógépes vezérlési kódok listája a [116.](#page-126-0) oldalon található meg.

#### 1. Bevezetés

# <span id="page-18-0"></span>❹ A távirányító részegységeinek megnevezései

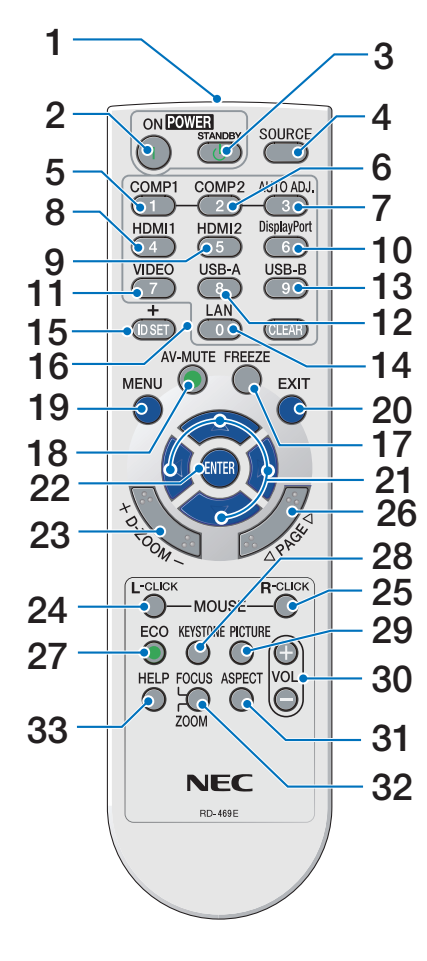

- **1. Infravörös jeladó**  $(\rightarrow 9.$  $(\rightarrow 9.$  $(\rightarrow 9.$  oldal)
- **2. POWER ON gomb**  $(\rightarrow$  [12](#page-22-0). oldal)
- **3. POWER STANDBY gomb**  $(\rightarrow 21.$  $(\rightarrow 21.$  $(\rightarrow 21.$  oldal)
- **4. SOURCE (Forrás) gomb**  $(\rightarrow$  [14](#page-24-0). oldal)
- **5. COMPUTER 1 gomb**  $(\rightarrow$  [14](#page-24-0). oldal)
- **6. COMPUTER 2 gomb** (Ez a gomb nem működik ezen sorozatú projektorok esetében)
- **7. AUTO ADJ. (Auto beáll.) gomb**  $(\rightarrow 20.$  $(\rightarrow 20.$  $(\rightarrow 20.$  oldal)
- **8. HDMI 1 gomb**  $(\rightarrow 14.$  $(\rightarrow 14.$  $(\rightarrow 14.$  oldal)
- **9. HDMI 2 gomb**  $(\rightarrow$  [14](#page-24-0). oldal)
- **10. DisplayPort gomb** (Ez a gomb nem működik ezen sorozatú projektorok esetében)
- **11. VIDEO gomb**  $(\rightarrow$  [14](#page-24-0). oldal)
- **12. USB-A gomb**   $(\rightarrow 14., 47., 58.$  $(\rightarrow 14., 47., 58.$  $(\rightarrow 14., 47., 58.$  $(\rightarrow 14., 47., 58.$  $(\rightarrow 14., 47., 58.$  $(\rightarrow 14., 47., 58.$  oldal)
- **13. USB-B gomb**  $($   $\rightarrow$  [14](#page-24-0)., [33.](#page-43-0), [58](#page-68-0)., [90](#page-100-0). oldal)
- **14. LAN gomb**  $(\rightarrow$  [14](#page-24-0). oldal)
- **15. ID SET gomb**  $(\rightarrow$  [72](#page-82-0). oldal)
- **16. Numerikus billentyűzet/CLEAR gomb**  $(\rightarrow$  [72](#page-82-0). oldal)
- **17. FREEZE (Kimerevítés) gomb**  $(\rightarrow 23.$  $(\rightarrow 23.$  $(\rightarrow 23.$  oldal)
- **18. AV-MUTE gomb**  $(\rightarrow 23.$  $(\rightarrow 23.$  $(\rightarrow 23.$  oldal)
- **19. MENU (MENÜ) gomb**  $(\rightarrow 53.$  $(\rightarrow 53.$  oldal)
- **20. EXIT (Kilépés) gomb**  $(\rightarrow 53.$  $(\rightarrow 53.$  oldal)
- **21.** ▲▼◀▶ **gomb**   $(\rightarrow 53.$  $(\rightarrow 53.$  oldal)
- **22. ENTER (Belépés) gomb**  $(\rightarrow 53.$  $(\rightarrow 53.$  oldal)
- **23. D-ZOOM (+)(–) gomb**  $(\rightarrow 23.$  $(\rightarrow 23.$  $(\rightarrow 23.$  és [24.](#page-34-0) oldal)
- **24. MOUSE L-CLICK gomb\***  $(\rightarrow$  [33](#page-43-0). oldal)
- **25. MOUSE R-CLICK gomb\***  $(\rightarrow$  [33](#page-43-0). oldal)
- **26. PAGE (Oldal)** ▽**/**△ **gomb**  $(\rightarrow$  [33](#page-43-0). oldal)
- **27. ECO (Takarékos) gomb**  $(\rightarrow 24.$  $(\rightarrow 24.$  oldal)
- **28. KEYSTONE (Trapéztorzítás) gomb**  $(\rightarrow 18, 26,$  oldal)
- **29. PICTURE (Kép) gomb**  $(\rightarrow$  [59](#page-69-0)., [61](#page-71-0). oldal)
- **30. VOL. (+)(–) gomb**  $(\rightarrow 20.$  $(\rightarrow 20.$  oldal)
- **31. ASPECT gomb**  $(\rightarrow 64.$  $(\rightarrow 64.$  $(\rightarrow 64.$  oldal)
- **32. FOCUS/ZOOM gomb** Ez nem működik ezen sorozatú projektorok esetében.
- **33. HELP gomb**

 $(\rightarrow 81, 85, 105,$  $(\rightarrow 81, 85, 105,$  $(\rightarrow 81, 85, 105,$  $(\rightarrow 81, 85, 105,$  $(\rightarrow 81, 85, 105,$  oldal)

A MOUSE L-CLICK (bal egérkattintás) és a MOUSE R-CLICK (jobb egérkattintás) gombok csak olyankor használhatók, amikor a projektorhoz USB-kábelen keresztül számítógép csatlakozik.

### <span id="page-19-0"></span>Az elemek behelyezése

- *1. Az elemfedelet nyomja határozottan, majd csúsztassa le.*
- $\bullet$
- *2. Helyezze be az új, AAA méretű elemeket. Ügyeljen arra, hogy az elemek pozitív és negatív pólusai a helyes irányba nézzenek.*
- *3. Csúsztassa vissza a fedelet az elemek fölé úgy, hogy a helyére pattanjon. Különböző mértékben elhasznált vagy különböző típusú elemeket ne használjon együtt.*

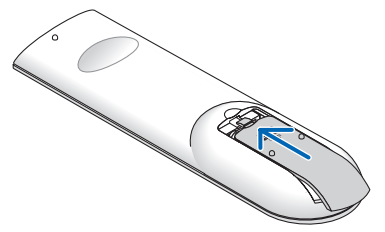

### A távirányítóval kapcsolatos óvintézkedések

- • A távirányítót óvatosan kezelje.
- Adott esetben a nedvességet a távirányítóról azonnal törölje le.
- Kerülje a túlzott hőséget és páratartalmat.
- Az elemeket ne zárja rövidre, ne tegye ki hőnek, és ne szedje szét.
- Az elemeket ne dobja tűzbe.
- Mielőtt a távirányító hosszabb időre használaton kívülre kerülne, távolítsa el az elemeket.
- Ügyeljen arra, hogy az elemek pozitív és negatív pólusai a helyes irányba nézzenek.
- Ne használjon együtt régi és új, illetve különböző típusú elemeket.
- A használt elemeket a helyi jogszabályokkal összhangban ártalmatlanítsa.

# A távirányító hatósugara

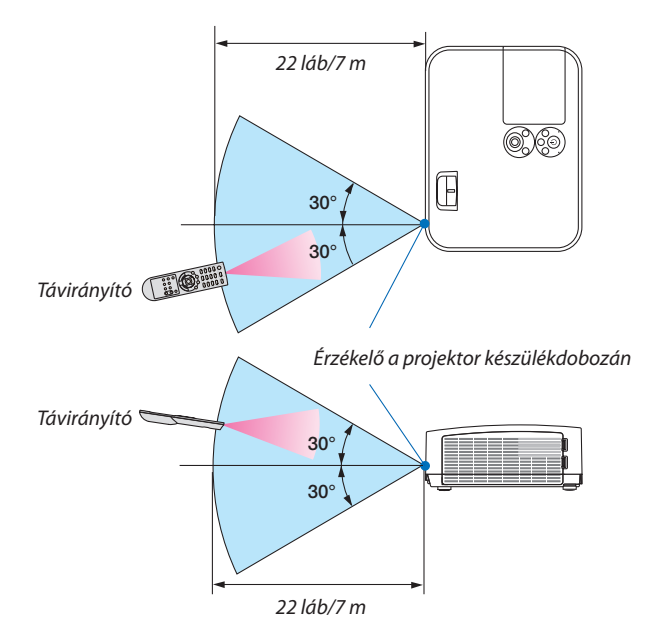

- A projektor az infravörös jelet legfeljebb 22 láb/7 m hosszú, takarásmentes vonalon keresztül, a készülékdobozán található érzékelőből kibocsátott 60 fokos szögön belül érzékeli.
- Ha a távirányító és a projektor közötti tér nem szabad, vagy az érzékelőre erős fény esik, akkor a távirányító nem használható. A projektor alacsony töltöttségi szintű elemekkel működő távirányítóval sem vezérlehető megbízhatóan.

# <span id="page-20-0"></span>2. Kép kivetítése (A használat alapjai)

Ez a szakasz a projektor bekapcsolásának, valamint a kép vetítési felületre való kivetítésének módját írja le.

# ❶ Kép kivetítésének folyamata

# *1. lépés*

**• Számítógép csatlakoztatása/A tápkábel csatlakoztatása (**→ *[11](#page-21-0). oldal)*

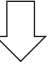

# *2. lépés*

**• A projektor bekapcsolása (**→ *[12.](#page-22-0) oldal)*

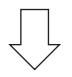

# *3. lépés*

**• Forrás kiválasztása (**→ *[14](#page-24-0). oldal)*

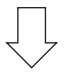

# *4. lépés*

- **• A kép méretének és pozíciójának igazítása (**→ *[15](#page-25-0). oldal)*
- **• A trapéz alakú deformáció kiigazítása [KEYSTONE] (**→ *[18.](#page-28-0) oldal)*

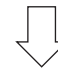

# *5. lépés*

- **• A kép és a hang beállítása**
	- *- A számítógépről érkező bemeneti jel automatikus optimalizálása (*→ *[20](#page-30-0). oldal)*
	- *- A hangerő növelése vagy csökkentése (*→ *[20](#page-30-0). oldal)*

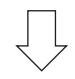

# *6. lépés*

**• Előadás megtartása**

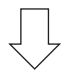

# *7. lépés*

**• A projektor kikapcsolása (**→ *[21.](#page-31-0) oldal)*

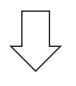

# *8. lépés*

**• A projektor mozgatása során (**→ *[22.](#page-32-0) oldal)*

# <span id="page-21-0"></span>❷ Számítógép csatlakoztatása/A tápkábel csatlakoztatása

#### *1. Csatlakoztassa számítógépét a projektorhoz.*

 Ez a szakasz a számítógép-csatlakoztatás egyszerű módját írja le. Az egyéb csatlakozásokra vonatkozó részletesebb informáci*ókat lásd a "6. Telepítés és csatlakozások " címszó alatt, a [90](#page-100-0). oldalon.*

*Kösse össze a számítógépes (VGA-) kábellel a projektor COMPUTER IN (SZÁMÍTÓGÉP BE) aljzatát és a számítógép 15-érintkezős mini-D-Sub portját. A számítógépes VGA-kábel mindkét végét rögzítse a két-két, kézzel betekerhető csavarral.*

#### *2. Csatlakoztassa a mellékelt tápkábelt a projektorhoz.*

*Először a mellékelt tápkábel három lábhoz kialakított végét csatlakoztassa a projektor AC IN aljzatába, majd annak másik végét elektromos hálózati csatlakozóaljzatba.*

 A projektor tápegység-jelzőfénye pár másodpercig villog, majd pirosan fog világítani\* (készenléti üzemmód).

 \* Az itt leírtak mindkét jelzőfényre vonatkozóan akkor érvényesek, ha a [KÉSZENLÉTI ÜZEMMÓD] menüpontban kiválasztott beállítás a [NORMÁL]. Bővebb részletek a POWER (KAPCSOLÓ) jelzőfényrőlszóló szakaszban olvashatók.(→ *[108.](#page-118-0) oldal)* 

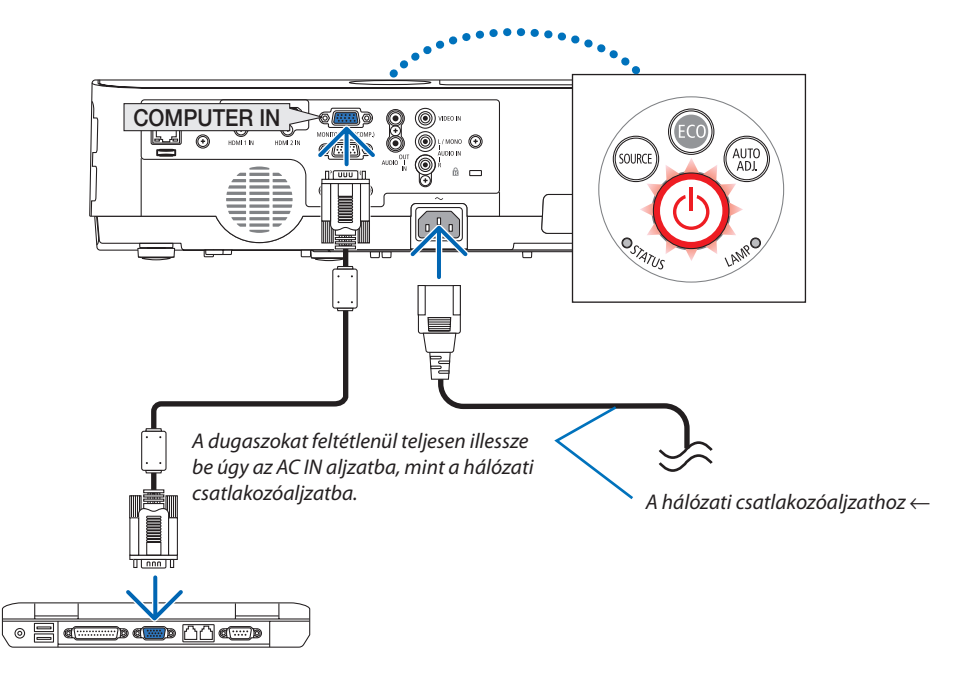

# **FIGYELMEZTETÉS:**

A szokásos használat során POWER gombbal történő kikapcsolás vagy a hálózati kábel kihúzásakor a projektor egyes részei átmenetileg forrók maradhatnak.

A projektor kezelésekor gondosan járjon el.

# <span id="page-22-0"></span>❸ A projektor bekapcsolása

### *1. Vegye le az objektívsapkát.*

*Nyomja meg és tartsa lenyomva az objektívsapka két horpasztott*  részét, majd húzza maga felé.

*2. Nyomja le a projektor készülékdobozán található (POWER) vagy a távirányítón található POWER ON gombot.* 

 A POWER jelző felvillan és a projektor készen áll a használatra.

TIPP:

• A"Projektor lezárva! üzenet Adja meg jelszavát." üzenet azt jelzi, hogy a [BIZTONSÁG] funkció be van kapcsolva. ( $\rightarrow$ [31.](#page-41-0) oldal)

*A projektor bekapcsolása után ellenőrizze, be van-e kapcsolva a*  számítógép vagy a videoforrás.

MEGJEGYZÉS: Ha nem kap bemeneti jelet, akkor a projektor (gyári menübeállítás mellett) a vonatkozó útmutató üzenetet vetíti ki.

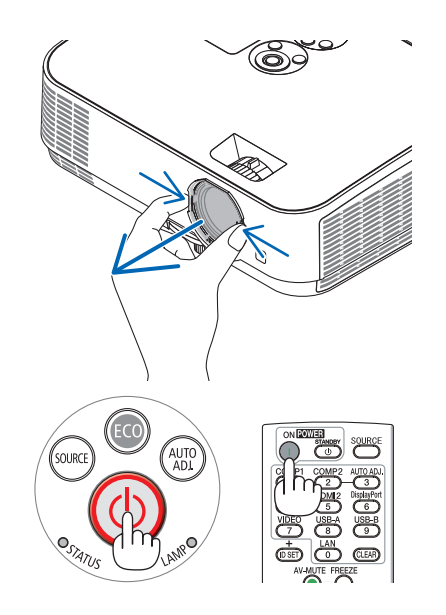

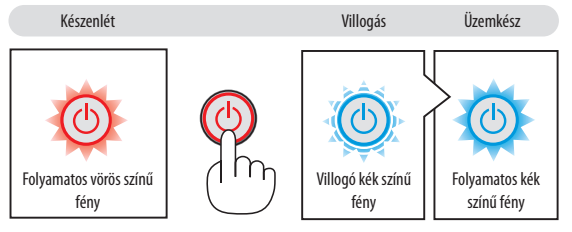

 $(\rightarrow 108.$  $(\rightarrow 108.$  $(\rightarrow 108.$  oldal)

# <span id="page-23-0"></span>Megjegyzés az indítási ablakról (nyelvválasztási menü)

Amikor először kapcsolja be a projektort, az Indítási menü jelenik meg. Ez a menü lehetőséget ad a 30 menünyelv egyikének kiválasztására.

# **A menük nyelve a következő lépések végrehajtásával választható ki:**

*1. A* ▲*,* ▼*,* ◀ *vagy a* ▶ *gomb használatával válassza ki a menüből a 30 nyelv egyikét.*

| PLEASE SELECT A MENU LANGUAGE. |                                                                                                    |            |                                                                                                    |                 |                                                                                                    |
|--------------------------------|----------------------------------------------------------------------------------------------------|------------|----------------------------------------------------------------------------------------------------|-----------------|----------------------------------------------------------------------------------------------------|
| Ο                              | <b>ENGLISH</b><br><b>DEUTSCH</b><br><b>FRANCAIS</b><br><b>ITALIANO</b><br>ESPAÑOL<br><b>SVENSKA</b><br>РУССКИЙ<br>عربى<br>تۇيغۇر<br>日本語 |            | <b>DANSK</b><br>PORTUGUÊS<br>ČEŠTINA<br>MAGYAR<br><b>POLSKI</b><br>NEDERLANDS<br>БЪЛГАРСКИ<br>हिंदी<br>简体中文<br>繁體中文 | Ω<br>O          | <b>SUOMI</b><br><b>NORSK</b><br>TÜRKCE<br>ROMÂNĂ<br><b>HRVATSKI</b><br><b>INDONESIA</b><br>ΕΛΛΗΝΙΚΑ<br>ไทย<br>한국어<br><b>TIÊNG VIÊT</b> |
|                                | ENTER : EXIT                                                                                                    | EXIT: EXIT |                                                                                                    | <b>e:SELECT</b> | <b>⊕:SELECT</b>                                                                                                    |

*2. Választását véglegesítse az ENTER gomb lenyomásával.*

A fentiek elvégzése után rátérhet a menü további kezelésére. A menük nyelve kívánság szerint később is módosítható.  $(\rightarrow$  [NYELV] menüpont, [55](#page-65-0). és [69](#page-79-0). oldal)

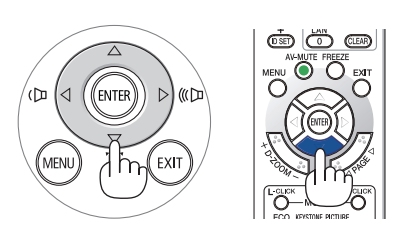

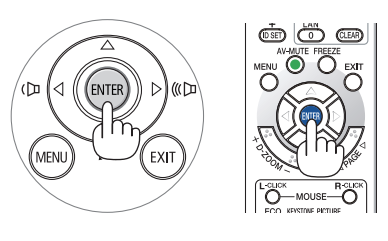

#### MEGJEGYZÉS:

• Ha a projektort a KÖZVETLEN KIKAPCSOLÁS funkcióval (a tápkábel kihúzásával) állítja le vetítés közben, várjon legalább 1 másodpercig, mielőtt ismét bedugná a tápkábelt a projektor bekapcsolásához.

Ha nem így tesz, akkor elképzelhető, hogy a projektor nem fog elektromos áramot kapni. (nem lesz készenléti üzemmód LED)

- Ha így alakul, válassza le a tápkábelt, majd csatlakoztassa ismét vissza. Kapcsolja be a főkapcsolót.
- A projektor nem kapcsol be olyankor, amikor teljesül az alábbi feltételek egyike:
	- Ha a projektor belső hőmérséklete túl magas, vagy érzékelője abnormálisan magas hőmérsékletet jelez. Ilyen helyzetben a projektor a belső rendszer védelme érdekében nem kapcsol be. Ha így alakulna, akkor vária meg, amíg a projektor belső részegységei lehűlnek.
	- A lámpa hasznos élettartamának letelte után a projektor nem kapcsol be. Ha előáll ez a helyzet, cserélje ki a lámpát.
	- A POWER gomb lenyomásakor a STATUS jelzőfény folyamatos narancs színű világításával azt jelzi, hogy a [VEZÉRLŐPULT LEZÁRÁSA] funkció aktív. A zár a funkció kikap $csolásával oldható fel.$   $(\rightarrow$  [71](#page-81-0). oldal)
- Ha a lámpa nem gyullad ki, ugyanakkor a STATUS jelzőfény hatszor egymás után villan fel, akkor várjon egy teljes percet, majd ezután kapcsolja be ismét a tápellátást.
- A tápellátás nem szakítható meg a POWER gomb használatával olyankor, amikor a POWER jelzőfény kék színnel, rövid ciklusokban villog.
- Közvetlenül a projektor bekapcsolása után a vetített kép esetenként vibrál. Ez normális. Várjon 3-5 percet, amíg a lámpa fénye stabilizálódik.
- Elképzelhető, hogy a projektor bekapcsolását követően a lámpa kifényesedése egy kevés időt vesz igénybe.
- Ha a projektort közvetlenül a lámpa kialvása után vagy magas hőmérsékleti viszonyok mellett kapcsolja be, akkor a ventilátor egy bizonyos ideig anélkül működik, hogy kép jelenne meg, majd ezután kezdi meg a projektor a vetítést.

# 2. Kép kivetítése (a használat alapjai)

# <span id="page-24-0"></span>❹ Forrás kiválasztása

# A számítógépes vagy egyéb videoforrás kiválasztása

MEGJEGYZÉS: A projektorhoz csatlakoztatott számítógépet vagy egyéb videoforrásként szolgáló eszközt kapcsolja be.

# **Automatikus jelérzékelés**

Nyomja le egyszer a FORRÁS gombot. A projektor ekkor keresni kezdi az elérhető bemeneti forrást, majd megjeleníti annak képét. A bemenetek végigvizsgálásának sorrendje a következő:

HDMI1 → HDMI2 → SZÁMÍTÓGÉP → VIDEO → USB-A → LAN → USB-B

A FORRÁS menü megjelenésekor a bemeneti forrás az azonos nevű gomb többszöri lenyomásával választható ki.

TIPP: Azokat a bemeneteket, amelyeken nem érkezik jel, a projektor kihagyja.

# **A távirányító használatával**

Nyomja le a COMPUTER1, HDMI1, HDMI2, VIDEO, USB-A, LAN vagy USB-B gombok egyikét.

# **Az alapértelmezett bemeneti forrás kiválasztása**

Ezt megteheti, és ezt követően a projektor minden egyes bekapcsolásakor meg fog jelenni.

*1. Nyomja meg a MENU gombot.*

*Megjelenik a projektor menüje.*

- *2. Nyomja meg kétszer a* ▶ **gombot a [BEÁLLÍT] kiválasztásához, majd a** ▼ **gomb vagy az ENTER gomb megnyomásával válassza az [ÁLTALÁNOS]** *menüpontot.*
- *3. Az* ▶ **gomb négyszeri lenyomásával tudja kiválasztani az [OPCIÓK(2)]** *alfület.*
- *4. A* ▼ **gomb ötszöri lenyomásával válassza ki az [ALAPFORRÁS VÁLASZ***-***TÁSA] menüpontot, majd nyomja meg az ENTER gombot.**

*Megjelenik az [ALAPFORRÁS VÁLASZTÁSA] menü.*

*(*→ *[77.](#page-87-0) oldal)*

- *5. Válassza ki az alapértelmezettként beállítani kívánt bemeneti forrást, majd nyomja le az ENTER gombot.*
- *6. Az EXIT gomb néhányszori lenyomásával lépjen ki a menüből.*
- *7. Indítsa újra a projektort.*

A projektor a fenti 5. lépésben kiválasztott bemeneti forrás képét fogja kivetíteni.

TIPP:

- A projektor bekapcsolása a készenléti üzemmódból a COMPUTER IN bemenethez csatlakoztatott számítógépről érkező jel érzékelésekor, egyben a számítógép képének kivetítése.  $(IAUTO BEKAPCS.1 \rightarrow 76.$  $(IAUTO BEKAPCS.1 \rightarrow 76.$ oldal)
- A Windows 7 operációs rendszeren a Windows és a P billentyű együttes lenyomása révén a külső kijelző egyszerűen, gyorsan beállítható.

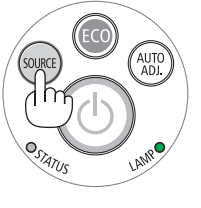

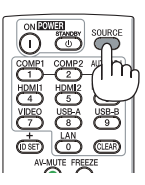

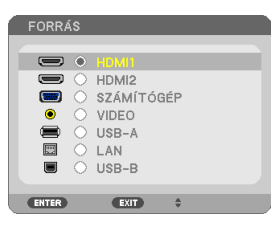

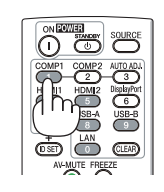

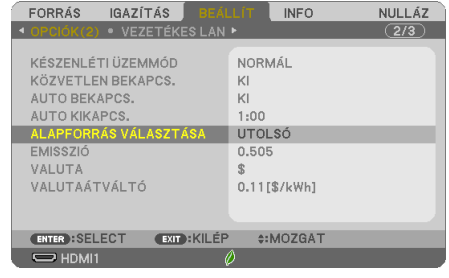

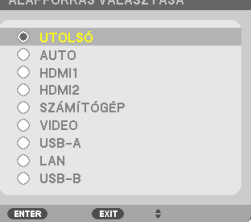

# <span id="page-25-0"></span>❺ A kép méretének és pozíciójának kiigazítása

A kép mérete és pozíciója a dőlésszögállító lábbal, a nagyítási funkcióval és a fókuszgyűrűvel igazítható ki. *Az áttekinthetőség érdekében ennek a szakasznak az ábráin a kábelek nem láthatók.*

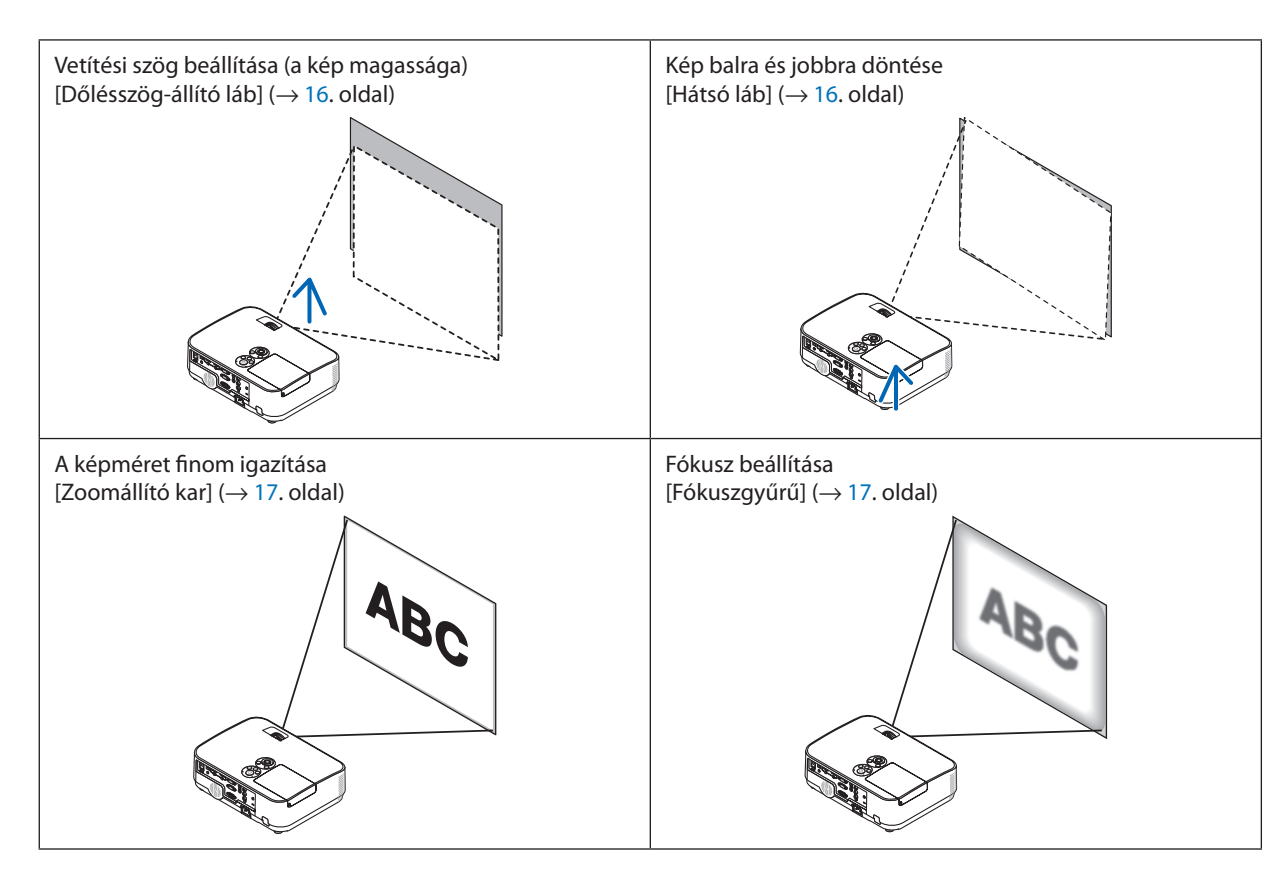

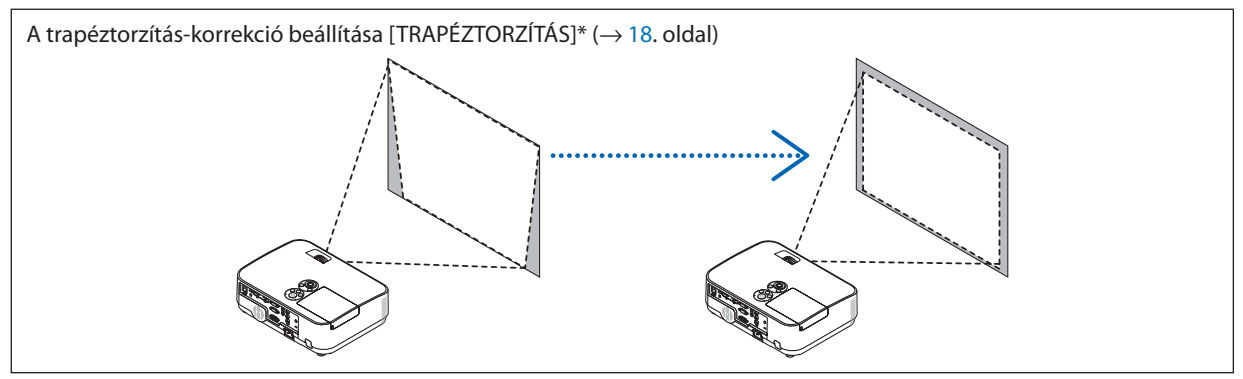

Szállításkor az automatikus trapéztorzítás korrekció funkció be van kapcsolva.

A trapéz alakú deformáció manuális kiigazításának módjáról szóló leírás a "6. A trapéztorzítás-korrekció kézi beállítása" a [18.](#page-28-0) oldalon található meg.

# <span id="page-26-0"></span>A dőlésszögállító láb beállítása

### *1. Emelje fel a projektor elülső szélét.*

# **FIGYELMEZTETÉS:**

A kimeneti szellőzőnyílás a projektor bekapcsolása során, illetve a kikapcsolást követően erősen felmelegedhet.

- *2. Tolja felfelé, és tartsa a projektor elején található dőlésszögállító lábat annak hosszabbításához.*
- *3. Engedje le a projektor elejét a kívánt magasságra.*
- *4. Engedje fel a dőlésszögállító láb karját annak rögzítéséhez.*

*A dőlésszög-állító láb akár 40 mm-rel is meghosszabbítható.*

 A projektor elejének kb. 10 fokos(felfelé) beállítása lehetséges.

*Forgassa a hátsó lábat a kívánt magasságra, hogy kiegyenesítse a vetítési*  felületen levő képet.

# **FIGYELMEZTETÉS:**

• A dőlésszögállító lábat ne használja a rendeltetésétől eltérő célra. Az olyan jellegű nem megfelelő használat, mint például a dőlésszögállító láb szállítófogantyúként, fali vagy mennyezeti rögzítési tartóelemként való alkalmazása a projektor sérüléséhez vezethet.

# **Kép balra és jobbra döntésének beállítása [Hátsó láb]**

**• Forgassa a hátsó lábat.**

 A hátsó láb akár 12 mm-rel is meghosszabbítható. A hátsó láb forgatása *lehetővé teszi a projektor vízszintes elhelyezését.*

### *MEGJEGYZÉS:*

• Ne forgassa tovább a hátsó lábat a magassági korlátján túl (12 mm). Ha így tesz, annak hatására a hátsó láb kijöhet a projektorból.

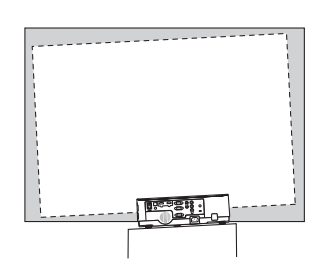

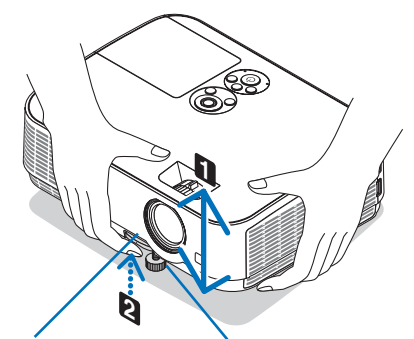

*karja*

*Állítható döntőláb Állítható dönthető láb*

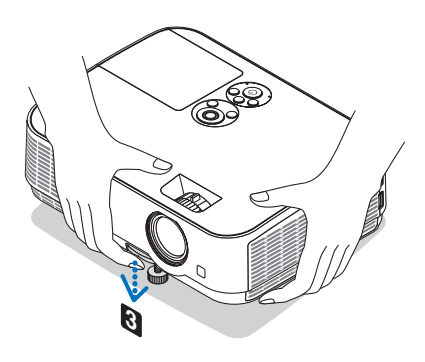

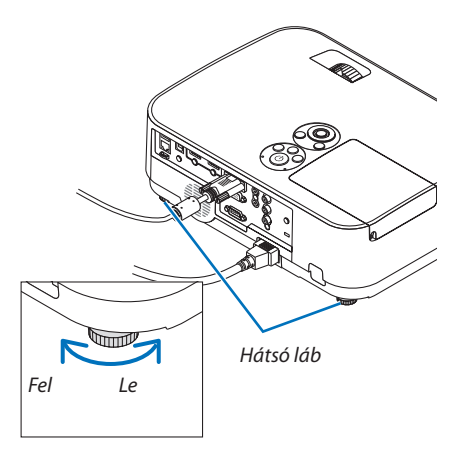

#### <span id="page-27-0"></span>Zoom

Használja a ZOOM kart a képméret képernyőn történő beállítására.

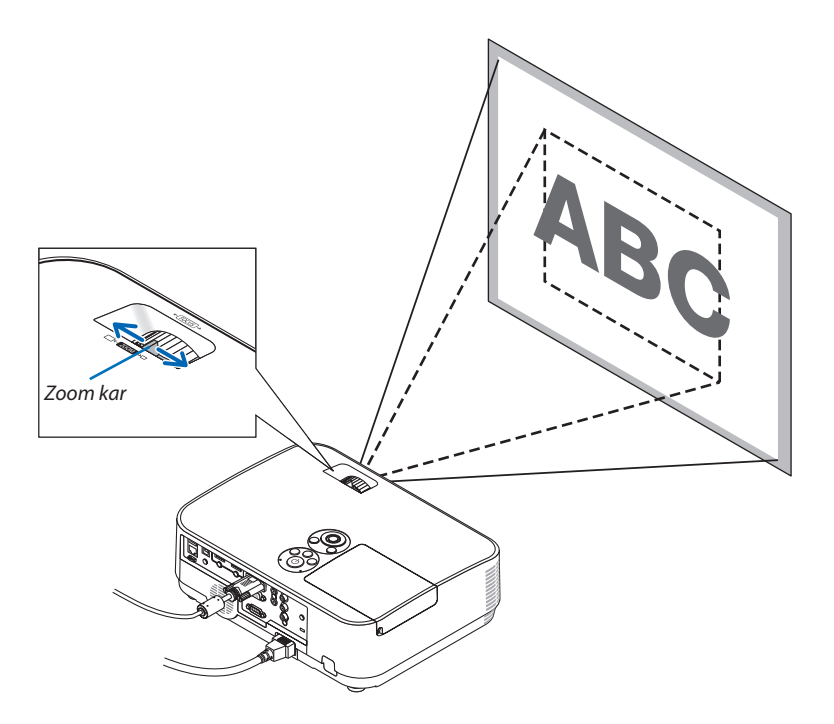

# Fókusz

Addig forgassa a fókuszgyűrűt, amíg eléri a legjobb képélességet.

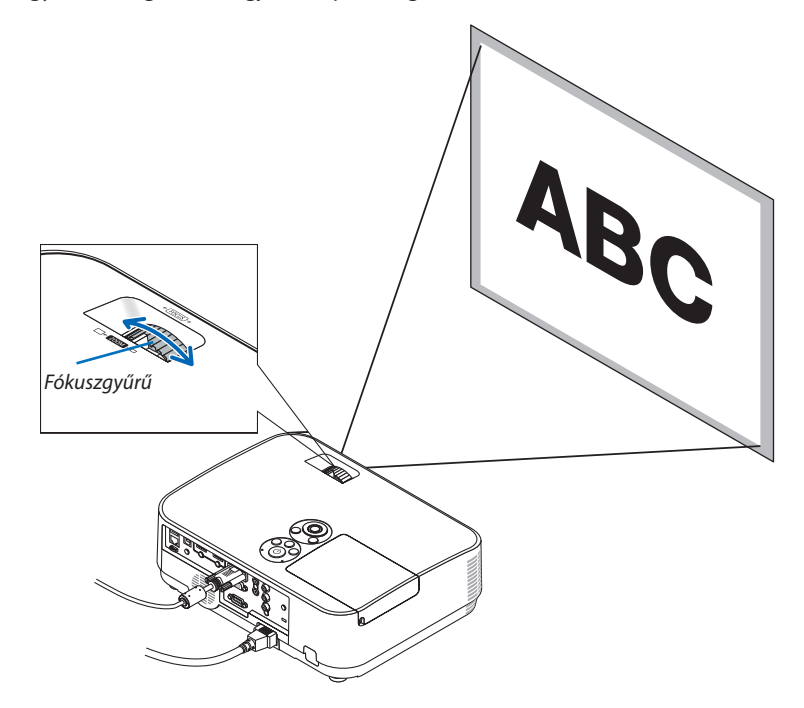

# <span id="page-28-0"></span>❻ A trapéz alakú deformáció beállítása [TRAPÉZTORZÍTÁS]

Ha a projektor nem pontosan merőlegesen néz a vetítési felület felé, akkor trapéz alakú deformáció lép fel. A deformáció kiigazításához használja a"Keystone"(Trapéztorzítás) funkciót, egy olyan digitálistechnológiát, amely a trapéztorzítástípusú deformációt szabályos, négyzet alakú képekké igazítja.

Az Automatikus trapéztorzítás-korrekció gyári alapbeállításként BE van kapcsolva.

Az itt következőkben leírt eljárás szemlélteti, hogyan lehet a trapéz alakú torzítást a menü [TRAPÉZTORZÍTÁS] párbeszédablakában korrigálni, ha a projektor a kivetítőhöz képest átlósan helyezkedik el.

#### • Mielőtt elvégezné a TRAPÉZTORZÍTÁS korrekciót

 A TRAPÉZTORZÍTÁS-korrekciónak négy funkciója van: TRAPÉZTORZÍTÁS VÍZSZ., TRAPÉZTORZÍTÁS FÜGG., PÁRNATORZÍT. BAL/JOBB, PÁRNATORZ. FENT/LENT és SAROKPONTOS. Ha a SAROKPONTOS vagy a PÁRNATORZÍTÁS értékének korrekciója megtörtént, aTRAPÉZTORZÍTÁSVÍZSZ. és aTRAPÉZTORZÍTÁS FÜGG. letiltásra kerül. Ebben az esetbenNULLÁZza le a korrigált értékeket, és kezdje újra a torzítás korrigálását.

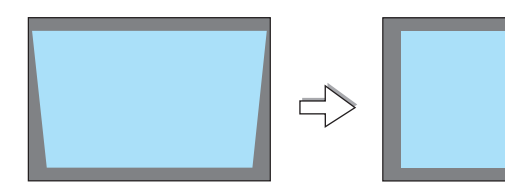

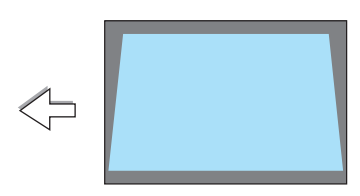

(PÉZTORZÍTÁS VÍZS) **TRAPÉZTORZÍTÁS FÜGG** 

NULLÁZ

### *1. Nyomja meg a* ▼ *gombot a projektorházon.*

 Ekkor a vetítési felületen megjelenik a KEYSTONE (TRAPÉZTORZÍTÁS) párbe*szédablak.*

- A távirányító használata esetén nyomja meg a KEYSTONE gombot.
- • A PÁRNATORZÍTÁST lásd:
- A SAROKPONTOS funkciót lásd:
- • A NULLÁZÁST lásd:
- *2. A* ▼ **gomb lenyomásával jelölje ki a [FÜGGŐLEGES] csúszkát, majd a** ◀ *vagy a* ▶ *gomb használatával állítsa a kivetített kép jobb és bal oldalát párhuzamba.*
	- Igazítsa ki a függőleges trapéz alakú torzulást.

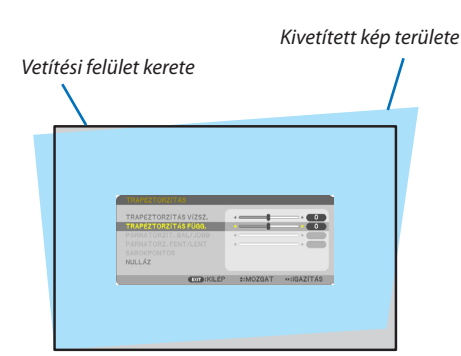

**EXIT: KILÉP** 

#:MOZGAT

 $\overline{\bullet}$ 

«HGAZÍTÁS

- *3. Igazítsa a vetítési felület bal (vagy jobb) oldalát a kivetített kép bal (vagy jobb) oldalához.*
- Viszonyítási alapként a kivetített kép rövidebb oldalát vegye tekintetbe.
- Az itt jobbra látható példában a viszonyítási alap a bal oldal.

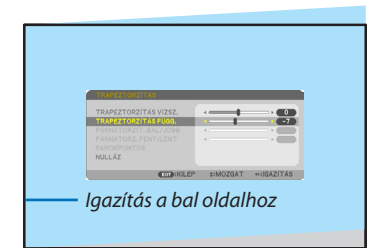

- *4. A* ▲ **gomb lenyomásával jelölje ki a [VÍZSZINTES] csúszkát, majd a** ◀ *vagy a* ▶ *gomb használatával állítsa a kivetített kép jobb és bal oldalát párhuzamba.*
- lgazítsa ki a vízszintes trapéz alakú torzulást.
- *5. A trapéz alakú torzulást a 2–4. lépés megismétlésével javíthatja ki.*
- *6. A trapéz alakú torzulás korrigálásának befejezése után nyomja meg az EXIT gombot.*

 Ekkor a KEYSTONE (TRAPÉZTORZÍTÁS) párbeszédablak bezárul.

• Ha szeretné a trapéz alakú torzulás beállítását újból elvégezni, akkor a ▼ gomb lenyomásával nyissa meg a KEYSTONE (TRAPÉZTORZÍTÁS) párbeszédablakot, majd ismételje meg a fenti 1–6. lépést.

A trapéztorzítás beállítási alapértékeinek visszaállításához:

*1. Nyomja meg a* ▼ **gombot a [NULLÁZ] lehetőség kiválasztásához, majd nyomja meg az ENTER gombot.**

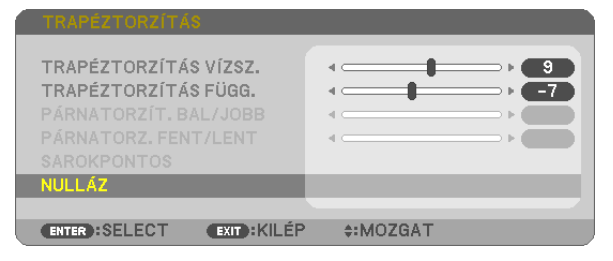

*2. Nyomja meg a* ◀ *vagy a* ▶ **gombot az [IGEN] lehetőség kiválasztásához, majd nyomja meg az ENTER gombot.**

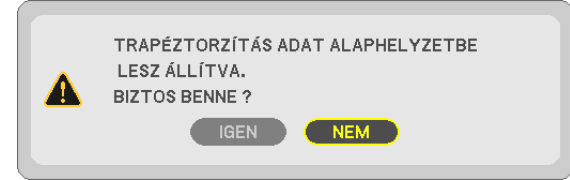

*A beállítások nullázódnak.*

*Mind az öt elem összes beállítása egyszerre nullázódik.*

• A TRAPÉZTORZÍTÁS funkció használata kissé elmosódottá teheti a képet, mivel a korrekció elektronikusan történik.

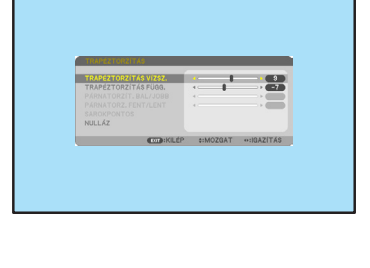

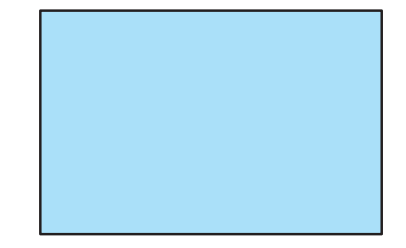

# <span id="page-30-0"></span>❼ A számítógépről érkező bemeneti jel automatikus optimalizálása

# A kép kiigazítása az Auto Adjust funkció használatával

Számítógépről érkező kép automatikus optimalizálása. (SZÁMÍTÓGÉP)

Nyomja meg az AUTO ADJ. gombot a számítógép képének automatikus optimalizálásához.

A kiigazítás a számítógép első alkalommal való csatlakoztatásakor válhat szükségessé.

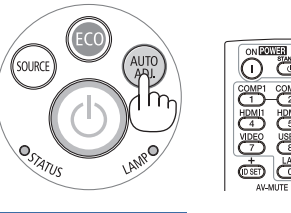

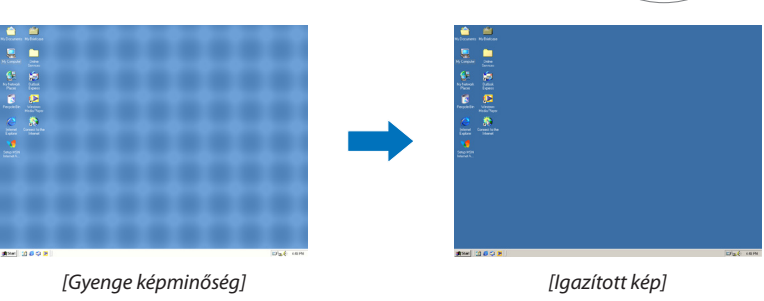

#### *MEGJEGYZÉS:*

Bizonyos jelek megjelenítése időbe telhet, és az is elképzelhető, hogy nem helyesen jelennek meg.

• Ha a számítógépről érkező jelet az automatikus beállítási művelettel nem sikerül optimalizálni, akkor próbálja meg a [VÍZSZINTES], [FÜGGŐLEGES], [ÓRAJEL] és [FÁZIS] értékeket manuálisan módosítani.  $(\rightarrow 62, 63.$  $(\rightarrow 62, 63.$ oldal)

# ❽ A hangerő növelése vagy csökkentése

A hangszóró hangereje vagy a hangkimenet szabályozható.

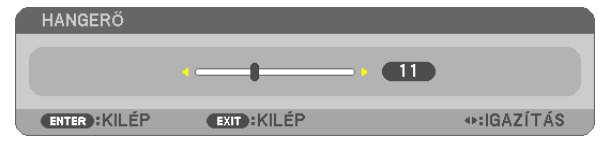

TIPP: Olyankor, amikor a projektor menüje nem látható, a projektor készülékdobozának ◀ és  $\blacktriangleright$  gombja hangerőszabályzóként használható.

#### *MEGJEGYZÉS:*

- A hangerő nem szabályozható a  $\blacktriangleleft$  vagy  $\blacktriangleright$  gombbal a képnek a D-ZOOM (+) gombbal való kinagyításakor és a menü megjelenítésekor.
- A hangerő nem szabályozható a  $\blacktriangleleft$  vagy a  $\blacktriangleright$  gombbal a VIEWER (Néző) funkció használatasorán.

TIPP: a [HANGJELZÉS] hangjának hangereje nem állítható be. Kapcsolja ki a [BEEP] (HANG-JELZÉS) hangját, válassza ki a [SETUP] (BEÁLLÍT) → [OPTIONS (1)] (OPCIÓK (1))→ [BEEP] (HANGJELZÉS)→[OFF] (KI) lehetőséget.

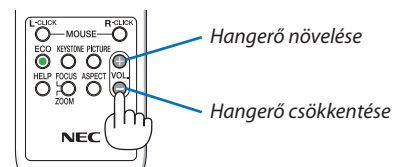

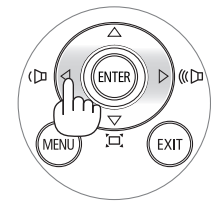

# <span id="page-31-0"></span>❾ A projektor kikapcsolása

### **A projektor kikapcsolása:**

*1. Először nyomja le a projektor készülékdobozán található*  **(POWER) vagy a távirányítón található STANDBY gombot.**

*Ekkor megerősítést kérő üzenet jelenik meg.*

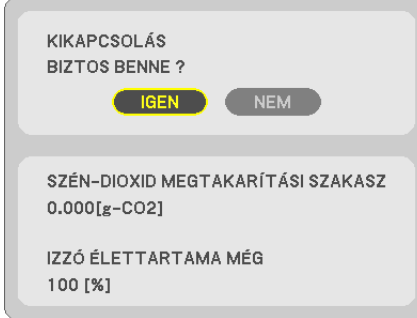

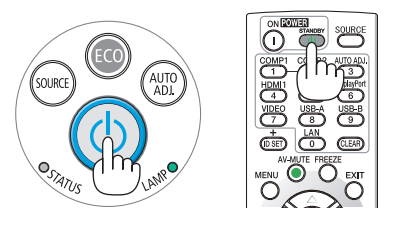

2. *Ezután nyomja le az ENTER gombot, vagy ismét a*  $\textcircled{b}$  (POWER) **és a STANDBY gombok közül az egyiket.**

*A lámpa kikapcsol és a projektor készenléti üzemmódba kerül.*  Készenléti üzemmódban a POWER jelzőfény vörösen, a STATUS jelzőfény pedig kialszik, feltéve, hogy a [KÉSZENLÉTI ÜZEMMÓD] *menüpontban kiválasztott érték a [NORMÁL].* 

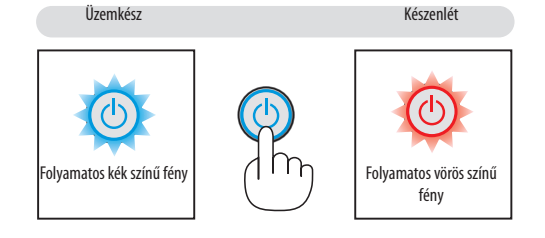

# **AN FIGYELMEZTETÉS:**

A szokásos használatsorán POWER gombbaltörténő kikapcsolás vagy a hálózati kábel kihúzásakor a projektor egyesrészei átmenetileg forrók maradhatnak.

A projektor felemelésekor legyen óvatos.

#### *MEGJEGYZÉS:*

- A kapcsoló jelzőfényének kék színnel, rövid ciklusokban való villogása során a projektort nem lehet kikapcsolni.
- A projektort a képmegjelenítést közvetlenül követő 60 másodpercen belül nem lehet kikapcsolni.
- A projektor tápellátását a beállítások kiigazítását és a paraméterek módosítását követő 10 másodpercen belülneiktassa ki. Ha így tesz, akkor a beállítások és a paraméterek elveszhetnek.

# <span id="page-32-0"></span>❿ A projektor mozgatása során

**Előkészület: Ellenőrizze, valóban kikapcsolta-e a projektort.**

- *1. Helyezze fel a lencsevédő fedelet.*
- *2. Húzza ki a tápkábelt a hálózati csatlakozóból.*

#### *3. Csatlakoztassa le az egyéb kábeleket is.*

• Ha be van helyezve, húzza ki a projektorból az USB-memóriát vagy a vezeték nélküli LAN egységet.

*(*→ *[49.](#page-59-0), [98.](#page-108-0) oldal)*

# <span id="page-33-0"></span>3. Kényelmi funkciók

# ❶ A kép és a hang kikapcsolása

Az AV-MUTE gomb megnyomásával rövid időre kikapcsolhatia a képet és a hangot. Nyomia meg újra a kép és a hang visszaállításához.

10 másodperccel a kép kikapcsolása után aktiválódik a projektor alacsony áramigényű üzemmódja.

Ennek következtében a lámpa kevesebb áramot kap.

#### *MEGJEGYZÉS:*

- A menüt a projektor a kép kikapcsolása után is változatlanul kivetíti.
- Kikapcsolható az AUDIO OUT jack (sztereo mini) kimeneten keresztül továbbított hang.
- A lámpához juttatott áram erőssége átmenetileg még a projektor alacsony áramigényű üzemmódjában is visszaállítható az eredeti szintre.
- A lámpa fényereje még az AV-MUTE gombbal a képet közvetlenül az energiatakarékos üzemmódba való átváltás után visszakapcsolva sem feltétlenül állítható vissza az eredeti szintre.

# ❷ Kép kimerevítése

A kép a FREEZE gombbal merevíthető ki. A mozgáshoz történő visszatéréshez nyomja meg újra.

MEGJEGYZÉS: Az eredeti videó lejátszása a kimerevített kép vetítése során sem áll le.

• Ez a funkció nem használható, ha bemeneti alzatként az USB-A van kiválasztva.

# ❸ Képnagyítás

A kép az eredeti méretnek akár a négyszeresére is kinagyítható.

*MEGJEGYZÉS:*

- A maximális nagyítási arány a jel függvényében a négyszeresnél alacsonyabb is lehet.
- Ez a funkció nem használható, ha bemeneti aljzatként LAN és USB-B van kiválasztva.

A művelet végrehajtása:

**1. Nagyítsa ki a képet a D-ZOOM (Digitális nagyítás/kicsinyítés) funkciót vezérlő +** *gomb lenyomásával.*

*A kinagyított képet a* ▲*,*▼*,*◀ *vagy* ▶ *gombbal pásztázhatja.*

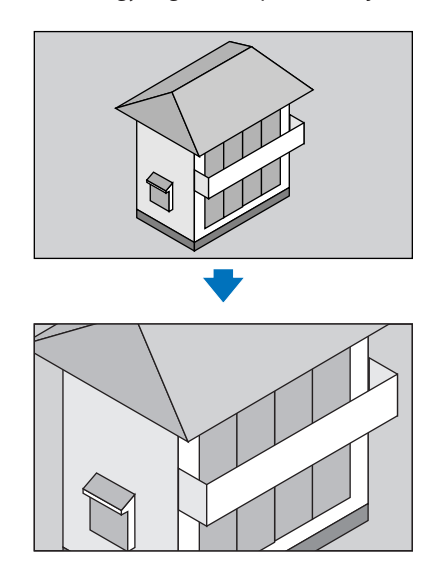

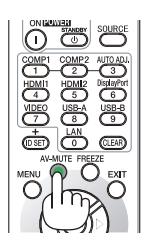

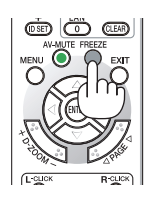

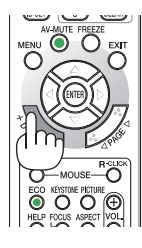

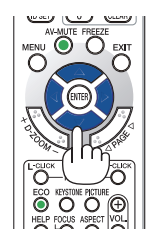

## <span id="page-34-0"></span>*2. Nyomja le a* ▲▼◀▶ *gombok valamelyikét.*

 A nagyítási keret mozog a kép felett.

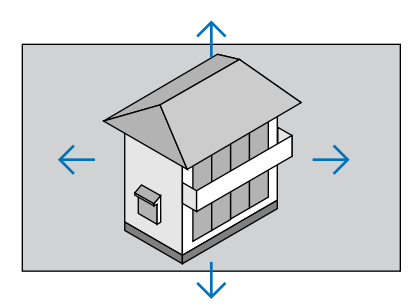

### *3. Nyomja le a D-ZOOM (−) gombot.*

 AnagyításiarányaD-ZOOMfunkciót vezérlő(−)gombmindenegyeslenyomásakor kisebb *lesz.*

MEGJEGYZÉS:

- A nagyítási és a kicsinyítési műveletek mindig a kivetített kép közepére érvényesülnek.
- A menü megjelenítésével az aktuális nagyítási arány érvényét veszti.

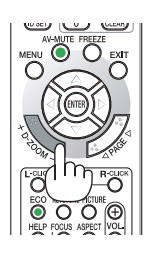

# ❹ Takarékos üzemmód módosítása/Az energiatakarékosság hatásának ellenőrzése Az energiatakarékos üzemmód alkalmazása [TAKARÉKOS ÜZEMMÓD]

Takarékos üzemmódban (NORMÁL ésTAKARÉKOS) hosszabb a lámpa élettartama, ezzel együtt alacsonyabb az áramfogyasztás és a CO<sub>2</sub>-kibocsátás is.

A lámpa négy féle fényerő mód kiválasztásával állítható be: [KI], [AUT. TAKARÉKOS MÓD], [NORMÁL] és [TAKARÉKOS] módok.

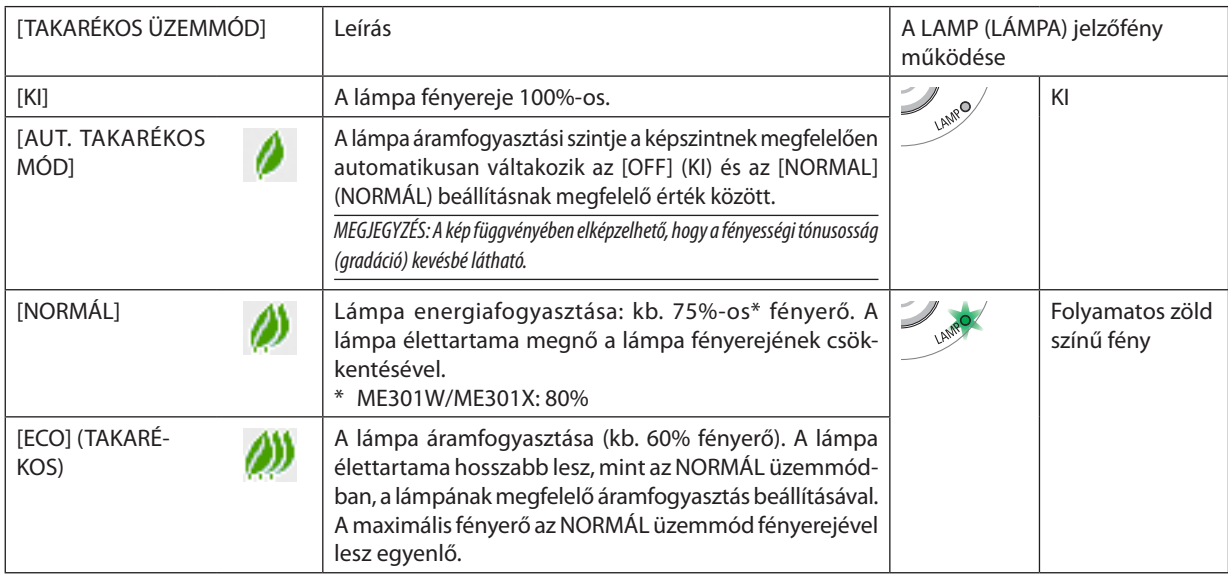

A [TAKARÉKOS ÜZEMMÓD] a következőképpen állítható be:

- **1. A távirányító ECO gombjának lenyomásával jelenítse meg az [TAKARÉKOS ÜZEMMÓD] párbeszédablakot.**
- *2. Az ECO gomb ismétlődő lenyomásával válassza ki a kívánt üzemmódot.* 
	- • Az ECO gomb lenyomásával a lehetőségek között a következő sorrend szerint lehet lépkedni: *KI* → *AUT. TAKARÉKOS MÓD* → *NORMÁL* → *TAKARÉKOS* → *KI*

TIPP:

Az aktuálisan kiválasztott TAKARÉKOS üzemmód beazonosítható a menü alján látható, levelet ábrázoló ikon alapján.

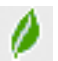

#### MEGJEGYZÉS:

- A [TAKARÉKOS ÜZEMMÓD] beállítása a menü használatával is módosítható.
- A [BEÁLLÍTÁS]  $\rightarrow$  [ÁLTALÁNOS]  $\rightarrow$  [TAKARÉKOS ÜZEMMÓD] menüpontot keresse meg.
- • A lámpahátralévőélettartamánakhosszaés leteltüzemóráinakszámaa[ÜZEMIDŐ] fülönellenőrizhető. [INFO.]kiválasztása→[ÜZEMIDŐ].
- • A lámpa bekapcsolását követő 90 másodpercen át a projektor mindig [NORMÁL] üzemmódban működik. Ez alatt az idő alatt a POWER jelzőfény zöld színnel villog. A lámpaállapotot az [TAKARÉKOS ÜZEMMÓD] menüpont értékének átállítása nem befolyásolja.
- Ha eltelik 1 percúgy, hogy a projektor nem vetít ki mást, mint a bemeneti jel hiányára figyelmeztető útmutató üzenetet, kék színű, fekete színű vagy az emblémát ábrázoló hátteret, akkor a [TAKARÉKOS ÜZEMMÓD] beállítás automatikusan átvált az [TAKARÉKOS] értékre. Jel beérkezésekor a projektor visszaáll az eredeti beállítására.
- A projektortúlmelegedésekor előfordulhat, hogy annak védelme érdekében a [TAKARÉKOSÜZEMMÓD] beállítás az eredeti [KI] értékről a [NORMÁL] értékre vált át. [NORMÁL] üzemmódban a projektor kevésbé fényes képet vetít ki. A projektor hőmérsékletének normalizálódása után az ITAKARÉKOS ÜZEMMÓD] beállítás visszaáll az eredeti beállításra. A hőmérőt ábrázoló [ **a** ] ikon jelzi, hogy a [TAKARÉKOS ÜZEMMÓD] beállítás értéke a túl magas belső hőmérséklet miatt automatikusan átállt a [NORMÁL] értékre.
- Miután a [TAKARÉKOS ÜZEMMÓD] [TAKARÉKOS] állásból [KI], [AUT. TAKARÉKOS MÓD] vagy [NORMÁL] állás egyikébe vált, azonnal csökkenhet a lámpa fényereje. Ez nem jelent hibát.

### Az energiatakarékosság hatásának ellenőrzése: [SZÉN-DIOXID KIBOCSÁTÁS-MÉRŐ]

Ez a funkció a CO<sub>2</sub>-kibocsátás csökkentését (kg-ban) jeleníti meg, amikor a projektor [ECO MODE] (TAKARÉKOS ÜZEMMÓD) üzemmódjának beállítása [AUTO ECO MODE] (AUT. TAKARÉKOS MÓD), [NORMÁL] vagy [ECO] (TAKARÉKOS). A funkció neve: [SZÉN-DIOXID KIBOCSÁTÁS-MÉRŐ].

Kétféle üzenet jeleníthető meg: [TELJ. SZÉNSPÓROLÁS] és [SZÉN-DIOXID MEGTAKARÍTÁSI SZAKASZ]. A [TELJ. SZÉNSPÓROLÁS] üzenetben az átadástól kezdve az aktuális időpontig elért CO<sub>2</sub>-kibocsátás csökkentés értéke jelenik meg. Ez az információ az [INFO] fül [ÜZEMIDŐ] alfüléről olvasható le. ( $\rightarrow$  [81](#page-91-0). oldal)

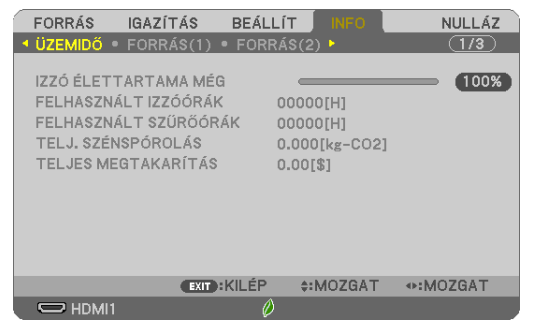

A [SZÉN-DIOXID MEGTAKARÍTÁSI SZAKASZ] üzenetben az TAKARÉKOS ÜZEMMÓD beállításnak közvetlenül a bekapcsolást követő módosítása és a kikapcsolás között elért CO<sub>2</sub>-kibocsátás csökkentés értéke jelenik meg. A [SZÉN-DIOXID MEGTAKARÍTÁSI SZAKASZ] üzenet kikapcsoláskor, a [KIKAPCSOLÁS/BIZTOS BENNE ?] üzenettel együtt jelenik meg.

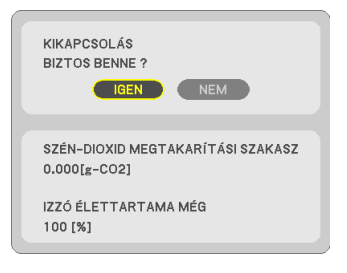

TIPP:

- A CO<sub>2</sub>-kibocsátás csökkentés számított értékét az alább bemutatott képlet határozza meg.
- A CO<sub>2</sub>-kibocsátás csökkenése = (teljesítményfelvétel KI állapotban a TAKARÉKOS ÜZEMMÓD számára teljesítményfelvétel AUT. TAKARÉKOS MÓD/NORMÁL/TAKARÉKOS állapotban az TAKARÉKOS ÜZEMMÓD számára) $\times$ CO<sub>2</sub> átszámítási tényező.\* A kép AV-MUTE (AV-NÉMÍTÁS) gombbal való kikapcsolásával a CO<sub>2</sub>-kibocsátása is csökken.  $*$  A CO $_7$ kibocsátás csökkentésének számított értéke az "Üzemanyagok elégetése során keletkező CO $_7$ kibocsátás" című OECD-kiadvány 2008-as kiadásán alapul.
- A [TELJ. SZÉNSPÓROLÁS] érték kiszámítása a megtakarításról 15 perces időközönként rögzített adatokon alapszik.
- Ez a képlet nem érvényes arra az elfogyasztott árammennyiségre, amelyet a [TAKARÉKOS ÜZEMMÓD] ki- és bekapcsolása nem befolyásol.
# ❺ 4 sarokpont használata a trapéztorzítás korrekciójához [CORNERSTONE] (SAROKPONTOS)

Használja a [CORNERSTONE] (SAROKPONTOS) és a [PINCUSHION] (PÁRNATORZÍTÁS) funkciót a trapéztorzítás korrekciójához, mely a kép alsó, felső, jobb vagy bal oldalát megnyújtva vagy rövidítve éri el, hogy a kép téglalap alakú legyen.

# **A korrekció elvégzése előtt**

ATRAPÉZTORZÍTÁS-korrekciónak a következő funkciói vannak:TRAPÉZTORZÍTÁS (VÍZSZINTES/FÜGGŐLEGES), PÁRNATORZÍTÁS (BAL/JOBB, FENT/LENT) és SAROKPONTOS. Ha a SAROKPONTOS vagy a PÁRNATORZÍTÁS értékének korrekciója megtörtént, a TRAPÉZTORZÍTÁS VÍZSZ. és a TRAPÉZTORZÍTÁS FÜGG. letiltásra kerül. Ebben az esetben NULLÁZza le a korrigált értékeket, és kezdje újra a torzítás korrigálását.

# Sarokpontos

**1. Nyomja meg a KEYSTONE gombot, miközben nem látható másik menü.**

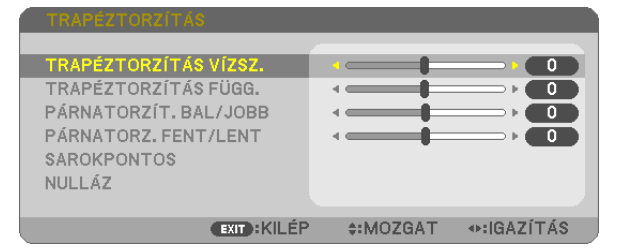

*Megjelenik a TRAPÉZTORZÍTÁS képernyő.*

- A távirányító használata esetén nyomja meg a KEYSTONE gombot.
- • A PÁRNATORZÍTÁST lásd:
- *2. Nyomja meg a* ▼ **gombot a [SAROKPONTOS] funkció kiválasztásához, majd nyomja meg az ENTER gombot.**

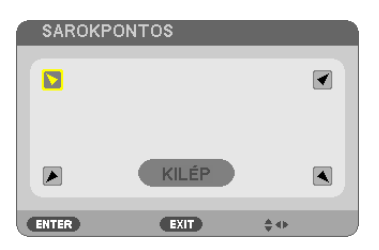

*Az ábrán kiválasztott ikon (* ) a bal felső saroknak felel meg.

*Megjelenik a SAROKPONTOS képernyő.*

- *3. Vetítsen ki egy képet úgy, hogy annak mezeje a vetítési felületnél nagyobb legyen.*
- *4. Válassza ki a kép bármely sarkát, és igazítsa azt a vetítési felület megfelelő sarkához.*

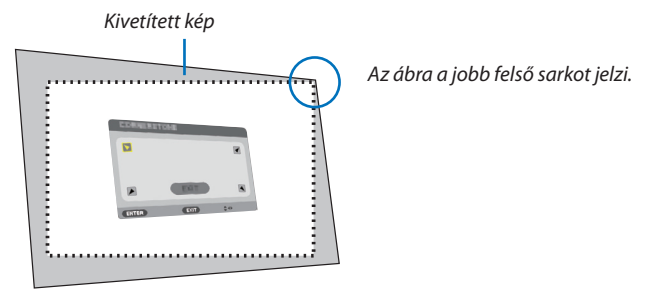

TIPP: Ha SAROKPONTOS vagy PÁRNATORZÍTÁS korrekciót hajt végre, a TRAPÉZTORZÍTÁS FÜGG. és TRAPÉZTORZÍTÁS VÍZSZ. opciók nem elérhetők. Ebben az esetben NULLÁZza le a korrigált értékeket, és kezdje újra a torzítás korrigálását.

- *5. A* ▲▼◀▶ *gomb használatával válassza ki a kivetített kép keretét szimbolizáló ikonok (*▲*) közül az áthelyezni kívánt pontnak megfelelőt.*
- *6. Nyomja le az ENTER gombot.*
- *7. A* ▲▼◀▶ *gomb használatával mozgassa el a kivetített kép keretét a példán bemutatott módon.*

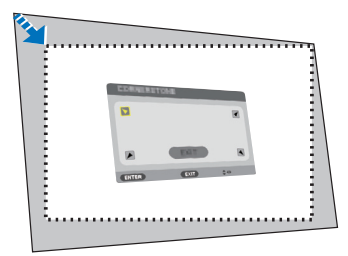

## *8. Nyomja le az ENTER gombot.*

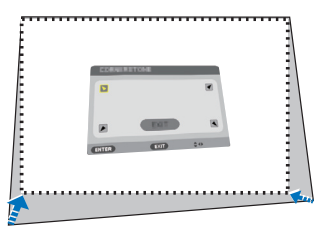

*9. A* ▲▼◀▶ *gomb használatával válasszon ki a különféle irányokba mutató ikonok közül egy másikat. Válassza ki a Sarkpontos beállítási párbeszédablak [KILÉP] lehetőségét, vagy nyomja meg a távirányító EXIT gombját.*

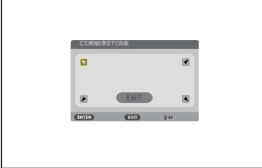

*Ekkor megjelenik a megerősítési párbeszédablak.*

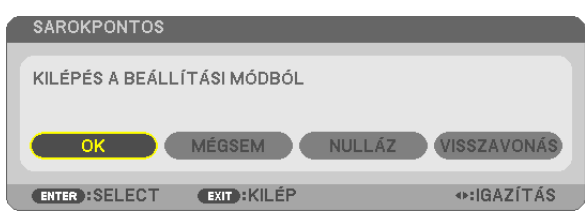

#### *10.A* ◀ *vagy* ▶ **gombbal válassza ki az [OK] lehetőséget, majd nyomja meg az ENTER gombot.**

Ezzel a sarkpontok korrekciója véget ér.

A [MÉGSEM] lehetőség kiválasztásával a beállítási párbeszédablakhoz (a 3. lépéshez) lehet visszatérni a módosítások elmentése nélkül.

A [NULLÁZ] lehetőség kiválasztásával a gyári alapértelmezésekhez lehet visszatérni.

Az [VISSZAVONÁS] lehetőség kiválasztásával a módosítások elmentése nélkül lehet kilépni.

## Párnatorzítás

Ezzel a funkcióval lehetővé válik, hogy bal és jobb oldalon, illetve fent és lent is egymástól függetlenül újra alakítsa a párnatorzítást.

## **1. Nyomja meg a KEYSTONE gombot, miközben nem látható másik**

#### *menü.*

*Megjelenik a TRAPÉZTORZÍTÁS képernyő.*

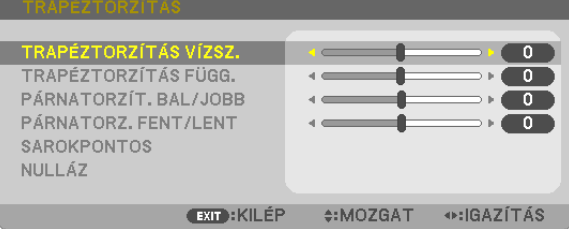

- A távirányító használata esetén nyomja meg a KEYSTONE gombot.
- *2. Nyomja meg a* ▼ *vagy* ▲ **gombot és válassza a [PÁRNATORZÍT. BAL/ JOBB] vagy [PÁRNATORZ. FENT/LENT] lehetőséget.**

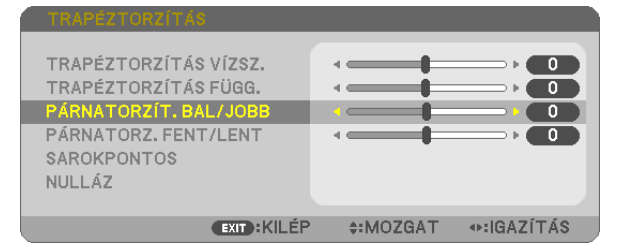

*3. Nyomja meg a* ◀ *vagy a* ▶ *gombot a torzítás korrekciójához.* 

#### *MEGJEGYZÉS:*

- A [PÁRNATORZÍT. BAL/JOBB] vagy [PÁRNATORZ. FENT/LENT] elem nem elérhető, ha a [TRAPÉZ-TORZÍTÁS VÍZSZ.], [TRAPÉZTORZÍTÁS FÜGG.] vagy a [SAROKPONTOS] funkciót bekapcsolta.
- A korrekció elvégzése előtt a lencse dőlésszögét állítsa középső pozícióba.
- **4. Nyomja meg az EXIT gombot a PÁRNATORZÍTÁS beállításának befe***jezése után.*

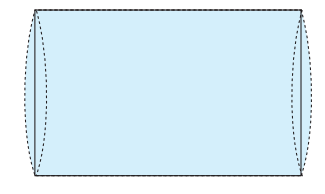

#### MEGJEGYZÉS:

- A legutóbb alkalmazott korrekciós értékek még a projektor visszakapcsolásakor is érvényben maradnak.
- • A [PÁRNATORZÍTÁS]és [SAROKPONTOS]korrekcióelektronikusmódszerrelvalósulmeg, ígyalkalmazásaaképkismértékűelmosódásátokozhatja.

### **A trapéztorzítás és párnatorzítás beállítás alapértelmezett értékre való visszaállítása**

#### **1. Nyomja meg a KEYSTONE gombot, miközben nem látható másik menü.**

*A megjelenített TRAPÉZTORZÍTÁS menüben állítsa a kurzort a NULLÁZ menüre a* ▼ *gomb segítségével, és nyomja meg az ENTER gombot.*

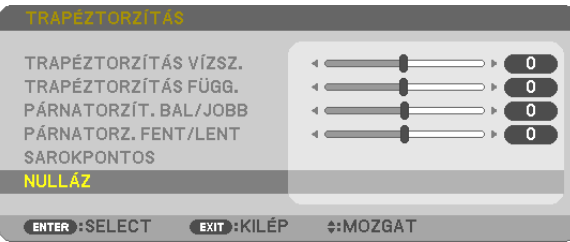

- • Ekkor megjelenik a megerősítést kérő üzenetet.
- *2. Vigye a kurzort az IGEN lehetőségre a* ◀ *vagy a* ▶ *gombbal, majd nyomja meg az ENTER gombot.*

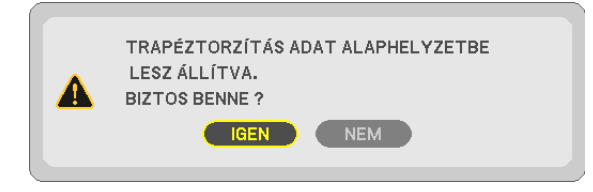

*MEGJEGYZÉS:*

• A TRAPÉZTORZÍTÁS beállításakor megadott minden érték visszaáll a kezdeti értékére.

TIPP:

A TRAPÉZTORZÍTÁS és a SAROKPONTOS beállítási tartománya:

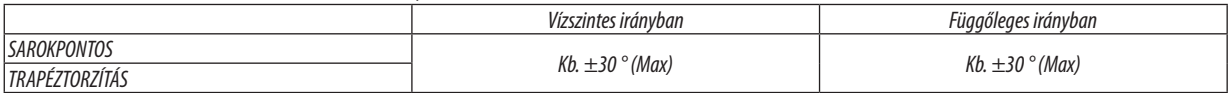

Beállítható tartománya kisebb lehet a bemeneti jel függvényében.

# ❻ A projektor jogosulatlan használatának megelőzése: [BIZTONSÁG]

A jogosulatlan felhasználó általi működtetés elkerülése érdekében a projektoron – a menün keresztül – titkos kód állítható be. A titkos kód beállítását követően a projektor bekapcsolásakor a Security keyword (Titkos kód) beviteli párbeszédablak jelenik meg. A projektor csak a helyes kód megadása után vetít képet.

• A [BIZTONSÁG] beállítása a [VISSZAÁLLÍTÁS] menüből kiadott parancsokkal nem törölhető.

#### **A Biztonság funkció engedélyezése:**

#### *1. Nyomja meg a MENU gombot.*

*Megjelenik a projektor menüje.*

- *2. A* ▶ **gomb kétszeri lenyomásával válassza ki a [BEÁLLÍTÁSOK] fület, majd a** ▼ *vagy az ENTER gomb lenyomásával a*  **[ÁLTALÁNOS] alfület.**
- *3. A* ▶ **gomb lenyomásával lépjen át az [TELEPÍTÉS] alfülre.**
- *4. A* ▼ **gomb háromszori lenyomásával válassza ki a [BIZTONSÁG] menüpontot, majd nyomja le az ENTER gombot.**

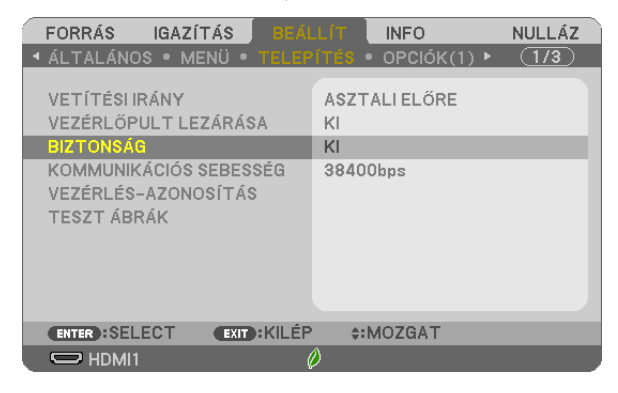

*Megjelenik a BE/KI lehetőségek menüje.*

*5. A* ▼ **gomb lenyomásával válassza ki a [BE] választógombot, majd nyomja le az ENTER gombot.**

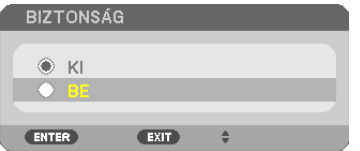

*Megjelenik a [BIZTONSÁGI KULCSSZÓ] beviteli párbeszédablak.*

#### *6. A* ▲▼◀▶ *gombokat tetszése szerint variálva vigye be a titkos kódot, majd nyomja le az ENTER gombot.*

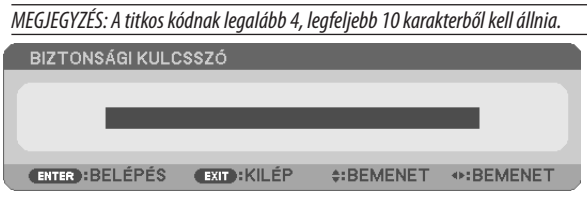

 Megjelenik a [KULCSSZÓ ÚJRA] beviteli párbeszédablak.

*7. A* ▲▼◀▶ *gombok használatával ismételje meg a titkos kód bevitelét, majd nyomja le az ENTER gombot.*

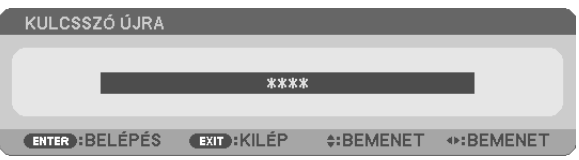

*Megjelenik a megerősítési beviteli párbeszédablak.*

**8. Válassza ki az [IGEN] lehetőséget, majd nyomja le az ENTER gombot.**

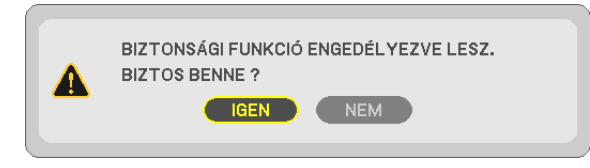

 Ezzel a BIZTONSÁG funkció engedélyezése befejeződött.

#### **A [BIZTONSÁG] funkcióval védett projektor bekapcsolása:**

#### *1. Nyomja meg a POWER gombot.*

*A projektor bekapcsol, és a zárolása tényét közlő üzenetet jelenít meg.*

#### *2. Nyomja meg a MENU gombot.*

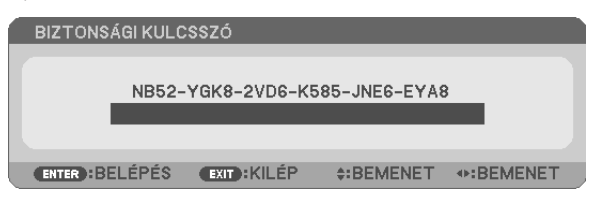

*3. Gépelje be a helyes kódot, majd nyomja meg az ENTER gombot. A projektor egy képet jelenít meg.*

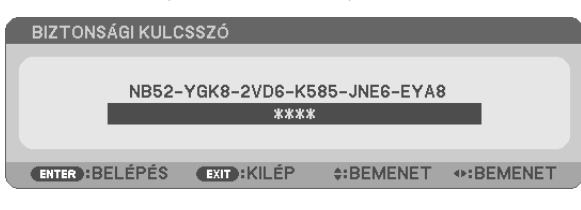

MEGJEGYZÉS: A biztonsági blokkolási üzemmódból kilépni csak a tápellátást kikapcsolva vagy a tápkábelt az elektromos aljzatból kihúzva lehet.

#### **A Biztonság funkció kikapcsolása:**

#### *1. Nyomja meg a MENU gombot.*

*Megjelenik a projektor menüje.*

**2. Keresse meg a [BEÁLLÍTÁSOK]** → **[TELEPÍTÉS]** → **[BIZTONSÁG] menüpontot, majd nyomja le az ENTER gombot.**

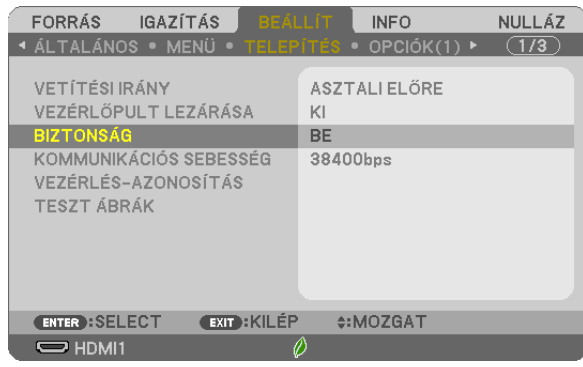

*Megjelenik a BE/KI lehetőségek menüje.*

**3. Válassza ki a [KI] választógombot, majd nyomja le az ENTER gombot.**

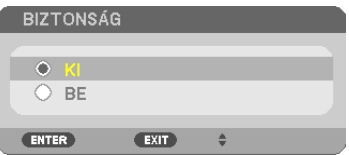

*Megjelenik a BIZTONSÁGI KULCSSZÓ beviteli párbeszédablak.*

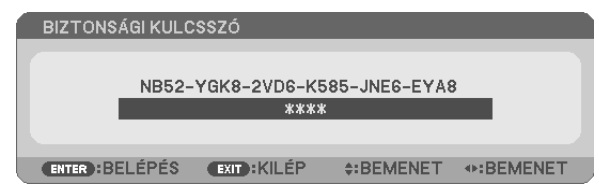

#### *4. Gépelje be a kódot, majd nyomja meg az ENTER gombot.*

 Ha a begépelt kód helyes, a BIZTONSÁG funkció deaktiválódik.

MEGJEGYZÉS: ha elfelejti jelszavát, vegye fel a kapcsolatot a forgalmazóval. Forgalmazójától a kért kód ellenében megkapja titkos kódját. A kért kód a CONFIRM KEYWORD (TITKOSKÓD MEGERŐSÍTÉSE)párbeszédablakrólolvashatóle.Ebbenapéldábanakértkódakövetkező: [NB52-YGK8-2VD6-K585-JNE6-EYA8]

# ❼ A számítógép egerének emulálása a projektor távirányítójával USBkábelen keresztül (távoli egér funkció)

A beépítetttávoli egérfunkció révén a számítógépnek és a projektornak a kereskedelemben kapható (azUSB 2.0 szabvánnyal kompatibilis) USB-kábellel való összekapcsolása után az egérkurzor a távirányítóról is vezérelhető.

- Nyomja meg a távirányító USB-B gombját, vagy válassza a képernyőn megjelenő menüben az [USB-B] lehetőséget forrásként. • A számítógép és a projektor USB-kábellel való összekapcsolásakor működésbe lép az USB Display (USB jelzése) funkció
- Amikor első alkalommal csatlakoztatja a számítógépet és a projektort USB-kábellel, a számítógép beolvassa a szoftvert. Néhány percig el fog tartani az USB kijelző elindítása.

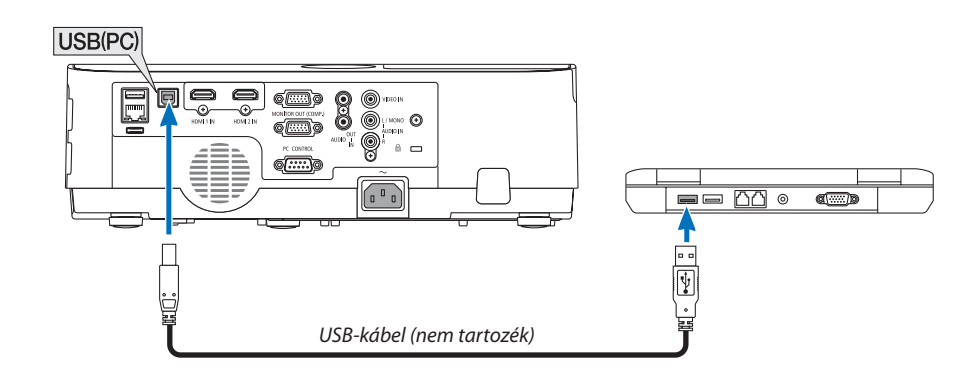

#### *MEGJEGYZÉS:*

is.

- Az USB 2.0 szabványt támogató kábelre van szükség.
- A távoli egér funkció a következő operációs rendszereken vehető igénybe: Windows 7, Windows XP, Windows Vista
- Az USB-kábel csatlakoztatása és leválasztása, valamint leválasztása és újracsatlakoztatása között mindig várjon legalább 5 másodpercet. A gyors ütemben, ismétlődően csatlakoztatott és leválasztott USB-kábelt a számítógép nem minden esetben ismeri fel megfelelően.
- Csatlakoztassa a projektort a számítógéphez egy USB-kábel segítségével a számítógép elindítása után. Ha nem így tesz, előfordulhat, hogy nem indul el a számítógép.

# **A számítógép egérkurzorának vezérlése a távirányítóval**

A számítógép egérkurzora vezérelhető a távirányítóval is.

PAGE ▽/△ gomb Az ablak megjelenítési részének görgetése, lépés a számítógépen tárolt PowerPoint fájl előző vagy következő diájára.

- ▲▼◀▶ gombok A számítógép egérkurzorának mozgatása.
- MOUSE L-CLICK/ENTER gomb ..............................A bal egérgombéval azonos működés.

MOUSE R-CLICK gomb A jobb egérgombéval azonos működés.

#### *MEGJEGYZÉS:*

A projektormenüjére és a számítógép egérkurzorára az előbbi megnyitása után a távirányító ▲▼◀vagy▶ gombjának lenyomása egyaránt érvényesül. Az egérműveleteket a menü bezárása után végezze el.

TIPP: A mutató mozgási sebessége a Windows "Egér tulajdonságai" párbeszédablakban módosítható. Bővebb felvilágosítás a számítógép felhasználói dokumentációjában vagy online súgójában található.

# <span id="page-44-0"></span>❽ A projektorhoz USB-kábelen keresztül csatlakoztatott számítógép képének kivetítése (USB DISPLAY)

A számítógépet a kereskedelemben kapható (azUSB 2.0 szabvánnyal kompatibilis)USB-kábellel a projektorhoz csatlakoztatva az előbbi képe továbbítható az utóbbira. Ilyenkor a projektor be- és kikapcsolása, valamint a bemeneti forrás kiválasztása számítógépes VGA kábel csatlakoztatása nélkül is elvégezhető számítógépről.

Az USB Display az Image Express Utility Lite funkcióját hasznosítja, amely egy, a projektoron található előre telepített szoftver.

*MEGJEGYZÉS:*

- Az USB-Display funkció eléréséhez a Windows XP operációs rendszeren "Rendszergazda" jogosultságokat biztosító Windows-os felhasználói fiókra van szükség.
- Az USB Display funkció nem használható olyankor, amikor a menü [KÉSZENLÉTI ÜZEMMÓD] pontjában kiválasztott érték a [NORMÁL]. (→ [75](#page-85-0). oldal)
- *1. Indítsa el a számítógépet.*
- *2. Csatlakoztassa a projektor tápkábelét a hálózati csatlakozóaljzathoz, majd állítsa azt készenléti üzemmódba.*
- **3. Kösse össze a számítógépet és a projektort az USB-kábellel.**

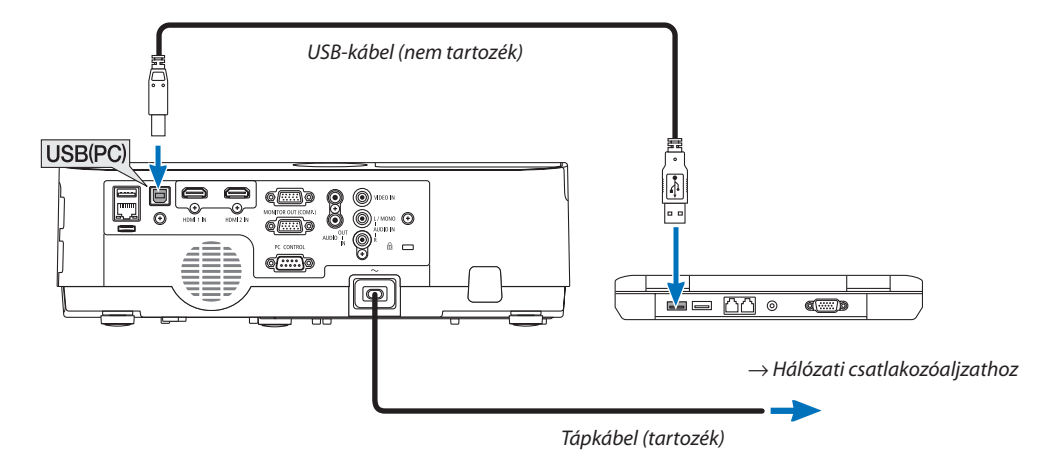

*A következő üzenet: "A projektor készenléti üzemmódban van. Csatlakoztatja?" jelenik meg a számítógép képernyőjén.*

Az Image Express Utility Lite program vezérlőablaka megjelenik a képernyő tetején.

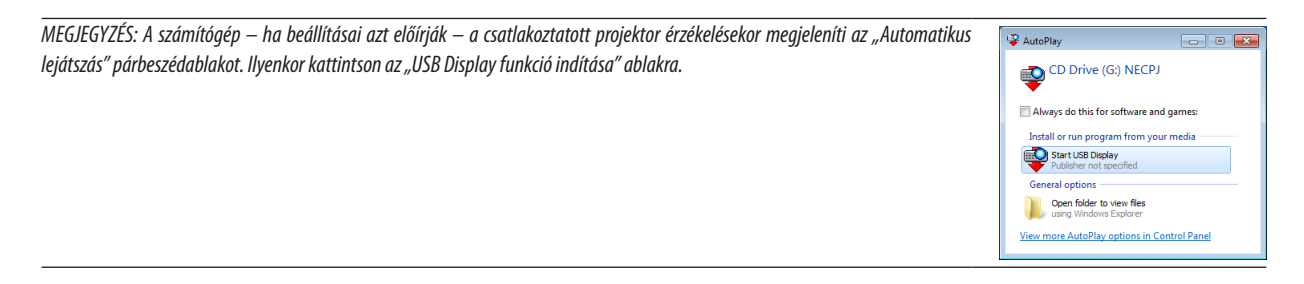

#### *4. Kattintson rá az "Igen" gombra.*

 A projektor bekapcsol, a következő üzenet: "A projektor előkészítése folyamatban. Kérem várjon." jelenik meg a számítógép *képernyőjén. Az üzenet néhány másodperc elteltével eltűnik.*

#### *5. Nyissa meg a vezérlőablakot.*

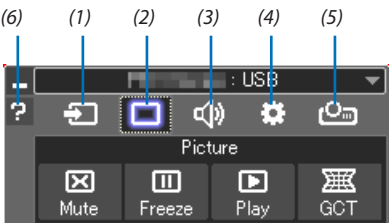

- (1)  $\Xi$  (Forrás) .............. A projektor bemeneti forrásának kiválasztása.
- (2) (Kép) Az AV-MUTE (Kép kikapcsolása), valamint a FREEZE (Kép kimerevítése) funkció be- és kikapcsolása.
- (3) <<a> (Hang) ................ Az AV-MUTE (hang elnémítása) funkció ki- és bekapcsolása, a hang lejátszása, valamint a hangerő növelése és csökkentése.
- (4) :: (Egyebek) ........... Az "Update" (Frissítés), a "HTTP Server" (HTTP-kiszolgáló), a "Settings" (Beállítások) és az "Information" (Információ) funkciók elérése. \* A HTTP-kiszolgáló nem érhető el olyankor, amikor a projektorhoz USB-kábel csatlakozik.
- (5) **Cep** (Kivetítés) ......... Lehetővé teszi az előadás képernyőméretének változtatását, a menü kijelzését (elrejtés/megjelenítés), a megszakítás tiltást/megszakítás elfogadást.
- (6)  $\blacksquare$  (Súgó) .................... Az Image Express Utility Lite program súgójának megjelenítése.

# ❾ A projektor vezérlése webböngésző használatával

# Áttekintés

A HTTP-kiszolgáló funkció használatával a következő beállítási és vezérlési műveletek végezhetők el:

## **1. A vezetékes /vezeték nélküli hálózat beállítása (HÁLÓZATI BEÁLLÍTÁSOK)**

*A vezeték nélküli LAN-kapcsolat kialakításához külön beszerezhető USB-s vezeték nélküli LAN-egység szükséges. (*→ *[97.](#page-107-0) oldal) A vezetékes/vezeték nélküli LAN-kapcsolat kialakításához a projektort a kereskedelemben kapható LAN-kábel használatával számítógéphez kell csatlakoztatni. (*→ *[96](#page-106-0). oldal)*

## **2. Az e-mailben küldött értesítők beállítása (E-MAIL ÉRTESÍTŐ)**

 Vezetékes/vezeték nélküli hálózathoz csatlakoztatva a projektor képes e-mail üzenetekben felhívni a figyelmet a lámpacsere *esedékessé válására és tájékoztatást adni a hibákról.*

*3. A projektor működtetése*

 A felületen elvégezhető a be- és kikapcsolás, a bemeneti forrás kiválasztása, a hangerő-szabályozás és képbeállítás.

## **4. A PJLink JELSZÓ, az AMX BEACON és a CRESTRON beállítása**

Hozzáférés a HTTP szerverhez:

**• A projektorhoz hálózaton keresztül csatlakoztatott számítógép webböngészőjének elindításával, majd a következő** *cím bevitelével:*

#### **http://<a projektorIP-címe> /index.html**

TIPP: A gyári alapértelmezés szerint megadott IP-cím beállítás [DHCP BE]

#### MEGJEGYZÉS:

- A projektor hálózatban való használata előtt a vonatkozó beállításokat egyeztesse a hálózati rendszergazdával.
- A hálózat beállításainak függvényében elképzelhető, hogy a kivetített kép frissítése, a gombparancsok végrehajtása lelassul, vagy a projektor egyes műveleteket nem hajt végre.

Ha így alakul, konzultáljon a rendszergazdával. A projektor a gyors egymásutánban kiadott gombparancsokra nem feltétlenül reagál. Ilyenkor várjon egy pillanatot, majd nyomja le a gombot ismét. Ha még mindig nincs válasz, kapcsolja a projektort ki, majd ismét be.

- Ha a projektor HÁLÓZATI BEÁLLÍTÁSOK felülete nem jelenik meg a webböngészőben, akkor a Ctrl+F5 billentyűparanccsal frissítse fel az oldalt (vagy ürítse ki a gyorsítótárat).
- Az eszköz "JavaScript" kódot és "sütiket" használ, a webböngészőben ezeket engedélyezni kell. A beállítás módja böngészőverziónként más és más. A részletesebb információkat a szoftverhez mellékelt súgófájlokban és egyéb dokumentációban keresse.

# Felkészülés a használatra

A böngészőműveletek megkezdése előtt csatlakoztassa a projektort a kereskedelemben kapható LAN-kábelhez. (→[96](#page-106-0). oldal) A működtetés a proxy kiszolgálón keresztül kommunikáló böngészőkkel – a kiszolgáló típusának és beállításainak függvényében – nem feltétlenül lehetséges. Bár lényegestényező a proxy kiszolgáló típusa is, a gyorsítótár hatékonyságának függvényében elképzelhető, hogy a felületen megjelenő információk nem frissülnek a valójában már alkalmazott beállításoknak megfelelően, vagy a böngészőben megjelenő beállítási értékek nem felelnek meg a projektor működésének. A proxy kiszolgálókat ajánlott kizárólag végső esetben használni.

#### A webes felületen alapuló működtetéshez megadott URL kezelése

A projektor IP-címéhez a tartománynév-kiszolgálón – a hálózati rendszergazda által – vagy a használt számítógép "HOSTS" fájljában kiszolgálónév társítható. Ezután a projektorra mutató, a címsorban vagy az URL-mezőben megadott hivatkozás tekintetében az IP-cím a kiszolgálónévvel szabadon felcserélhető.

1. példa: Ha a projektorhoz társított kiszolgálónév "pj.nec.co.jp", akkor a hálózati beállítások felülete elérhető a címsor-

ban vagy az URL-mezőben a http://pj.nec.co.jp/index.html hivatkozást megadva.

2. példa: Ha a projektor IP-címe "192.168.73.1", akkor a hálózati beállítások felülete a címsorban vagy az URL-mezőben a http://192.168.73.1/index.html hivatkozást megadva érhető el.

#### PROJECTOR ADJUSTMENT

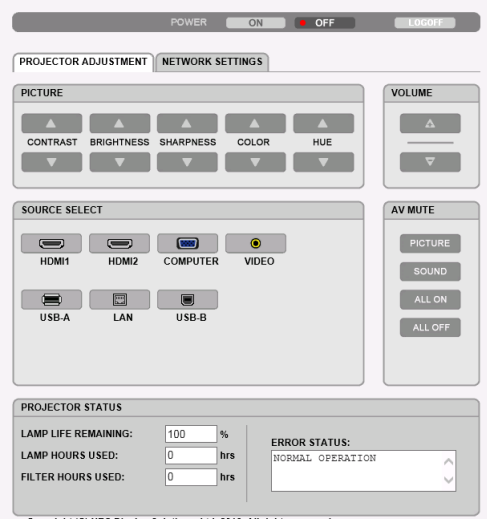

Copyright (C) NEC Display Solutions, Ltd. 2016. All rights reserved.

POWER: A projektor ki- és bekapcsolásának vezérlése.

ON A projektor bekapcsolva.

OFF A projektor kikapcsolva.

VOLUME: A projektor hangerejének vezérlése.

- ▲ A projektor hangerejének növelése.
- ▼ A projektor hangerejének csökkentése.

AV-MUTE: A projektor elnémítási funkciójának vezérlése. PICTURE ON (KÉP BE) ....... A bemeneti jel képének kikapcsolása.

PICTURE OFF (KÉP KI) ...... A bemeneti jel képének újbóli bekapcsolása.

SOUND ON (HANG BE) ..... A bemeneti jel hangjának elnémítása.

SOUND OFF (HANG KI) ..... A bemeneti jel hangjának újbóli bekapcsolása.

ALL ON (MINDEN BE) ....... A bemeneti jel képének kikapcsolása és a hangjának elnémítása.

ALL OFF (MINDEN KI) ....... A bemeneti jel képének és hangjának újbóli bekapcsolása.

- PICTURE: A projektor képkiigazítási funkcióinak vezérlése.
	- CONTRAST ▲ ................... A kontraszt-kiigazítási érték növelése. CONTRAST ▼ .................. A kontraszt-kiigazítási érték csökkentése.
	- BRIGHTNESS ▲ ... ... ... ........ A fényerő-kiigazítási érték növelése.
	- BRIGHTNESS ▼ ................ A fénverő-kiigazítási érték csökkentése.
	- SHARPNESS ▲ ................. Az élesség-kiigazítási érték növelése.
	- SHARPNESS ▼ ................ Az élesség-kiigazítási érték csökkentése.
	- COLOR ▲ .......................... A szín-kiigazítási érték növelése.
	- COLOR ▼ .......................... A szín-kiigazítási érték csökkentése.
	- HUE ▲ .............................. A telítettség-kiigazítási érték növelése.
	- HUE ▼ ............................. A telítettség-kiigazítási érték csökkentése.
	- • Az állítható paraméterek körét a projektorba érkező bemeneti jel határozza meg. (→ [61](#page-71-0). oldal)

SOURCE SELECT: ez kapcsolja a projektor bemenet terminálját.

- HDMI1 Átváltás a HDMI 1 IN aljzatra.
- HDMI2 Átváltás a HDMI 2 IN aljzatra.
- COMPUTER ....................... Átváltás a COMPUTER IN aljzatra.
- VIDEO Átváltás a VIDEO IN aljzatra.
- USB-A Átváltás az USB-s adathordozón tárolt adatokra.
- LAN Átváltás a LAN-hálózaton keresztül érkező jelre.
- USB-B ............................. Átváltás a számítógépes USB porton keresztül érkező jelre.

PROJECTOR STATUS: A projektor állapotára vonatkozó információk.

LAMP LIFE REMAINING .... A lámpa hátralévő hasznos élettartama százalékos arányban kifejezve.

- LAMP HOURS USED ......... A lámpa használatával eltelt órák száma.
- FILTER HOURS USED ........ A szűrőbetétek használatával eltelt órák száma.
- ERROR STATUS ................. A projektor hibaállapotára vonatkozó információk.

LOG OFF: Kijelentkezés a projektorból, egyben visszatérés a hitelesítő (BEJELENTKEZÉS) képernyőhöz.

# NETWORK SETTINGS

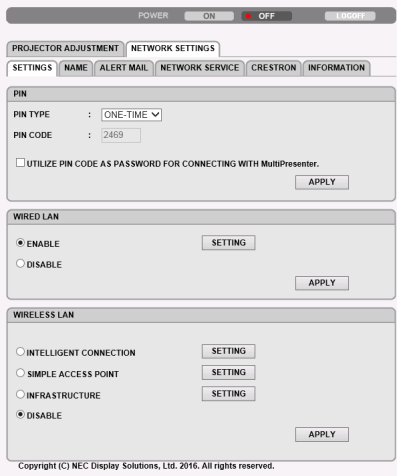

# **• SETTINGS**

### **PIN**

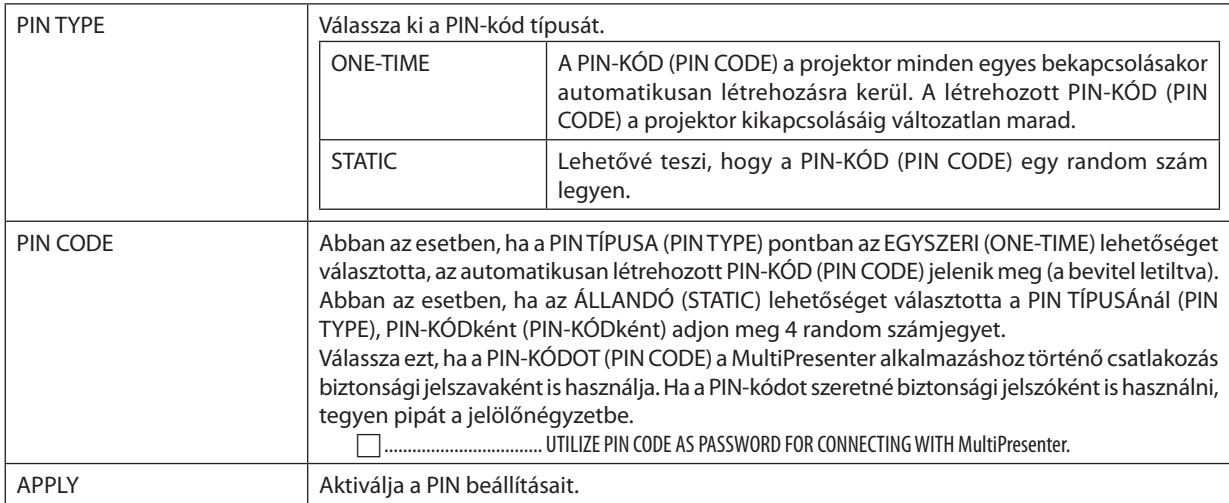

# **WIRED LAN**

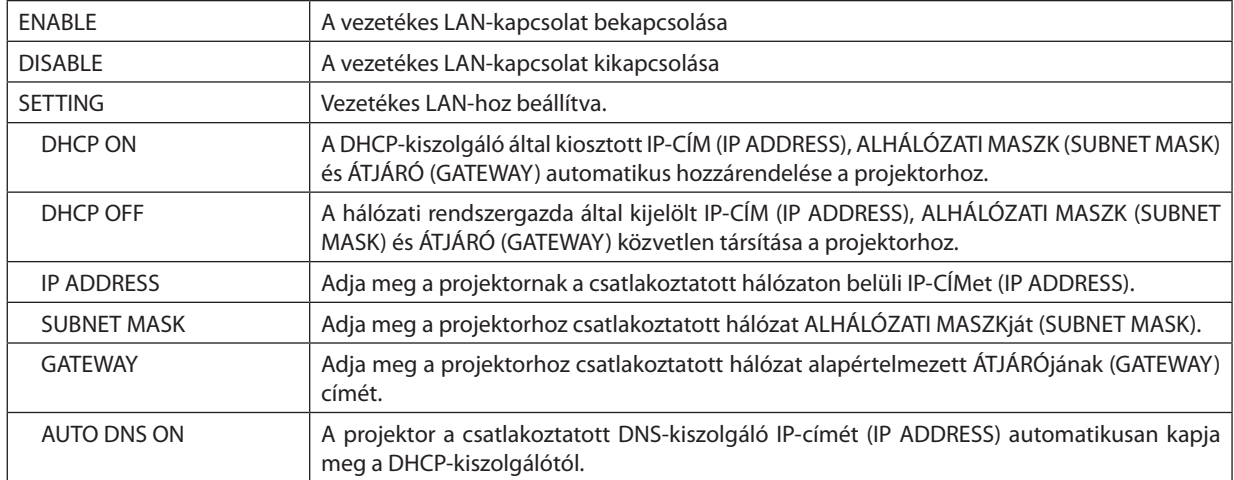

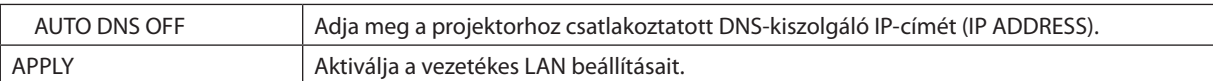

#### **WIRELESS LAN**

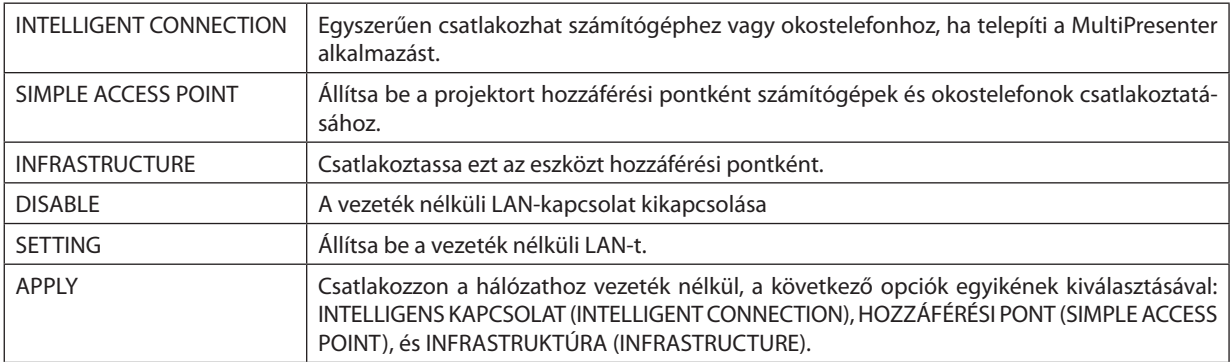

# **WIRELESS LAN (INTELLIGENT CONNECTION)**

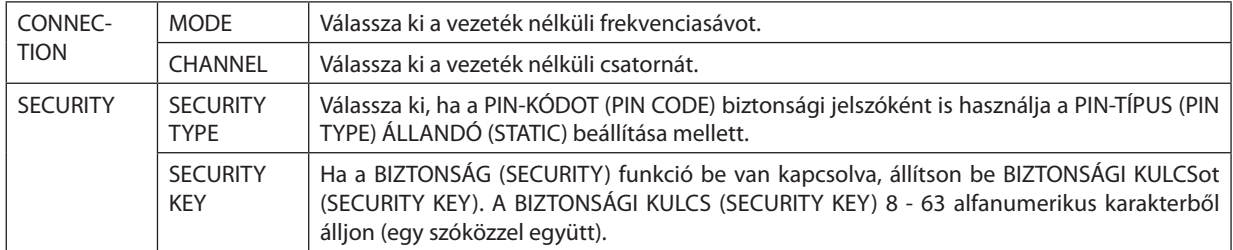

# **WIRELESS LAN (SIMPLE ACCESS POINT)**

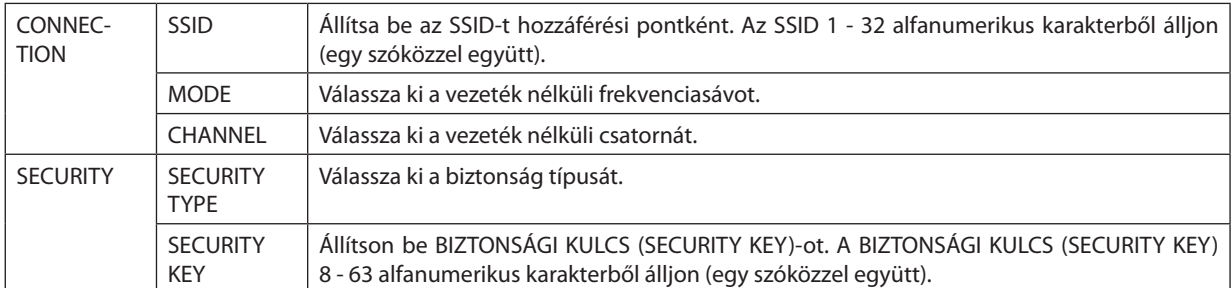

## **WIRELESS LAN (INFRASTRUCTURE)**

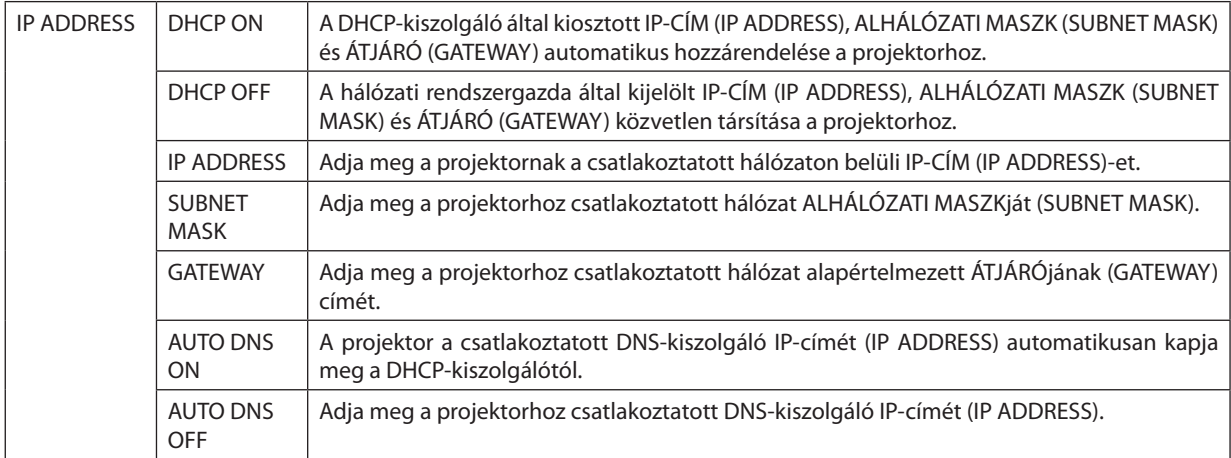

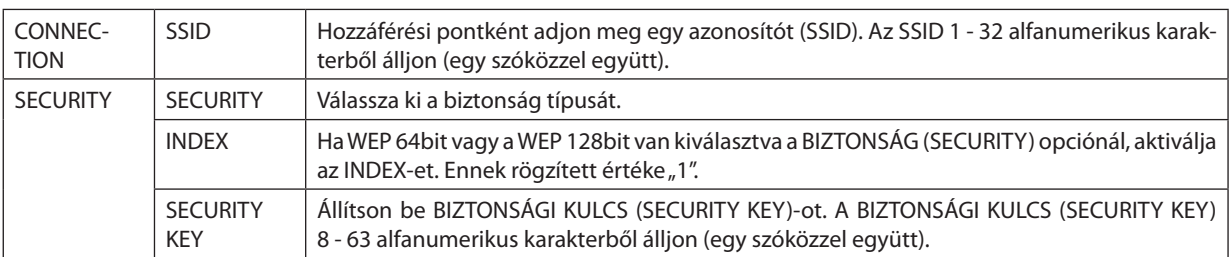

# **• NAME**

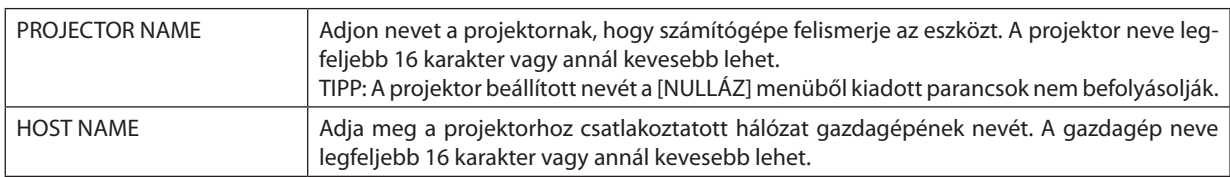

# **• ALERT MAIL**

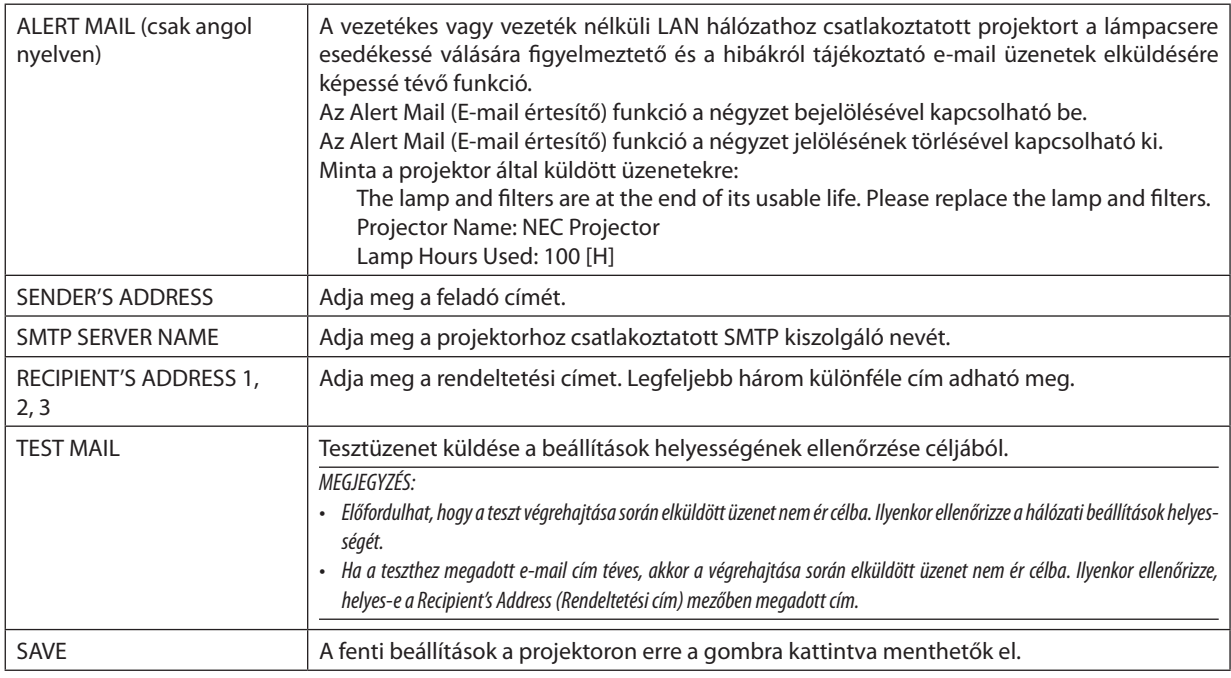

# **• NETWORK SERVICE (HÁLÓZATI SZOLGÁLTATÁSOK) fülön keresztül megadható beállítások**

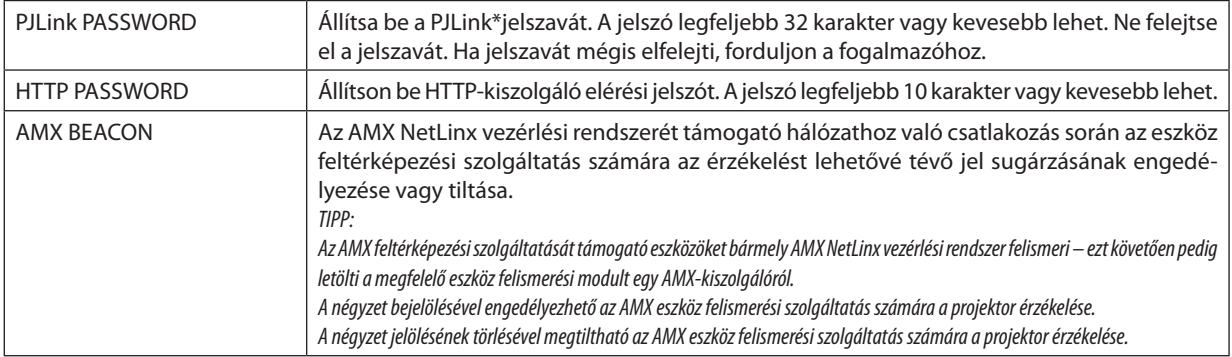

\*Mi az a PJLink protokoll?

APJLink egy olyan protokollszabványosítása, amellyel lehetővé válik különböző gyártóktólszármazó projektorok vezérlése. Ezt a szabvány protokollt a Japán Üzleti Gépek és Információs Rendszerek Ipari Szövetsége (JBMIA) hozta létre 2005-ben. A projektor a PJLink szabvány szerinti 1. osztályba tartozó parancsok mindegyikét támogatja.

A PJLink protokollra vonatkozó beállításokat a [VISSZAÁLLÍTÁS] menüből kiadott parancsok nem befolyásolják.

# **CRESTRON ROOMVIEW kompatibilitás**

A projektor támogatja a CRESTON ROOMVIEW rendszert, amelynek révén több hálózatba kötött eszköz is kezelhető és vezérelhető egy számítógépről vagy vezérlőről.

További tájékoztatás a <https://www.crestron.com> webhelyen található

#### **<Beállítási művelet>**

Csatlakozzon a HTTP-kiszolgálói funkcióhoz, és végezze el a [CRESTRON] szükséges beállításait a [HÁLÓZATI BEÁLLÍTÁSOK] menüpontban.

## **• ROOMVIEW funkció a számítógépről történő kezeléshez.**

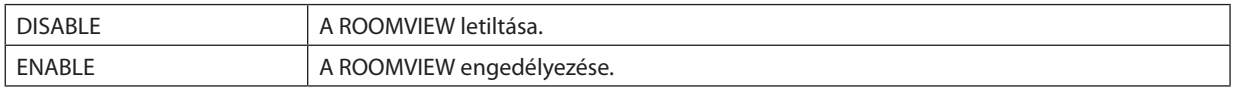

## **• CRESTRON CONTROL (CRESTRONVEZÉRLÉS) a vezérlőről való kezeléshez.**

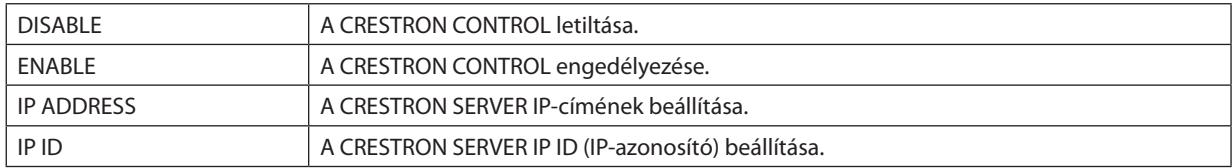

TIPP: A CRESTRON beállításokra csak a CRESTRON ROOMVIEW program használata esetén van szükség. További tájékoztatás a <https://www.crestron.com> webhelyen található

## **• INFORMATION**

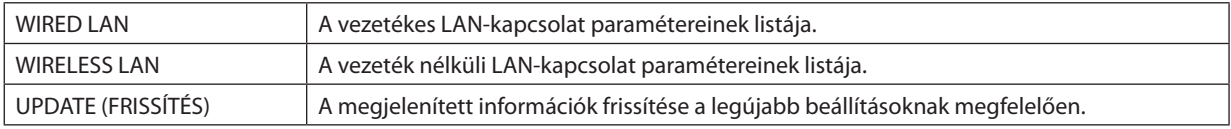

# ❿ Ferde szögből vetített képek (az Image Express Utility Lite program geometriai korrekciós funkciója)

A Geometric Correction Tool (GCT), mely a projektor előre feltelepített szoftverének, az "Image Express Utility Lite"-nak egyik funkciója, még a ferde szögből vetített képek torzulásainak korrigálását is lehetővé teszi.

# A GCT funkció által biztosított lehetőségek

- A GCT funkció a következő 3 funkciót foglalja magába:
	- **4-pontos korrekció:** A kivetített kép négy sarkát a vetítési felület négy sarkához hozzáigazítva az előbbi egyszerűen az utóbbi keretébe foglalható.
	- • **Többpontos korrekció:** A fal sarkára, vagy szabálytalan alakú felületre kivetített, ebből adódóan torz kép a 4-point Correctiont (4 pontos korrekciót) a több, egymástól független síkra való felbontással kiegészítve igazítható ki.
	- **Paraméteres korreckció:** A torz kép előre meghatározott átalakítási szabályok alkalmazásával igazítható ki.

Az ebben a szakaszban leírt példa a 4 pontos korrekció alkalmazását mutatja be.

A"Multi-point Correction" (Többpontos korrekció) és a"Parameters Correction" (Paraméterek szerinti korrekció) lehetőségekről részletesebb felvilágosítás az Image Express Utility Lite program súgófájljában található.

A korrekciós adatok a projektoron és a számítógépen is eltárolhatók, majd szükség esetén később visszaállíthatók.

# Ferde szögből vetített kép (GCT)

Előkészület:

- (1) USB-kábel segítségével csatlakoztassa a projektort egy számítógéphez. ( $\rightarrow$  [34](#page-44-0). oldal, USB Display)
- (2) Igazítsa ki a projektor helyzetét vagy a nagyítási/kicsinyítési arányt úgy, hogy a kivetített kép a teljes vetítési felületet lefedhesse.

# *1. Kattintson az " " (Kép) ikonra, majd a " " gombra.*

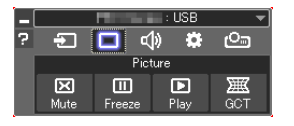

*Ekkor megjelenik a "4-point Correction" (4 pontos korrekció) párbeszédablak.*

- *2. Kattintson a "Start Correction" (Korrekció megkezdése) gombra, majd válassza ki a legördülő menü "Start 4-point Correction" (4 pontos korrekció megkezdése) pontját.*
	- *Ekkor megjelenik egy zöld keret, az egérmutató képe pedig a következő lesz ( ).*
	- • Négy [ *] jel jelenik meg a négy sarokban.*

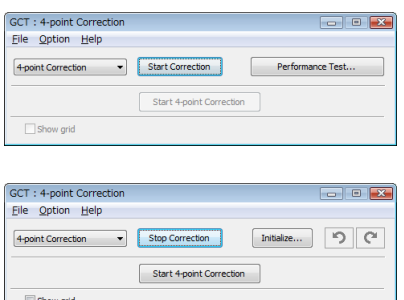

**3. Egérkattintással válassza ki az áthelyezni kívánt sarok [** • **] jelét.**

*A kiválasztott [* • *] jel színe pirosra vált.*

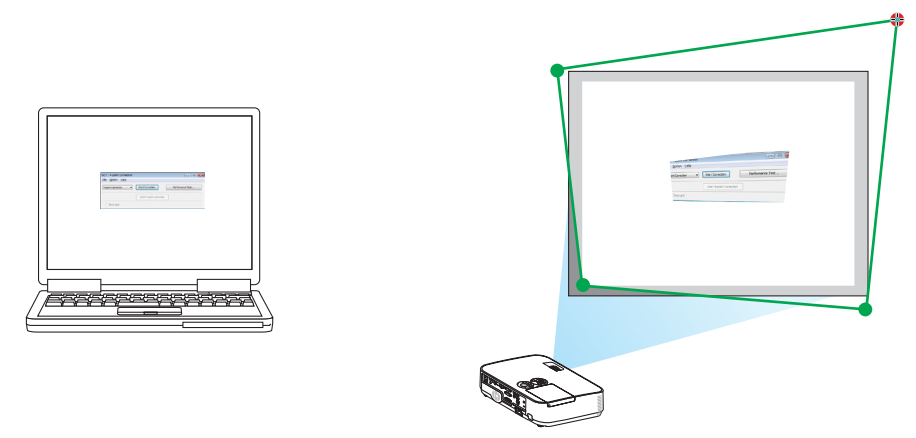

(A könnyebb érthetőség kedvéért a fenti példából a Windows-ablak képei kimaradtak.)

#### **4. Húzza át a kiválasztott [** • **] jelet a kívánt pontra, majd engedje el.**

• A kivetített kép területének valamely pontjára kattintva az ahhoz legközelebb eső sarok az aktuális egérkurzor-pozícióhoz *közvetlenül is áthelyezhető.*

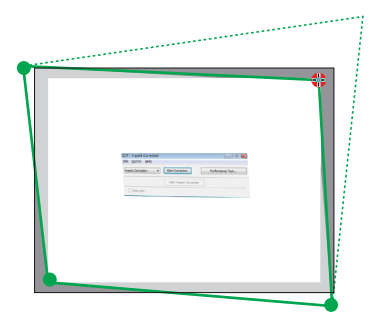

*5. A 3. és a 4. lépés ismétlődő végrehajtásával javítsa ki a vetített kép torzulását.*

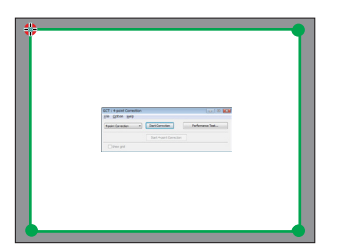

*6. Ha elkészült, kattintson az egér jobb gombjával.*

*Ekkor a zöld keret eltűnik a kivetített kép területéről, az egérmutató képe pedig ismét az eredeti lesz. Ezzel a korrekció véget ér.*

- *7. Kattintson a "4-point Correction" (4 pontos korrekció) párbeszédablak "X" (bezárás) vezérlőelemére. Ekkor a "4-point Correction" (4 pontos korrekció) párbeszédablak bezárul, maga a 4 pontos korrekció pedig életbe lép.*
- *8. Kattintson a " " (Vetítés) ikonra, majd a " " (Kilépés) gombra.*
- **9. Kattintson az "Igen" gombra.**

TIPP:

- Végrehajtásután a 4 pontos korrekció adatai a "4-point Correction" (4 pontos korrekció) ablak "File" (Fájl) → "Export to the projector..." (Export a projektorra...) menüpontján keresztül menthetők a projektorra.
- A "4-point Correction" (4 pontos korrekció) párbeszédablaknak és a GCT funkció egyéb lehetőségeinek kezeléséről az Image Express Utility Lite program súgójában található további felvilágosítás.

# <span id="page-55-0"></span>4. A Viewer funkció használata

# ❶ A Viewer funkció által biztosított lehetőségek

A Viewer funkció a következő képességekkel rendelkezik:

• A kereskedelemben kapható USB adathordozónak a projektor A típusú USB portjába való csatlakoztatásakor a Viewer funkció lehetővé teszi az azon tárolt képfájlok megtekintését.

 Így a projektor használatával még számítógép hiányában is egyszerűen tarthatók meg előadások.

- A támogatott grafikus formátum a JPEG.
- A Viewer funkció megjeleníti az előnézeti ablakot (csak a JPEG Exif formátumú képek esetében), amelyben bármely adott, kivetíteni kívánt képhez közvetlenül el lehet navigálni.
- • A diák kétféleképpen manuálisan és automatikusan vetíthetők le. Az automatikus vetítés időköze beállítható.
- A képek akár név, akár dátum, akár méret szerinti sorrendben is levetíthetők. Növekvő vagy csökkenő sorrend választható ki.
- • A vetítés során a képek 90 fokkal elforgathatók.

#### *MEGJEGYZÉS*

- A projektor USB portia az USB hubokat nem támogatia.
- • A projektor USB portjaközöshasználatbanvanavezetéknélküliLAN egységgel. A vezetéknélküliLAN egységtelepítésekornemhasználhatjaa VIEWER-t.
- Az olyan VIEWER (NÉZŐ) ablakok megjelenítése során, mint például a diavetítési és az előnézeti ablak, a projektoron található gombokkal nem végezhetők el a következő műveletek:

#### *Gombok a készülékházon*

- A trapéztorzítás korrigálása a ▲/▼ gombok használatával
- Automatikus beállítás az AUTO ADJ. gomb használatával
- - Hangerőszabályzása ◀ ésa ▶ gombbal Ha a Viewer funkció használata során szeretné a trapéz alakú deformációt korrigálni vagy a bemeneti forrást kiválasztani, akkor a MENU gomb kétszeri lenyomásával jelenítse meg a menüt, majd innen vezérelje a vetítést.

#### *Távirányító*

- Automatikus beállítás gomb
- Kimerevítés gomb
- A menü [RESET] (VISSZAÁLLÍTÁS) → [ALL DATA] (ÖSSZES ADAT) parancsának kiadását követően a Viewer eszköztár beállításai ismét a gyári alapértelmezésnek felelnek meg.
- USB memória
	- Kizárólag FAT32 vagy FAT16 fájlrendszerre formázott USB adathordozót használjon.

Az NTFS fájlrendszerre formázott USB adathordozókat a projektor nem támogatja.

Ha a projektor az USB adathordozót nem ismeri fel, akkor ellenőrizze, támogatott-e annak fájlrendszere.

Az USB adathordozó Windows operációs rendszer alatt elvégzett formázásáról bővebb felvilágosítást az operációs rendszerhez tartozó dokumentációban vagy súgóban talál.

- Cégünk nem garantálja, hogy a projektor USB portja az összes forgalomban lévő USB adathordozót támogatja.
- Támogatott képformátumok
	- A Viewer funkcióban támogatott képfájlformátumokat az alábbi táblázat foglalja össze. Cégünk nem garantálja, hogy Viewer funkcióban minden kép támogatott. A táblázatbanszereplőktőleltérőformátumúképeknemfeltétlenül támogatottak.

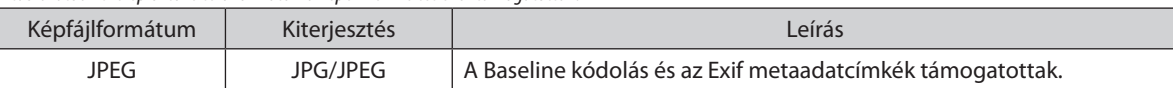

- A 10000 $\times$ 10000 képpontosnál nagyobb felbontású képek nem vetíthetők le.
- Még a fenti feltételek mindegyikének megfelelő képek között is akadhat olyan, amely nem vetíthető le.
- Az előnézeti ablakban egyszerre megjeleníthető (kép- és mappaikonok) együttes száma nem lehet több 200-nál.
- A hosszú fájl- és mappanevek rögzített határig korlátozottak. A rövidítést esetenként zárójelekkel való kiegészítés jelzi.
- A sok fájlt magukba foglaló mappák tartalmának levetítése némi időbe telhet.
- A túl sok fájlt magukba foglaló mappák képei közötti váltás némi időbe telhet. Az átváltási idő az egy-egy mappán belüli képek számának csökkentésével rövidíthető le.

#### TIPP:

• Az Exif (Exchangeable Image File, cserélhető képfájl) a digitális fényképezőgépekben alkalmazott szabványos képfájlformátum, amely a felvételre vonatkozó adott információk hozzáadását teszi lehetővé.

# ❷ USB adathordozón tárolt képek levetítése

Ez a szakasz a Viewer funkció használatának alapjairól ad magyarázatot. A működtetési eljárás magyarázata a gyári alapértelmezések szerint beállított Viewer eszköztárra (→ [51](#page-61-0). oldal) vonatkozik.

- A Viewer funkció elindítása....................................................................................alább
- Az USB adathordozó leválasztása a projektorról......................................[49.](#page-59-0) oldal
- Kilépés a Viewer funkcióból.............................................................................[49.](#page-59-0) oldal

Előkészület: A Viewer funkció elindítása előtt másoljon a számítógépről képeket az USB adathordozóra.

# A Viewer elindítása

*1. Kapcsolja be a projektort. (*→ *[12.](#page-22-0) oldal)*

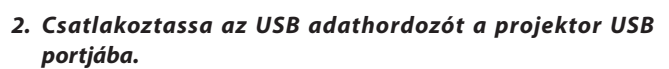

• AzUSBadathordozótneolyankorválasszaleaprojektorról,amikor *LED-je villog. Ha így tesz, az az adatok sérüléséhez vezethet.*

*3. Nyomja le a projektor dobozán található SOURCE gombot.* Megjelenik a Viewer funkció indítási képernyője.

• Nyomja le a távirányító USB-A gombját.

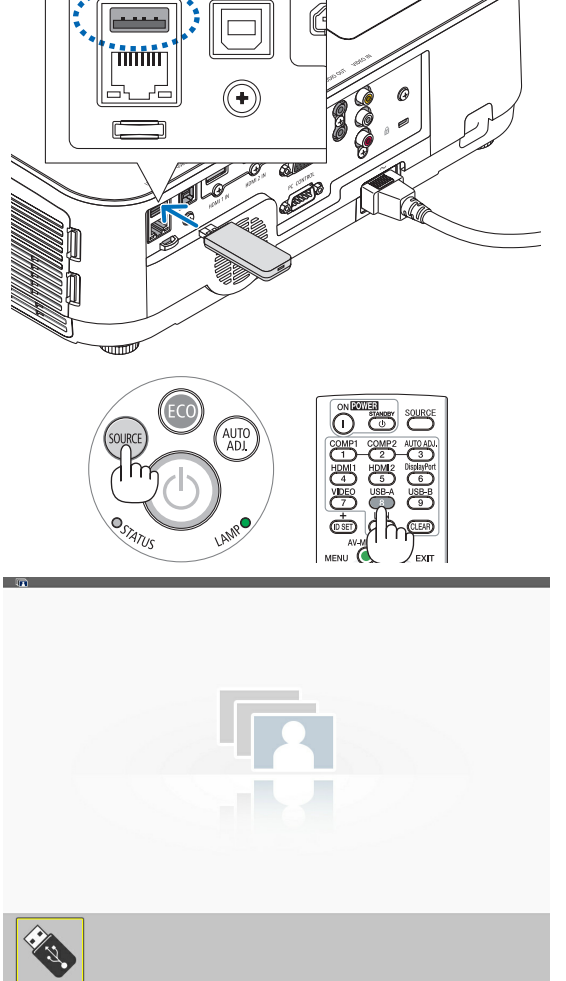

## 4. A Viewer funkció használata

#### *4. Nyomja le az ENTER gombot.*

*Megjelenik az előnézeti képernyő. (*→ *[50.](#page-60-0) oldal)*

- *5. A* ▲▼◀ *vagy* ▶ *gomb használatával válassza ki az ikonok egyikét.*
- • A képernyő jobb szélén megjelenő → *(nyíl) szimbólum azt jelzi, hogy további oldalak érhetők el. A következő oldalra a PAGE* ▽ *(oldal le) gombbal, míg az előzőre a PAGE* △ (oldal fel) gombbal *lehet átlépni.*

#### *6. Nyomja le az ENTER gombot.*

*Megjelenik a kiválasztott dia.*

• Mappaikon kiválasztása esetén a mappába tartozó ikonok jelen*nek meg.*

## *7. A következő dia az* ▶ *gombbal választható ki.*

 Ekkor a jobbra lévő dia fog megjelenni.

- • Az előnézeti képernyőn a ◀ *vagy* ▶ *gombbal a következő (jobb) vagy az előző (bal) dia választható ki.*
- • Az előnézeti képernyő, valamelydiavagyadiabemutatóképernyő *megjelenítése során a MENU gomb lenyomásával az eszköztár*  jeleníthető meg. Az eszköztár a diák kiválasztását és elforgatását *teszi lehetővé.(*→ *[52.](#page-62-0) oldal)*

## *8. Nyomja le az EXIT gombot – feltéve, hogy az eszköztár éppen nem látható.*

#### *Megjelenik az előnézeti képernyő.*

- • Az előnézeti képernyő megjeleníthető az ENTER gomb lenyomá*sával is.*
- • Az eszköztárat a MENU gomb lenyomásával zárhatja be ekkor *megjelenik a FORRÁS lista, amely a MENU gomb ismételt lenyomásával zárható be.*

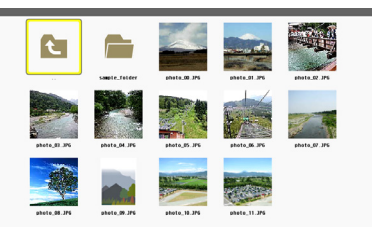

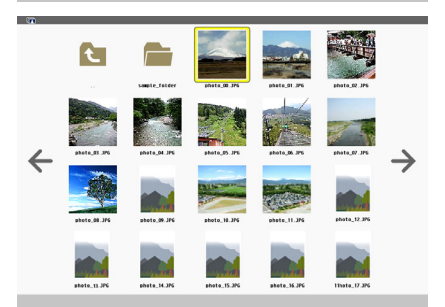

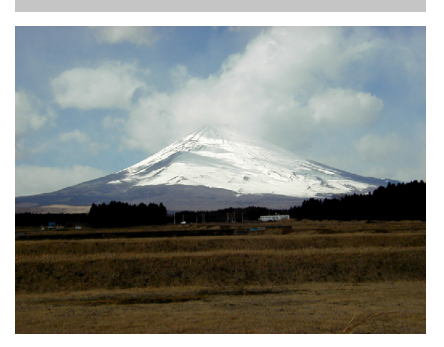

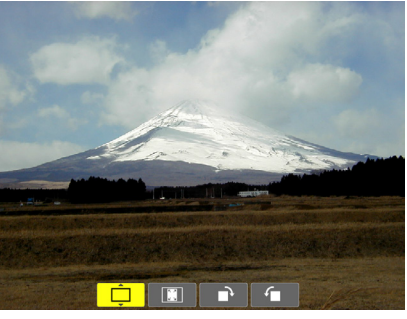

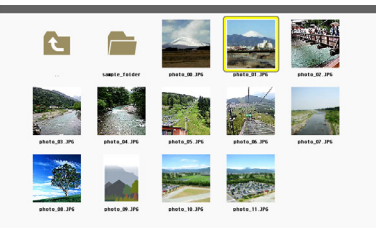

# <span id="page-59-0"></span>Az USB adathordozó leválasztása a projektorról

# **1. Válassza ki a VIEWER (NÉZŐ) funkció indítási képernyőjét.**

*Feltéve, hogy semmilyen menü sem látható, nyomja le az EXIT gombot.*

# **2. Válassza le az USB adathordozót a projektorról.**

*Leválasztás előtt győződjön meg arról, hogy az USB adathordozó LED-je nem villog.*

MEGJEGYZÉS:AzUSBadathordozónakaprojektorróldiamegjelenítésközbenvalóleválasztása az utóbbi működésében zavarokhoz vezethet. Ha ez bekövetkezik, kapcsolja ki a projektort, majd húzza ki a tápkábelt a fali aljzatból. Várjon 3 percig, majd csatlakoztassa a tápkábelt, és kapcsolja be a projektort.

# Kilépés a Viewer funkcióból

*1. Valamely dia vagy az előnézeti képernyő megjelenítése közben nyomja le a MENU gombot.*

*Megjelenik az eszköztár vagy a helyi menü.*

## *2. Nyomja le még egyszer a MENU gombot. Megjelenik a projektor menüje.*

**3. Válasszakiaz [USB-A]lehetőségtől eltérőbemenetiforrások** *egyikét, majd nyomja le az ENTER gombot.* Ekkor a Viewer funkció kikapcsolódik.

**TIPP:**A Viewer funkcióból a távirányító használatával kilépni a [USB-A] lehetőségtől eltérő bemeneti források egyikét kiválasztva lehet.

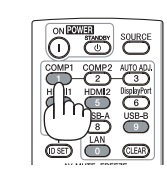

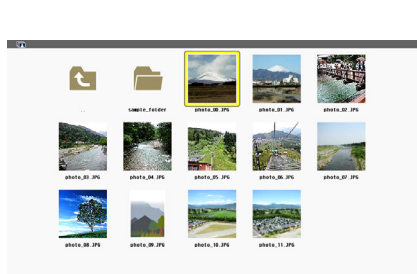

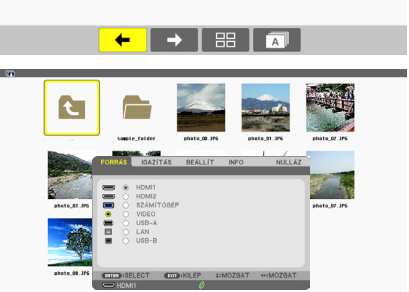

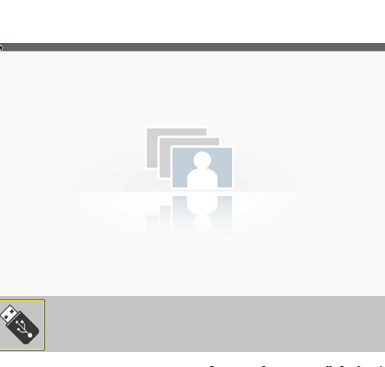

USB

# <span id="page-60-0"></span>Az egyes képernyők részei

A Viewer funkció felhasználói felülete négy képernyőből áll.

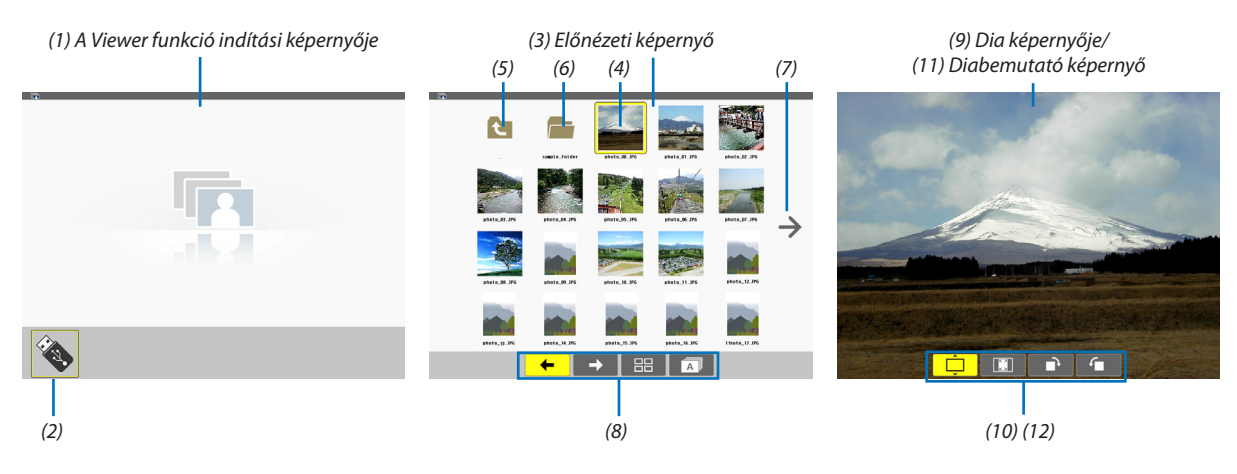

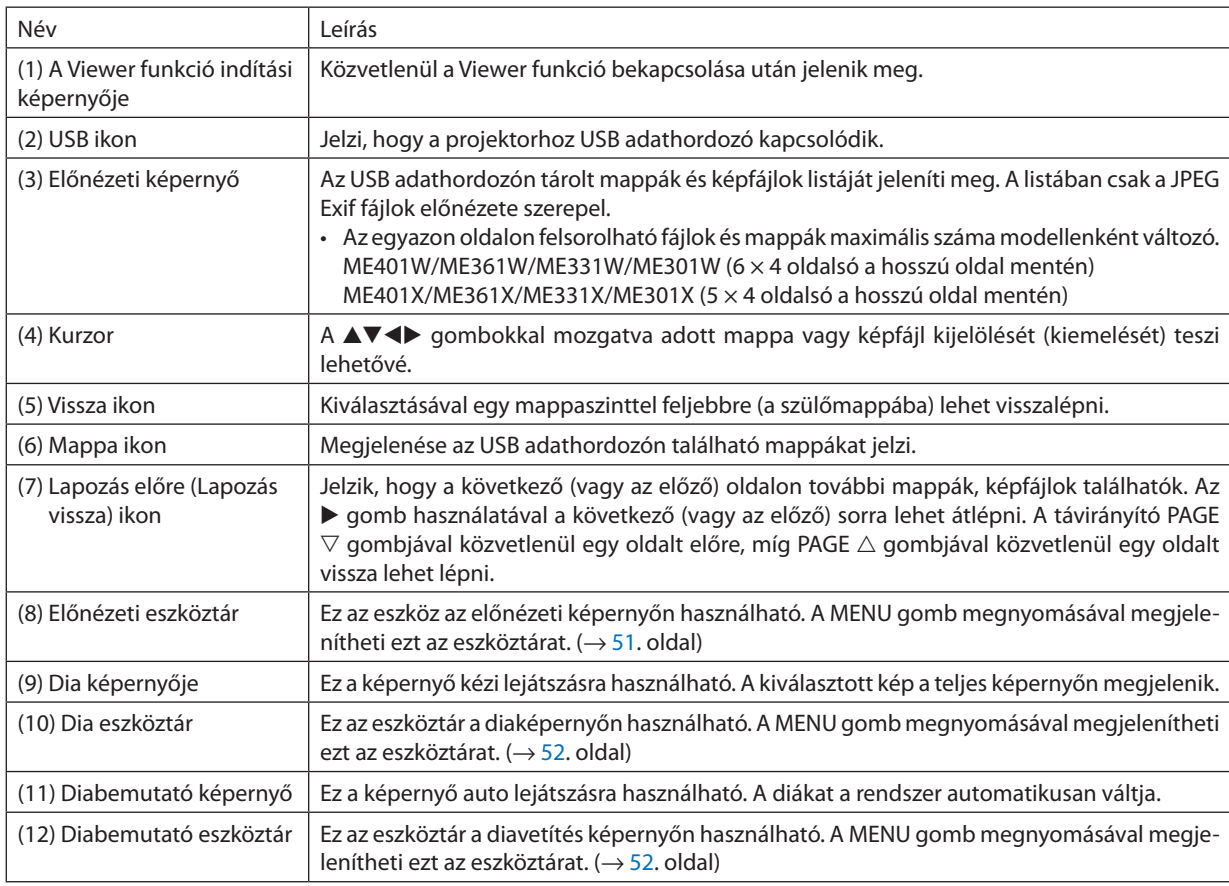

# <span id="page-61-0"></span>Az eszköztár használata

## *1. Nyomja meg a MENU gombot.*

*Megjelenik az eszköztár.*

 A FORRÁS képernyő a Viewer funkció csatlakozási képernyőjeként jelenik meg.

*2. A* ◀ *vagy* ▶ *gombbal válassza ki a tételek egyikét, majd a* ▲ *vagy* ▼ *gombbal válassza ki az ahhoz tartozó, elérhető lehetőségeket.*

*A kurzorral kijelölt tétel színe sárgára vált.*

*A* ▲ *és a* ▼ *gombbal további elérhető lehetőségek jeleníthetők meg.*

*3. Nyomja le az ENTER gombot.*

*Megjelenik a kiválasztott tétel.*

# *4. Nyomja meg kétszer a MENU gombot.*

*Az eszköztár bezárul, és megjelenik a FORRÁS lista. A menü a MENU gomb lenyomásával zárható be.*

## **Előnézeti eszköztár**

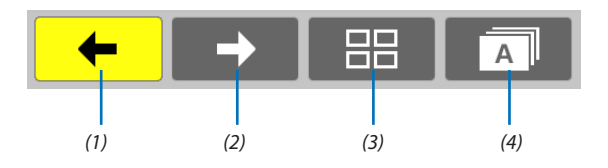

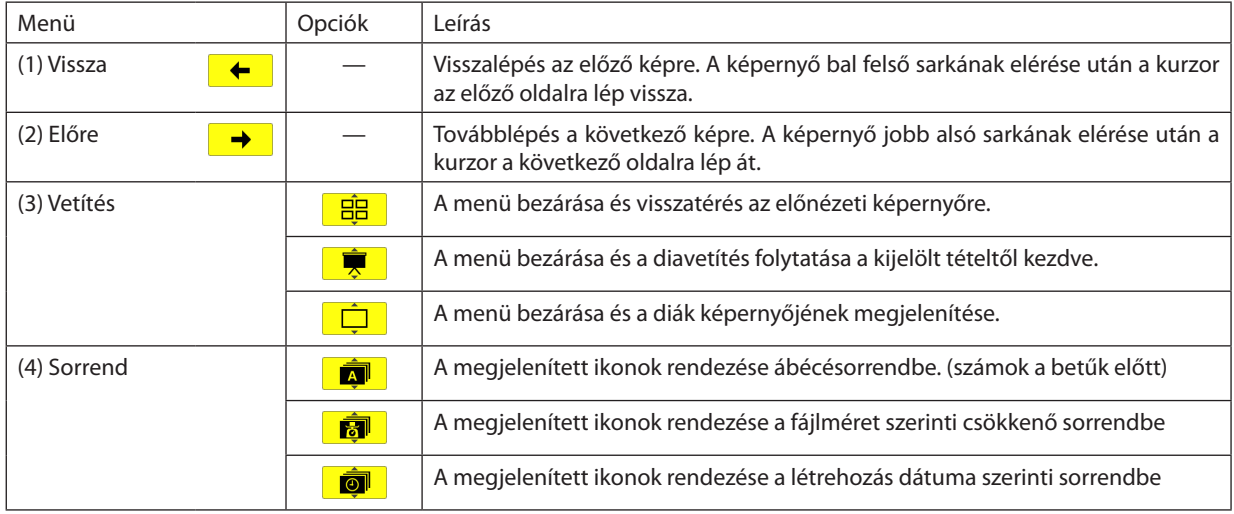

# <span id="page-62-0"></span>**Dia eszköztár**

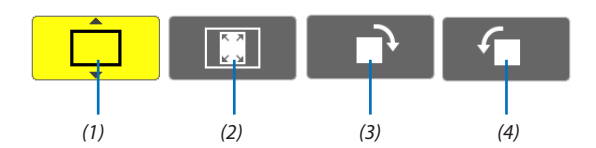

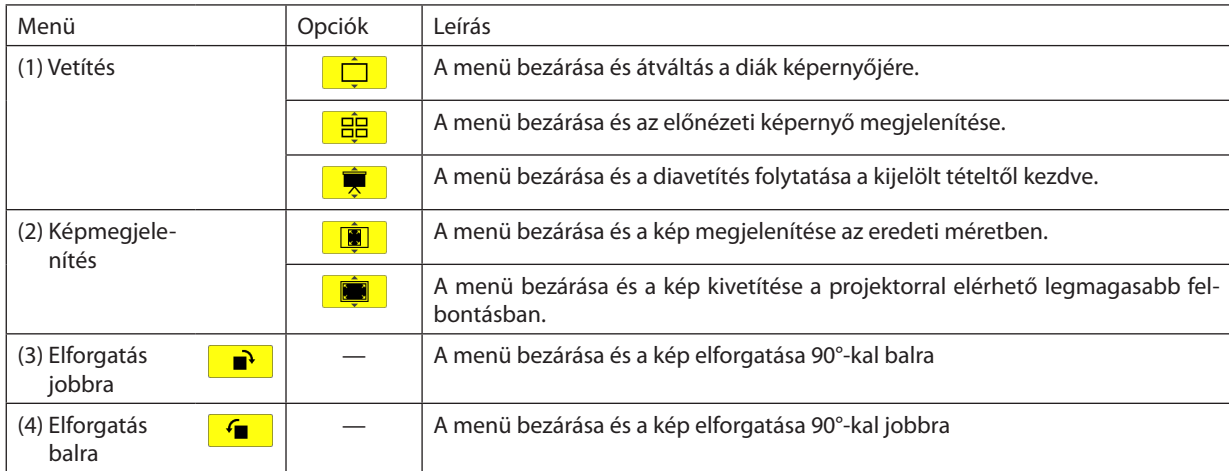

# **Diabemutató eszköztár**

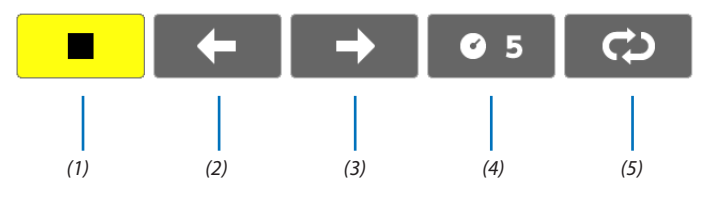

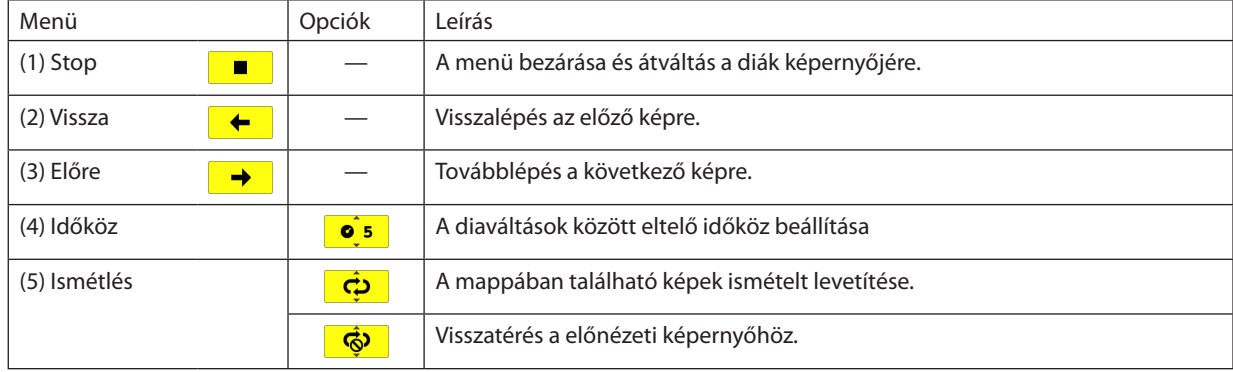

TIPP:

• A kivetített kép közepén megjelenő képikon azt jelzi, hogy a fájl a diák képernyőjén vagy az előnézeti képernyőn nem jeleníthető meg.

• A mappa áthelyezésével az elforgatásra vonatkozóan a dia eszköztáron megadott beállítás érvényét veszíti.

# 5. A projektor menüjének használata

# ❶ A menük használata

MEGJEGYZÉS: A váltott soros mozgóképek levetítése során a projektor menüje nem feltétlenül jelenik meg helyesen.

*1. A menü a projektor készülékdobozán vagy a távirányítón található MENU gomb lenyomásával vetíthető ki.*

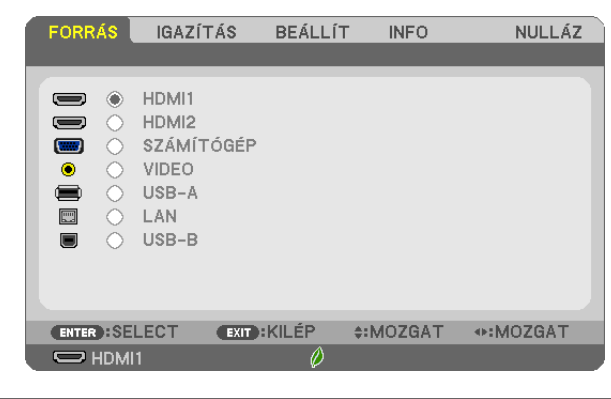

MEGJEGYZÉS: A műveletek végrehajtásához éppen kiadható parancsok gombjainak a listája, mint például az ENTER, EXIT, ▲▼, ◀▶ a menü alján mindig látható.

- *2. Az almenük a projektor készülékdobozán vagy a távirányítón található* ◀▶ *gombok lenyomásával érhetők el.*
- *3. Az első fül vagy az aktuális lista első eleme a projektor készülékdobozán vagy a távirányítón található ENTER gomb lenyomásával jelölhető ki.*
- *4. A beállítani vagy módosítani kívánt menüponthoz a projektor készülékdobozán vagy a távirányítón található* ▲▼ *gombokkal lehet elnavigálni. A kívánt fület kiválasztani a projektor készülékdobozán vagy a távirányítón található* ◀▶ *gombokkal lehet.*
- *5. Az almenü ablaka a projektor készülékdobozán vagy a távirányítón található ENTER gomb lenyomásával nyitható meg.*
- *6. A kívánt szintet beállítani, a kiválasztott lehetőséget be- vagy kikapcsolni a projektor készülékdobozán vagy a távirányítón található* ▲▼◀▶ *gombokkal lehet.*

A módosításokat a projektor a következő átállításig eltárolja.

*7. További beállítási műveletet elvégezni a 2-6. lépések megismétlésével, a menüt bezárni pedig a projektor készülékdobozán vagy a távirányítón található EXIT gomb lenyomásával lehet.*

MEGJEGYZÉS: A menü és az üzenetek kivetítése során a kapott jel és a beállítások függvényében több sornyi információ is elveszhet.

*8. A menü a MENU gomb lenyomásával zárhat be. A menü előző pontjára visszatérni az EXIT gomb lenyomásával lehet.*

O VILÁGOSSÁRGA O VILÁGOSZÖLD VILÁGOSKÉK

O VILÁGOS RÓZSASZÍNŰ O RÓZSASZÍN

÷

**EXIT** 

O ÉGKÉK

ENTER

# ❷ Menüelemek

Nagy tengerszint feletti magassá*-*

*Az aktuálisan kiválasztott TAKA-RÉKOS üzemmódot jelző ikon*

*Vezeték nélküli kapcsolat ikonja*

ENTER : SELECT

 $\Rightarrow$  HDMI1

*got jelző ikon Hőmérőt ábrázoló ikon*

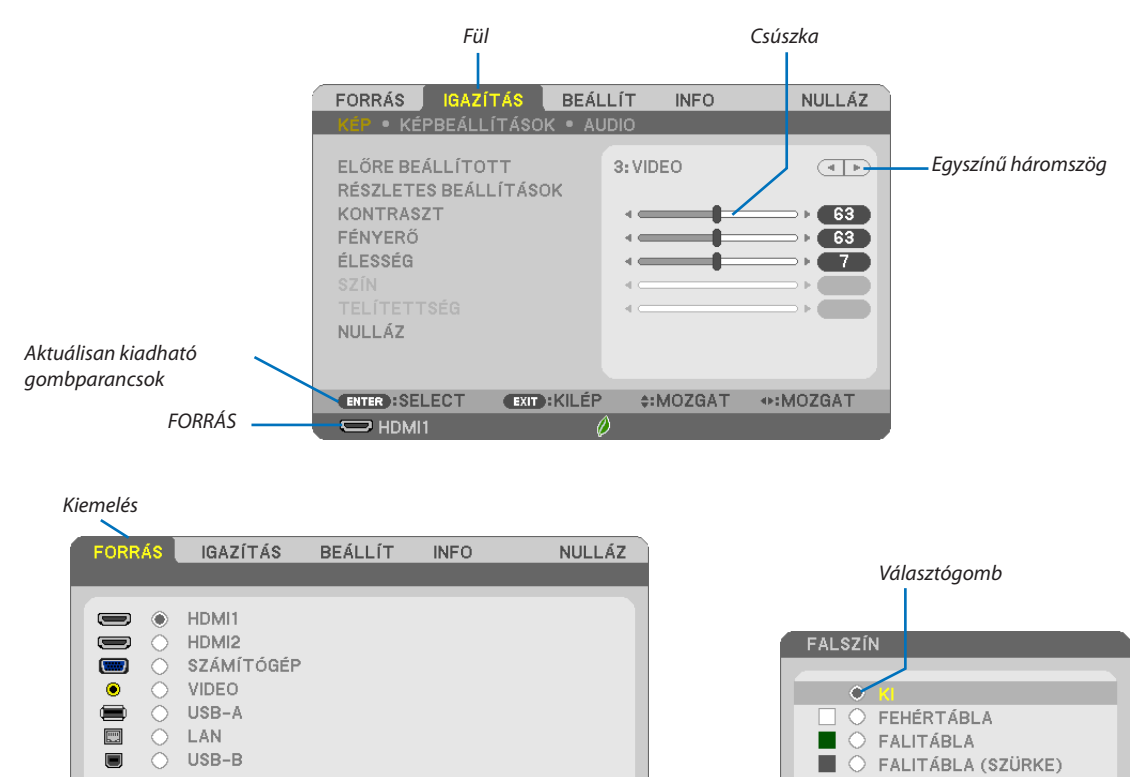

## **A menü fülei és a párbeszédablakok jellemzően a következő elemekből állnak:**

#:MOZGAT

?@¤ | <del>ப</del>⊕8:00

*Kulcsot ábrázoló ikon*

**EXIT: KILÉP** 

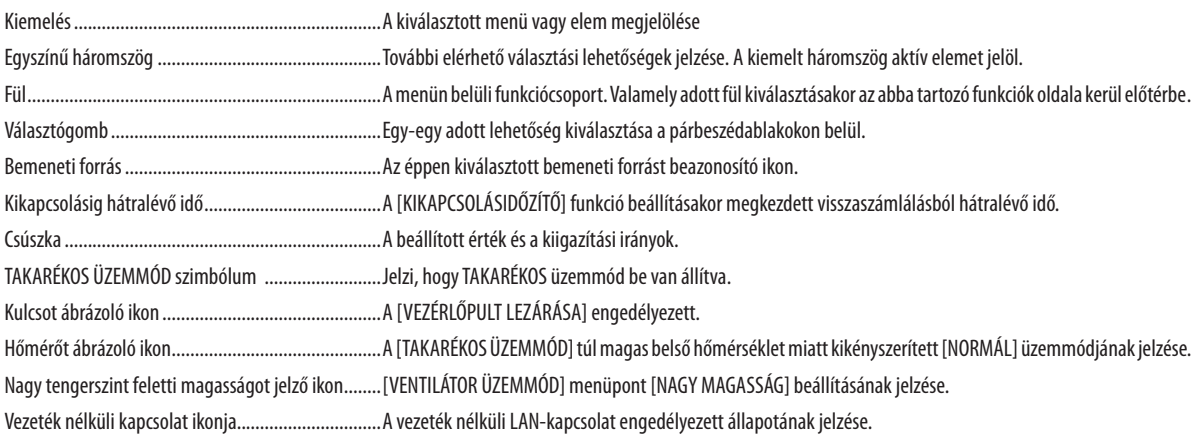

*Kikapcsolásig hátralévő* 

*idő*

+MOZGAT

# ❸ A menüelemek listája

Bizonyos menüelemek a bemeneti jel függvényében nem mindig érhetők el.

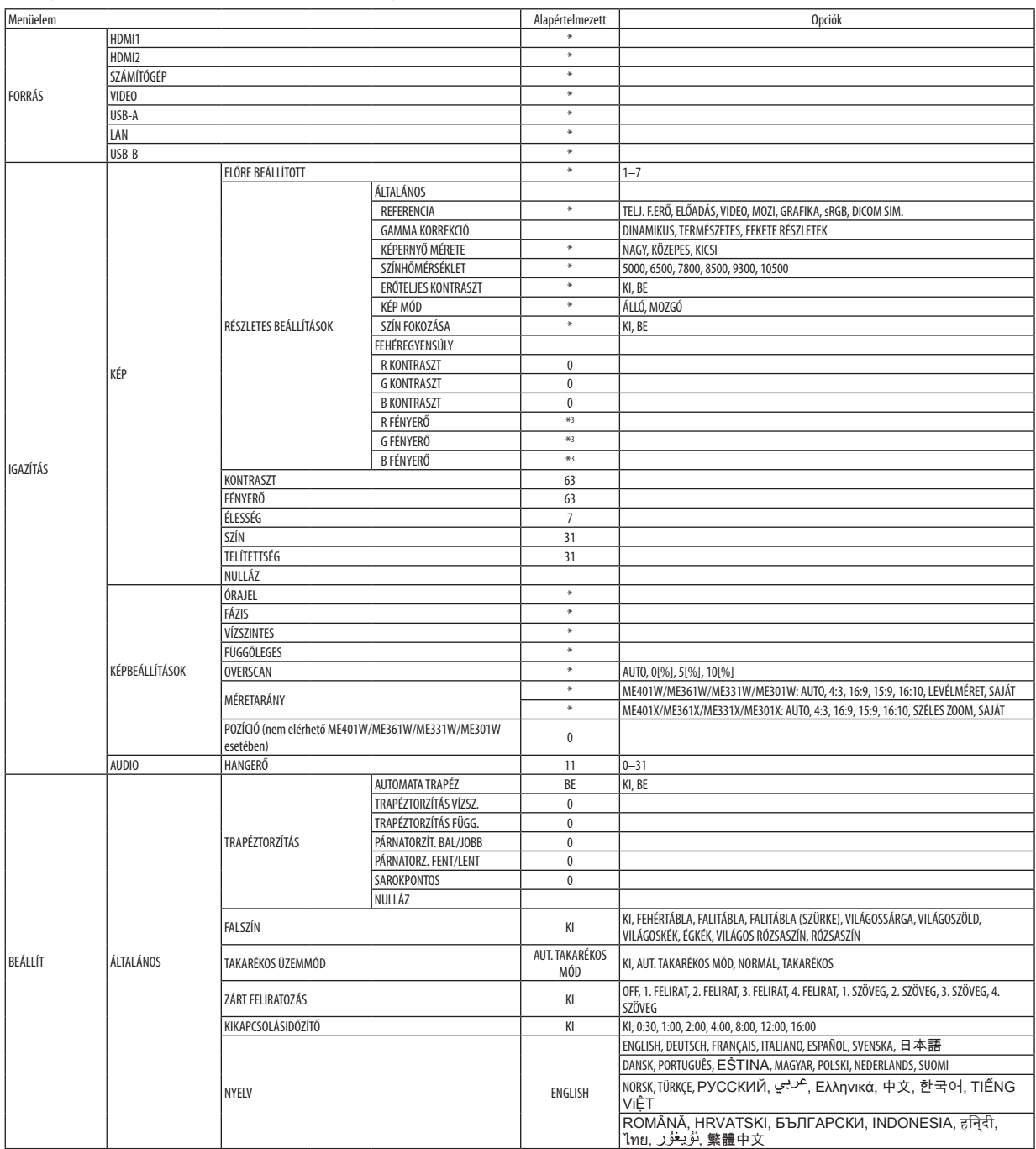

\* A csillaggal (\*) jelölt elemek alapértelmezett beállítása a bemeneti jel függvényében változó.

# 5. A projektor menüjének használata

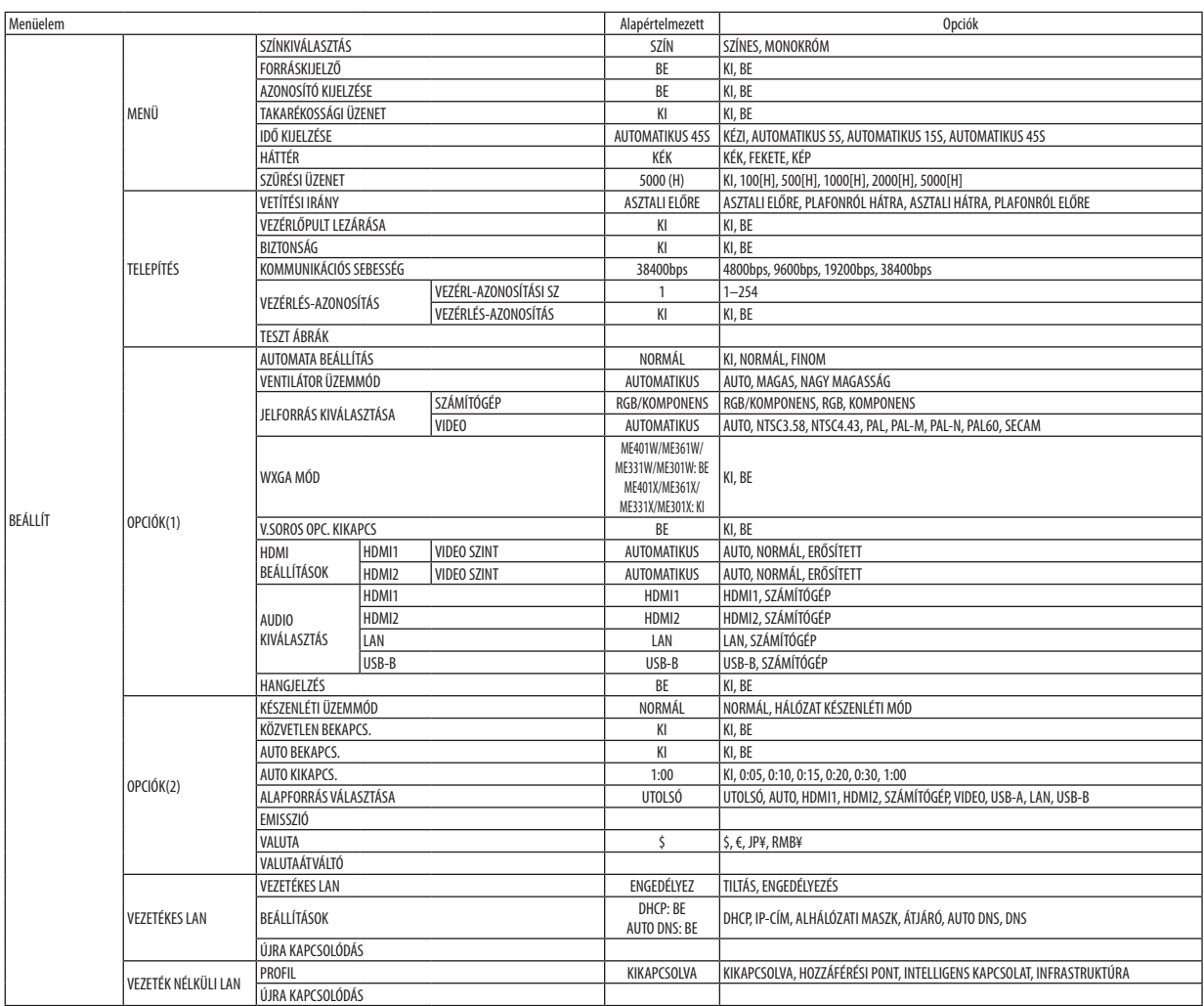

<sup>\*</sup> A csillaggal (\*) jelölt elemek alapértelmezett beállítása a bemeneti jel függvényében változó.

# 5. A projektor menüjének használata

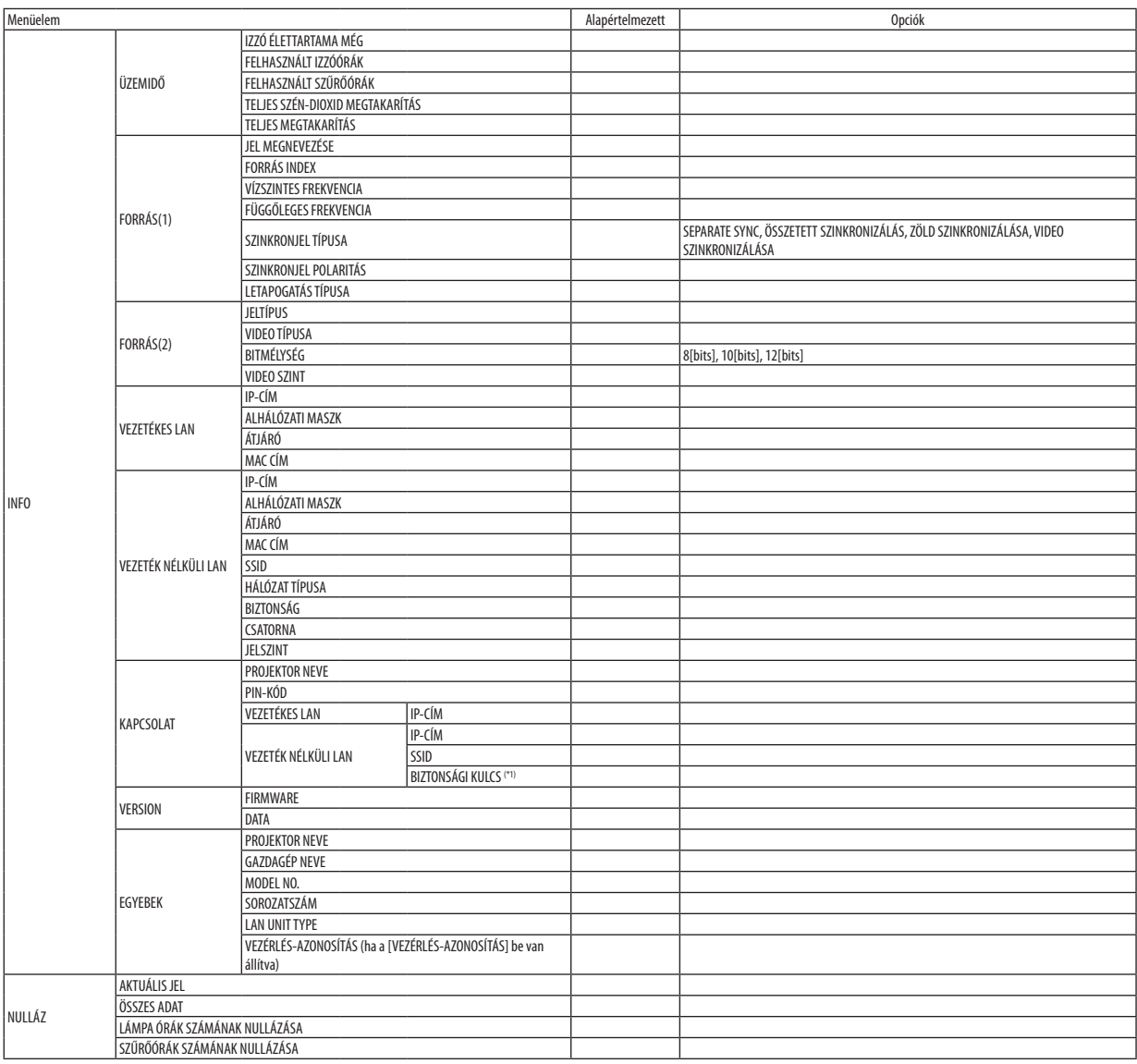

\* A csillaggal (\*) jelölt elemek alapértelmezett beállítása a bemeneti jel függvényében változó.

\*1 Ha egyszeri [ONE-TIME] van kiválasztva a [PIN] [INTELLIGENS KAPCSOLAT] [PROFIL] [VEZETÉK NÉLKÜLI LAN].

# ❹ Menüleírások és funkciók: [FORRÁS]

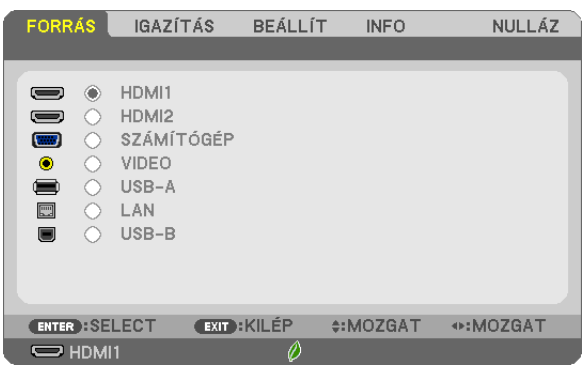

# HDMI1 és HDMI2

A HDMI 1 vagy 2 IN bemeneti csatlakozóba bekötött, HDMI-kompatibilis eszköz kiválasztása.

# SZÁMÍTÓGÉP

A COMPUTER bemenetijel-csatlakozóba kötött számítógép kiválasztása. MEGJEGYZÉS: Ha a komponens bemeneti jelet a COMPUTER IN csatlakozóba kötötte be, akkor a [SZÁMÍTÓGÉP] menüpontot válassza ki.

# VIDEO

A VIDEO bemenetbe kötött eszköz – videomagnó, DVD-lejátszó vagy dokumentumkamera – kiválasztása.

# USB-A

Ez a funkció diákat tároló USB-s adathordozók használatával tartott előadásokra biztosít lehetőséget. (→ [45.](#page-55-0) oldal "4. A Viewer funkció használata")

# LAN

A LAN (RJ-45) portról vagy a telepített USB-s vezeték nélküli LAN-egységről (választható tartozék) érkező jel kiválasztása.

## USB-B

A kereskedelemben kapható USB-kábellel a B típusú USB(PC) porthoz csatlakoztatott számítógép kiválasztása.  $(\rightarrow$  [34](#page-44-0). oldal)

# ❺ Menüleírások és funkciók: [ADJUST] (IGAZÍTÁS)

# [KÉP]

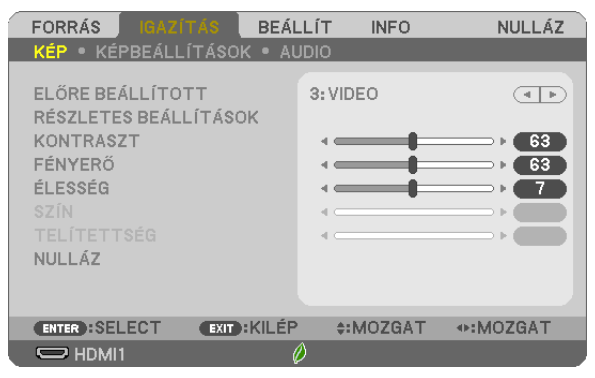

# **[ELŐRE BEÁLLÍTOTT]**

Ezen a funkción keresztül a kivetített képre optimalizált beállítások választhatók ki.

A sárga, a cián és a bíborvörös szín semleges telítettsége szabályozható.

Hét előre beállított, optimalizált érték a különböző típusú képek létrehozásához. A [RÉSZLETES BEÁLLÍTÁSOK] menüpont kiválasztása után a felhasználó által szabályozható paraméterek beállításával testre szabhatók az egyes gamma- és színértékek is. A beállítások az [ELŐRE BEÁLLÍTOTT1] - [ELŐRE BEÁLLÍTOTT7] pontok alatt tárolhatók el.

TELJES FÉNYERŐ .............. Erős fénnyel megvilágított helyiségben való használatra javasolt.

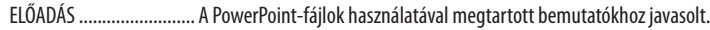

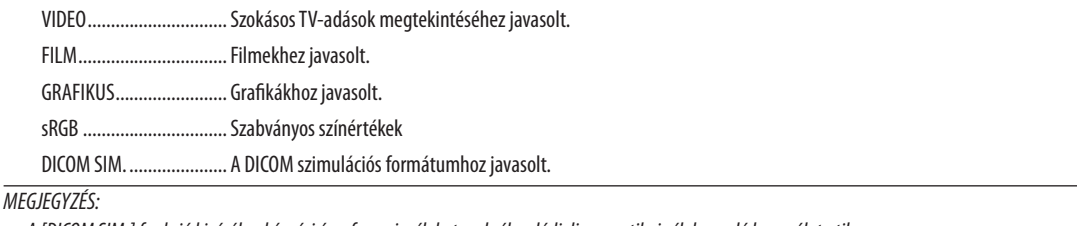

- A [DICOM SIM.] funkció kizárólag képzési és referenciacélokat szolgál, valódi diagnosztikai célokra való használata tilos.
- A DICOM a Digitális képkezeléshez és orvostudományban való kommunikációhoz. Az ACR (American College of Radiology, azaz Amerikai Radiológusok Társasága) és a NEMA (National Electrical Manufacturers Association, azaz Elektronikai Gyártók Országos Szövetsége) által kifejlesztett szabványt takarja. A szabvány a digitális képadatok rendszerek közötti átvitelét írja le.

# **[RÉSZLETES BEÁLLÍTÁSOK]**

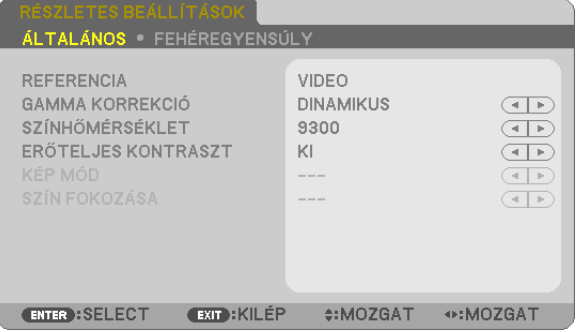

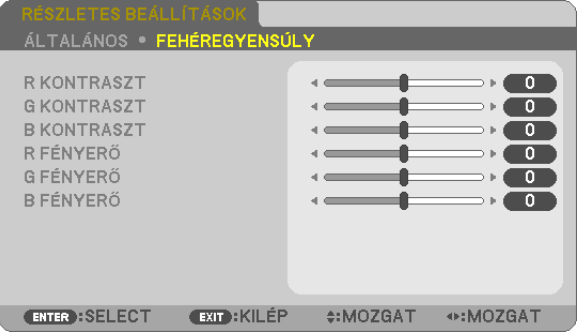

# **[ÁLTALÁNOS]**

# **Az egyéni beállítások eltárolása: [REFERENCIA]**

A funkció használatával az [ELŐRE BEÁLLÍTOTT 1] - [ELŐRE BEÁLLÍTOTT 7] pontok alatt tárolt egyéni beállítások adhatók meg. Először a [REFERENCIA] menüpont alatt válassza ki a kiindulási alapként használni kívánt előbeállítást, majd állítsa be a [GAMMA KORREKCIÓ] és a [SZÍNHŐMÉRSÉKLET] értéket.

TELJES FÉNYERŐ............... Erős fénnyel megvilágított helyiségben való használatra javasolt.

ELŐADÁS ......................... A PowerPoint-fájlok használatával megtartott bemutatókhoz javasolt.

VIDEO ................................ Szokásos TV-adások megtekintéséhez javasolt.

FILM................................ Filmekhez javasolt.

GRAFIKUS ......................... Grafikákhoz javasolt.

sRGB .............................. Szabványos színértékek.

DICOM SIM. ..................... A DICOM szimulációs formátumhoz javasolt.

## **A gammakorrekciós mód kiválasztása: [GAMMAKORREKCIÓ]**

Az ajánlott módok a következők:

DINAMIKUS ..................... Erős képkontrasztot biztosít.

TERMÉSZETES .................. A kép természetes reprodukálása.

FEKETE RÉSZLETEK .......... A sötét árnyalatú képterületek részletesebb megjelenítése.

MEGJEGYZÉS: A [DICOM SIM.] előbeállításnak a [DETAIL SETTINGS] (RÉSZLETES BEÁLLÍTÁSOK) képernyőn való módosításakor ez a lehetőség nem érhető el.

## **Képméret kiválasztása a DICOM SIM előbeállításhoz: [KÉPERNYŐ MÉRETE]**

Ez a funkció a képméretnek megfelelő gammakorrekciót valósítja meg.

NAGY............................... 110 hüvelykes képmérethez

KÖZEPES............................ 90 hüvelykes képmérethez

KICSI 70 hüvelykes képmérethez

MEGJEGYZÉS: Ez a lehetőség csak a [DICOM SIM.] előbeállításnak [RÉSZLETES BEÁLLÍTÁSOK] képernyőn való módosításakor érhető el.

## **A színhőmérséklet beállítása: [SZÍNHŐMÉRSÉKLET]**

Ez a funkció a kívánt színhőmérséklet beállítását teszi lehetővé.

MEGJEGYZÉS: Ez a lehetőség nem érhető el olyankor, amikor a [REFERENCIA] menüből előzőleg kiválasztott tétel az [ELŐADÁS] vagy a [TELJES FÉNYERŐ].

## **Fényerő- és kontrasztszabályozás: [ERŐTELJES KONTRASZT]**

Ez a funkció az optikai kontrasztnak a beépített írisz használatával való szabályozását teszi lehetővé. A kontrasztarány a [BE] lehetőség kiválasztásával fokozható.

## **Választás az álló- és a mozgókép üzemmód között: [KÉP MÓD]**

Ez a funkció az álló- és mozgókép üzemmód közötti választást teszi lehetővé.

ÁLLÓ Az állóképek üzemmódja.

MOZGÓ ............................ A mozgóképek üzemmódja.

MEGJEGYZÉS: Ez a lehetőség csak akkor érhető el, ha a [REFERENCIA] menüből előzőleg kiválasztott tétel a [TELJES FÉNYERŐ].

# <span id="page-71-0"></span>**A színek javítása [SZÍNFOKOZÁS]**

Ezzel erősítheti a kép színeit.

BE Erősíti a színeket.

MEGJEGYZÉS: Ez a lehetőség csak akkor érhető el, ha a [REFERENCIA] menüből előzőleg kiválasztott tétel a [ELŐADÁS].

# **A fehéregyensúly szabályozása [FEHÉREGYENSÚLY]**

Itt a fehéregyensúly szabályozható. Az egyes színek (RGB) kontrasztjának a képernyő fehérszintjéhez történő igazítása; az egyes színek (RGB) fényerejének a képernyő feketeszintjéhez történő beállítására használható.

# **[KONTRASZT]**

A kép intenzitásának beállítása a bemeneti jelnek megfelelően.

# **[FÉNYERŐ]**

A háttérraszter-intenzitás fényerőszintjének beállítása.

# **[ÉLESSÉG]**

A kép részletességének szabályozása.

# **[SZÍN]**

A színtelítettségi szint növelése vagy csökkentése.

# **[TELÍTETTSÉG]**

A színszint módosítása +/− zöld és +/− kék szélsőértékek között. A piros szint referenciaként szolgál.

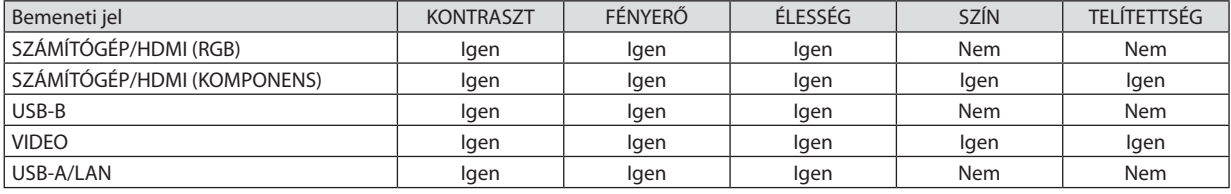

Igen = szabályozható, Nem = nem szabályozható

# **[VISSZAÁLLÍTÁS]**

A [KÉP] menüben megadott beállítási értékek és paraméterek visszaállítása a gyári alapértelmezés szerintiekre a következők kivételével; az előre beállított számok és a [ELŐRE BEÁLLÍTOTT] menün belüli [REFERENCIA] almenü kivételével. A [RÉSZLETES BEÁLLÍTÁSOK] menüben megadott beállítási értékek és paraméterek – az aktuálisan kiválasztott [ELŐRE BEÁL-LÍTOTT] kivételével – nem állnak vissza.
# [KÉPBEÁLLÍTÁSOK]

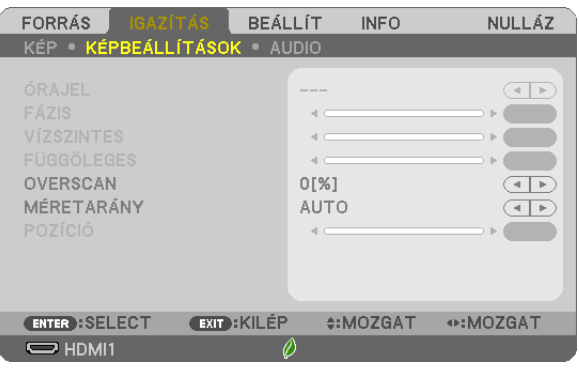

# **Az órajel és a fázis beállítása: [ÓRAJEL/FÁZIS]**

Ezzel a két beállítással az ÓRAJEL és a FÁZIS kézzel szabályozható.

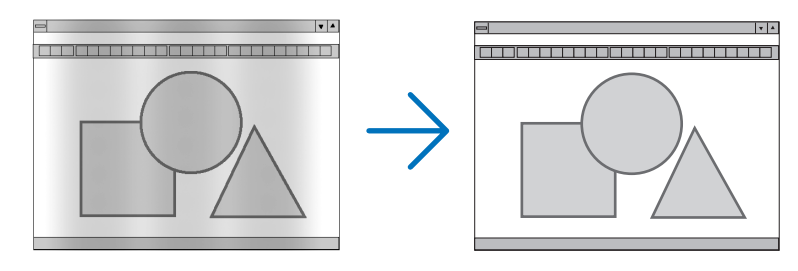

ÓRAJEL ............................. A funkció használatával a számítógépes képek finomhangolása végezhető el, és az esetleg megjelenő függőleges sávok távolíthatók el. A funkcióval kiigazíthatók a kép vízszintes sávozását meggátoló órajel-frekvenciák. A kiigazítás a számítógép első alkalommal való csatlakoztatásakor válhat szükségessé.

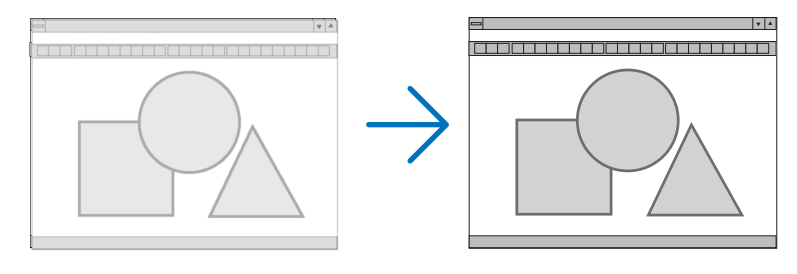

FÁZIS ................................... Ennek a funkciónak a használatával az órajel fázis igazítható ki, és a képzaj, a képpont-interferencia, valamint a szellemképhatás mértéke csökkenthető. (Nyilvánvalóan ez utóbbiról van szó akkor, ha a kép egy része vibrálva jelenik meg.)

A [FÁZIS] beállításhoz csak a [ÓRAJEL] beállítás elvégzése után kezdjen hozzá.

# **A vízszintes/függőleges pozíció beállítása [VÍZSZINTES/FÜGGŐLEGES]**

A kép vízszintes és függőleges helyzetének szabályozása.

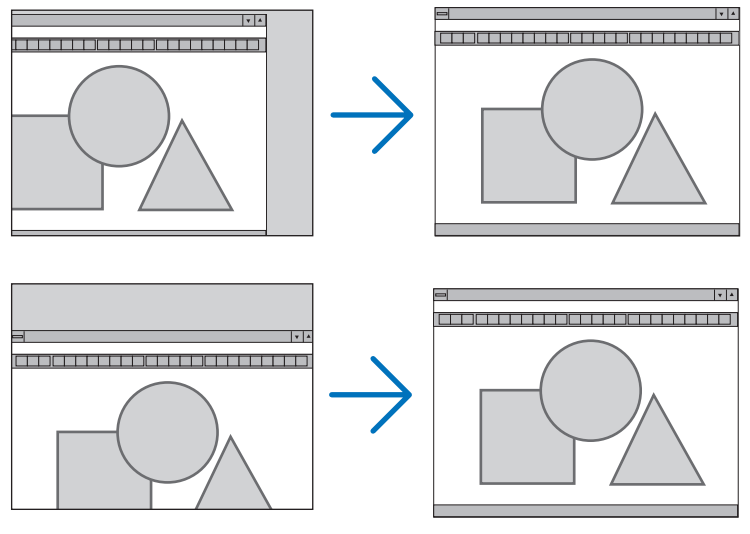

- A [FÁZIS] és a [ÓRAJEL] paraméter beállítása során a kép esetenként eltorzulhat. Ez nem hiba.
- Az [ÓRAJEL], [FÁZIS], [VÍZSZINTES], és [FÜGGŐLEGES] beállításai az aktuális jel memóriájában tárolódik el. A következő alkalommal, amikor ugyanolyan felbontású, vízszintes és függőleges frekvenciájú jelet vetít ki, annak beállításai viszszakereshetők és alkalmazhatók.

 A memóriában tárolt, kiigazított értékek a [VISSZAÁLLÍTÁS] → [AKTUÁLIS JEL] és a [ÖSSZES ADAT] pontjának kiválasztásával állíthatók vissza az alapértelmezés szerintiekre.

# **A túlpásztázási arány beállítása: [TÚLPÁSZTÁZÁS]**

A bemeneti jelre vonatkozó túlpásztázási arány (AUTO, 0, 5 vagy 10%-os) megválasztása.

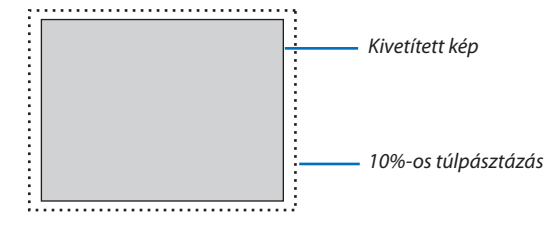

MEGJEGYZÉS:

- A [0[%]] nem választható, ha a VIDEO jel van használatban.
- A [TÚLPÁSZTÁZÁS] funkció nem érhető el:

- ha a [MÉRETARÁNY] menüben beállított érték a [EREDETI].

# **A kép méretarányának kiválasztása: [MÉRETARÁNY]**

A "méretaránya" fogalom a kivetített kép szélességének és magasságának egymáshoz viszonyított arányára utal. A projektor a bemeneti jel tulajdonságait automatikusan azonosítja, és azt a megfelelő méretarányban jeleníti meg.

• Az alábbi táblázatban a legtöbb számítógép által támogatott, jellemző felbontások és képméretarányok szerepelnek.

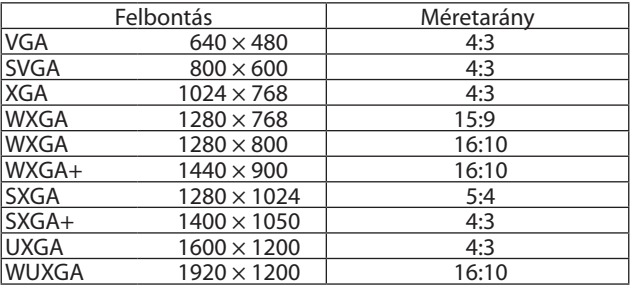

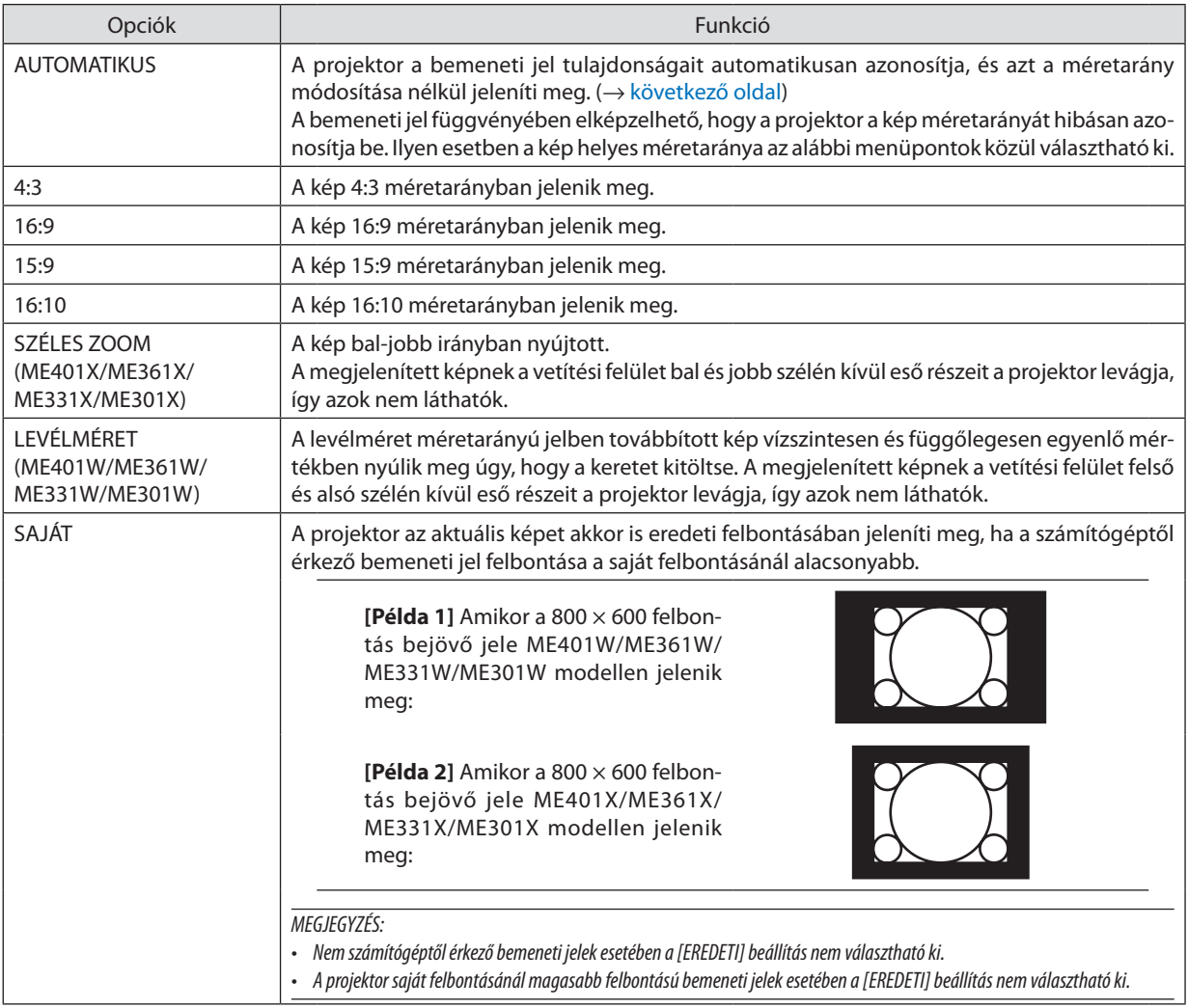

# <span id="page-75-0"></span>**Mintakép megjelenítése a helyes méretarány automatikus meghatározása mellett**

# **ME401X/ME361X/ME331X/ME301X**

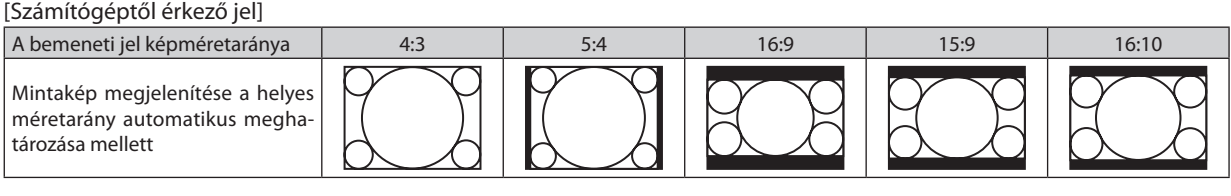

#### [Videojel]

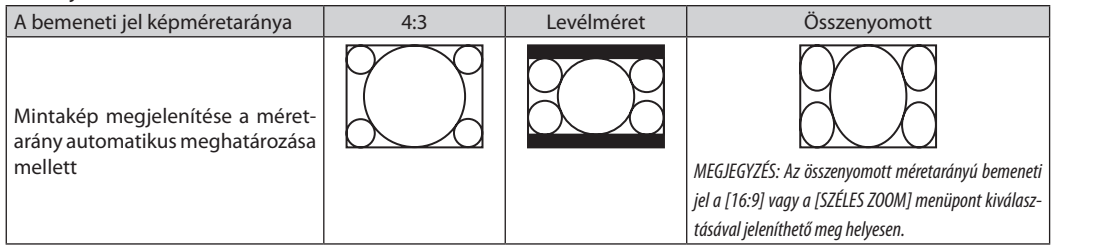

#### **ME401W/ME361W/ME331W/ME301W**

[Számítógéptől érkező jel]

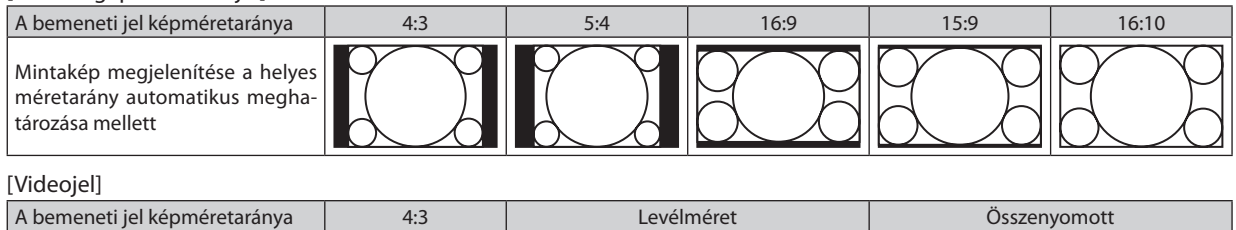

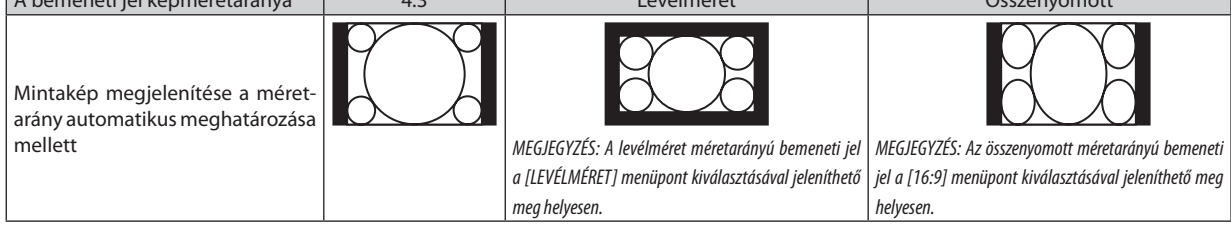

TIPP:

- A [16:9], [15:9] és a [16:10] képméretarány kiválasztása esetén a függőleges pozíció a [POZÍCIÓ] menüpont alatt beállítható.
- A "levélméret" fogalom a 4:3 méretarányúnál szélesebb, a videoforrások esetében szabványosnak tekinthető képeket takarja.
- A letterbox bemeneti jelek méretaránya a szélesvásznú filmekének "1,85:1" vagy az extra szélesvásznú mozifilmekének "2,35:1" felel meg.
- Az "összenyomott" kifejezés azt a zsugorítást takarja, amelynek a révén a 16:9 méretarányú képek 4:3 vetítési felületen jeleníthetők meg.

# **Kép [POZÍCIÓ] Függőleges pozíciójának beállítása (ME401W/ME361W/ME331W/ME301W esetében nem elérhető)**

(csak akkor használható, ha a [MÉRETARÁNY] menüből kiválasztott érték [16:9], [15:9] vagy [16:10])

Ha a [MÉRETARÁNY] menüből kiválasztott érték [16:9], [15:9] vagy [16:10], akkor a kép felett és alatt fekete sávok jelennek meg. A függőleges pozíció a fekete terület teteje és alja között állítható.

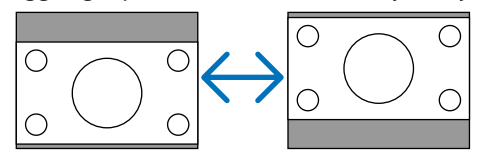

# [AUDIO]

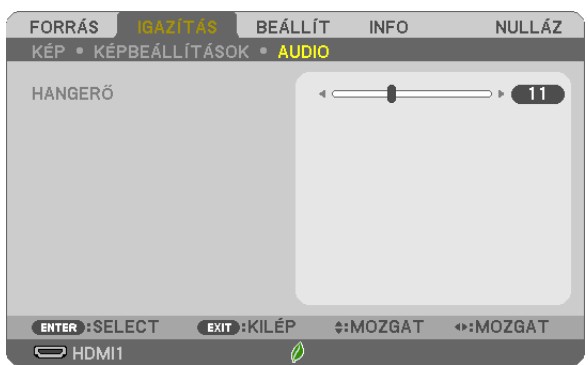

# **A hangerő növelése vagy csökkentése**

A projektorba épített hangszóróra vagy az AUDIO OUT sztereó jack-kimenetre vezérelt hang erejének beállítása.

TIPP:

• Olyankor, amikor a projektor menüje nem látható, a projektor készülékdobozának ◀ és ▶ gombja hangerőszabályzóként használható. A távirányító +/- gombjai hang-erőszabályzóként működnek. (→ [20.](#page-30-0) oldal)

# ❻ Menüleírások és funkciók: [BEÁLLÍT]

# [ÁLTALÁNOS]

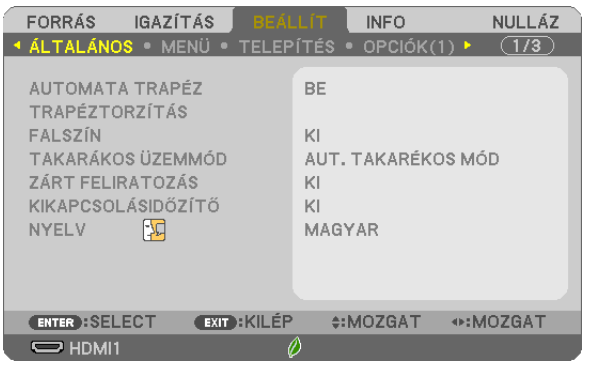

# **Az automata trapéz [AUTOMATATRAPÉZ] engedélyezése**

Ez a funkció lehetővé teszi, hogy a projektor érzékelje a dőlését, automatikusan korrigálja a függőleges torzítást. Az AUTOMATA TRAPÉZ funkció bekapcsolásához válassza a [BE] lehetőséget. A TRAPÉZTORZÍTÁS funkció kézi beállításához válassza a [KI] lehetőséget.

### *MEGJEGYZÉS:*

- Az [AUTO KEYSTONE] (AUTOMATA TRAPÉZ) funkció nem elérhető, ha a [CEILING REAR] (VETÍTÉSI IRÁNY) beállítása [DESKTOP REAR] (PLAFONRÓL HÁTRA), [ASZTALI HÁTRA], [DESKTOP/FRONT] (PLAFONRÓL ELŐRE), azaz nem [ORIENTATION] (ASZTALI ELŐRE).
- Amíg az [AUTOMATA TRAPÉZ] [BE] van kapcsolva, a következő funkciók nem elérhetők: [PÁRNATORZÍT. BAL/JOBB], [PÁRNATORZÍT. FENT/LENZ], és [SAROKPONTOS].

#### TIPP

- Az [AUTOMATA TRAPÉZ] állítható szögtartománya kb. 30 fok függőleges irányban.
- Kép kivetítése közben az [AUTOMATA TRAPÉZ] a vetítési szög rögzítését követően kb. 2 másodperc elteltével indul el.

# **A trapéztorzítás manuális korrekciója [TRAPÉZTORZÍTÁS]**

A vízszintes vagy függőlegestrapéztorzítás, a bal/jobb vagy fent/lent párnatorzítás vagy a sarokpontos korrekció manuálisan is elvégezhető.

#### *MEGJEGYZÉS:*

- A [TRAPÉZTORZÍTÁS VÍZSZ.] és a [TRAPÉZTORZÍTÁS FÜGG.] egyszerre beállítható.
- A menüelem átváltásához először nullázza az első menüelemet.
- A beállítási értékek felül lesznek írva. Ezek akkor sem törlődnek, ha a projektort kikapcsolja.
- • A [TRAPÉZTORZÍTÁS], [PÁRNATORZÍTÁS]és [SAROKPONTOS]korrekcióelektronikusmódszerrelvalósulmeg, ígyalkalmazásaaképkismértékűelmosódásátokozhatja.
- • Haaz[AUTOKEYSTONE](AUTOMATA TRAPÉZ)funkció[ON](BE)vankapcsolva,aprojektormindenegyesbekapcsolásakorautomatikusanelvégziafüggőlegestrapéztorzításkorrekciót.

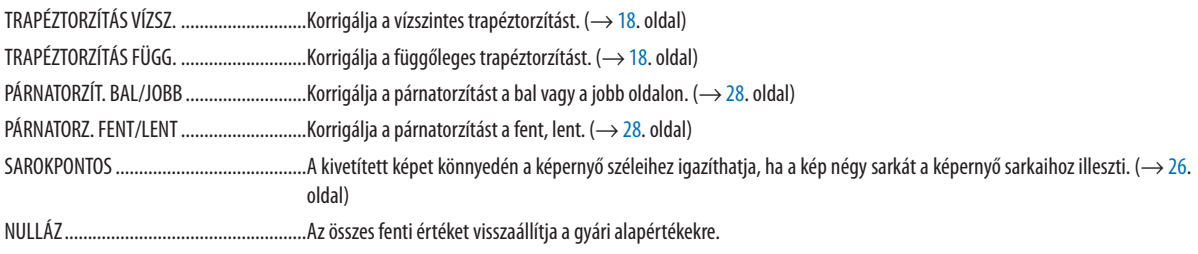

#### TIPP:

- A sarokpontos és trapéztorzításos korrekció változtatható szögtartománya vízszintes és függőleges irányban: kb. 30 fok (max)
- A bemenetei jelt függvényében a beállítási tartomány kisebb lehet.

# **A falszínkorrekció használata: [FALSZÍN]**

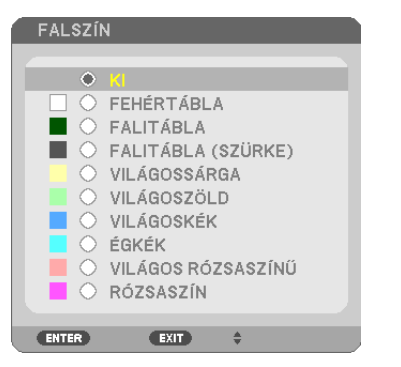

Ez a funkció adaptív színkorrekciót tesz lehetővé azokban a helyzetekben, amelyekben a vetítés céljára igénybevett felület nem fehér színű.

MEGJEGYZÉS: A [FEHÉRTÁBLA] beállítás kiválasztásával a lámpa fényereje csökkenthető.

# **Az energiatakarékos üzemmód beállítása: [TAKARÉKOS ÜZEMMÓD]**

A TAKARÉKOS ÜZEMMÓD használatával hosszabb a lámpa élettartama, ezzel együtt alacsonyabb az áramfogyasztás és a CO<sub>2</sub>-kibocsátás is.

A lámpa négy féle fényerő mód kiválasztásával állítható be: [KI], [AUT. TAKARÉKOS MÓD], [NORMÁL] és [TAKARÉKOS] módok.  $(\rightarrow 24.$  $(\rightarrow 24.$  oldal)

# **A zárt feliratozás beállítása: [ZÁRT FELIRATOZÁS]**

Ebben a menüben számos olyan feliratozási mód közül lehet választani, amelyekben a Video forrásból érkező képekre szövegek vetíthetők rá.

- KI Kilépés a zárt feliratozási módból.
- 1-4. FELIRATOZÁS ............ Szöveg rávetítése a képre.
- 1-4. SZÖVEG .................... Szövegmegjelenítés.

#### *MEGJEGYZÉS:*

- A zárt feliratozás nem lehetséges a következő helyzetekben:
	- üzenetek és menük megielenítésekor.
	- képek kinagyításakor, megállításakor vagy elnémításakor.
- Előfordulhat, hogy a felirat vagy zárt felirat egy része lemarad. Ilyen esetekben próbálja meg a feliratokat a vásznon belül áthelyezni.

# **A kikapcsolásidőzítő használata: [KIKAPCSOLÁSIDŐZÍTŐ]**

- 1. Válassza ki a 30 perc és 16 óra közötti tartományba eső időhosszok OFF (KI), 0:30, 1:00, 2:00, 4:00, 8:00, 12:00, 16:00 *– közül a kívánságának megfelelőt.*
- *2. Nyomja le a távirányító ENTER gombját.*
- *3. Megkezdődik a hátralévő idő visszaszámlálása.*

#### *4. A visszaszámlálás végén a projektor automatikusan kikapcsol.*

#### *MEGJEGYZÉS:*

- A visszaszámlálás az időzítési menü [KI] pontjának kiválasztásával vagy a projektor manuális kikapcsolásával szakítható meg.
- • Amikoraprojektorautomatikuskikapcsolásáighátralévőidőhossza3percrecsökken,avetítési felületenmegjelenika[A PROJEKTOR3PERCEN BELÜLKIKAPCSOL]üzenet.

# **A menü nyelvének kiválasztása: [NYELV]**

A vetítési felületen megjelenő utasítások nyelve 30 lehetőség közül választható ki.

MEGJEGYZÉS: A PJLink protokollra vonatkozó beállításokat a [NULLÁZ] menüből kiadott parancsok nem befolyásolják.

# [MENÜ]

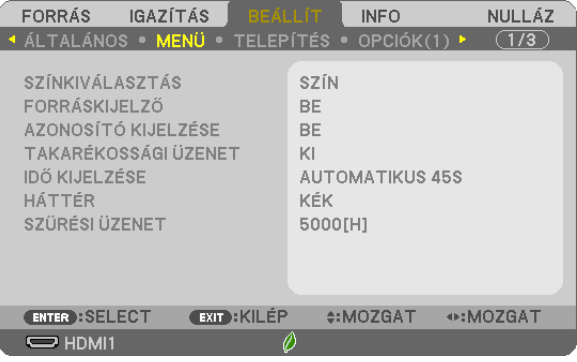

# **A menü színösszeállításának kiválasztása: [SZÍNÖSSZEÁLLÍTÁS]**

Kétféle színösszeállítás – SZÍNES és FEKETE-FEHÉR – választható.

### **A bementi forrás beazonosításának be-/kikapcsolása: [FORRÁSKIJELZŐ]**

Ezen a menüponton keresztül a bemeneti forrásoknak – HDMI1, HDMI2, VIDEO, USB-A, LAN, USB-B – a vetítési felület jobb felső részén való megjelenítése engedélyezhető és tiltható le.

Ha nincs semmilyen bemeneti jel, a projektor a jel hiányára utaló útmutató üzenetet fogja kivetíteni, amelyben a rendelkezésre álló forrás megkeresését kéri. Ha az [USB-A] vagy a [LAN] lett kiválasztva a [FORRÁS]-ként, a jel hiányára utaló üzenet nem jelenik meg.

# **A vezérlés-azonosító be-/kikapcsolása: [AZONOSÍTÓ KIJELZÉSE]**

Ezen a menüponton keresztül a távirányító ID SET gombjának lenyomásakor megjelenő azonosítószám engedélyezhető és tiltható le.

#### **Az energiatakarékossági üzenetek engedélyezése és tiltása: [ECO MESSAGE] (TAKARÉKOSSÁGI ÜZENET)**

Ezen a menüponton keresztül az alábbi, a projektor bekapcsolásakor megjelenő üzenetek kapcsolhatók be és ki.

A takarékossági üzenetek az erőforrások kímélésére szólítják fel a felhasználót. Ha a [ECO MODE] (TAKARÉKOS ÜZEMMÓD) menüben beállított érték a [OFF] (KI), akkor az üzenet az [AUTO ECO] (AUT. TAKARÉKOS MÓD), [NORMAL] (NORMÁL) és[ECO] (TAKARÉKOS) üzemmódok egyikének a kiválasztását kéri.

#### Ha [AUT. TAKARÉKOS MÓD], [NORMÁL] vagy [TAKARÉKOS] van kiválasztva az [TAKARÉKOS ÜZEMMÓD] alatt

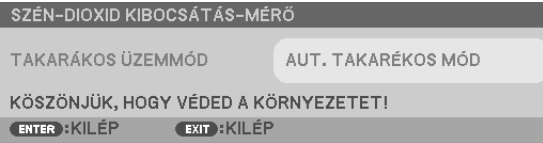

Az üzenet bármelyik gombbal bezárható. Az üzenet 30 másodperc letelte után beavatkozás nélkül eltűnik.

#### A [KI] üzemmódnak a [TAKARÉKOS ÜZEMMÓD] menüből való kiválasztása után

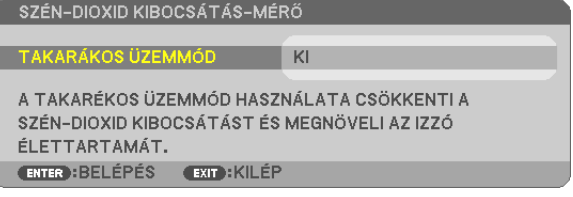

Az ENTER gomb lenyomásával a [TAKARÉKOS ÜZEMMÓD] menü jeleníthető meg. (→ [24.](#page-34-0) oldal) Az üzenet az EXIT gombbal zárható be.

#### **A menü megjelenítési időtartamának beállítása: [IDŐ KIJELZÉSE]**

Ezen a menüponton keresztül az állítható be, mennyit várjon a projektor a menü kikapcsolásával az utolsó gomblenyomás után. Az előre beállított választási lehetőségek a következők: [KÉZI], [AUTOMATIKUS 5 S], [AUTOMATIKUS 15 S], valamint [AU-TOMATIKUS 45 S]. A gyári alapértelmezés szerinti érték az [AUTOMATIKUS 45S].

### **A háttérszín vagy -logó megválasztása: [HÁTTÉR]**

Ennek a funkciónak a használatával kék/fekete színű háttér vagy logó vetíthető ki olyankor, amikor a projektor nem kap bemeneti jelet. Az alapértelmezett háttér a [KÉK].

MEGJEGYZÉS:

- A [LAN] vagy az [USB-B] forrás kiválasztása után a [HÁTTÉR] menüből automatikusan kiválasztott tétel még a [LOGÓ] tétel beállítása esetén is mindenképpen [KÉK] lesz.
- A [FORRÁSKIJELZŐ] funkció engedélyezett állapota mellett a projektor adott esetben a beállítástól függetlenül a vetítési felület közepére ki fogja vetíteni a jel hiányára utaló útmutató üzenetet, amelyben a rendelkezésre álló forrás megkeresését kéri.
- Ezt a beállítást a [NULLÁZ] menüből kiadott parancsok nem befolyásolják.

### **A szűrőemlékeztető megjelenítési időközének kiválasztása: [SZŰRÉSI ÜZENET]**

Ebben a menüpontban állíthatja be, hogy a szűrőbetétek tisztítására emlékeztető üzenet két egymás utáni megjelenése között mennyi idő teljen el. A "PLEASE CLEAN FILTER" üzenet megjelenéskor tisztítsa meg a filtert. (→ [100](#page-110-0). oldal) Hat beállítási lehetőség választható ki:

KI, 100[H], 500[H], 1000[H], 2000[H], 5000[H]

MEGJEGYZÉS: A PJLink protokollra vonatkozó beállításokat a [NULLÁZ] menüből kiadott parancsok nem befolyásolják.

# <span id="page-81-0"></span>[TELEPÍTÉS]

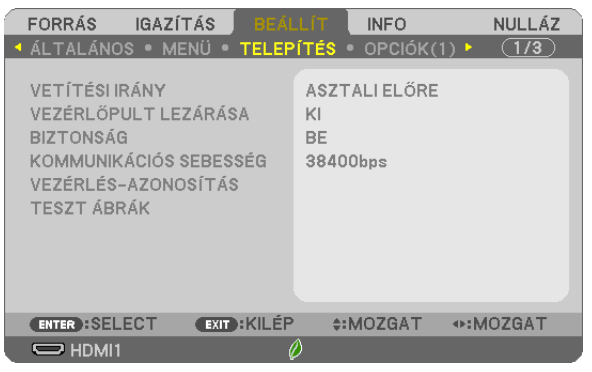

# **A projektor helyzetének meghatározása: [ORIENTÁCIÓ]**

Ebben a menüpontban a kép orientációja állítható be a projektor elhelyezésének megfelelően. A választható lehetőségek a következők: Asztali előre, plafonról hátra, asztali hátra, plafonról előre vetítés.

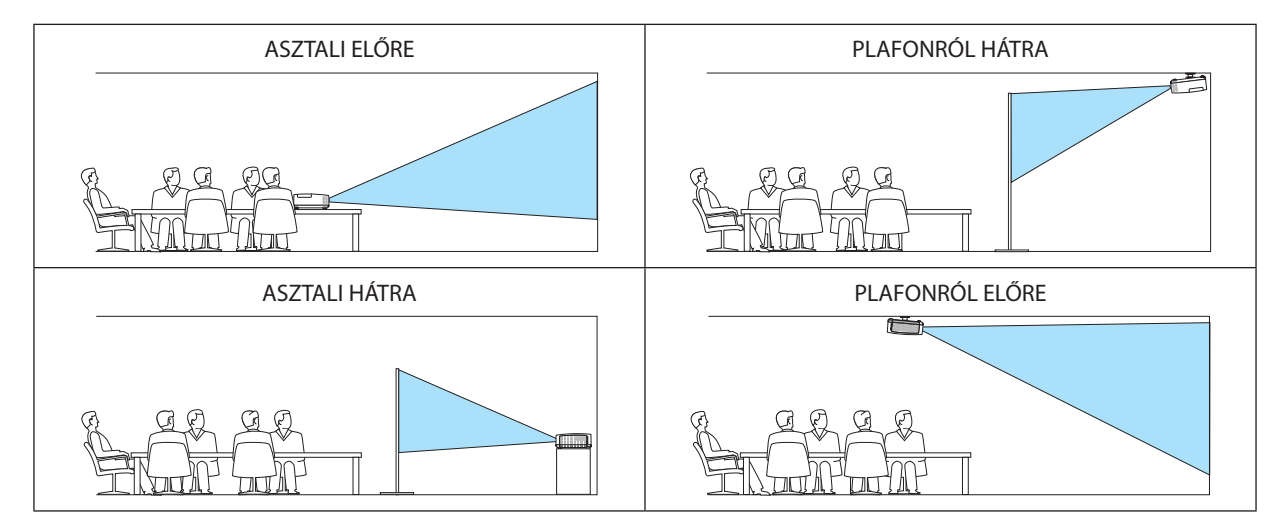

# **A készülékdoboz gombjainak hatástalanítása: [VEZÉRLŐPULT LEZÁRÁSA]**

Ezen a menüponton keresztül a [VEZÉRLŐPULT LEZÁRÁSA] funkció kapcsolható be és ki.

#### *MEGJEGYZÉS:*

• A VEZÉRLŐPULT LEZÁRÁSA beállítása a távvezérlő működésére nincs hatással.

• A vezérlőgombok zárolása [OFF] a projektor EXIT gombját körülbelül 10 másodpercen át lenyomva tartva oldható fel.

TIPP: A [VEZÉRLŐPULT LEZÁRÁSA] bekapcsolt állapotát a menü jobb alsó részén látható [<sup>33</sup>] ikon jelzi.

# **A jelszavas védelem bekapcsolása: [BIZTONSÁG]**

Ezen a menüponton keresztül a BIZTONSÁG funkció állítható be. A projektor csak a helyes kód megadása után vetít képet.  $(\rightarrow 30$  $(\rightarrow 30$ . oldal)

MEGJEGYZÉS: A PJLink protokollra vonatkozó beállításokat a [NULLÁZ] menüből kiadott parancsok nem befolyásolják.

# **Az adatátviteli sebesség beállítása: [KOMMUNIKÁCIÓS SEBESSÉG]**

Ebben a menüpontban a D-Sub 9P típusú PC CONTROL port átviteli sebessége állítható be. A 4800 - 38400 bps közötti tartományba eső sebességértékeket támogatja. Az alapértelmezett érték 38 400 bps. A sebességértéket a csatlakoztatni kívánt eszköznek megfelelően válassza meg (az eszköztípusfüggvényében elképzelhető, hogy nagyobb kábelhossz mellett ajánlott alacsonyabb átviteli sebességet választani).

MEGJEGYZÉS: Az adatátviteli sebességre vonatkozó beállítást a [NULLÁZ] menüből kiadott parancsok nem befolyásolják.

# **A projektor azonosítójának beállítása: [VEZÉRLÉS-AZONOSÍTÁS]**

Az egyes projektorokhoz külön azonosítószámok rendelhetők, amelyeknek révén aztán egyetlen távirányítóval is egymástól függetlenül, önállóan vezérelhetők.Ha ugyanazt az azonosítót osztja ki az összesprojektorhoz, lehetősége van az összesprojektor kényelmesen együtt működtetni egy távirányítóval. Mindehhez az egyes projektorokba be kell vinni az azonosítószámokat.

VEZÉRL-AZONOSÍTÁSI SZ....................1 és 254 között válassza ki a projektorhoz hozzárendelni kívánt számot. VEZÉRLÉS-AZONOSÍTÁS A [KI] érték kiválasztásával a VEZÉRLÉS-AZONOSÍTÁS funkció letiltható, míg a [BE] érték kiválasztásával engedélyezhető.

#### MEGJEGYZÉS:

- Haa [BE] van kiválasztva a [VEZÉRLÉS-AZONOSÍTÁS], a projektor nem működtethető a távirányítóval mivel az nem támogatja a VEZÉRLÉS-AZONOSÍTÁS funkciót. (Ebben az esetben a projektor készülékházán található gombokat használhatja.)
- Ezt a beállítást a [NULLÁZ] menüből kiadott parancsok nem befolyásolják.
- A VEZÉRLÉS-AZONOSÍTÁS funkció kikapcsolására szolaáló menü a projektor ENTER gombját mintegy 10 másodpercen át lenyomva tartva jeleníthető meg.

#### **Vezérlés-azonosítás hozzárendelése és módosítása**

#### *1. Kapcsolja be a projektort.*

*2. Nyomja le a távirányító ID SET gombját.*

*Megjelenik a VEZÉRLÉS-AZONOSÍTÁS párbeszédablak.*

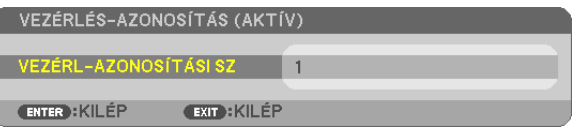

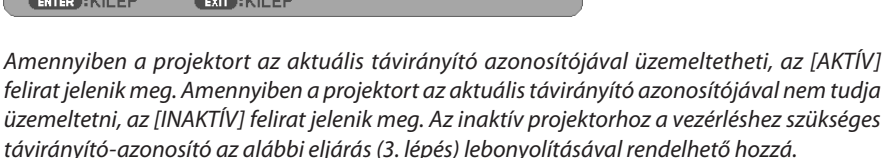

#### *3. A távirányítón az ID SET gomb nyomva tartása mellett nyomja le a számbillentyűk valamelyikét.*

#### *Példa:*

*A "3"-as szám a távirányító "3"-as számbillentyűjének lenyomásával osztható ki.*

A No ID (Nincs azonosító) felirat azt jelenti, hogy valamennyi projektor egyetlen távirányítóval, *párhuzamosan vezérelhető. Ez az érték a "000" szám bevitelével vagy a CLEAR (TÖRLÉS) gomb lenyomásával adható meg.*

Tipp: az azonosítók tartománya 1 és 254 között lehet.

#### *4. Engedje fel az ID SET gombot.*

*A VEZÉRLÉS-AZONOSÍTÓ párbeszédablakban megjelenik az új érték.*

#### MEGJEGYZÉS:

- Az elemek lemerülését vagy eltávolítását követően az azonosítók néhány nap alatt törlődnek.
- Az elemek eltávolítása után a megadott azonosítók a távirányító bármely gombjának szándékolatlan lenyomásakor törlődnek.

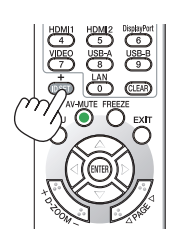

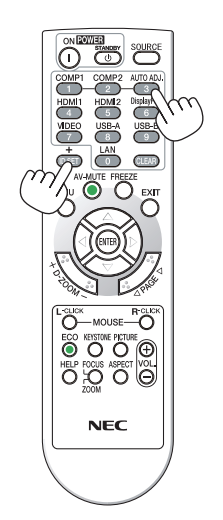

### **A tesztminta használata: [TESZTMINTA]**

Megjeleníti a tesztképernyőt, aminek segítségével ellenőrizheti a képtorzítást a projektor beállításakor.Nyomja meg az ENTER gombot a tesztképernyő megjelenítéséhez; nyomja meg az EXIT gombot a tesztképernyő bezárásához és a menübe való visszalépéshez. A tesztképernyő megjelenítésekor a trapéztorzítás, sarokpontos és párnatorzítás opciókhoz tartozó menük és korrekciók nem érhetőek el.

# [OPCIÓK(1)]

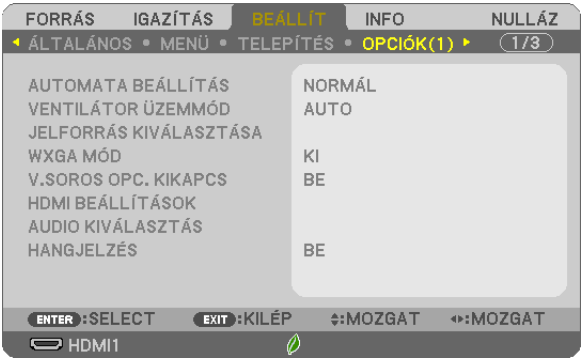

### **Az automatikus beállítási mód kiválasztása: [AUTOMATA BEÁLLÍTÁS]**

Ezen a menüponton keresztül az automatikus beállítási mód választható ki, így a számítógépről érkező bemeneti jel a zaj és a stabilitás függvényében automatikusan és manuálisan egyaránt kiigazítható. Az automatikus kiigazításnak kétféle módja létezik: a [NORMAL] (NORMÁL) és [FINE] (FINOM).

- KI A számítógépről érkező bemeneti jelet a projektor nem igazítja ki automatikusan. A bemeneti jel manuálisan optimalizálható.
- NORMÁL Alapértelmezett beállítás. A számítógépről érkező bemeneti jelet a projektor automatikusan kiigazítja. Szokásos helyzetekben ezt a lehetőséget válassza ki.
- FINOM Válassza ezt az opciót, ha finom igazításra van szükség. Ez több időt vesz igénybe, mint amikor a [NORMÁL] van kiválasztva.

### **A ventilátor-üzemmód kiválasztása: [VENTILÁTOR MÓD]**

Ezen a menüponton keresztül a ventilátor fordulatszámát meghatározó három üzemmód – AUTO, MAGAS és NAGY MAGAS-SÁG – közül lehet választani.

AUTO ............................... A beépített ventilátor automatikusan mindig a belső hőmérsékletnek megfelelő fordulatszámon működik.

MAGAS .............................. A beépített ventilátor magas fordulatszámon működik.

NAGY MAGASSÁG ............ A beépített ventilátor magas fordulatszámon működik. Ezt a lehetőséget akkor válassza, ha a projektort a tengerszint felett legalább mintegy 5500 láb/1700 méterrel fekvő helyen használja.

Ha szeretné a projektor belső hőmérsékletét gyorsan lecsökkenteni, akkor válassza ki a [MAGAS] üzemmódot.

#### MEGJEGYZÉS:

- A projektor több napon át tartó folyamatos használata esetén ajánlott a MAGAS üzemmódot kiválasztani.
- Ha a projektort a tengerszint felett legalább mintegy 5500 láb/1700 méterrel fekvő helyen használja, akkor válassza ki a [FAN MODE] (VENTILÁTOR MÓD) menüpont [HIGH ALTITUDE] (NAGY MAGASSÁG)értékét.
- A tengerszint felett mintegy 5500 láb/1700 méterrel vagy annál magasabban fekvő helyeken a [HIGH ALTITUDE] (NAGY MAGASSÁG) üzemmód beállítása nélkül a projektorhasználat túlmelegedéshez, majd a projektor leállásához vezethet. Ilyenkor a projektort néhány perces várakozás után kapcsolja vissza.
- A tengerszint felett mintegy 5500 láb/1700 méternél nem magasabban fekvő helyeken a [HIGH ALTITUDE] (NAGY MAGASSÁG) üzemmód beállítása a projektorhasználat során a lámpa túlságos lehűléséhez, így a kép vibrálásához vezethet. A [FAN MODE] (VENTILÁTOR MÓD) menüpontban váltson át az [AUTO] (AUTOMATIKUS) üzemmódra.
- • Aprojektortengerszintfelettmintegy5500láb/1700méterrelvagyannálmagasabbanfekvőhelyekenvalóhasználatasoránesetenkéntlerövidülhetarészegységek,például a lámpa élettartama.
- Ezt a beállítást a [NULLÁZ] menüből kiadott parancsok nem befolyásolják.

#### TIPP:

<sup>•</sup> A [NAGY MAGASSÁG] kiválasztásakor egy [ $\sim$ ] ikon jelenik meg a képernyőn megjelenő menüben.

# <span id="page-84-0"></span>**A bemeneti jel formátumának kiválasztása: [JELFORRÁS KIVÁLASZTÁSA]**

## [SZÁMÍTÓGÉP]

Ezen a menüponton keresztül a [SZÁMÍTÓGÉP] aljzathoz rendelhető hozzá vagy az olyan bemeneti forrásoknak megfelelő RGB érték, mint például a számítógépek, vagy az olyan komponens videobemeneti forrásoknak megfelelő [KOMPONENS] érték, mint például a DVD-lejátszók. Szokásos esetben az [RGB/KOMPONENS] értéket válassza ki – így a projektor a komponens bemeneti jelet automatikusan érzékeli. Másfelől viszont akadhatnak olyan komponens bemeneti jelek is, amelyeket a projektor nem képes érzékelni. Ilyenkor a [KOMPONENS] értéket válassza ki.

#### [VIDEO]

Ezen a menüponton keresztül manuálisan lehet választani a kompozit videoszabványok között, ugyanakkor beállítható az automatikus választás is.

A gyári alapbeállítás [AUTO] – így a projektor a videoszabványt automatikusan érzékeli.

Ha a videoszabvány érzékelése a projektornak nehézséget okoz, akkor válassza ki a menüből a megfelelő értéket.

# **A WXGA mód engedélyezése és letiltása: [WXGA MÓD]**

A [BE] érték kiválasztását követően a bemeneti jel felismerése során a WXGA (1280 × 768)/WUXGA (1920 × 1200) felbontás magasabb prioritást kap.

A [WXGA MÓD] menüpont [BE] beállítása mellett az ME401X/ME361X/ME331X/ME301X típusú projektorok az XGA (1024 × 768)/UXGA (1600 × 1200) felbontást nem mindig ismerik fel megfelelően. Ha így adódik, válassza ki az [KI] beállítást.

#### MEGJEGYZÉS:

- A ME401X/ME361X/ME331X/ME301X modellek szállításakor a [KI] lehetőség van kiválasztva.
- A ME401W/ME361W/ME331W/ME301W modellek szállításakor a [BE] lehetőség van kiválasztva.

# **A váltottsorosság kiszűrésének engedélyezése: [V.SOROS OPC. KIKAPCS]**

A telecine bemeneti jeleket kezelő váltottsorosság-szűrő funkció be- és kikapcsolása.

KI Ezt a lehetőséget akkor válassza, ha a videó vibrál, illetve képalkotási melléktermékek jelennek meg rajta.

BE Szabványos alapértelmezett beállítás.

MEGJEGYZÉS: A HDTV (progresszív) és a számítógépről érkező bemeneti jelekre ez a funkció nem alkalmazható.

# **HDMI1 & HDMI2 beállítása [HDMI BEÁLLÍTÁSOK]**

Az olyan HDMI1 eszközök minden egyes video- és audioszintjére vonatkozó beállítások meghatározása, mint például a DVDlejátszó.

VIDEOSZINT Az [AUTO] értéket akkor válassza ki, ha a videoszintet automatikusan szeretné érzékeltetni. Ha nem biztos, hogy az automatikus érzékelés megfelelően fog működni, akkor a [NORMAL] (NORMÁL) mód kiválasztásával tiltsa le a HDMI eszköz feljavítási funkcióját, vagy az [ENHANCED] (ERŐSÍTETT) mód kiválasztásával kapcsolja be a képkontraszt javítását és a sötét árnyalatú képterületek részletesebb megjelenítését.

### **Hangbeállítás [AUDIO KIVÁLASZTÁS]**

A beállításokat minden hangszinthez végezze el, ha csatlakoztatja a HDMI készüléket, a hálózatát és az USB (PC) terminált. Válasszon minden egyes készülék és számítógép között.

- HDMI1, HDMI2..................... Válasszon [HDMI1] vagy [HDMI2] lehetőséget a HDMI1 IN vagy a HDMI2 IN bemenő digitális hangjelhez, és válassza a [SZÁMÍTÓGÉP] lehetőséget a SZÁMÍTÓGÉP bemenő hangjel átkapcsolásához.
- LAN .................................. Válassza a [LAN] vagy [SZÁMÍTÓGÉP] lehetőséget, a hálózathoz csatlakozó forrás kiválasztásához.
- USB-B .............................. Válassza az [USB-B] vagy [SZÁMÍTÓGÉP] lehetőséget, az USB-kábelen át csatlakozó forrás kiválasztásához (USB-B).

# **A gomblenyomást nyugtázó és a hibákat jelző hangjelzés engedélyezése: [HANGJELZÉS]**

Ezen a menüponton keresztül a hibákatjelző és az alább felsorolt műveletek elvégzésekor hallható sípszó kapcsolható be és ki.

- A főmenü megjelenítése
- Váltás a bemeneti források között
- Adatok visszaállítása a [NULLÁZ] menüből kiadott paranccsal
- A POWER ON vagy a STANDBY gomb lenyomása

#### TIPP:

• A hangerő szabályozás {HANGJELZÉS] levan tiltva. AV-NÉMÍTÁS gombot a hangjelzés leáll. Ha aktiválni szeretné a hangjelzés funkciót, állítsa a [HANGJELZÉS] lehetőséget [KI] állásba.

# [OPCIÓK(2)]

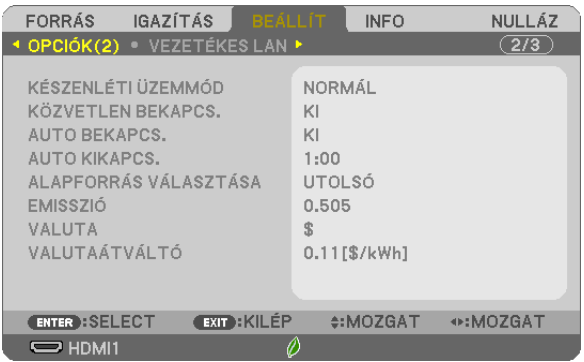

# **Az alacsony áramigényű [KÉSZENLÉTI ÜZEMMÓD] kiválasztása**

A projektoron kétféle – [NORMAL] (NORMÁL) és [NETWORK STANDBY] (HÁLÓZAT KÉSZENLÉTI MÓD) – készenléti üzemmód közül lehet választani.

ANORMÁL üzemmódban a projektor olyan állapotra áll át, amelyben kevesebb áramotfogyaszt, mint aHÁLÓZAT KÉSZENLÉTI MÓD üzemmódban.

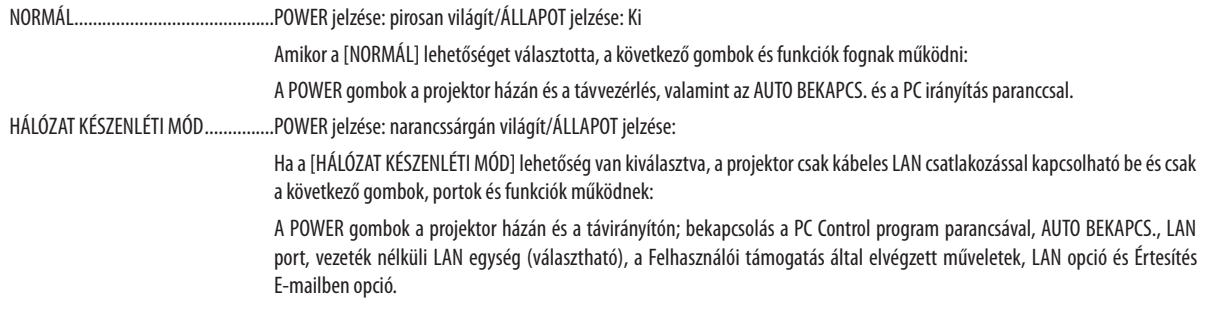

#### FONTOS:

- Haa [HÁLÓZAT KÉSZENLÉTI MÓD] van beállítva a [KÉSZENLÉTI ÜZEMMÓD] lehetőségre, és a LAN 3 percig leválasztott állapotban van, a [KÉSZENLÉTI ÜZEMMÓD] automatikusan [NORMÁL] módra vált, az áramfogyasztás mérséklése céljából.
- Ha a [HÁLÓZAT KÉSZENLÉTI MÓD] van kiválasztva, az [AUTO KIKAPCS.] nem választható (szürkén jelenik meg), és a [0:15] automatikusan kiválasztásra kerül.

#### MEGJEGYZÉS:

- A PCCONTROL porton keresztülméga [NORMÁL] értéknek a [KÉSZENLÉTI ÜZEMMÓD] menüpontban való kiválasztását követően is lehetséges a projektor be- és kikapcsolása.
- A CO<sub>2</sub>-kibocsátás csökkentését leíró érték kiszámításakor a projektor a készenléti üzemmódban fogyasztott áram mennyiségét nem veszi figyelembe.
- A [STANDBY MODE] (Készenléti üzemmód) beállítása nem változik meg még akkor sem, ha a [RESET] (Nulláz) műveletet elindította a menüben.

# **A közvetlen bekapcsolás engedélyezése: [KÖZVETLEN BEKAPCS.]**

Automatikusan bekapcsolja a projektort, amikor a tápkábelt aktív hálózati csatlakozóaljzatba csatlakoztatja. Ezáltal szükségtelen minden alkalommal a távirányítón, vagy a projektor dobozán található POWER gombot lenyomni.

#### **A projektor bekapcsolása számítógépről érkező bemeneti jel érzékelésekor: [AUTO BEKAPCS.]**

Amikor a projektor készenléti módban van, és a COMPUTER IN, a HDMI1 vagy a HDMI2 bemeneti aljzathoz csatlakoztatott számítógépről jelet vagy HDMI-jelet kap, akkor a projektor bekapcsol és rögtön kivetíti a számítógépről érkező képet. Ennek a funkciónak köszönhetően szükségtelen minden alkalommal vagy a távirányítón, vagy a projektor dobozán található POWER gombot lenyomni.

A funkció csak akkor használható, ha a projektorhoz számítógép csatlakozik, maga a projektor pedig elektromos hálózati csatlakozóaljzatból kap tápellátást.

#### MEGJEGYZÉS:

- A számítógépről érkező bemeneti jel leválasztásakor a projektor nem kapcsol ki. Ezt a funkciót ajánlott az AUTO KIKAPCS, funkcióval együtt használni.
- A funkció nem érhető el a következő helyzetekben:
- amikor a COMPUTER IN aljzaton keresztül komponens jel érkezik,
- amikor a projektor zöld jelre ültetett RGB szinkronjelet vagy kompozit szinkronjelet kap.
- A projektor kikapcsolása után az AUTO BEKAPCS. funkció engedélyezéséhez várjon 5 másodpercig, majd küldjön számítógépes vagy HDMI-jelet. Ha a projektor kikapcsolásakor még érkezik számítógépes vagy HDMI-jel, az AUTO BEKAPCS. funkció nem fog működni, és a projektor készenléti üzemmódban marad.
- A használatban levő projektortól függően előfordulhat, hogy az AUTO BEKAPCS. nem működik megfelelően. Ebben az esetben állítsa a [KÉSZENLÉTI ÜZEMMÓD] lehetőséget a[HÁLÓZAT KÉSZENLÉTI MÓD]-ra.

# **Az energiagazdálkodás engedélyezése: [AUTO KIKAPCS.]**

Με αυτή την επιλογή μπορείτε να κάνετε τη συσκευή προβολής να απενεργοποιηθεί αυτόματα (κατά την επιλεγμένη ώρα: 0:05, 0:10, 0:15, 0:20, 0:30, 1:00) εάν δεν ληφθεί σήμα από καμία είσοδο ή αν δεν εκτελεστεί καμία λειτουργία.

# **Az alapértelmezett bemeneti forrás kiválasztása: [ALAPFORRÁS VÁLASZTÁSA]**

Alapértelmezettként a projektor minden egyes bekapcsoláskor egy adott bemenetről vár jelet – ugyanakkor erre a szerepre bármely bemenet kijelölhető.

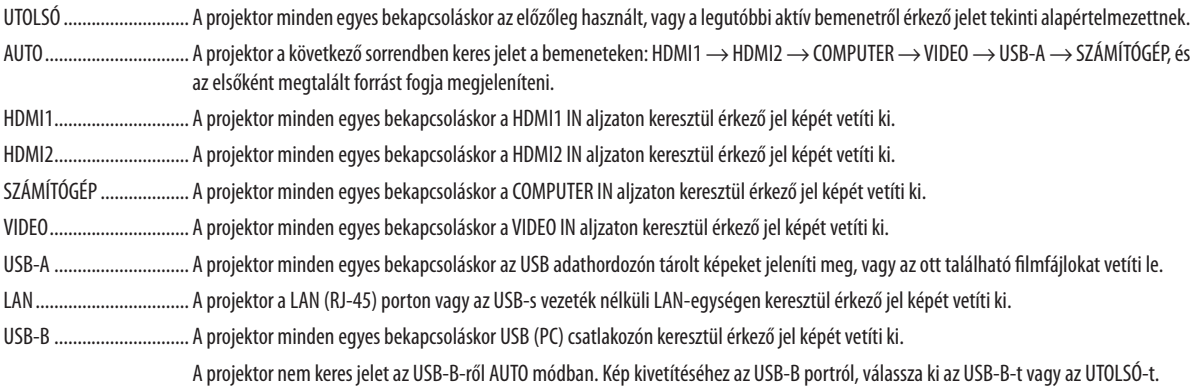

### **A szénlábnyom faktor beállítása [EMISSZIÓ]**

A szénlábnyom faktor beállítása a szén-dioxid kibocsájtásának csökkentési számításaiban. A kezdeti beállítás 0.505[kg-CO2/ kWh] az OECD által kiadott Az üzemanyag-égetésből származó szén-dioxid emisszió (2008-as kiadás) alapján.

# **Válassza ki a pénznemét [PÉNZNEM]**

Kijelzi az elektromos áram díjazását (4 pénznemben elérhető).

\$ US Dollar € EU Euro JP¥ Japán Yen RMB¥ Kínai Yuan

## **Pénznem-beállítások és pénznem-átváltások módosításai [VALUTAÁTVÁLTÓ]**

Pénznem-beállítások és pénznem-átváltások módosításai a SZÉN-DIOXID MÉRŐ-höz. Az alapbeállítás a következő:

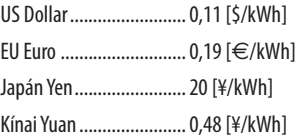

Az US dollárra, EU euróra és a japán jenre vonatkozó kezdeti beállítások vonatkozási alapja az OECD által kiadott"Energiaárak és adók (2010 második negyedév)".

A kínai yuanra vonatkozó kezdeti beállítások vonatkozási alapja a JETRO által kiadott "Kínai adatok gyűjteménye (2010)".

# <span id="page-88-0"></span>A projektor vezetékes LAN-kapcsolatának beállítása: [VEZETÉKES LAN]

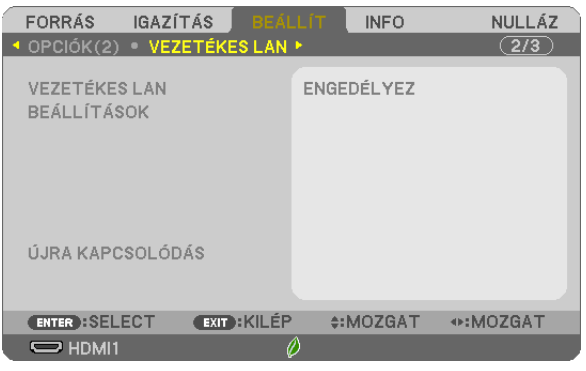

#### **Fontos**

- • Ezeket a beállításokat egyeztesse a hálózati rendszergazdával.
- • A vezetékes LAN-kapcsolat használatának megkezdése előtt csatlakoztassa a projektor LAN (RJ-45) portjába a LAN (Ethernet) kábelt. (→ [96](#page-106-0). oldal)

TIPP: A megadott hálózati paramétereket a [NULLÁZ] menüből kiadott parancsok nem befolyásolják.

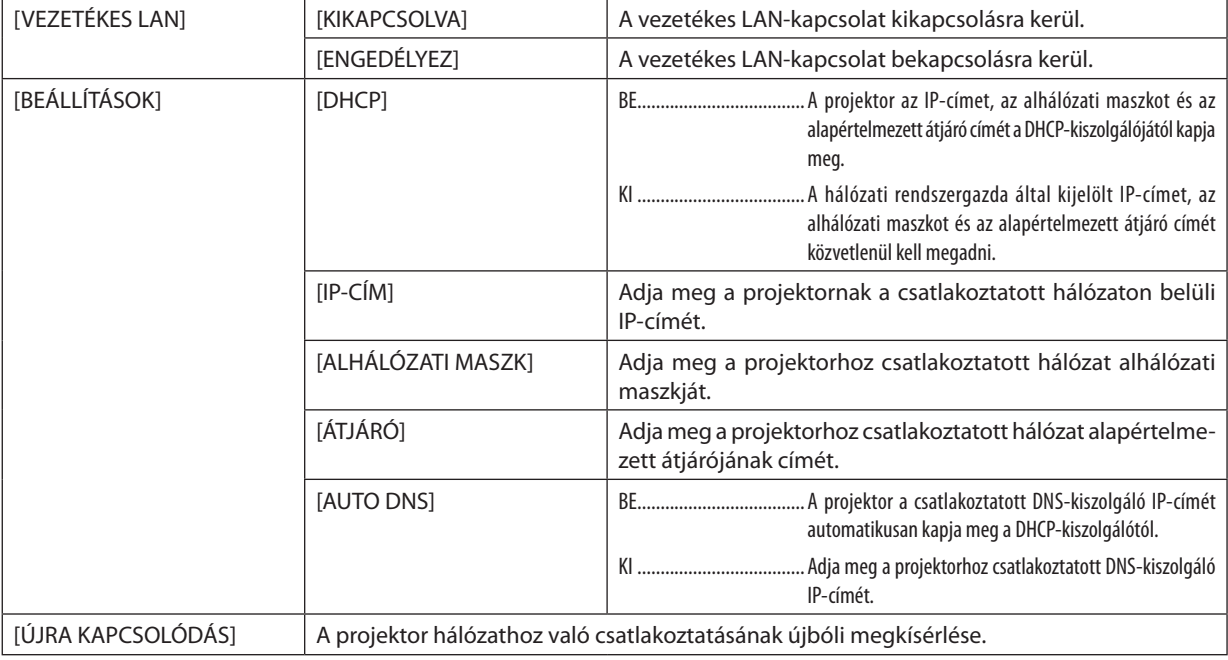

# A (választható tartozékként beszerezhető vezeték nélküli LAN-egységgel felszerelt) projektor vezeték nélküli LAN-kapcsolatának beállítása: [VEZETÉK NÉLKÜLI LAN]

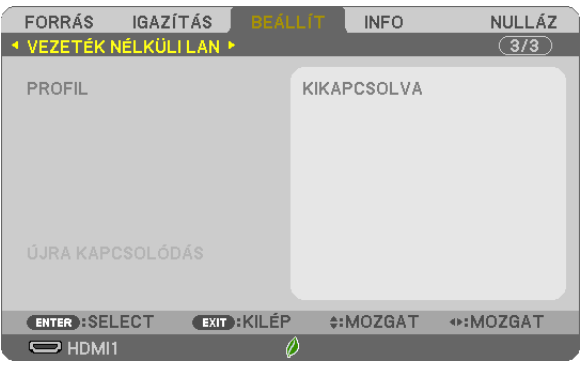

#### **Fontos**

- • Ezeket a beállításokat egyeztesse a hálózati rendszergazdával.
- • Avezeték nélküli LAN-kapcsolat használatának megkezdése előtt csatlakoztassa a projektorhoz a választható tartozékként beszerezhető vezeték nélküli LAN-egységet. (→ [97](#page-107-0). oldal)
- • Végezze el a részletes beállításokat a vezeték nélküli LAN-hoz a HTTP szerver képernyőjén.

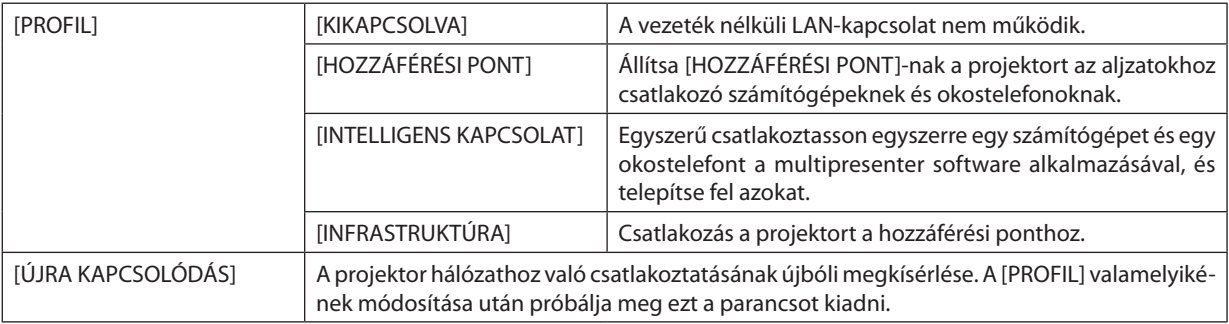

Ha a számítógéppel a profil elmentésének céljával csatlakozik, és a Windows operációs rendszerben a kiválasztott profil Tulajdonságok lapján bejelöli a"Csatlakozás ehhez a hálózathoz, ha az hatótávolságon belül van"négyzetet, akkor a vezeték nélküli LAN-hálózathoz való hozzáférés megvalósul a következő feltételek mellett:

- • a számítógép vagy a projektor bekapcsolásakor
- • feltéve, hogy a számítógép a vezeték nélküli LAN-hálózat hatótávolságán belül elérhető.

A vezeték nélküli és a vezetékes LAN-hálózat közötti adatátvitel nem lehetséges.

Ha a [HOZZÁFÉRÉSI PONT] vagy [INTELLIGENS KAPCSOLAT] van beállítva, egyszerre legfeljebb 20 egység csatlakoztatható. A normál működéshez kb. 10 egység csatlakoztatása javasolt.

## **Tanácsok a LAN-kapcsolat beállításához**

#### **Csatlakozás DHCP-kiszolgálóhoz:**

Válassza ki a projektor menüjének [BEÁLLÍTÁSOK] → [VEZETÉKES LAN] → [BEÁLLÍTÁSOK] → [DHCP] → [BE] beállítását, majd nyomja le az ENTER gombot. DHCP-kiszolgáló használata nélkül IP-címet megadni a webesfelületen keresztül lehet.  $(\rightarrow$  [39](#page-49-0). oldal)

#### **Csak a vezeték nélküli hálózatra vonatkozóan megadandó beállítások (HÁLÓZATTÍPUS és WPA2 PSK):**

Csatlakozzon a HTTP-kiszolgálói funkción keresztül elérhető webes felülethez (→ [36](#page-46-0). oldal), majd a [HÁLÓZATI BEÁLLÍTÁ-SOK] → [BEÁLLÍTÁSOK] → [VEZETÉK NÉLKÜLI LAN] → [INFRASTRUKTÚRA], majd kattintson az [ALKALMAZ] lehetőségre. Adja meg a szükséges beállításokat a [BEÁLLÍTÁSOK] menüpontban, az értékek eltárolásához kattintson a [MENTÉS] lehetőségre, majd az értékek vezeték nélküli LAN kapcsolatra történő közvetítéséhez kattintson az [ALKALMAZ] gombra.

#### **SSID választása:**

Csatlakozzon a HTTP-kiszolgálói funkción keresztül elérhető webes felülethez ( $\rightarrow$  [36](#page-46-0). oldal), majd a [HÁLÓZATI BEÁLLÍTÁ-SOK] → [BEÁLLÍTÁSOK] → [VEZETÉK NÉLKÜLI LAN] → [INFRASTRUKTÚRA], majd kattintson az [ALKALMAZ] lehetőségre. Ezen lépések elvégzése után kattintson a [BEÁLLÍTÁSOK] menüre az INFRASTRUKTÚRA megnyitásához, majd kattintson a [SITE SURVEY] lehetőségre a [KAPCSOLAT] oldalon, végül válassza ki a listából azt az SSID-t, amelyhez csatlakozniszeretne. Amennyiben nem használja a [SITE SURVEY]-t, gépelje be az SSID-t a [KAPCSOLAT] menüpontban. (→ [40](#page-50-0). oldal)

#### **A lámpacsere esedékessé válására figyelmeztető és a hibákról szóló e-mail üzenetek beállítása:**

Csatlakozzon a HTTP-kiszolgálón keresztül elérhető webes felülethez (→ [36](#page-46-0). oldal), majd válassza ki a [NETWORK SETTINGS] (HÁLÓZATI BEÁLLÍTÁSOK)→[ALERT MAIL] (E-MAIL ÉRTESÍTŐ) fület, ezután pedig töltse ki a [SENDER'S ADDRESS] (FELADÓ CÍME), [SMTP SERVER NAME] (SMTP-KISZOLGÁLÓ NEVE) és a [RECIPIENT'S ADDRESS] (RENDELTETÉSI CÍM) mezőket. Végül kattintson a [MENTÉS] elemre.  $(\rightarrow 41$  $(\rightarrow 41$ . oldal)

# ❼ Menüleírások és funkciók: [INFO]

Az aktuális bemeneti jel és a lámpahasználat állapotának megjelenítése. Ezen a lapon hat alfül található. A közölt információk a következők:

TIPP: Az [INFO] lap megjeleníthető a távirányító HELP gombjának lenyomásával.

# [ÜZEMIDŐ]

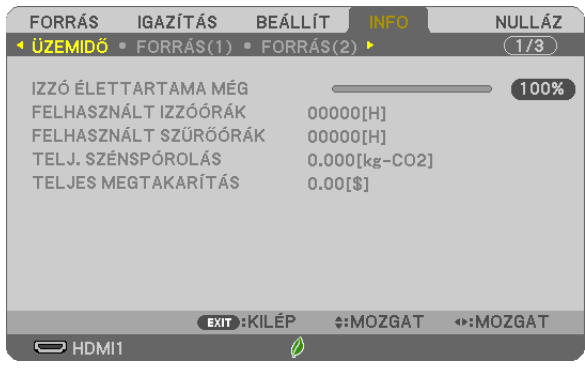

[IZZÓ ÉLETTARTAMA MÉG] (%)\* [FELHASZNÁLT IZZÓÓRÁK] (H) [FELHASZNÁLT SZŰRŐÓRÁK] (H) [TELJ. SZÉNSPÓROLÁS] (kg-CO2) [TELJES MEGTAKARÍTÁS]

A folyamatjelző sávról a lámpa hátralévő élettartama százalékos arányban olvasható le.

 Az érték tájékoztatást ad a hátralévő használat idejéről. Amikor a lámpa hátralévő élettartama eléri a 0 értéket, az IZZÓ ÉLETTARTAMA MÉG folyamatjelző sáv 0%-ról 100 órára vált át, ezután pedig megkezdődik a visszaszámlálás.

 Miután a lámpa hátralévő élettartamának ideje elérte a 0 órát, a projektort nem lehet bekapcsolni.

Úgy a projektor bekapcsolásakor, mint a magán a projektoron vagy a távirányítón található POWER gomb lenyomásakor egy percen át üzenet látható, amely a lámpa vagy a szűrőbetétek cseréjének szükségességre hívja fel a figyelmet.

 Ez az üzenet a projektor vagy a távirányító bármely gombjának lenyomásával elutasítható.

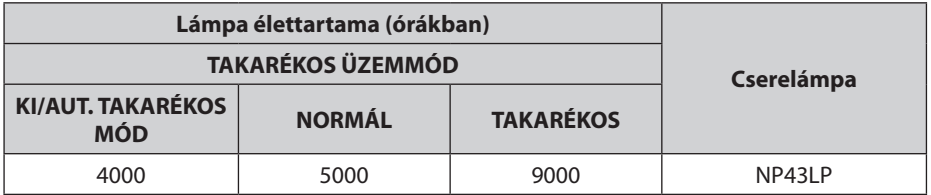

[TELJ. SZÉNSPÓROLÁS]

 A becsült széndioxid-megtakarítási adat kg-ban. A szén-dioxid megtakarítás számításában lévő széndioxid-kibocsátási tényező az OECD (2008) kiadványán alapul.  $(\rightarrow 25$ . oldal)

# [FORRÁS(1)]

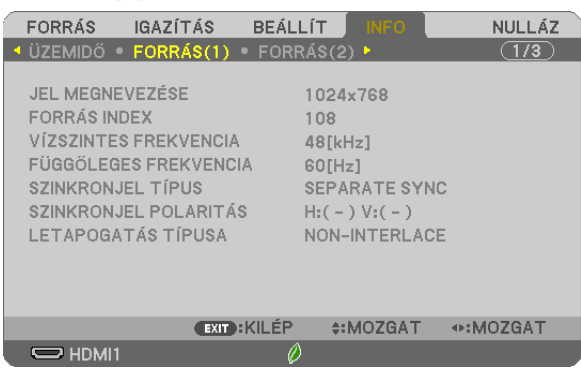

[JEL MEGNEVEZÉSE] [FORRÁS INDEX] [SZINKRONJEL TÍPUS] [SZINKRONJEL POLARITÁS] [LETAPOGATÁS TÍPUSA]

# [FORRÁS(2)]

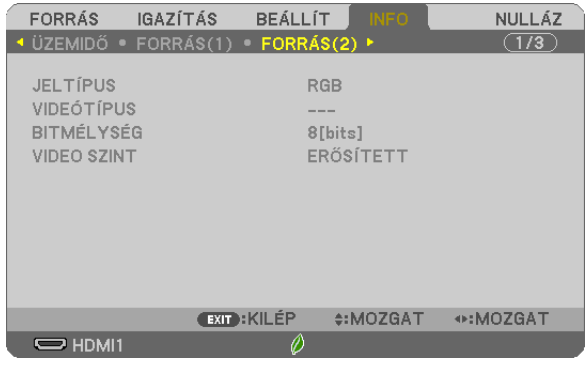

[JELTÍPUS] [VIDEÓTÍPUS] [VIDEO SZINT]

[FÜGGŐLEGES FREKVENCIA]

# [VEZETÉKES LAN]

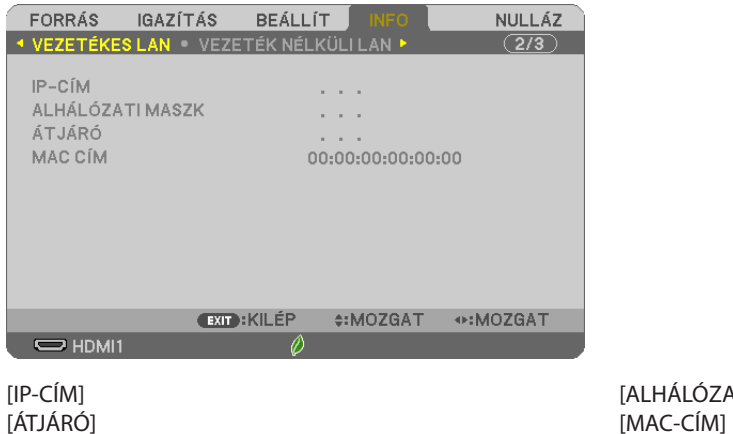

[ALHÁLÓZATI MASZK]

# [VEZETÉK NÉLKÜLI LAN]

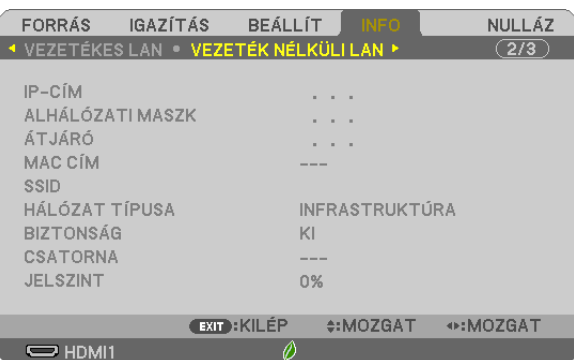

[BIZTONSÁG] [JELSZINT]

[KAPCSOLAT]

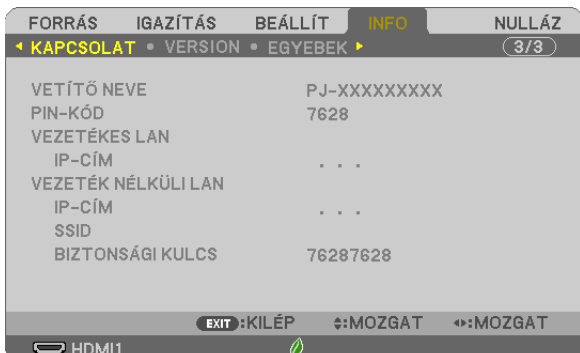

[VETÍTŐ NEVE] [PIN-KÓD] [VEZETÉKES LAN] [IP-cím] [VEZETÉK NÉLKÜLI LAN]<br>[SSID]

[VERZIÓ]

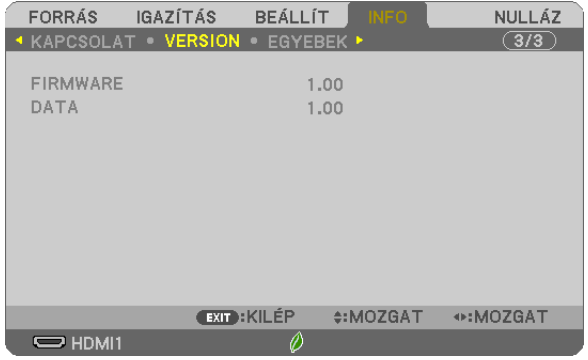

[FIRMWARE] verzió [DATA] Verzió

[IP-CÍM] [ALHÁLÓZATI MASZK]  $[MAC-CIM]$ [SSID] [HÁLÓZAT TÍPUSA]

[BIZTONSÁGI KULCS]

# [EGYEBEK]

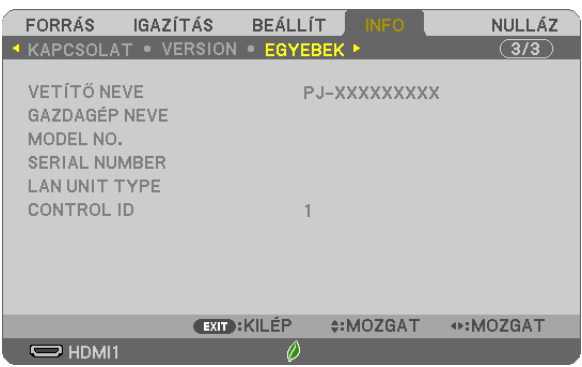

[VETÍTŐ NEVE] [GAZDAGÉP NEVE] [MODEL NO.] [SERIAL NUMBER] [LAN UNIT TYPE] [CONTROL ID] ([CONTROL ID] (VEZÉRLÉS-AZONOSÍTÁS), ha be van állítva)

# ❽ Menüleírások és funkciók: [NULLÁZ]

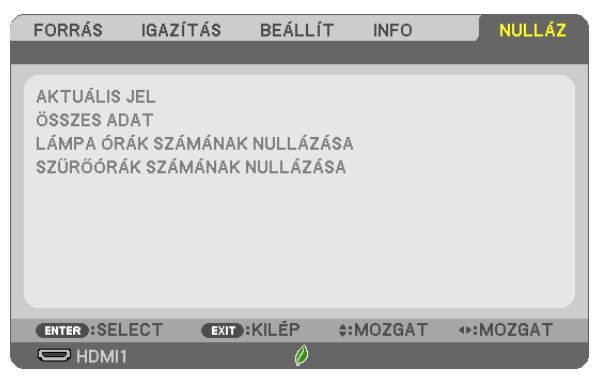

# Visszaállás a gyári alapértelmezésekre: [NULLÁZ]

A NULLÁZ funkció használatával egy adott vagy az összes bemeneti forrás paraméterei és beállításai visszaállíthatók a gyári alapértelmezés(ek)re, kivéve a következőket:

#### [AKTUÁLIS JEL]

Az aktuális bemeneti jel paramétereinek visszaállítása a gyári alapértelmezés szerinti szintekre. A nullázható elemek a következők: [ELŐRE BEÁLLÍTOTT], [KONTRASZT], [FÉNYERŐ], [SZÍN], [TELÍTETTSÉG], [ÉLESSÉG], [MÉRETARÁNY], [VÍZSZINTES], [FÜGGŐLEGES], [ÓRAJEL], [FÁZIS], és [OVERSCAN].

#### [ÖSSZES ADAT]

Az összes bemeneti jelre vonatkozó minden paraméter és beállítás visszaállítása a gyári alapértelmezés szerinti szintekre. Az összes elem nullázható, **KIVÉVE** [NYELV], [HÁTTÉR], [VETÍTÉSI IRÁNY], [SZŰRÉSI ÜZENET], [BIZTONSÁG], [KOMMUNI-KÁCIÓS SEBESSÉG], [VEZÉRLÉS-AZONOSÍTÁS], [KÉSZENLÉTIÜZEMMÓD], [VENTILÁTORÜZEMMÓD], [EMISSZIÓ], [VALUTA], [VALUTAÁTVÁLTÓ], [IZZÓÉLETTARTAMA MÉG], [FELHASZNÁLT IZZÓÓRÁK], [FELHASZNÁLT SZŰRŐÓRÁK], [TELJ. SZÉNSPÓ-ROLÁS], [VEZETÉKES LAN], és [VEZETÉK NÉLKÜLI LAN].

A lámpahasználati időértékek nullára állításáról az alábbi"A lámpa üzemóraszámának törlése: [LÁMPA ÓRÁK SZÁMÁNAK NULLÁZÁSA]" címszó alatt olvasható tájékoztatás.

# **A lámpa üzemóraszámának törlése: [LÁMPA ÓRÁK SZÁMÁNAK NULLÁZÁSA]**

A lámpahasználatot mérő óra visszaállítása nullára. Ennek a lehetőségnek a kiválasztásakor megerősítési almenü jelenik meg. Válassza ki az [IGEN] lehetőséget, majd nyomja le az ENTER gombot.

MEGJEGYZÉS: A lámpa eltelt üzemóráinak számlálását a [NULLÁZ] menüből kiadott parancsok nem befolyásolják.

MEGJEGYZÉS: A lámpa élettartamának leteltét követő további 100 órás használat után a projektor kikapcsol és készenléti üzemmódba lép. Ebben az állapotban a lámpa órák számát a menüben nem tudja nullázni. Ebben a helyzetben a lámpa üzemóráit számláló óra a távirányító HELP gombját 10 másodpercen át lenyomva tartva állítható vissza nullára. A műveletre feltétlenül a lámpa kicserélése után kerítsen sort.

# **A szűrő üzemóraszámának törlése: [SZŰRŐÓRÁK SZÁMÁNAK NULLÁZÁSA]**

A szűrőhasználatot mérő óra visszaállítása nullára. Ennek a lehetőségnek a kiválasztásakor megerősítési almenü jelenik meg. Válassza ki az [IGEN] lehetőséget, majd nyomja le az ENTER gombot.

MEGJEGYZÉS: A szűrő eltelt üzemóráinak számlálását a [NULLÁZ] menüből kiadott parancsok nem befolyásolják.

# 6. Üzembe helyezés és csatlakozások

Ez a fejezet leírja a projektor üzembe helyezését, illetve videó és audio forrásokhoz történő csatlakoztatásának módját. A projektort üzembe helyezése és használata egyszerű. De mielőtt hozzákezd, először:

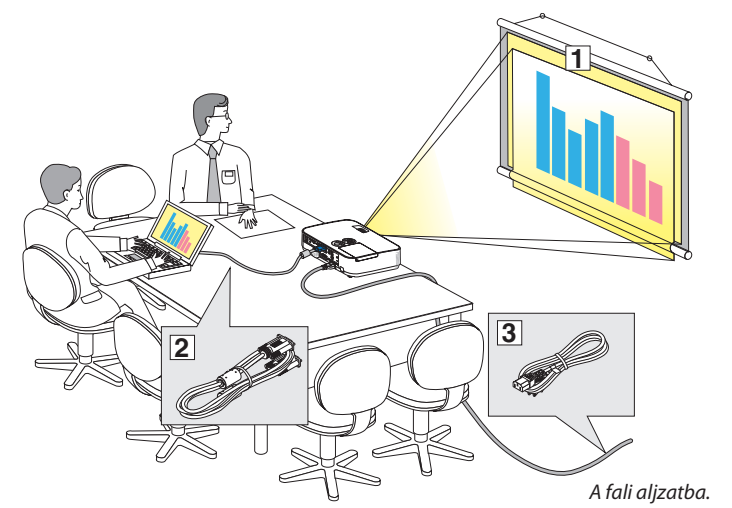

- ① Állítsa fel a képernyőt és a projektort.
- ② Csatlakoztassa számítógépét vagy a videóberendezést a projektorhoz. (→ [90](#page-100-0)., [92](#page-102-0)., [93.](#page-103-0), [94.](#page-104-0), [95](#page-105-0)., [96](#page-106-0)., [97](#page-107-0). oldal)
- ③ Csatlakoztassa a mellékelt tápkábelt.  $(\rightarrow 11.$  $(\rightarrow 11.$  oldal)

MEGJEGYZÉS: A projektorszállításaelőttmindenképpenválassza le a tápkábelt és minden egyéb kábelt. A projektor mozgatása során, illetve akkor, ha nem használja, takarja le a lencsét a csúsztatható lencsevédő fedéllel.

# ❶ A vetítési felület és a projektor elhelyezése Hely kiválasztása

# **[ME401W/ME361W/ME331W/ME301W]**

Minél messzebb kerül a projektor a vetítési felülettől (a vászontól vagy a faltól), annál nagyobb a kép. A kép minimális mérete átlósan mérve kb. 0,64 m, amikor a projektor nagyjából 0,9 m-re van a faltól vagy vászontól.Alegnagyobb lehetséges képméret 7,6 m, ekkor a projektor körülbelül 11,7 m-re van a faltól vagy vászontól.

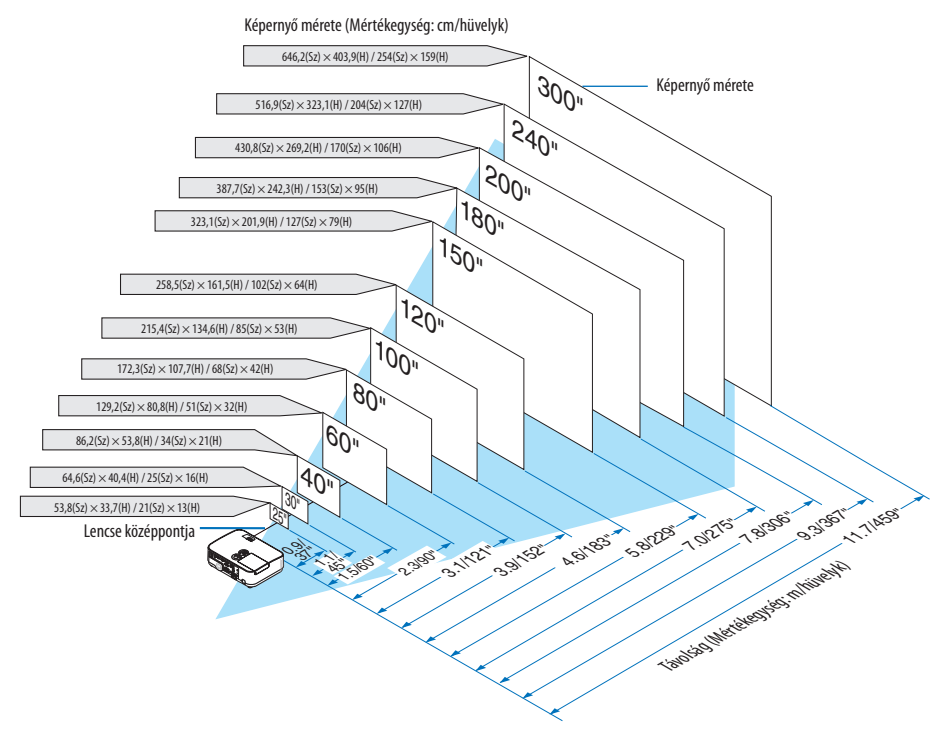

TIPP:

- A távolságokat a tele és a széles közé eső értékek által jelöljük. Használja ezt általános szabályként.
- A vetítési távolságra vonatkozó további részletekért lásd [88.](#page-98-0) oldal.

#### **[ME401X/ME361X/ME331X/ME301X]**

Minél messzebb kerül a projektor a vetítési felülettől (a vászontól vagy a faltól), annál nagyobb a kép. A kép minimális mérete átlósan mérve kb. 0,64 m, amikor a projektor nagyjából 0,9 m-re van a faltól vagy vászontól.Alegnagyobb lehetséges képméret 7,6 m, ekkor a projektor körülbelül 11,0 m-re van a faltól vagy vászontól.

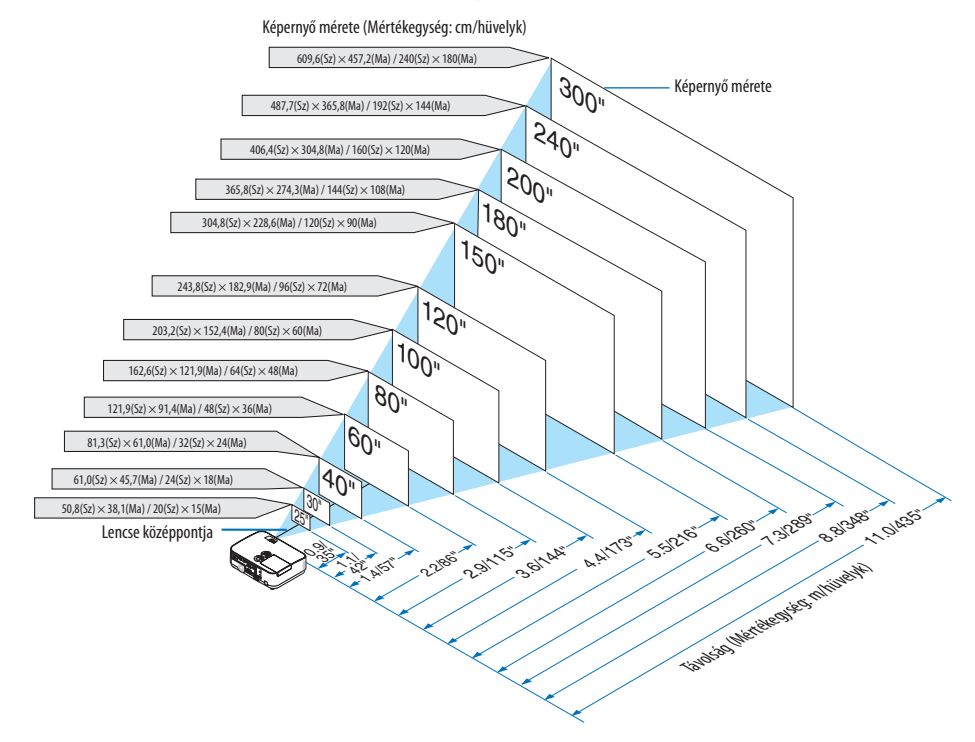

TIPP:

- A távolságokat a tele és a széles közé eső értékek által jelöljük. Használja ezt általános szabályként.
- · A vetítési távolságra vonatkozó további részletekért lásd [88.](#page-98-0) oldal.

## <span id="page-98-0"></span>Vetítési távolság és Képernyőméret

A következő ábra a projektor és a vetítési felület megfelelő relatív pozícióját mutatja. A felszerelési pozíció meghatározásához lásd a táblázatot.

### **Távolság táblázat**

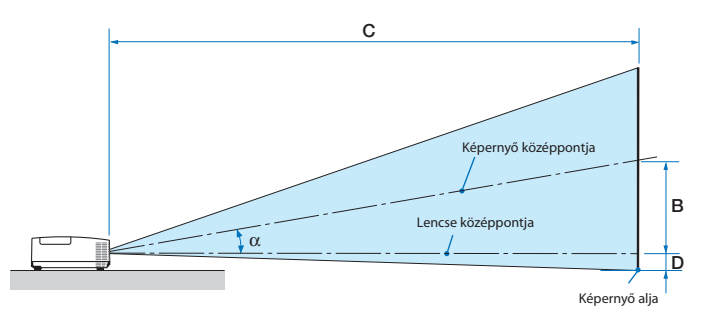

- $B =$  függőleges távolság a lencse középpontja és a képernyő középpontja között
- C = Vetítési távolság:
- $D =$  Függőleges távolság a lencse középpontja és a képernyő alja között (mennyezeten történő rögzítés esetén a képernyő tetejét vegye alapul)
- $\alpha$  = vetítési szög

MEGJEGYZÉS: A táblázat fenti értékei tervezett értékek és változhatnak.

#### **[ME401W/ME361W/ME331W/ME301W]**

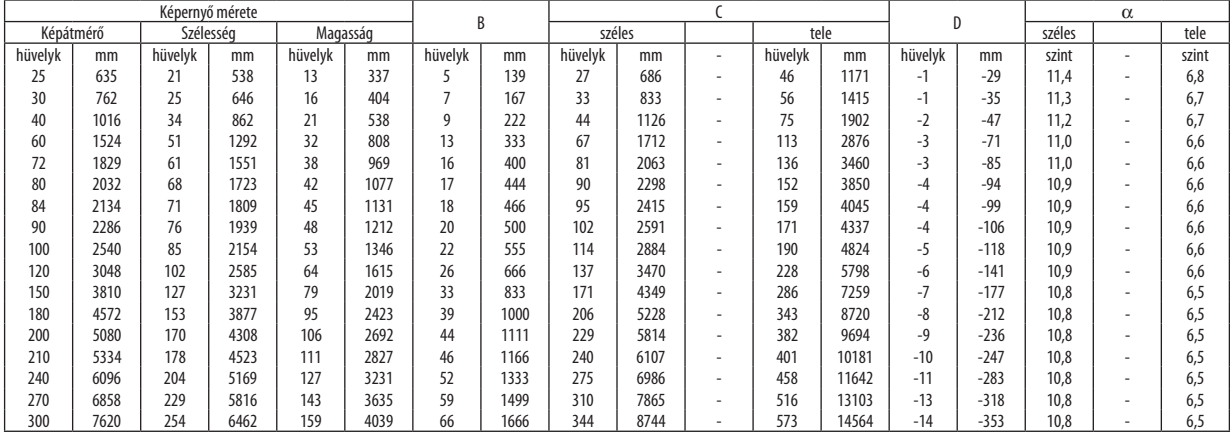

#### **[ME401X/ME361X/ME331X/ME301X]**

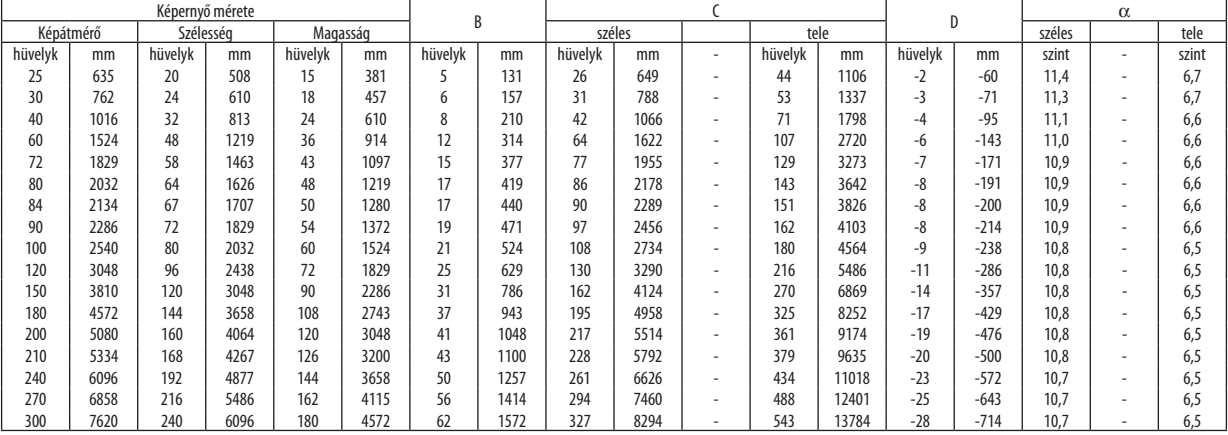

# **FIGYELMEZTETÉS**

- \* A projektort mennyezetre szakképzett szerelővel kell felhelyeztetni. További felvilágosítás a NEC forgalmazóktól kérhető.
- \* A projektort ne kísérelje meg önállóan felszerelni.
- • A projektort kizárólag szilárd, vízszintes felületen használja. A projektor a padlóra esve személyi sérülést okozhat és súlyos károsodást szenvedhet.
- • Erősen ingadozó hőmérsékletű környezetben a projektort ne használja. A projektort 5 °C (41 °F) és 40 °C (104 °F) közötti hőmérsékletű környezetben kell használni (35 °C és 40 °C (95 °F és 104 °F) között automatikusan energiatakarékos üzemmódra áll át).
- • Ne tegye ki a projektort nedvességnek, pornak vagy füstnek. Ez a kivetített kép minőségromlását okozza.
- • A projektor körül biztosítsa a hőleadást lehetővé tévő, megfelelő szellőzést. A projektor oldalán és elején található szellőzőnyílásokat ne takarja el.

# **Visszavert kép**

A projektor által vetített képet tükör használatával visszaverve kis helyigény mellett jóval nagyobb kép élvezhető. Ha tükörrendszerre van szüksége, forduljon NEC forgalmazójához. A tükrözés következtében átfordult kép vetítési iránya a távirányítón vagy a projektor dobozán található MENU és ▲▼◀▶ gombokkal korrigálható. (→ [71.](#page-81-0) oldal)

# <span id="page-100-0"></span>❷ Csatlakozások

# Számítógép csatlakoztatása

Számítógép csatlakoztatásához számítógépkábelek, HDMI és USB használható. A csatlakozókábel nem része az értékesítési csomagnak. A csatlakozáshoz készítsen elő egy megfelelő kábelt.

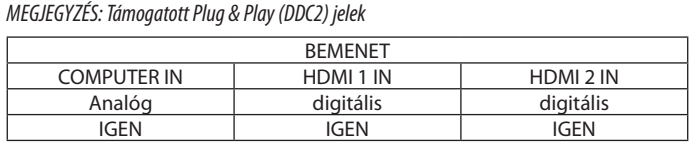

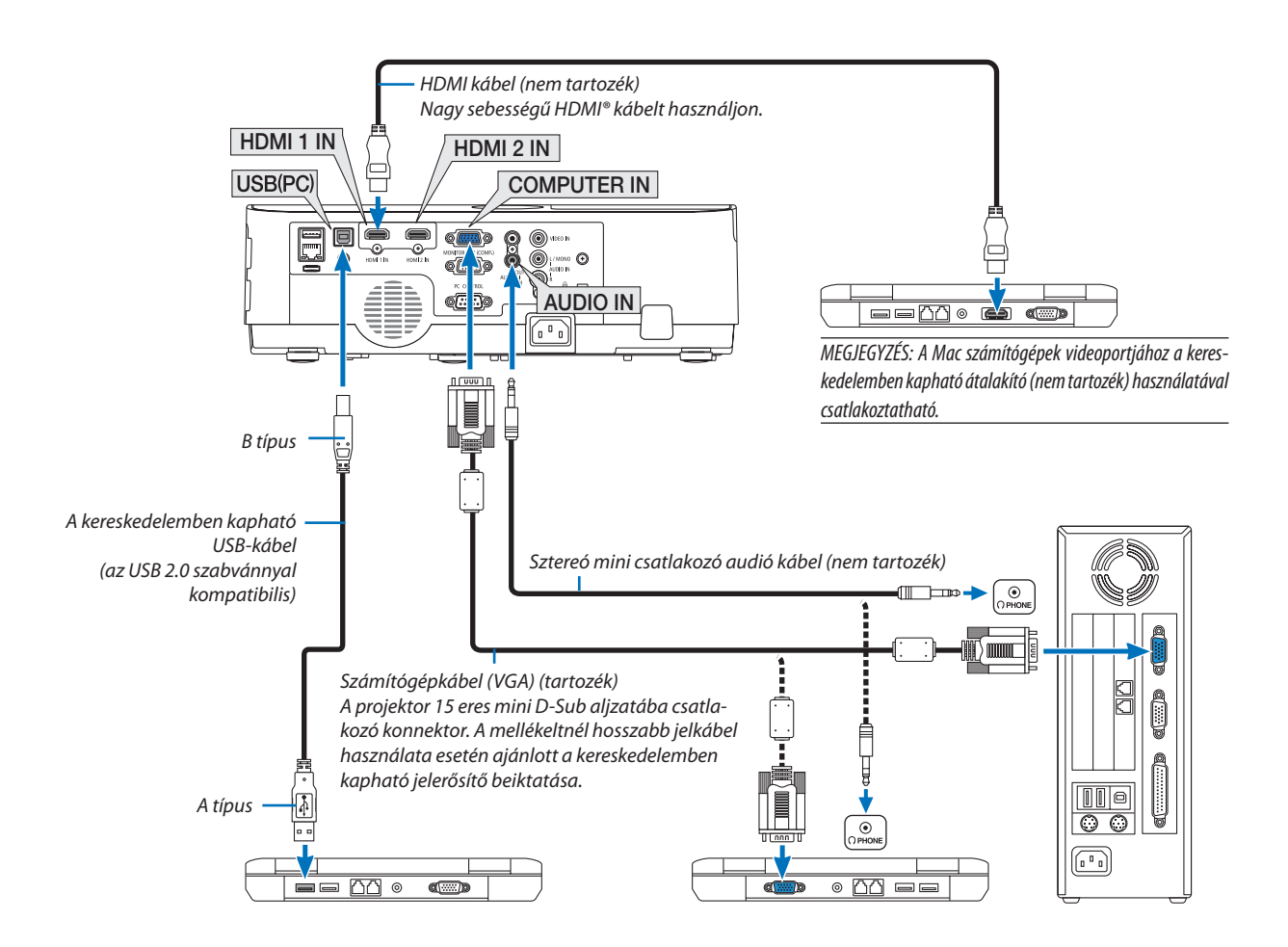

• A projektor bekapcsolása után válassza ki a bemeneti aljzatnak megfelelő forrásnevet.

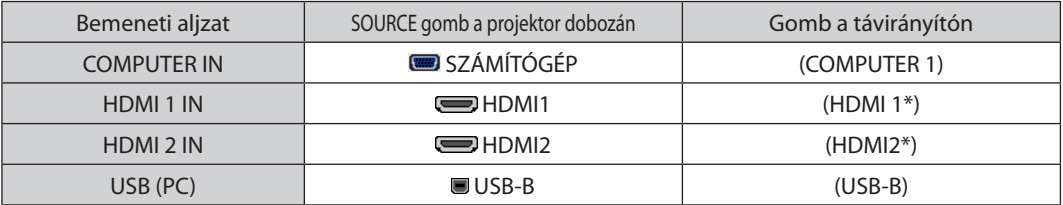

#### MEGJEGYZÉS: A projektor nem kompatibilis a NEC ISS-6020 videojel-átalakító által adott dekódolt kimeneti jelekkel.

MEGJEGYZÉS: A kép megjelenítése hibás lehet, ha a videoforrást egy kereskedelmi forgalomban kapható scan átalakítón keresztül játssza le. Ez azért van így, mert a projektor a videojelet alapértelmezett számítógépes bemeneti jelként dolgozza fel. Ilyenkor az itt leírtak szerint járjon el.

- \* Haaképúgyjelenikmeg,hogyavetítési felületalsóés felsőrészefeketemarad,vagyasötétképeknemjelennekmeghelyesen:
- Vetítsen ki egy olyan képet, amely kitölti a vetítési felületet, majd nyomja le a távirányítón vagy a projektor dobozán található AUTO ADJ. gombot.

#### *Külső kijelző engedélyezése a számítógépeken*

A PC-kompatibilis hordozható számítógépek esetében a belső kijelzőnvaló képmegjelenítésből nem feltétlenül lehet következtetni a projektor felé irányuló kimeneti jel küldésére. A PC-kompatibilis hordozható számítógépek használata során a külső kijelzők funkcióbillentyűk lenyomásával kiadott parancsokkal engedélyezhetők és tilthatók le. A külső kijelzőbe- és kikapcsolása általában az "Fn" billentyű nyomva tartása mellett a 12 funkcióbillentyű egyikét lenyomva oldható meg. A NEC laptopokon például az Fn + F3, míg a Dell laptopokon az Fn + F8 billentyűparanccsal lehet a külső kijelzőkre vonatkozó beállítások között váltogatni.

### **A DVI bemeneti jelek használatára vonatkozó figyelmeztetések**

• A DVI kimeneti aljzattal felszereltszámítógépek a projektor HDMI1/MHL vagy HDMI2 bemeneti aljzatához a kereskedelemben kapható átalakítókábellel csatlakoztathatók (csak digitális videojelek továbbíthatók).

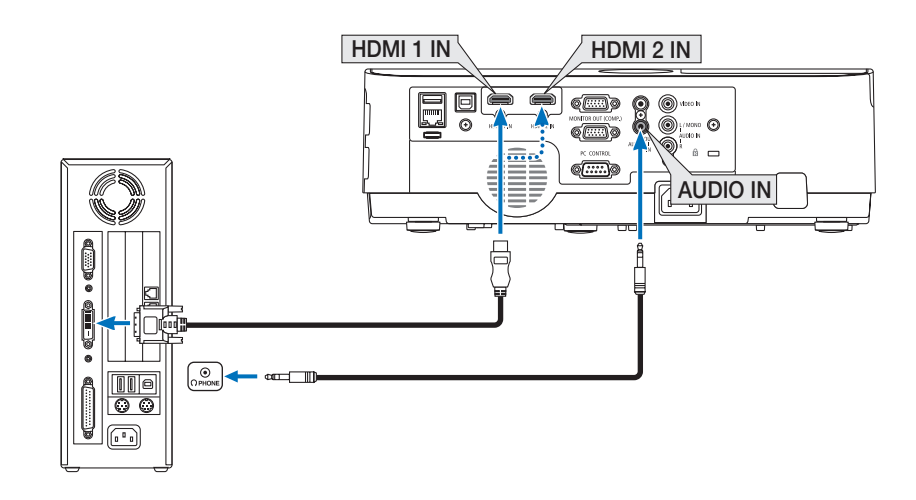

MEGJEGYZÉS: DVI digitális jel képének megtekintése

- Csatlakoztatás előtt a számítógépet és a projektort is kapcsolja ki.
- · A scan converteren stb. keresztül csatlakoztatott video deckekről érkező kép gyors előre-vagy visszatekeréskor nem feltétlenül jelenik meg helyesen.
- Olyan DVI-HDMI kábelt használjon, mely megfelel a DDWG (Digitális kijelzőkre történő fokozatos átállást kidolgozó munkacsoport) DVI (Digitális vizuális interfész) rev. 1.0 szabványnak.

A kábel nem lehet hosszabb 5 méternél.

- A DVI-HDMI átalakítókábel csatlakoztatása előtt a projektort és a számítógépet is kapcsolja ki.
- DVI digitális jel csatlakoztatásához: Csatlakoztassa a kábeleket, kapcsolja be a projektort, majd válassza ki a HDMI bemeneti jelet. Végül kapcsolja be a számítógépet. Hanem ígytesz, akkor elképzelhető, hogy a számítógép videokártyájának digitális kimenete nem aktiválódik, ezért kép sem jelenik meg. Ebben az esetben indítsa a számítógépet újra.
- A DVI-HDMI átalakítókábelt csak olyankor válassza le, amikor a projektor nem működik. A jelkábel leválasztása, majd ezt követő visszacsatlakoztatása után a kép nem feltétlenül jelenik meg helyesen. Ebben az esetben indítsa a számítógépet újra.
- A SZÁMÍTÓGÉP videó bemeneti aljzatai támogatják a Windows önkonfigurálási (Plug and Play) funkcióját.
- Mac számítógép csatlakoztatásához esetenként a (kereskedelemben) kapható Mac jelátalakító szükséges.

# <span id="page-102-0"></span>Külső monitor csatlakoztatása

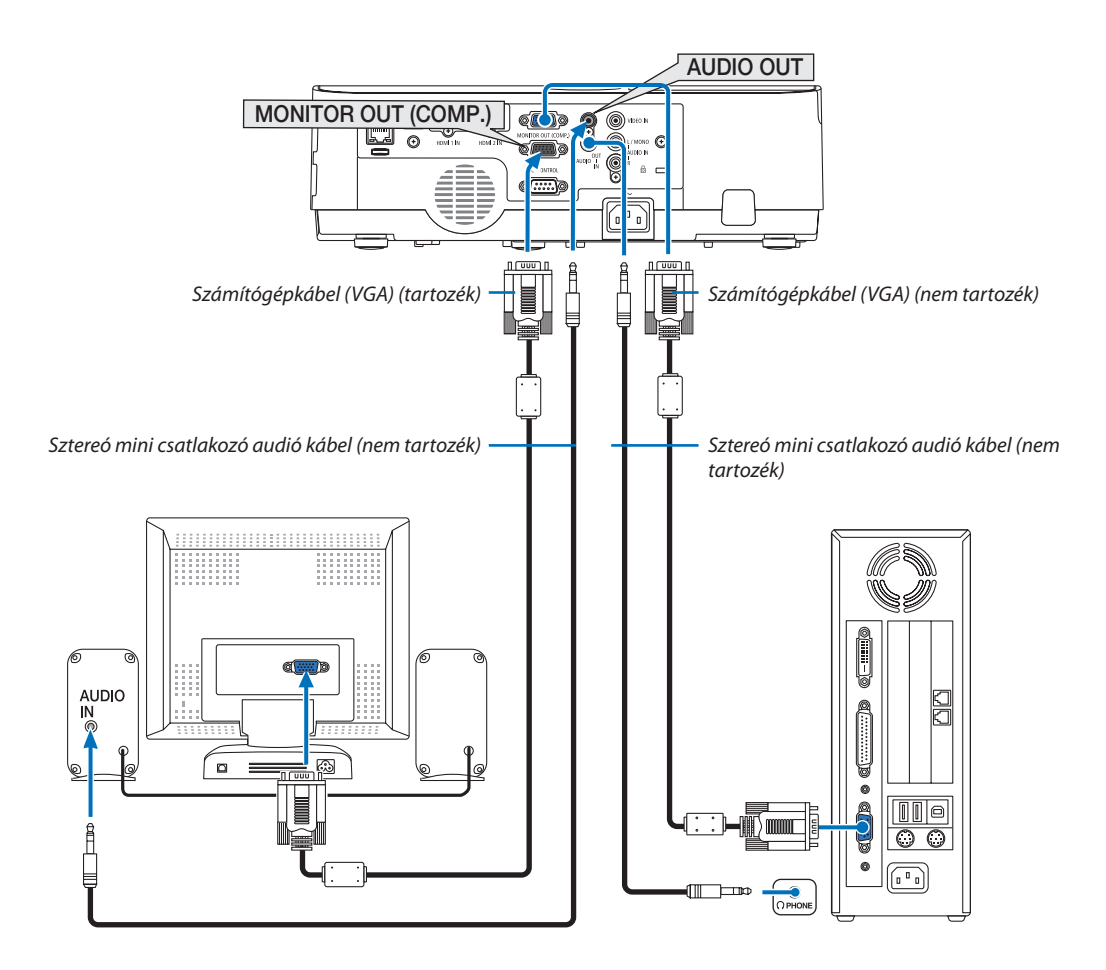

A projektorhoz önálló külső monitor csatlakoztatható, amelyen aztán megtekinthető a kivetített számítógépes analóg kép.

#### *MEGJEGYZÉS:*

- Az AUDIO OUT beállítás nem támogatja a fejhallgató csatlakoztatását.
- Az audioeszközök csatlakoztatása egyben a projektor hangszórójának elnémítását is jelenti.
- A projektor MONITOR OUT (COMP.) jelkimenete a képnek kizárólag egy megjelenítőre való továbbítására szolgál.
- Ha a projektor készenléti üzemmódjában több, mint három percig nincs beérkező jel, amikor a HÁLÓZAT KÉSZENLÉTI MÓD készenléti üzemmódba van állítva, a MONITOR OUT és az AUDIO OUT csatlakozó kimeneti jelei le fognak állni. Ebben az esetben húzza ki a számítógépkábelt, majd csatlakoztassa újra, miután már van bemeneti videojel Monitor kikapcsolása és alvó üzemmód:
- A MONITOR OUT (COMP.) aljzat nem fog működni, ha a [KÉSZENLÉTI ÜZEMMÓD]-ban a [NORMÁL] opciót választotta. A MONITOR OUT (COMP.) aljzat csak alvó üzemmódban működik. A projektor alvó módba kerül, ha a COMPUTER IN aljzat jelet kap, aminek segítségével használhatja a MONITOR OUT (COMP.) aljzatot és az AUDIO OUT mini jack csatlakozót. Az alvó üzemmód a készenléti üzemmódok egyike. Az alvó üzemmód nem választható a menüből.
- A hálózati készenléti mód alatt az utoljára vetített számítógépes, vagy video forrás hangja lesz hallható. A BNC-ből COMPUTER IN terminál átalakított jel nem lehet kimenet a készenléti, illetve alvó üzemmódokban.

# <span id="page-103-0"></span>DVD-lejátszó vagy más audio-/videoeszköz csatlakoztatása

Video bemenet csatlakoztatása

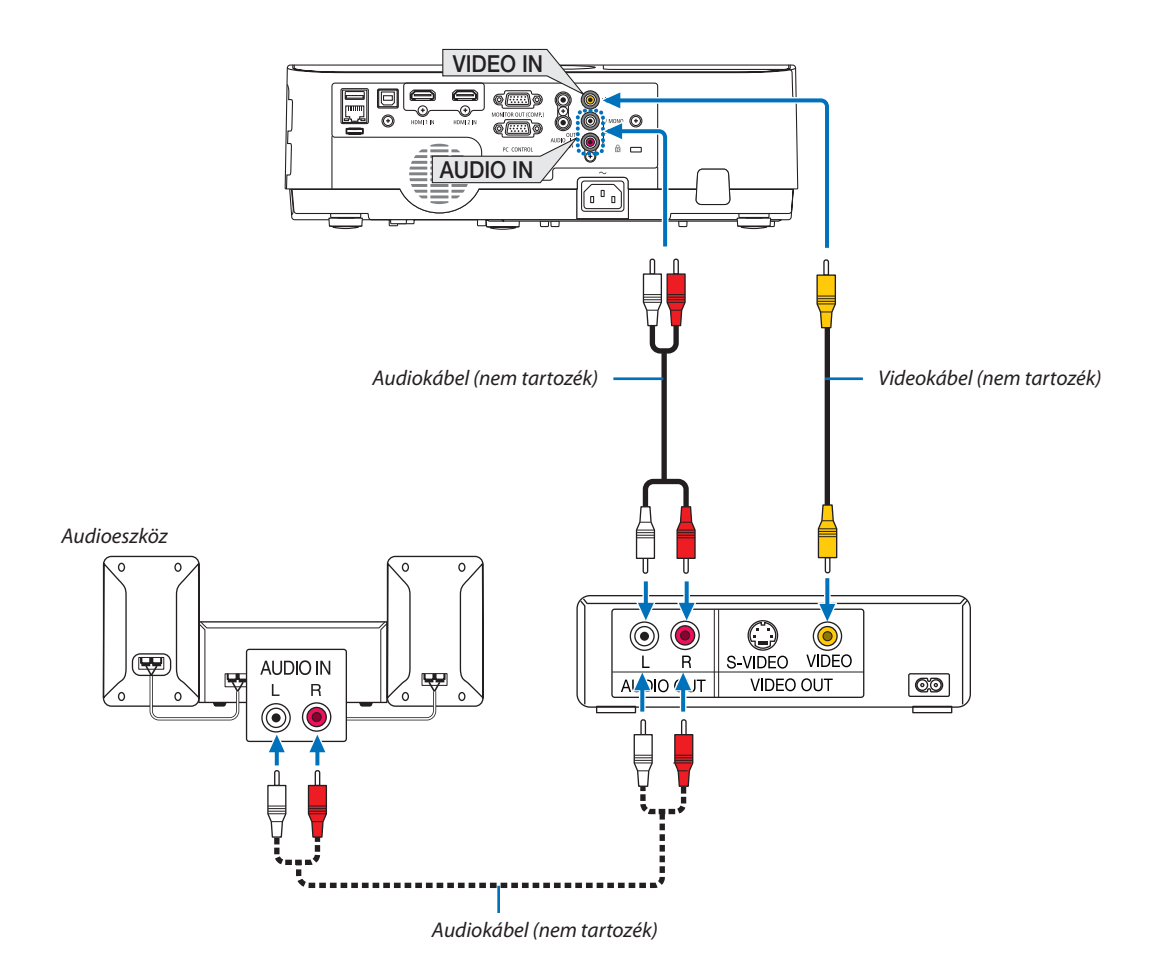

• A projektor bekapcsolása után válassza ki a bemeneti aljzatnak megfelelő forrásnevet.

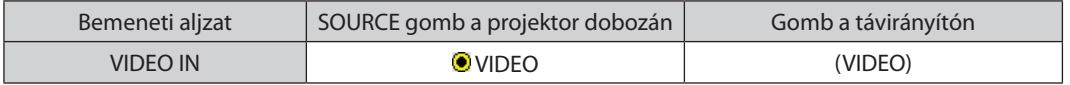

MEGJEGYZÉS: A videomagnó kimeneti követelményeiről részletesebben annak használati útmutatójából tájékozódhat.

MEGJEGYZÉS: A kép megjelenítése hibás lehet, ha a videoforrást scan átalakítón keresztül gyorsítottan vagy gyorsítottan visszafelé játssza le.

## <span id="page-104-0"></span>Komponens bemenet csatlakoztatása

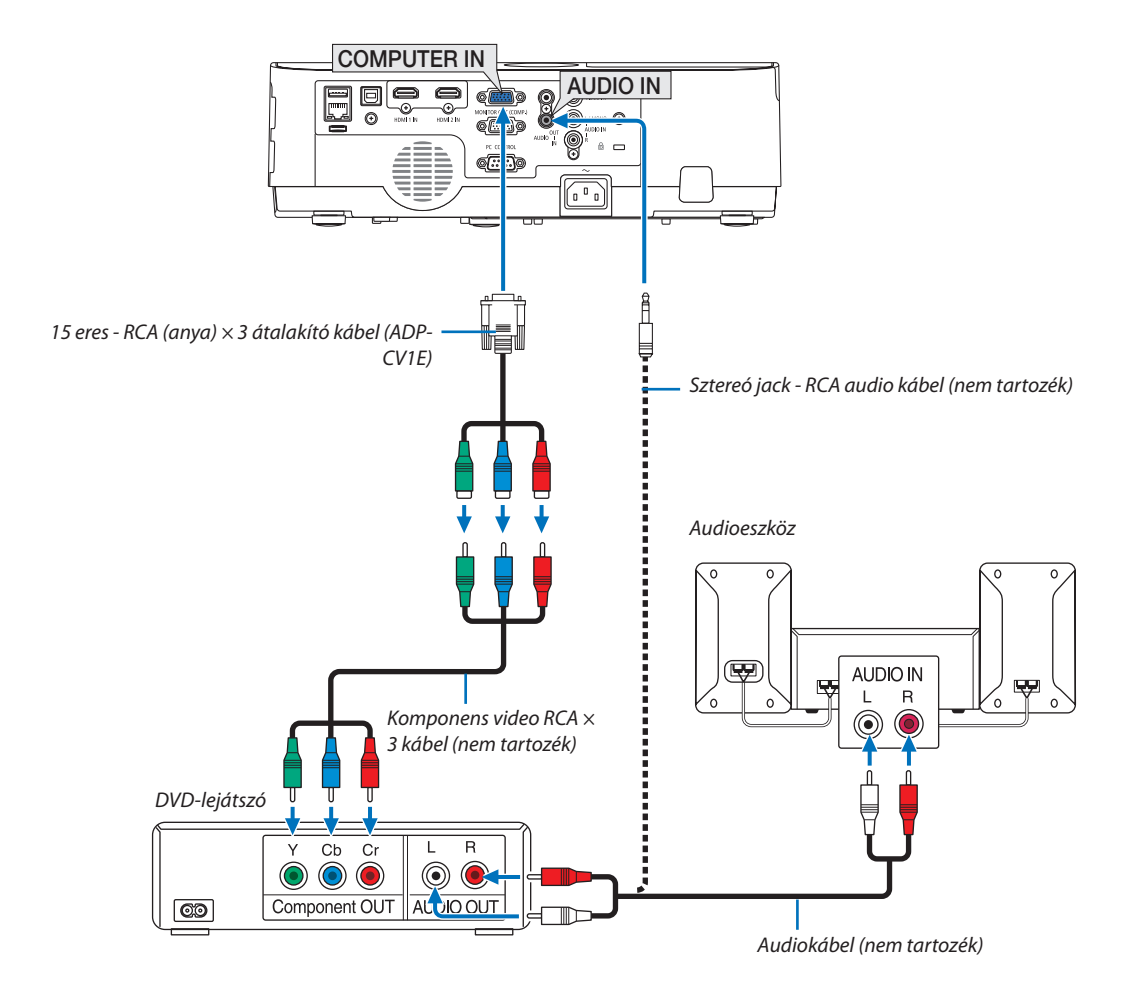

 A komponens bemeneti jelek megjelenítése automatikus. Ha nem, válassza ki a menüben a [BEÁLLÍT] → [OPCIÓK(1)] → [JELFORRÁS KIVÁLASZTÁSA] → [SZÁMÍTÓGÉP] elemet, majd jelölje be a Komponens választógombot.

• A projektor bekapcsolása után válassza ki a bemeneti aljzatnak megfelelő forrásnevet.

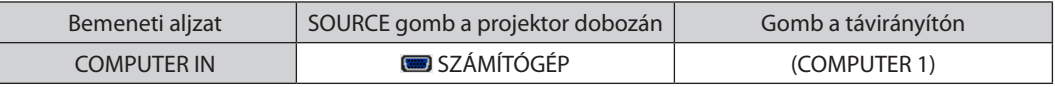

MEGJEGYZÉS: A DVD-lejátszó kimeneti követelményeiről részletesebben annak használati útmutatójából tájékozódhat.

#### <span id="page-105-0"></span>HDMI bemenet csatlakoztatása

A projektor HDMI IN aljzatába DVD-lejátszók, merevlemezes lejátszók, Blu-ray lejátszók és PC-kompatibilis hordozható számítógépek köthetők.

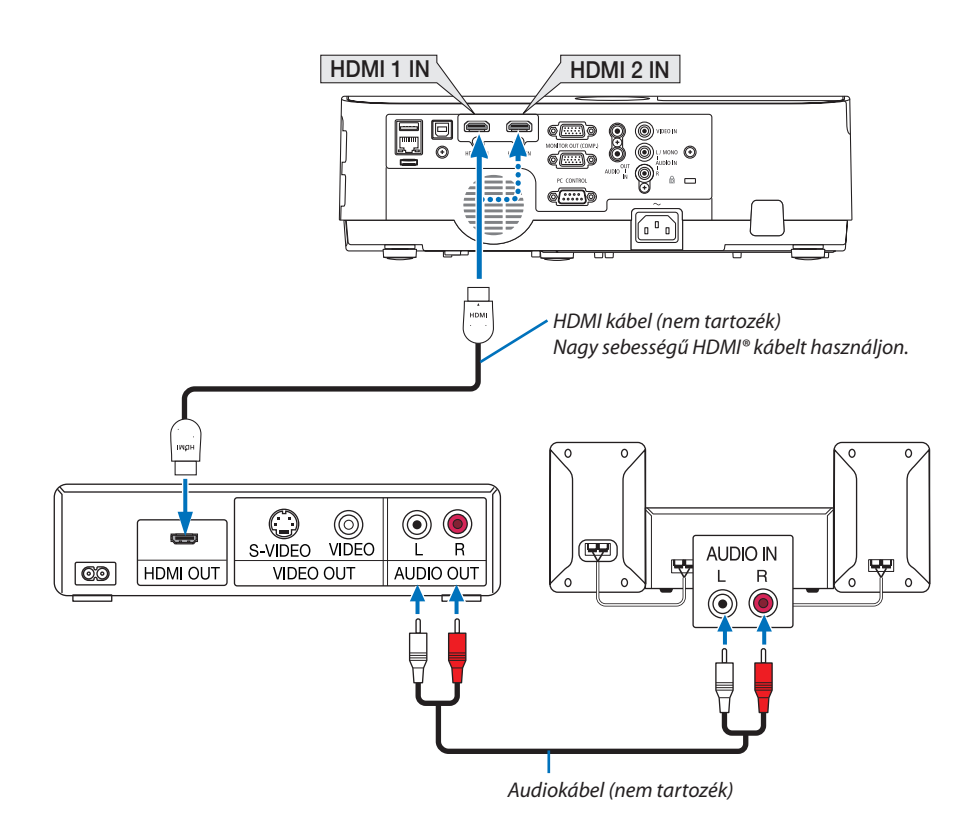

A projektor bekapcsolása után válassza ki a bemeneti aljzatnak megfelelő forrásnevet.

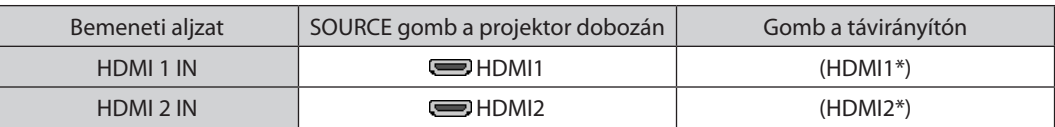

- • Ha a projektor HDMI1 terminál (vagy HDMI2 terminál) csatlakozójához kapcsol egy DVD-lejátszót, a projektor video szintje a DVD-lejátszó video szintjének megfelelően állítható be. Válassza ki a menü [HDMI BEÁLLÍTÁSOK] → [VIDEO SZINT] pontját, majd adja meg a szükséges beállítást.
- Ha a HDMI bemenő hangja nem hallható, a menüben válassza az [AUDIO KIVÁLASZTÁS] → [HDMI1] vagy [HDMI2] lehetőséget.  $(\rightarrow)$  [74](#page-84-0). oldal)

# <span id="page-106-0"></span>Csatlakoztatás vezetékes LAN hálózathoz

A projektornak része a szabványos LAN (RJ-45) port, amelyen keresztül LAN-kábellel csatlakoztatható a helyi hálózathoz. A LAN kapcsolat használatának előfeltétele, hogy a projektor menüjében be kell állítani a LAN-t. Select [BEÁLLÍT] → [VEZE-TÉKES LAN].  $(\rightarrow 78, \text{oldal})$  $(\rightarrow 78, \text{oldal})$  $(\rightarrow 78, \text{oldal})$ 

# **Példa LAN-kapcsolatra (1)**

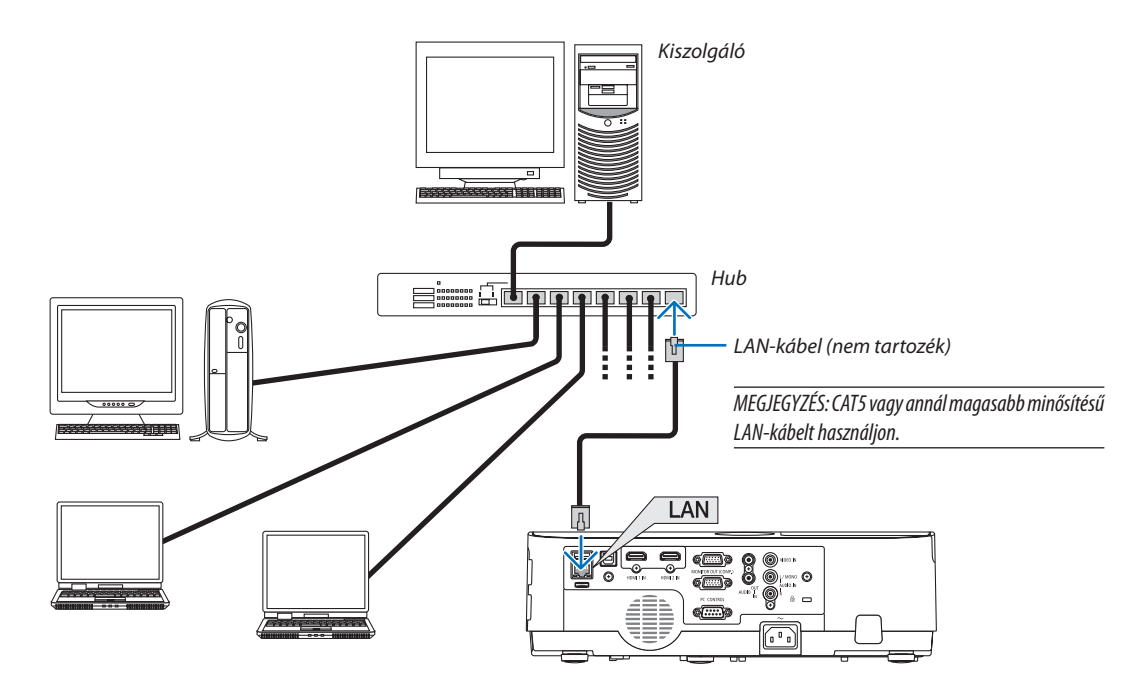

# **Példa LAN-kapcsolatra (2)**

Vezeték nélküli LANhozzáférési ponton keresztül lehetővé válik, hogy egyszerűen csatlakozzon az aljzatokhoz az INTELLIGENS KAPCSOLATTAL.

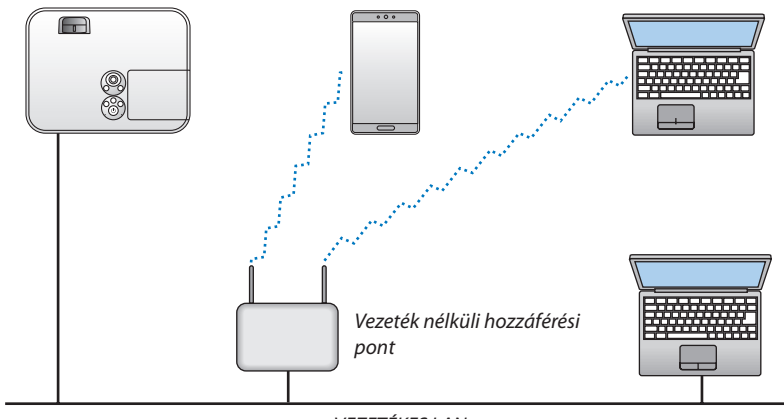

*VEZETÉKES LAN*

# <span id="page-107-0"></span>Csatlakoztatás vezeték nélküli LAN hálózathoz (választható tartozék: NP05LM sorozat)

Az USB-s egység lehetővé teszi a vezeték nélküli LAN-kapcsolat használatátis. A vezeték nélküli LAN-kapcsolat használatának előfeltétele a projektorhoz rendelt IP-cím.

### **Fontos:**

- Ha az USB-s egységgel felszerelt projektort olyan helyen használja, ahol a vezeték nélküli LAN eszközök tilalom hatálya alá esnek, akkor válassza azt le a projektorról.
- Az országának, lakóhelyének megfelelő USB-s vezeték nélküli LAN-egységet vásárolja meg.

#### MEGJEGYZÉS:

- Az USB-s vezeték nélküli LAN-egység működését zöld színű LED-jének villogása jelzi.
- A számítógép vezeték nélküli LAN-adapterének (vagy egységének) meg kell felelnie az IEEE802.11b/g/n WiFi szabványnak.

# **Az USB-s vezeték nélküli LAN-egység csatlakoztatása**

#### *MEGJEGYZÉS:*

- Az USB-s vezeték nélküli LAN-egységet portjába úgy kell behelyezni, hogy a megfelelő irányba nézzen. Nem lehet behelyezni fordított irányban. Ha az USB vezeték nélküli LAN egységet nem lehet fordítva behelyezni, ennek túlzott erővel való kikényszerítése az USB-port eltöréséhez vezethet.
- Az USB-s vezeték nélküli LAN-egység kezelése előtt valamilyen fémből készült tárgy (például egy ajtókilincs vagy alumínium ablakkeret) megérintésével vezesse le testéből a statikus elektromosságot.
- • Az USB-s vezeték nélküli LAN-egységet soha ne helyezze be vagy távolítsa el olyankor, amikor a készülék elektromos feszültség alatt áll. Ellenkező esetben a projektor működésében zavar léphet fel, és az USB-s vezeték nélküli LAN-egység is megrongálódhat. Ha a projektor nem működik megfelelően, kapcsolja ki, húzza ki a tápkábelt a csatlakozóaljzatból, majd csatlakoztassa vissza.
- • A projektor USB portjátgyakranhasználjáka VIERWERszámára. Hatelepítetteaz USBmemóriátésaktiváltaa VIEWERT,akkornemtudjahasználniavezetéknélküliLAN-t.
- *1. POWER gombjának lenyomásával állítsa a projektort készenléti üzemmódba, majd húzza ki a tápkábelt a csatlakozóaljzatból.*
- **2. ÓvatosanillesszebeazUSBvezetéknélküli LANegységetazUSB** *portba.*

 Az USB-s vezeték nélküli LAN-egységről vegye le a fedelét, majd úgy illessze be, hogy a felső oldala (amelyen a jelző LED található) lefelé nézzen. A fedelet a későbbi használat céljára őrizze meg.

#### MEGJEGYZÉS:

- Az USB-s vezeték nélküli LAN-egységet ne erővel kényszerítse be.
- Állítsa a mellékelt hevedert a rögzítő nyílásába, a készülék eltulajdonításának és leesésének megakadályozása érdekében.

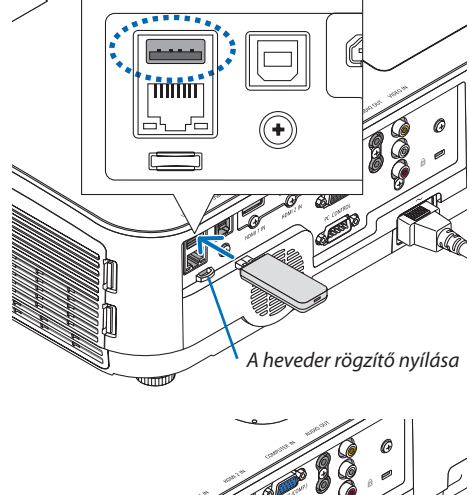

Az USB-s vezeték nélküli LAN-egység a tápkábel leválasztása után a fenti eljárás lebonyolításával távolítható el.

#### MEGJEGYZÉS:

- A vezeték nélküli LAN-egység működését az USB-s vezeték nélküli LAN-egység zöld színű LEDjének villogása jelzi. A nem megfelelően csatlakoztatott egység kék színű LED-je nem villog.
- Ne nyomja meg az USB vezeték nélküli LAN egységen lévő gombot. A gomb nem működik ezen amodellen.

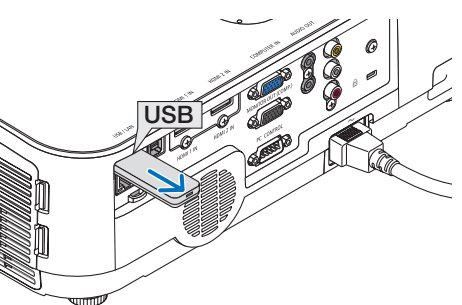
#### **Csatlakozási példa (1) [INTELLIGENS KAPCSOLAT]**

PIN-kód használatával egyszerűen csatlakoztathat a projektor aljzataihoz egyszerre több számítógépet és okostelefont.

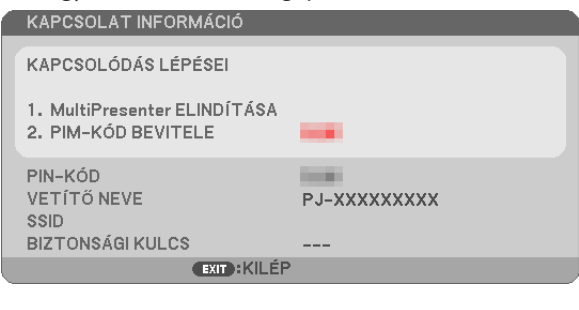

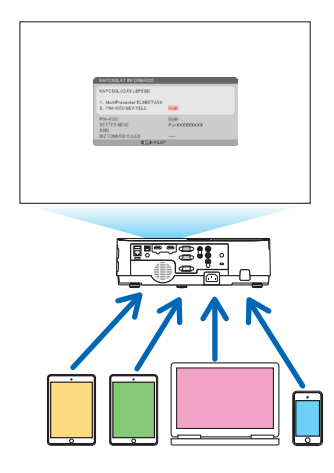

**1. Töltse le a cégünk weboldaláról a "Multipresenter" alkalmazásunkat, és telepítse minden egyes terminálra mint egy** *számítógépet.*

<https://www.nec-display.com/dl/en/soft/multipresenter/index.html>

- *2. Kapcsolja be a projektort és jelenítse meg a képernyőmenüt, majd válassza ki ugyanebben a sorrendben az alábbiakat: [BEÁLLÍT]* → *[VEZETÉK NÉLKÜLI LAN]* → *a [PROFIL] [INTELLIGENS KAPCSOLAT]-a*
- **3. Állítsa a projektorforrását [LAN]-ra.** *Megjelenik a készenléti párbeszédablak.*
- *4. Indítsa el a "Multipresenter" alkalmazást mindegyik terminálon, majd adja meg a készenléti képernyőn látható PIN KÓDOT.*
	- *\* iOS esetén válassza ki előre az SSID-t, és adja meg a BIZTONSÁGI KULCSOT.*
- • Végezze el az INTELLIGENS KAPCSOLAT részletes beállításait, amivel aktiválódik a HTTP kiszolgáló funkció. (→ [40](#page-50-0). oldal)
- • A Multipresenter alkalmazásról további részleteket talál a Multipresenter használati útmutatójában, amelyet feltöltöttünk a cégünk honlapjára.

#### **Csatlakozási példa (2) [HOZZÁFÉRÉSI PONT]**

Állítsa HOZZÁFÉRÉSI PONT-nak a projektort az aljzatokhoz csatlakozó számítógépeknek és okostelefonoknak.

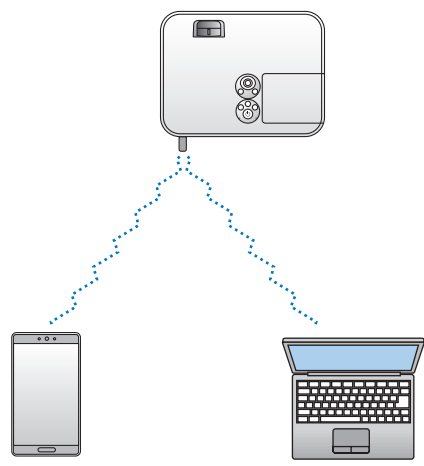

#### **Csatlakozási példa (3) [INFRASTRUKTÚRA]**

Vezeték nélküli LAN hozzáférési ponton keresztül csatlakoztassa a projektort vezetékes/vezeték nélküli LAN hálózathoz.

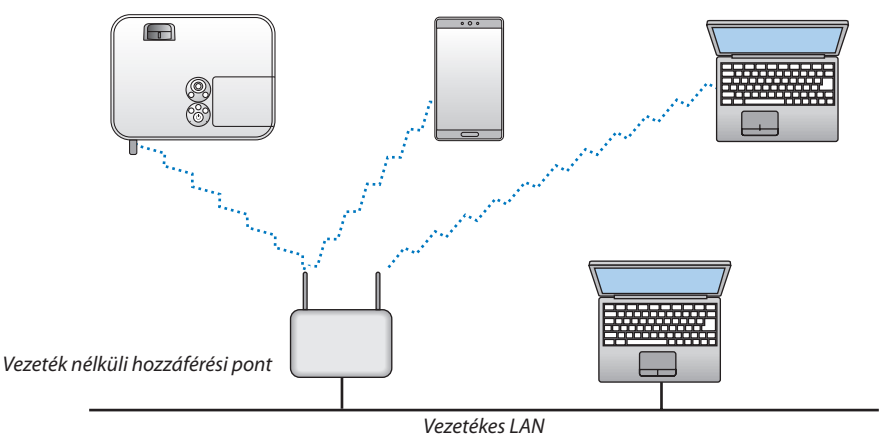

- *1. Vezeték nélküli LAN hálózaton keresztül csatlakoztassa a számítógépet a projektorhoz. (*→ *[96.](#page-106-0) oldal)*
- **2. A számítógép webböngészőjének használatával jelenítse meg a projektor webes kezelői felületét. (**→ *[36.](#page-46-0) oldal)*
- **3. Csatlakoztassa az USB-s vezeték nélküli LAN-egységet a projektorhoz. (**→ *[40.](#page-50-0) oldal)*

 Válassza ki a [HOZZÁFÉRÉSI PONT] vagy [INFRASTRUKTÚRA] lehetőséget a [VEZETÉKNÉLKÜLI]számára a [HÁLÓZATI BEÁLLÍTÁ*-SOK] [BEÁLLÍTÁSOK] részében, majd hajtsa végre a részletes beállításokat a [BEÁLLÍTÁS]-ban.*

**4. Kattintson az [ALKALMAZ]-ra a vezeték nélküli LAN csatlakoztatásához.**

*MEGJEGYZÉS:*

- • Awebeskezelőifelülethasználatánakelőfeltétele,hogyaprojektorhálózatonkeresztülelérhetőlegyen.Először,csatlakoztassaaprojektortavezetéknélküliLANhálózathoz, majd hajtsa végre a vezeték nélküli LAN szükséges beállításait a webes kezelői felületen.
- Ha hálózati összeférhetetlenség történt, az ÁLLAPOT jelzőfény narancssárgán villogni kezd. Ebben az esetben változtassa meg az IP-címet.

Ha meg akarja változtatni a projektor vezeték nélküli LAN beállítását a webes kezelői felületen végrehajtott beállítása után, a változtatásokat végrehajthatja a képernyőmenüben.  $(\rightarrow$  [79](#page-89-0). oldal)

# 7. Karbantartás

Ez a szakasz azokat az egyszerű karbantartási eljárásokatírja le, amelyeknek keretén belül a szűrők, a lencse és a készülékdoboz tisztítását, valamint a lámpa és a szűrők cseréjét el kell végezni.

## ❶ A szűrők kitisztítása

A levegőszűrő szivacsok megvédik a projektor belsejét a portól és a kosztól. Ha koszosak vagy eltömítődnek, a projektor túlmelegedhet, ezért rendszeres tisztítást igényelnek.

### **FIGYELMEZTETÉS**

Ne használjon gyúlékony gázt tartalmazó sprayt a szűrőkre tapadt por eltávolításához, mert tüzet okozhat.

MEGJEGYZÉS: A szűrőbetétek tisztítására emlékeztető üzenet úgy a projektor bekapcsolása, mint annak kikapcsolása után egy-egy percen át látható. Az üzenet megjelenésekor aszűrőbetéteket tisztítsaki. Átadáskoraszűrőbetétektisztításáraemlékeztetőüzenetkétmegjelenítéseközötteltelőidőtartamértéke[5000[H]]. Az üzenet a készülékházon vagy a távirányítón található gombok bármelyikének lenyomásával elutasítható.

A projektor kétrétegű szűrője fokozott hűtési és porfelfogó képességgel rendelkezik a szokványos modellekhez képest. Az első és a második réteg betétei külső (a szívónyílás felőli) oldalukon kiszűrik a port. A betétek a szűrőegység leválasztása és a szűrőfedél eltávolítása után tisztíthatók ki.

### **FIGYELMEZTETÉS**

A szűrőbetétek kitisztítása előtt kapcsolja ki a projektort, válassza le a tápkábelt, végül várja meg, amíg a doboz lehűl. Ennek elmulasztása áramütéshez és égési sérülésekhez vezethet.

#### *1. Nyomja meg a két gombot a szűrőegység kioldásához és kivételéhez.*

#### TIPP:

Az alábbi leírás példaként szűrőket használ (finom szerkezetű szivacs és durva szerkezetű szivacs), amelyek a projektorral együtt kerültek leszállításra.<br>**Amelyek a projektorral együtt kerültek** leszállításra.

#### *2. Távolítsa el a szűrő fedelét.*

 A szűrő fedele hat különálló rögzítési ponton van rögzítve. A bevágásnál megnyomva hajlítsa meg a szűrő fedelét, amíg ki nem *oldódik.* 

#### *3. Távolítsa el a négy szűrőt, majd porszívóval belülről portalanítsa azokat.*

*Tisztítsa meg a portól a szivacsszűrőt.*

#### MEGJEGYZÉS:

- A betétek károsodásának elkerülése érdekében a porszívózáshoz mindig puha kefében végződő fejet használjon. Ez a szűrő sérülésének elkerülését szolgálja.
- Ne mossa le vízzel a szűrőbetétet. Ez a szűrő eltömődését okozhatja.

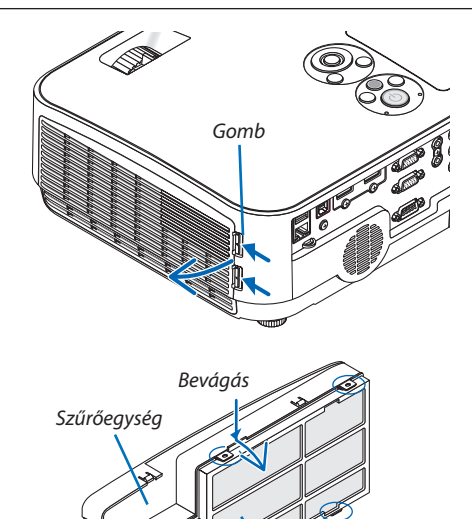

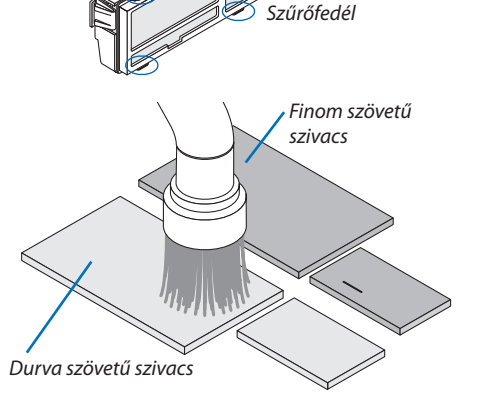

#### 7. Karbantartás

#### *4. Portalanítsa a szűrőegységet és a fedelet.*

*Tisztítsa meg a külső és a belső oldalt is.*

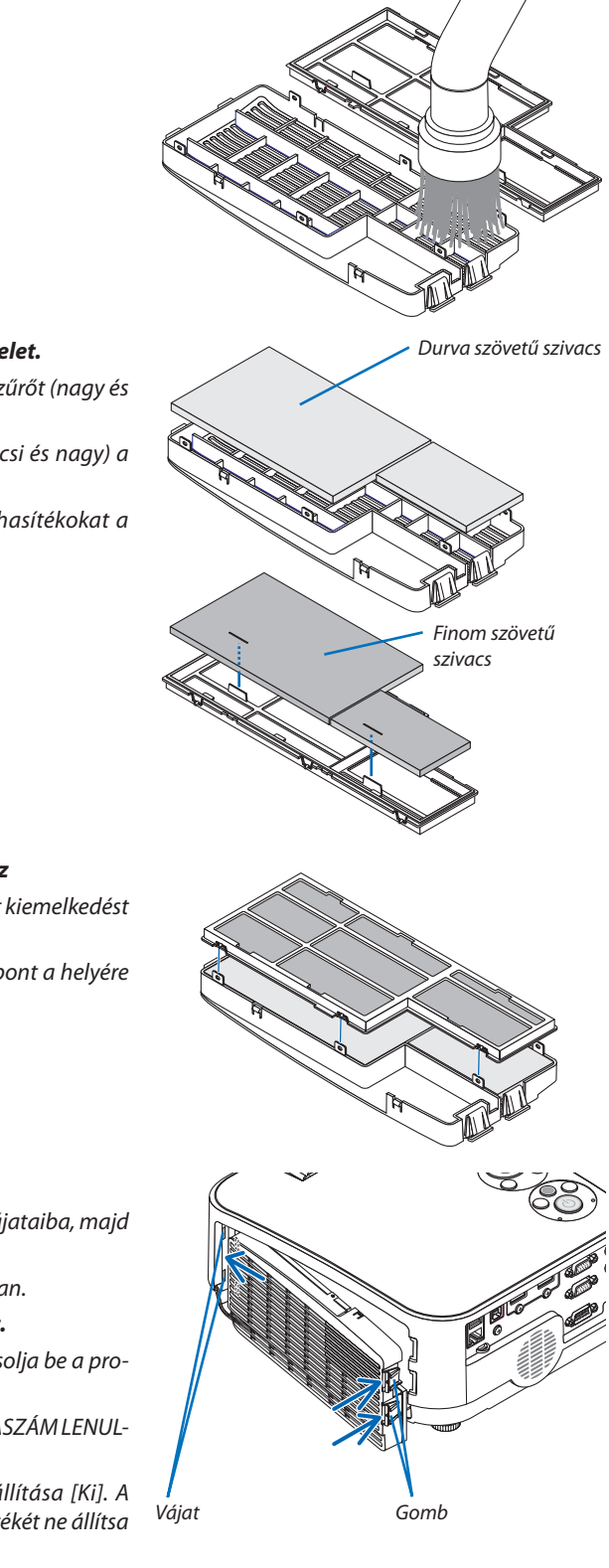

#### *5. Helyezze vissza a négy szűrőt a szűrőegységet és a fedelet.*

*Szűrő egység: Csatlakoztassa a két durva szövetű szivacs szűrőt (nagy és kicsi) a szűrőegységbe.*

 Szűrőfedél: Helyezze a két finom szövetű szivacs szűrőt (kicsi és nagy) a filter fedelébe.

*A durva szövetű szivacsszűrőn rések vannak. Igazítsa a hasítékokat a*  szűrőfedél kiálló részeihez.

#### *6. Csatlakoztassa a szűrő fedél hátulját a szűrőegységhez*

 Igazítsa a szűrő egységet a szűrő fedeléhez, és nyomja a hat kiemelkedést *a helyére.*

• Győződjön meg róla, hogy mind a hat csatlakoztatási pont a helyére *került.*

#### *7. Helyezze vissza a szűrőegységet a projektor házára.*

 A szűrőfedél végén lévő két fület illessze be a készülékház vájataiba, majd *gombjának lenyomásával zárja vissza.*

• Nyomja meg a szűrő egységet, amíg a helyére nem kattan.

#### *8. Állítsa vissza nullára a szűrő üzemóráinak számlálóját.*

*Csatlakoztassa a tápkábelt a hálózati aljzatba, majd kapcsolja be a projektort.*

*Keresse meg a menü [VISSZAÁLLÍTÁS]* → *[SZŰRŐ-ÜZEMÓRASZÁM LENUL-LÁZÁS] pontját. (*→ *[85](#page-95-0). oldal)*

*Átadáskor a szűrőbetétek kitisztítására emlékeztető beállítása [Ki]. A projektor használata esetén, a szűrőbetét üzemidejének értékét ne állítsa nullára* 

### ❷ A lencse tisztítása

- Tisztítás előtt kapcsolja ki a projektort.
- A projektor lencséje műanyagból készült. Használjon a kereskedelemben kapható műanyaglencse-tisztító folyadékot.
- Ne karcolja meg vagy ne sértse meg a lencse felületét, mivel a műanyag lencse könnyen karcolódik.
- Alkoholt és üveglencse-tisztítót soha ne használjon ezek ugyanis a műanyag lencse felületének károsodását okozzák.

### **FIGYELMEZTETÉS**

Ne használjon gyúlékony gázt tartalmazó sprayt a lencsére tapadt por eltávolításához, mert tüzet okozhat.

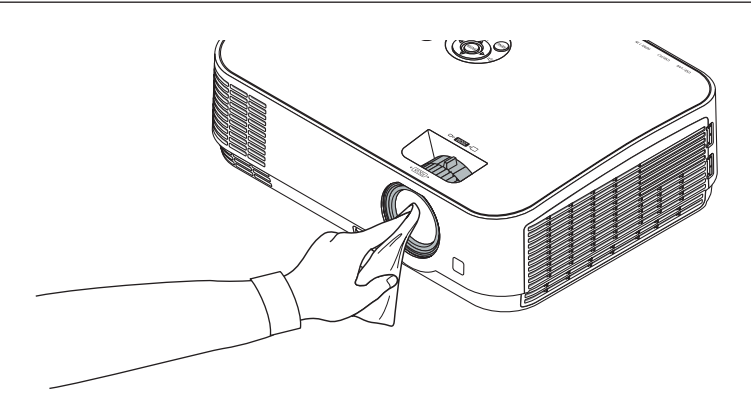

### ❸ A készülékdoboz tisztítása

Tisztítás előtt a projektort kapcsolja ki, majd válassza le a hálózati tápforrásról.

- A készülékdobozról száraz, puha ronggyal törölje le a port. Ha erősen beszennyeződött, használjon enyhe tisztítószert.
- Soha ne használjon erős tisztítószert, illetve olyan oldószereket, mint például az alkohol vagy a hígítók.
- A szellőzőrések és a hangszóró porszívóval való tisztítása során a kefe sörtéit ne nyomja be a résekbe.

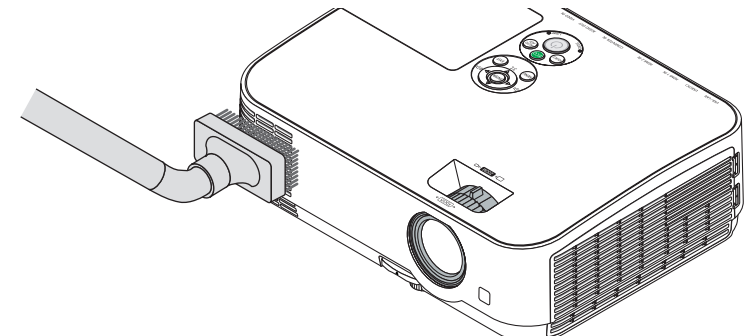

*Porszívóval pormentesítse a szellőzőréseket.*

- • A szellőzőrések eltömítődése a projektor belső hőmérsékletének megemelkedéséhez, ennek következtében pedig működési hibákhoz vezethet.
- A készülékdobozt se körömmel, se kemény tárgyakkal ne vakarja, ne ütögesse
- A projektor belsejének kitisztítására a forgalmazók egyikét kérje meg.

MEGJEGYZÉS: A készülékdobozra, a vetítőablakra és a képvászonra ne jutasson illékony vegyi anyagokat, például rovarirtót. Ne hagyjon gumit vagy vinilterméket hosszabb ideig érintkezni a készülékházzal. Ellenkező esetben sérülhet a felülete, vagy előfordulhat, hogy lepattogzik a bevonat.

### <span id="page-113-0"></span>❹ A lámpa és a szűrők cseréje

A lámpa élettartamának leteltét a készülékházon található LAMP (LÁMPA) LED piros fényű villogása és a "THE LAMP HAS REACHEDTHE END OF ITS USABLE LIFE. PLEASE REPLACE THE LAMP AND FILTER."(A LÁMPA HASZNOS ÉLETTARTAMA LETELT. KÉREM CSERÉLJE KI AZ IZZÓT ÉS A SZŰRŐT!) üzenet jelzi (\*). Elképzelhető, hogy a lámpa még ilyenkor is működik, a projektor optimális teljesítményének fenntartása érdekében azonban mindenképpen cserélje ki. A lámpa cseréje után ne felejtse el az üzemóráit számláló órát nullára állítani. (→ [85](#page-95-0). oldal)

### **FIGYELMEZTETÉS**

- NE ÉRINTSE MEG A LÁMPÁT közvetlenül használat után. Ilyenkor rendkívül forró. Kapcsolja ki a projektort, majd válassza le a hálózatról a tápkábelt. A lámpát kézbevétel előtt legalább egy órán át hagyja hűlni.
- A biztonság és a jó teljesítmény érdekében az előírt lámpát használja. A cserelámpa rendeléséhez adja meg a lámpa típusát (NP43LP). Az NP16LP típusú is használható. A cserelámpához szűrők is tartoznak.
- EGYETLEN CSAVART SE TÁVOLÍTSON EL, kivéve a lámpafedél csavarját és a lámpaház két csavarját. Ellenkező esetben áramütést szenvedhet.
- A lámpaház üvegét ne törje el.

 Ne hagyjon ujjlenyomatot a lámpa házának üvegfelületén.Ha ujjlenyomatot hagy az üvegfelületen, az nem kívánt árnyékot és gyenge képminőséget okozhat.

• A lámpa élettartamának leteltét követő további 100 órás használat után a projektor kikapcsol és készenléti üzemmódba lép.Ha előáll ez a helyzet, a lámpát mindenképpen cserélje ki. Az élettartamának letelte után tovább használtlámpa égője szétzúzódhat, az üvegcserepek pedig szétszóródhatnak a lámparekeszben. Ez utóbbiakat ne érintse meg, mert sérülést okozhatnak. Ha ez megtörténik, a lámpa cseréjére kérje meg a NEC forgalmazóinak egyikét.

\*MEGJEGYZÉS:Ezazüzenetakövetkezőhelyzetekbenlátható:

- a projektor bekapcsolását követő első percen át,
- a projektor készülékdobozán található  $\langle \bigcirc \rangle$  (POWER) vagy a távirányítón található KIKAPCSOLÁS gomb lenyomásakor.

Az üzenet a projektor dobozán vagy a távirányítón található gombok bármelyikének lenyomásával bezárható.

A cseréhez szükséges szerszámok és külön beszerezhető lámpa:

- • Csillagfejű csavarhúzó (pozidriv)
- • Cserelámpa

#### A lámpa és a szűrők cseréjének folyamata

- *1. lépés: Cserélje ki a lámpát.*
- *2. lépés: A szűrőbetétek cseréje (*→ *[106.](#page-116-0) oldal)*
- *3. lépés: Állítsa nullára a lámpa és a szűrő üzemóráit számláló órákat (*→ *[107](#page-117-0). oldal)*

#### **A lámpa cseréje:**

#### *1. Távolítsa el a lámpafedelet.*

(1) Tekerje ki a lámpafedél csavarját

 • A lámpafedél csavarja nem távolítható el.

(2) Csúsztassa ki a lámpafedelet.

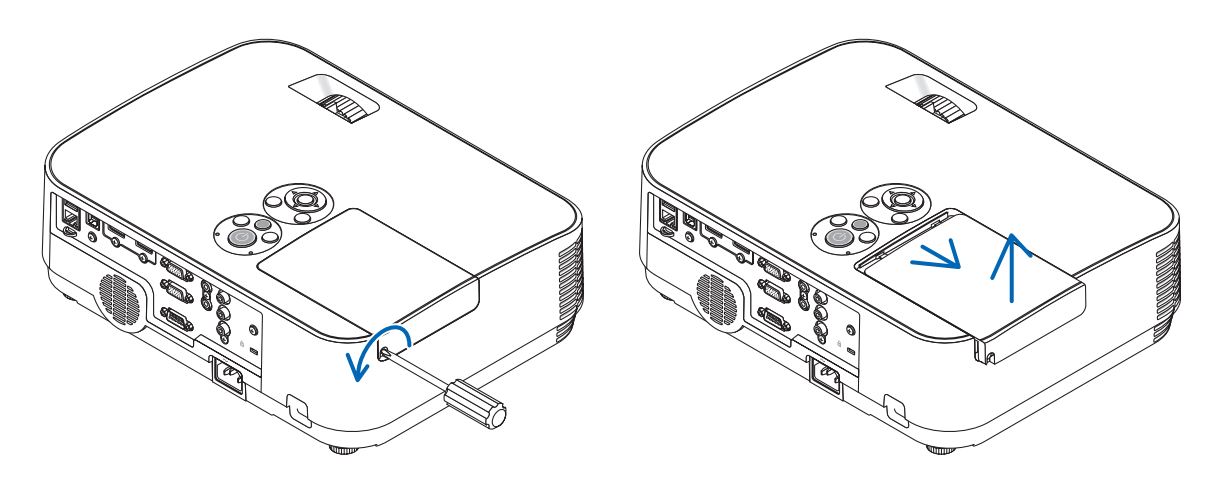

#### *2. Távolítsa el a lámpaházat.*

(1) Tekerje kifelé a lámpaházat rögzítő két csillagfejű csavart addig, amíg a csavarhúzóval szabadon nem forgathatók.

- A két csavar nem távolítható el.
- Egy, a készülékházon lévő belső retesz nyújt védelmet az áramütés veszélye ellen. Ennek hatástalanításával ne kísérletezzen.
- (2) Fogja meg a lámpaházat, majd emelje ki.

#### **AN FIGYELMEZTETÉS:**

Eltávolítás előtt győződjön meg arról, hogy a lámpaház ne legyen túl meleg.

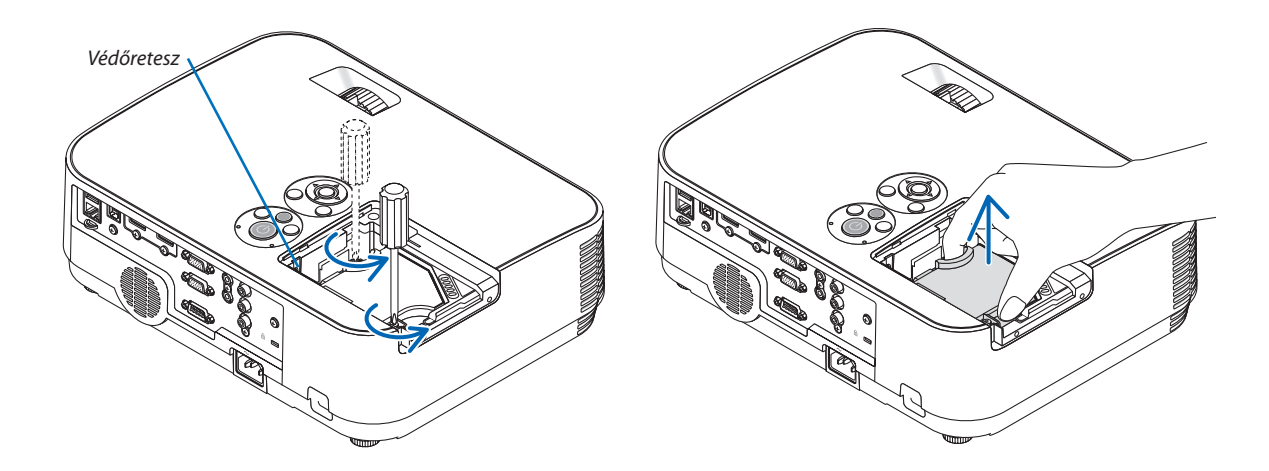

#### <span id="page-115-0"></span>*3. Szerelje be az új lámpaházat.*

- (1) Helyezze be az új lámpaházat úgy, hogy beleilleszkedjen az aljzatba.
- (2) Tetejét középen lenyomya rögzítse a lámpaházat.
- (3) A rögzítést erősítse meg a két csavarral.
	- A csavarokat feltétlenül húzza meg.

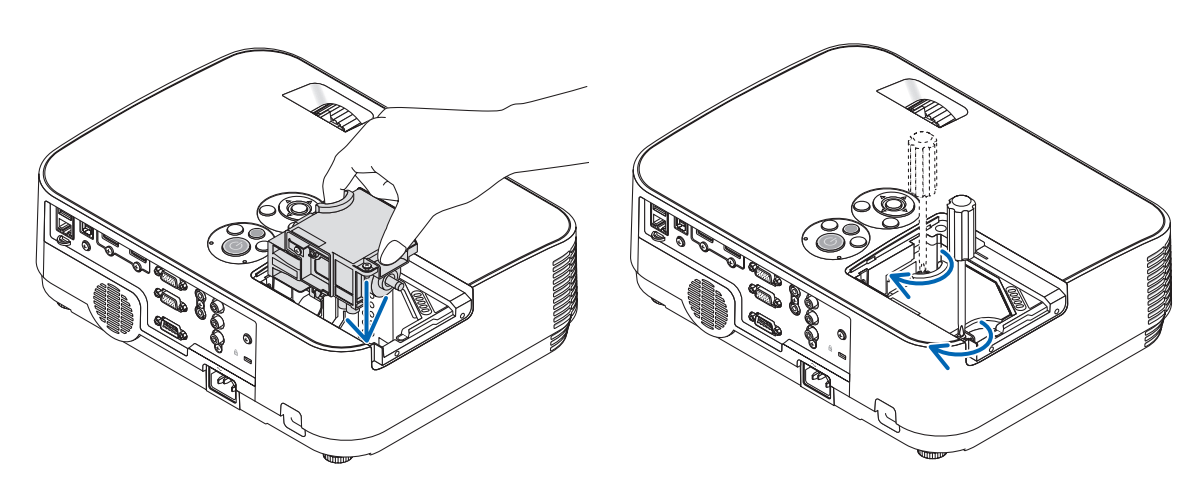

#### *4. Szerelje vissza a lámpafedelet.*

- (1) A lámpafedelet csúsztassa befelé mindaddig, amíg a helyére nem pattan.
- (2) Tekerje be a lámpafedél rögzítőcsavarját.
	- A csavart feltétlenül húzza meg.

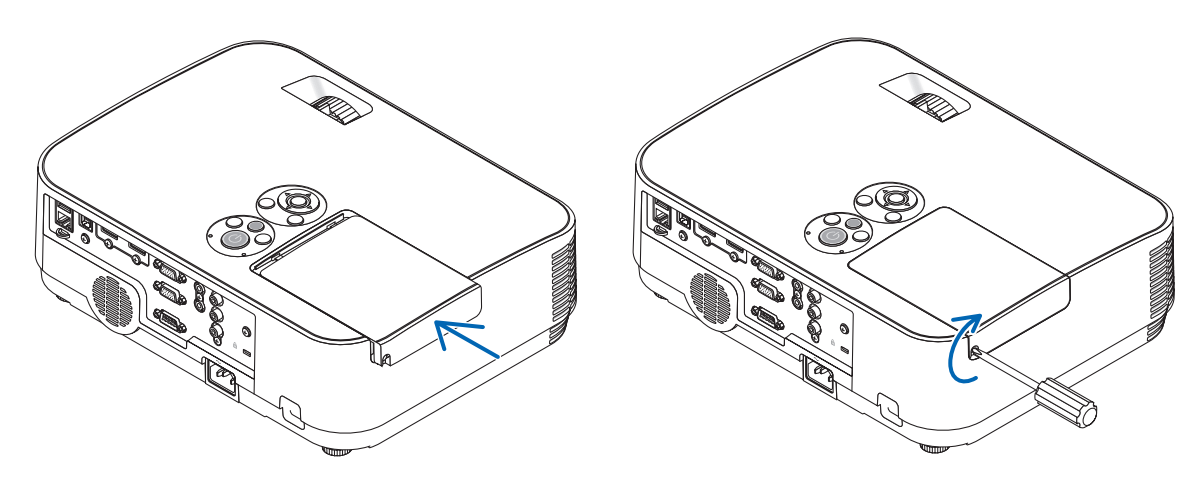

#### **Ezzel a lámpacsere elkészült. Térjen rá a szűrőbetétek cseréjére.**

MEGJEGYZÉS: A lámpa élettartamának leteltét követő további 100 órás használat után a projektor már nem kapcsolható be, így a menü sem jelenik meg. Ebben a helyzetben a lámpa üzemóráit számláló óra a távirányító HELP gombját 10 másodpercen át lenyomva tartva állítható vissza nullára. A lámpa üzemóráit számláló óra nullára állítása után a LAMP (LÁMPA) LED kialszik.

#### <span id="page-116-0"></span>**A szűrőbetétek cseréje:**

Négy szűrő található az NP43LP típusú cserelámpa csomagolásában. Durva szövetű szivacsszűrő: Nagy és kis méretűek (a szűrőegységhez csatlakoztatva) Finom szövetű szivacsszűrő: Nagy és kicsi méret (a szűrő fedeléhez rögzítve) Az NP16LP típusú lámpával szállított szűrő anyaga az NP43LP típusúval szállított szűrőétől eltérő, és nem szövött anyagú. A szűrő cseréje eljárásának olvasásakor a"finom szövetű szivacsszűrő és durva szövetű szivacsszűrő"szavakat helyettesítse az

odaillő"harmónikaszerű puha és a méhsejt szerkezű kemény" szavakkal.

#### MEGJEGYZÉS:

- A négy szűrőbetétet egyszerre cserélje ki.
- A szűrőbetétek cserélje előtt törölje le a koszt és a port a projektor készülékdobozáról.
- A projektor érzékeny eszköz. A szűrőbetétek cseréjének ideje alatt tartsa távol a koszt és a port.
- Ne mossa le szappanos vízzel a szűrőbetétet. A szappanos víz ugyanis károsítja a membránokat.
- A betéteket tegye a helyükre. Nem megfelelő behelyezésük a pornak és a kosznak a projektorba való bejutásához vezethet.

#### TIPP:

Annak ellenére, hogy a vásárláskor a projektorhoz biztosított szűrők anyaga eltér a külön beszerezhető lámpához mellékelt szűrőétől, a két típus között nincs semmilyen teljesítménybeli különbség.

A szűrőbetétek cseréje előtt cserélje ki a lámpát.  $(\rightarrow 103$  $(\rightarrow 103$ . oldal)

#### *1. Nyomja meg a fület a szűrőegység kioldásához és kivételéhez.*

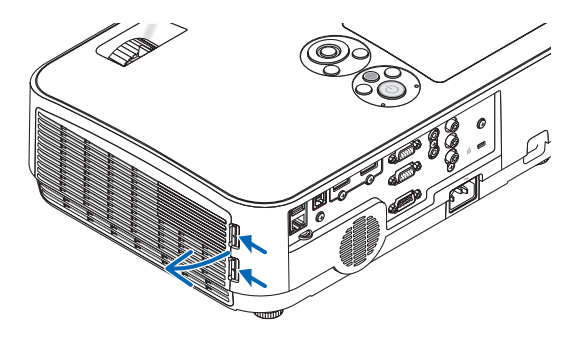

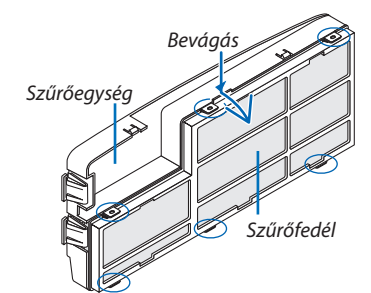

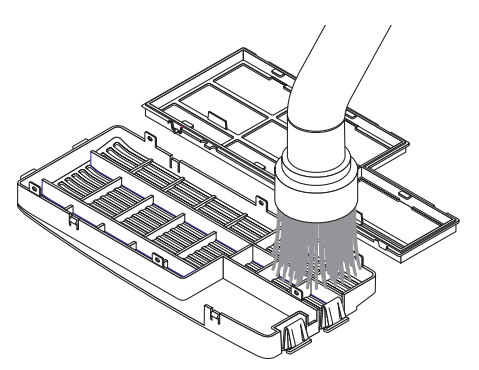

### *3. Helyezze vissza a négy szűrőt (4)*

*2. Válassza le a szűrő fedelét a szűrőegységről.*

 A szűrő fedele hat különálló rögzítési ponton van rögzítve.

 A megnyomásával hajlítsa meg a szűrő fedelét, amíg ki nem oldódik.

1. Távolítsa el a szűrőt, majd tisztítsa meg a szűrőegységet és a fedelet.

<span id="page-117-0"></span>2. Szerelje fel az új szűrőt.

*Szűrő egység: Csatlakoztassa a két durva szövetű szivacsszűrőt a szűrőegységhez.*

Szűrőfedél: Csatlakoztassa a két finom szövetű szivacsszűrőt a szűrő fedeléhez.

*A harmonika szerkezetű szűrőn rések vannak. Igazítsa a hasítékokat*  a szűrőfedél kiálló részeihez.

*4. Csatlakoztassa a szűrő fedél hátulját a szűrőegységhez*

 Igazítsa a szűrő egységet a szűrő fedeléhez, és nyomja a kiemelkedé*seket a helyére.*

- Győződjön meg róla, hogy mind a hat csatlakoztatási pont a helyére *került.*
- *5. Helyezze vissza a szűrőegységet a projektor házára.* Helyezze be a szűrőegység végén lévő két fület a ház vájatába. *Nyomja meg a szűrő egységet, amíg a helyére nem kattan.*

**Ezzel a szűrőcsere elkészült. Térjen rá a lámpa és a szűrő üzemóráit számláló órák nullára állítására.**

#### **A lámpa és a szűrő üzemóráit számláló órák nullára állítása:**

- *1. Helyezze el a projektort a használati helyén.*
- *2. Csatlakoztassa a tápkábelt a hálózati aljzatba, majd kapcsolja be a projektort.*
- *3. Állítsa nullára a lámpa és a szűrő üzemóráit számláló órákat.*
	- *1. Keresse meg a menü [VISSZAÁLLÍTÁS]* → *[LÁMPA-ÜZEMÓRASZÁM LENULLÁZÁS] pontját, majd állítsa az üzemóraszámot nullára.*
	- *2. Válassza ki a [CLEAR FILTER HOURS] (SZŰRŐ-ÜZEMÓRASZÁM LENULLÁZÁS) pontot, majd állítsa az üzemóraszámot nullára. (*→ *[85.](#page-95-0) oldal)*

# <span id="page-118-0"></span>8. Függelék

### ❶ Hibaelhárítás

Ez a szakasz a projektor üzembe helyezése és használata során esetlegesen felmerülő problémák megoldásához nyújt segítséget. Jelző üzenetek

#### **Power (Tápellátás) jelzőfény**

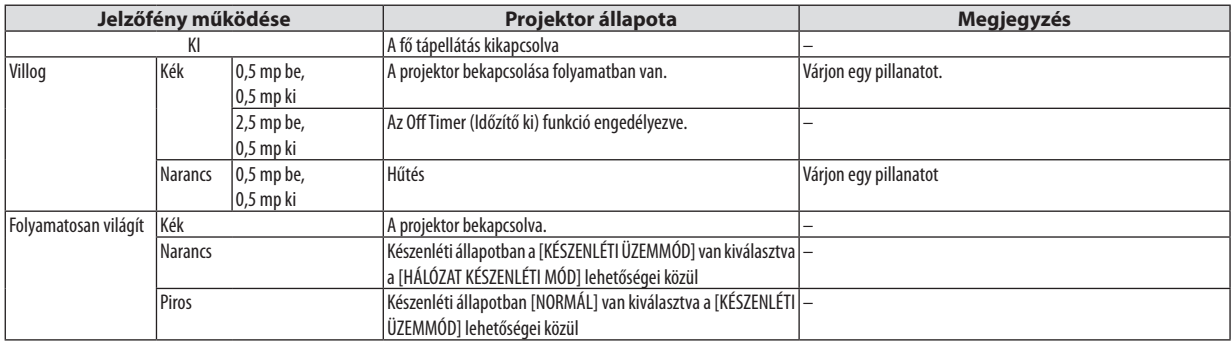

#### **Status (Állapot) jelzőfény**

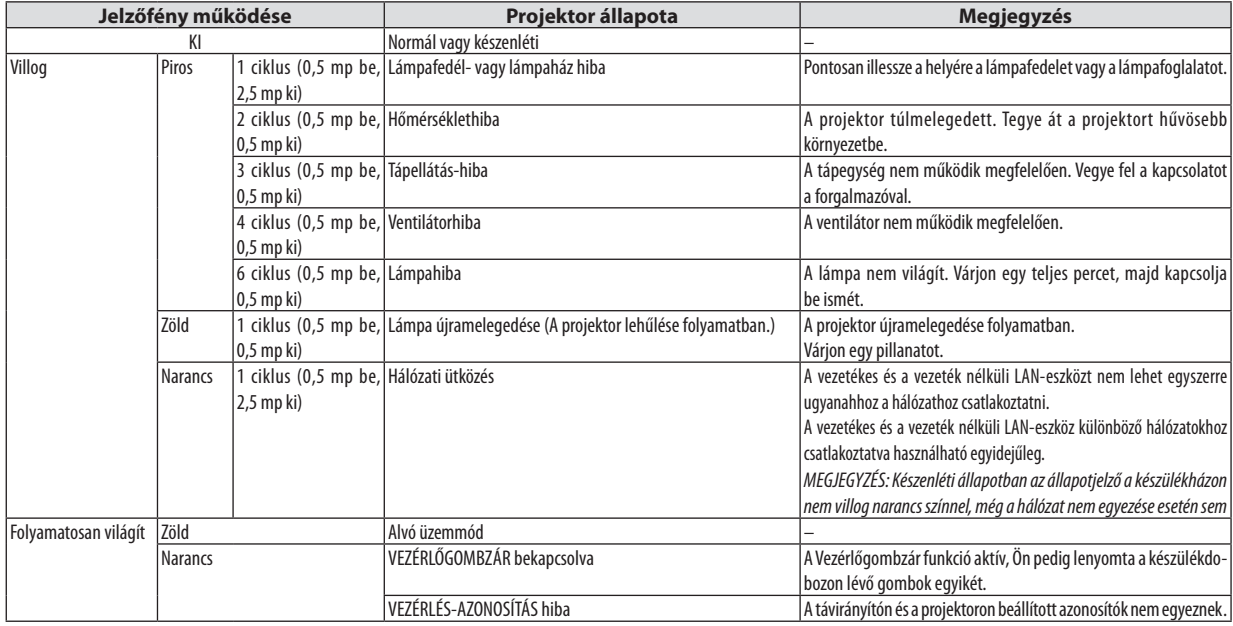

#### **Lamp (Lámpa) jelzőfény**

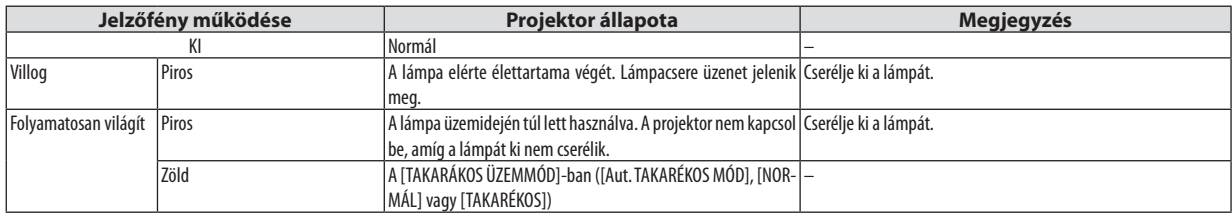

#### **Túlmelegedés elleni védelem**

Ha a projektor belsejének hőmérséklete túl magasra emelkedik, a túlmelegedés elleni védelmi funkció automatikusan lekapcsolja a lámpát, a STATUS (ÁLLAPOT) jelzőfény pedig villogni kezd (2 ciklus be-ki). Ha ez a helyzet áll elő, tegye a következőket:

- • A hűtőventilátor leállása után válassza le a tápkábelt a hálózatról.
- Ha az a helyiség, amelyben a bemutatót tartja, kimondottan túl meleg, vigye át a projektort hűvösebb környezetbe.
- • Ha eltömítődtek, tisztítsa ki a szellőzőnyílásokat.
- • Várjon mintegy 60 percet, amíg a projektor belseje kellően lehűl.

#### Gyakori problémák és megoldásaik

#### (→"Power (Tápellátás)/Status (Állapot)/Lamp (Lámpa) jelzőfény", [108](#page-118-0). oldal)

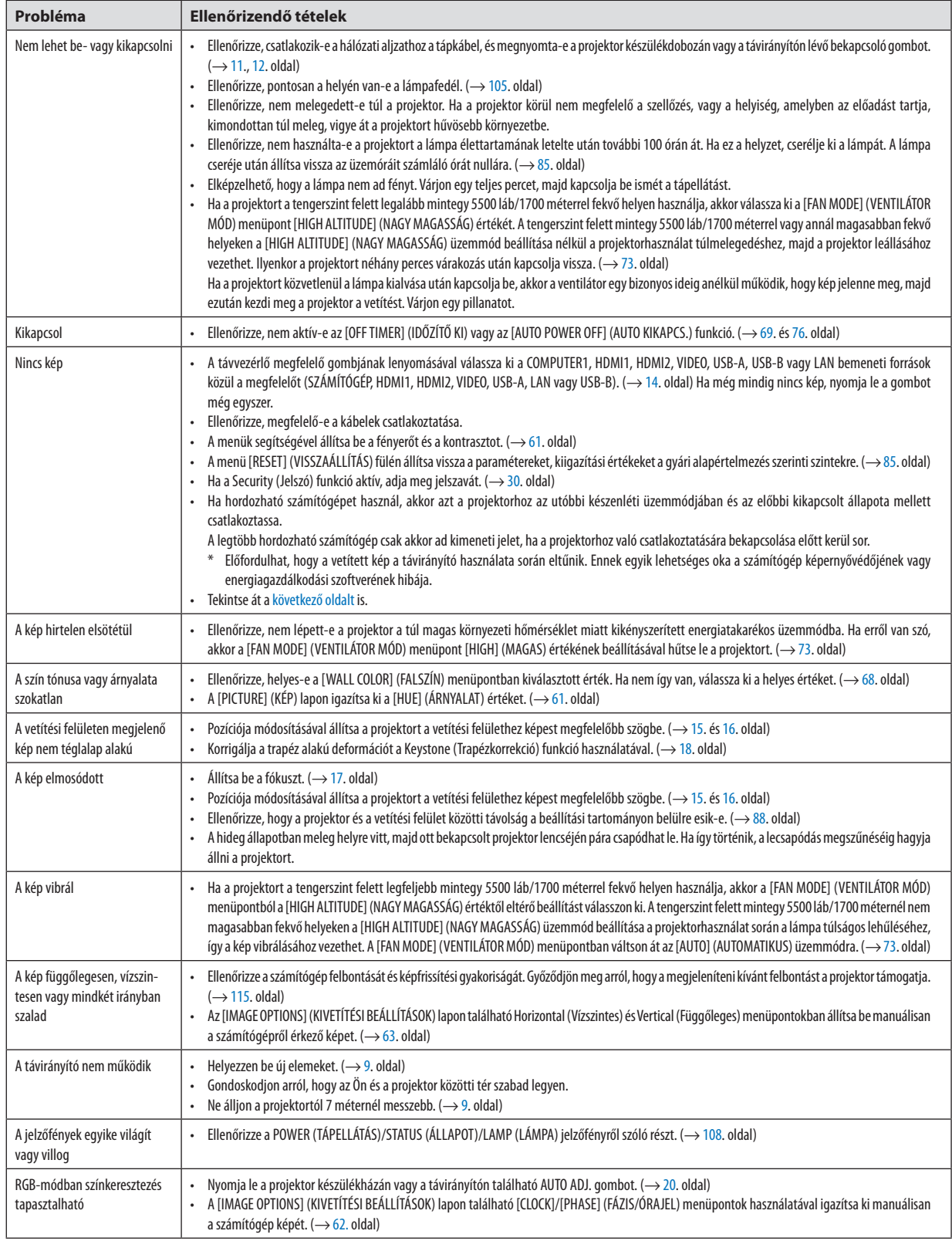

#### <span id="page-120-0"></span>Ha nincs kép, vagy a kép nem helyesen jelenik meg.

A számítógép és a projektor bekapcsolásának folyamata.

 Ha hordozható számítógépet használ, akkor azt a projektorhoz az utóbbi készenléti üzemmódjában és az előbbi kikapcsolt állapota mellett csatlakoztassa.

 A legtöbb hordozható számítógép csak akkor ad kimeneti jelet, ha a projektorhoz való csatlakoztatására bekapcsolása előtt kerül sor.

MEGJEGYZÉS: Az aktuális jel vízszintes frekvenciája leolvasható a projektor menüjének INFO (INFORMÁCIÓ) lapján. Ha a kijelzett érték "0 kHz", akkor a számítógép nem ad kimeneti jelet.  $(\rightarrow 82.$  $(\rightarrow 82.$  $(\rightarrow 82.$ oldal, vagy térjen át a következő lépésre)

Külső kijelző engedélyezése a számítógépeken.

 A PC-kompatibilis hordozható számítógépek esetében a belső kijelzőn való képmegjelenítésből nem feltétlenül lehet következtetni a projektor felé irányuló kimeneti jel küldésére. A PC-kompatibilis hordozható számítógépek használata során a külső kijelzők funkcióbillentyűk lenyomásával kiadott parancsokkal engedélyezhetők éstilthatók le. A külső kijelző be- és kikapcsolása általában az "Fn" billentyű nyomva tartása mellett a 12 funkcióbillentyű egyikét lenyomva oldható meg. A NEC laptopokon például az Fn + F3, míg a Dell laptopokon az Fn + F8 billentyűparanccsal lehet a külső kijelzőkre vonatkozó beállítások között váltogatni.

Számítógépek által adott, nem szabványos kimeneti jelek

 Ahordozható számítógépek által küldött, egyetlen iparágiszabványnak sem megfelelő jelek kivetített képe nem feltétlenül jelenik meg helyesen.Ha így alakul, akkor a projektoros kijelzés használatának idejére tiltsa le a számítógép LCD-kijelzőjét. Amint az az előző lépés leírásában is olvasható, a belső LCD-kijelző letiltásának és engedélyezésének módja hordozható számítógépenként eltérő. Részletesebb felvilágosítás a számítógép dokumentációjában található.

A Mac számítógépek használata során helytelenül megjelenő képek

 Állítsa be a projektorral használt Mac számítógép csatlakoztatására szolgáló (a projektorhoz nem mellékelt) adapter DIPkapcsolóit a felbontásnak megfelelően. A beállítás után a módosításokat a Mac számítógép újraindításával érvényesítheti.

 A Mac számítógép és a projektor által támogatottól eltérő megjelenítési módok beállítása esetén a Mac adapter DIPkapcsolóinak átállítása a kép enyhe ugrálását vagy eltűnését eredményezheti. Ha így történne, állítsa a DIP-kapcsolókat 13 hüvelykesrögzített módba, majd indítsa újra a Mac számítógépet. Ezután állítsa be aDIP-kapcsolókon a megjeleníthető módok valamelyikét, majd indítsa ismét újra a Mac számítógépet.

Megjegyzés:AMacBookszámítógépekennemtalálható15érintkezősminiD-Subcsatlakozóaljzat,ezértezekhezmegkellvásárolniazAppleInc.általgyártottvideoadapter kábelt.

- Tükrözés a MacBook számítógépeken
	- MacBook számítógép használata esetén a kimenet felbontását esetleg nem lehet beállítani az 1024 × 768 értékre, ha a "tükrözés" funkció nem aktív. A tükrözésről részletesebb tájékoztatás a Mac számítógéphez mellékelt használati útmutatóban található.
- A Mac képernyő elrejtett mappái vagy ikonjai

 Elképzelhető, hogy a mappák vagy az ikonok a képernyőn nem jelennek meg. Ilyenkor válassza ki az Apple menü [View] (Nézet) → [Arrange] (Elrendezés) pontját, és rendezze el az ikonokat.

### ❷ Műszaki adatok

Ebben a szakaszban a projektor teljesítményét leíró műszaki információk találhatók meg.

#### Optika

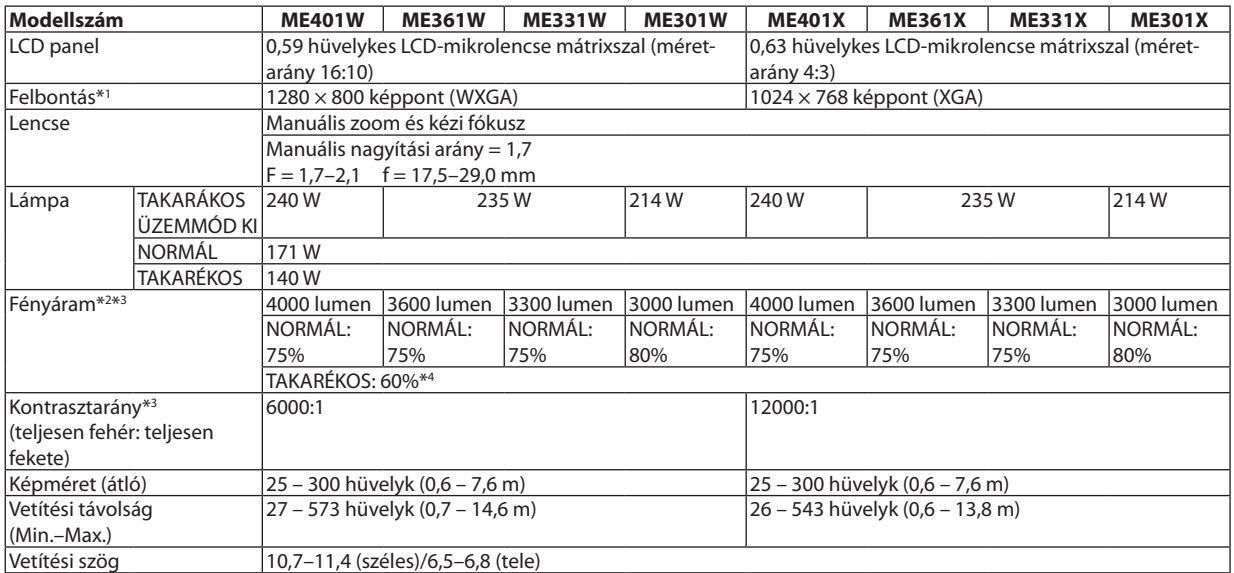

\*1 A valós képpontok aránya 99,99%-nál nagyobb.

\*2 A lumenben megadott fényáramértékek az [PRESET] (ELŐBEÁLLÍTÁS) menüpont [HIGH-BRIGHT] (TELJES FÉNYERŐ) értéke mellett érvényesek. Az [ELŐRE BEÁLLÍTOTT]-tól eltérő üzemmód kiválasztása esetén a fényáram kevéssel alacsonyabb is lehet.

\*3 Az ISO21118-2012 szabványnak megfelelően

\*4 A maximális áramfogyasztás a NORMAL (ECO MODE) (NORMÁL (ENERGIATAKARÉKOS ÜZEMMÓD)) áramfogyasztásával lesz egyenlő.

#### Elektromos jellemzők

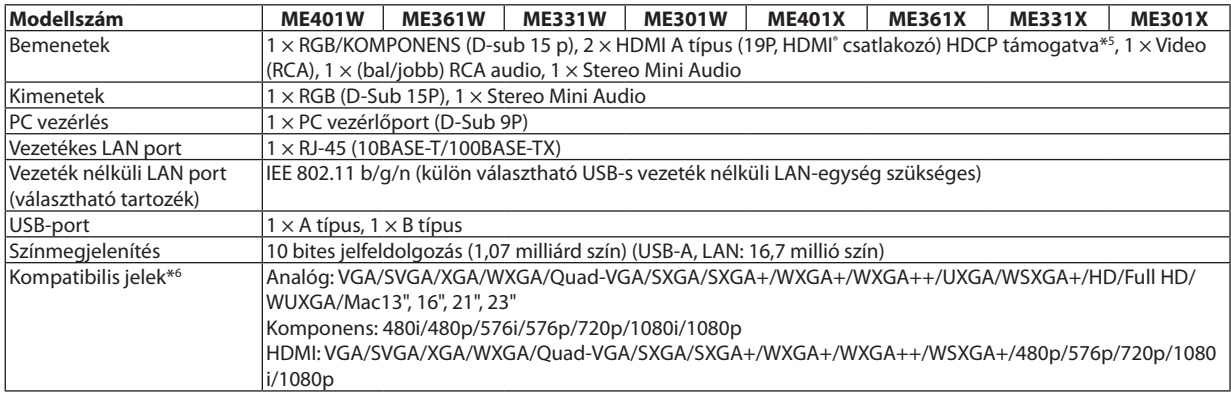

\*5 HDMI® (Deep Color, Lip Sync) HDCP-vel

 Mi az a HDCP/HDCP technológia?

A HDCP a "High-bandwidth Digital Content Protection" angol kifejezés rövidítése, melynek jelentése: Nagy sávszélességű digitális tartalomvédelem. A HDCP (a széles sávon továbbított digitális tartalom védelme) rendszerrel megelőzhető a HDMI-n (nagy felbontású multimédia-csatoló) küldött videoadatok illegális másolása.

 Adott esetben abból, hogy aHDMI bemeneten keresztül érkező tartalom nem tekinthető meg, nem feltétlenül lehet a projektor működési hibájára következtetni. A HDCP megvalósítása magával hozza azt az eshetőséget, hogy bizonyos, a technológiával védett tartalmak – a HDCP közösség (Digital Content Protection, LLC) döntésének, szándékának megfelelően – nem jeleníthetők meg. Video: Deep Color; 8/10/12-bit, LipSync

 Audio: LPCM; akár 2 ch, mintavételezési gyakoriság: 32/44,1/48 KHz, mintavételezési bitmélység: 16/20/24-bit

\*6 Ha a kép felbontása magasabb vagy alacsonyabb, mint a projektor saját felbontása (ME401X/ME361X/ME331X/ME301X: 1024 × 768/ ME401W/ME361W/ME331W/ME301W: 1280 × 800) összetett AccuBlend funkcióval jelenik meg. (→ [115.](#page-125-0) oldal)

#### 8. Függelék

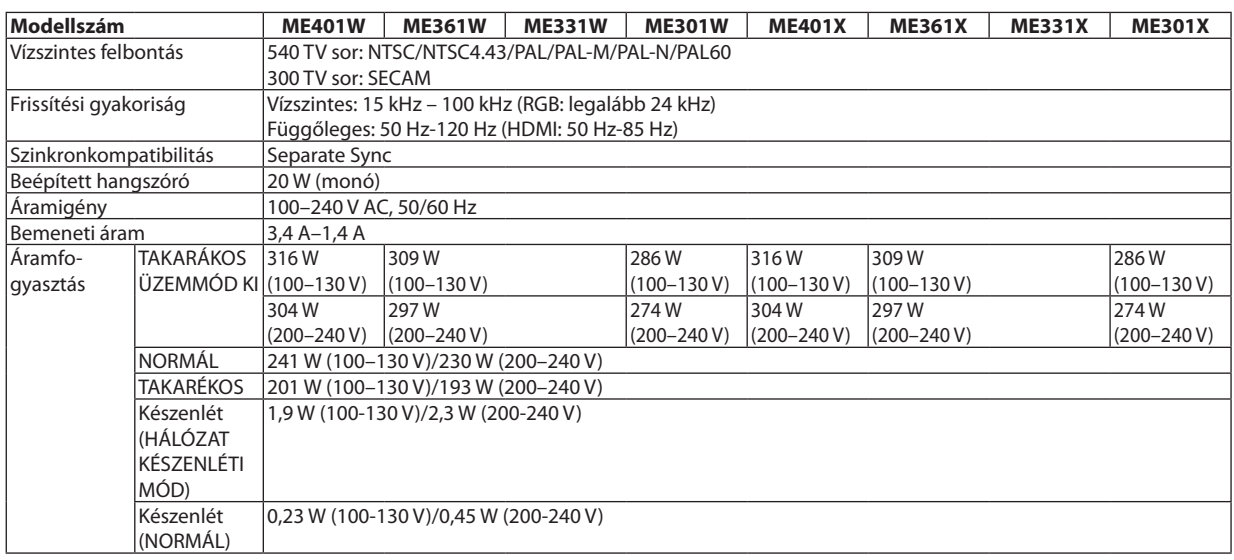

#### Mechanikai jellemzők

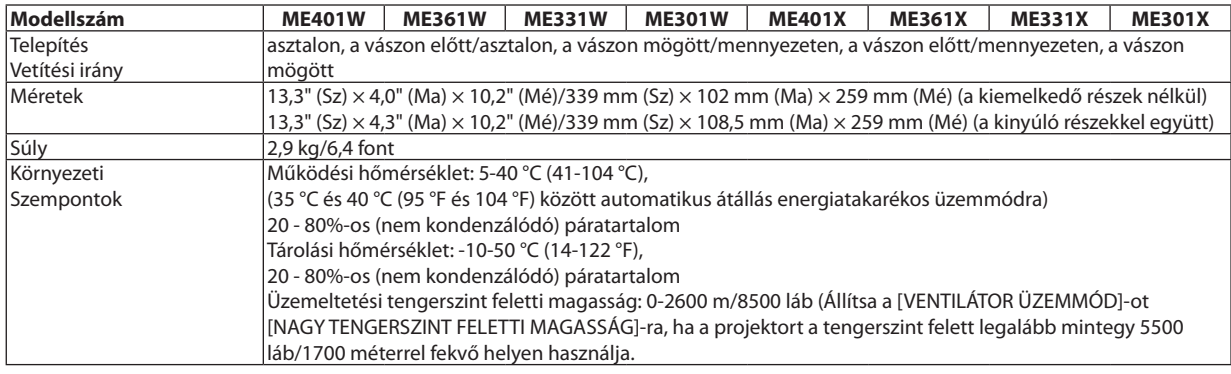

További információk a következő webhelyeken találhatók:

US : <https://www.necdisplay.com/>

Európa: <https://www.nec-display-solutions.com/>

Nemzetközi : <https://www.nec-display.com/global/index.html>

Külön választható tartozékainkról bővebb információ webhelyünkön és kiadványunkban található.

A műszaki adatokat a gyártó minden előzetes bejelentés nélkül módosíthatja.

### ❸ A készülékdoboz méretei

#### Mértékegység: mm (hüvelyk)

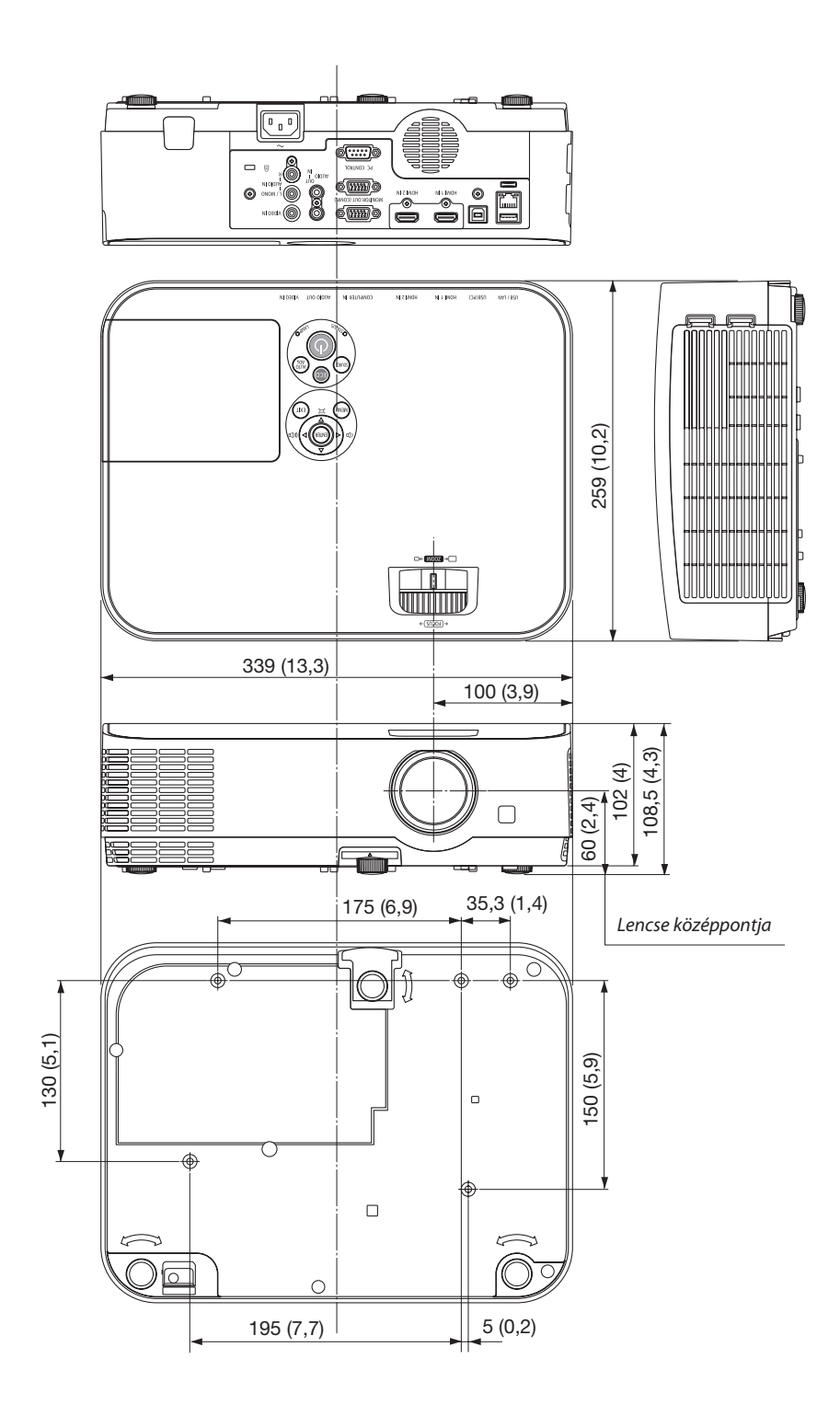

### ❹ A D-Sub COMPUTER1/COMPUTER2 bemeneti aljzat érkiosztása

15 érintkezős mini D-Sub aljzat

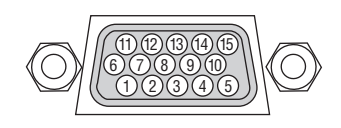

Jelszint Videójel: 0,7 vp-p (analóg) Szinkronjel: TTL szint

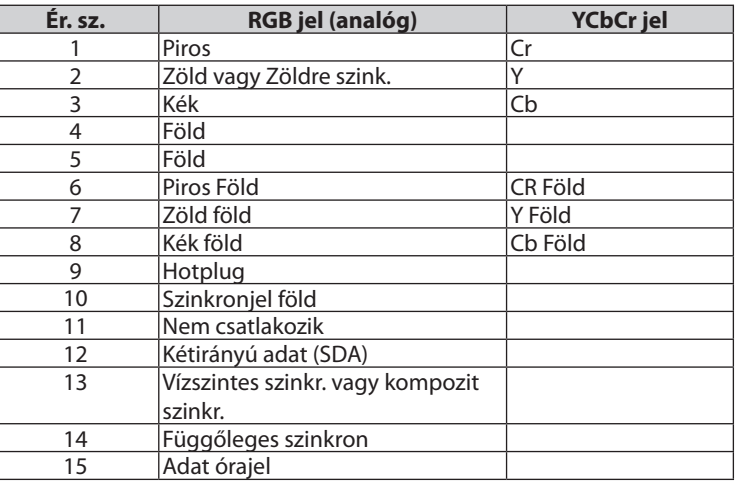

#### **COMPUTER IN**

Megjegyzés: a 12-es és a 15-ös érre szükség van a DDC/CI funkció megvalósításához.

### <span id="page-125-0"></span>❺ Kompatibilis bemeneti jelek táblázata

#### **Analóg RGB**

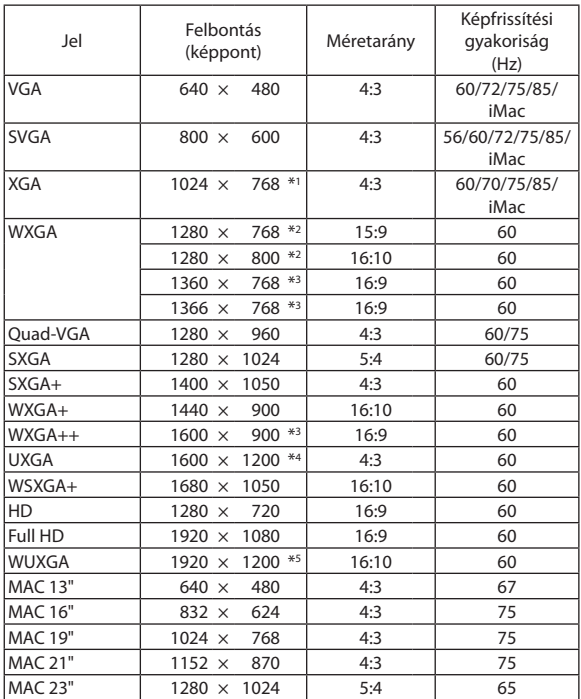

#### **Komponens**

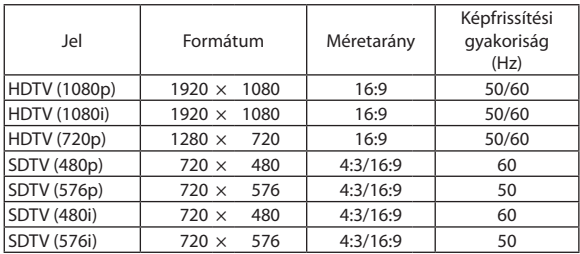

#### **Kompozit Video**

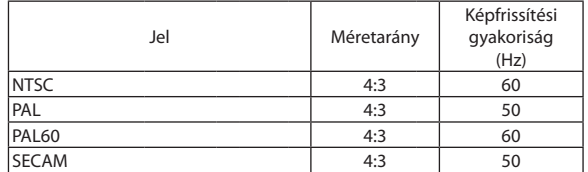

#### **HDMI**

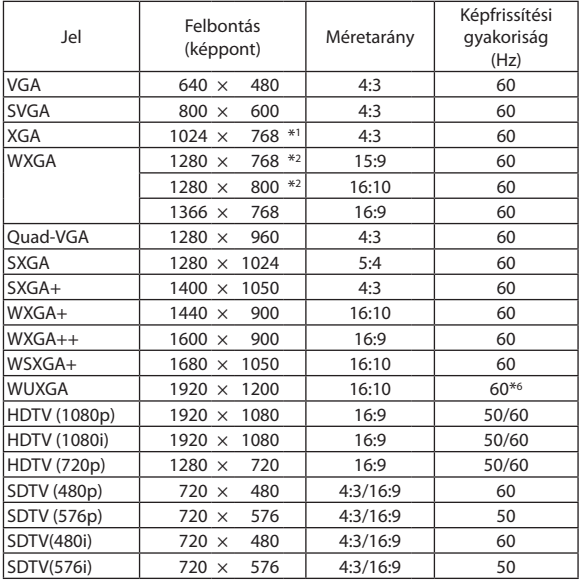

\*1 Saját felbontás XGA modellen (ME401X/ME361X/ME331X/ME301X)

\*2 Saját felbontás XGA modellen (ME401W/ME361W/ME331W/ME301W)

\*3 Előfordulhat, hogy a projektor nem megfelelően jeleníti meg ezeket a jeleket a képernyőn a menü [ASPECT RATIO] (Képarány) pontjának [AUTO] (Automatikus) beállítása esetén.

 Az [ASPECT RATIO] (Képarány) gyári beállítása [AUTO] (Automatikus). Ilyen jelek megjelenítéséhez válassza a [16:9] pontot az [ASPECT RATIO] (Képarány) alatt.

\*4 WXGA MÓD: KI

\*5 WXGA MÓD: BE

\*6 Az RB (csökkentett kioltójel) legfeljebb 154 MHz-ig hatásos.

*MEGJEGYZÉS:*

- • Ha a kép felbontása magasabb vagy alacsonyabb, mint a projektor saját felbontása (ME401X/ME361X/ME331X/ME301X: 1024 × 768/ME401W/ME361W/ME331W/ ME301W: 1280 $\times$ 800) összetett AccuBlend funkcióval jelenik meg.
- A zöld jelre ültetett és a kompozit szinkronjelek nem támogatottak.

A táblázatban feltüntetettektől eltérő jelek megjelenítése nem feltétlenül lesz helyes. Ilyenkor módosítsa a számítógépen beállított képernyő-frissítési gyakoriságot vagy felbontást. A vonatkozó eljárásokról a számítógépes súgóból, a megjelenítés tulajdonságairól szóló szakaszból tájékozódhat.

### ❻ Számítógépes vezérlőkódok és kábelcsatlakozás

#### Számítógépes vezérlőkódok

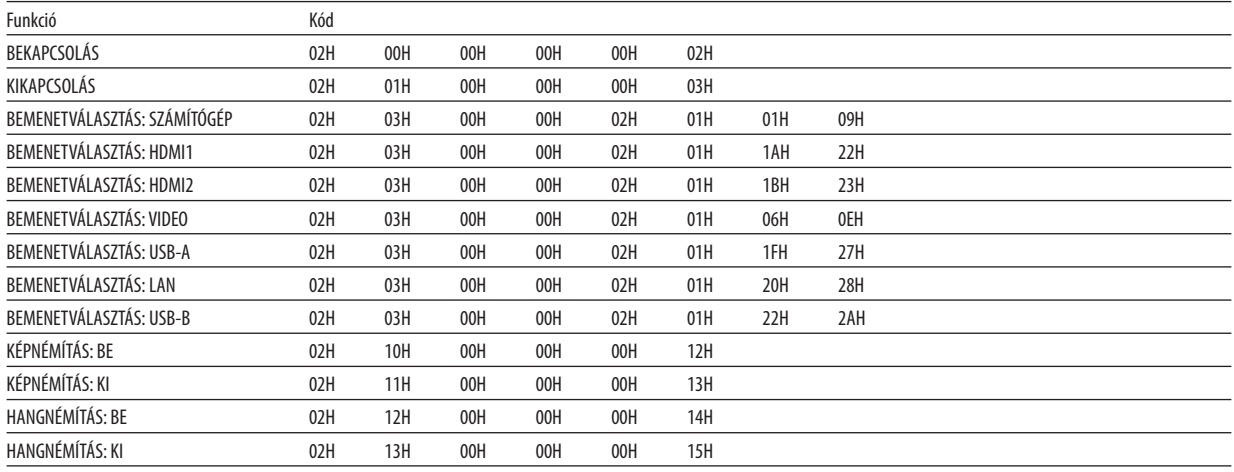

MEGJEGYZÉS: A számítógépes vezérlőkódok teljes listája kívánság szerint a helyi forgalmazótól szerezhető be.

#### Kábelcsatlakozás

Kommunikációs protokoll

Átviteli sebesség ............. 38 400 bps Adatbitek ........................... 8 bit

Paritás Nincs

Stopbitek ........................ Egy bit

X be/ki ............................. Nincs

Kommunikációs jelleg ..... Teljes duplex

Megjegyzés: Az eszköztípus függvényében elképzelhető, hogy nagyobb kábelhossz mellett ajánlott alacsonyabb átviteli sebességet választani.

#### PC vezérlési csatlakozóaljzat (D-SUB 9P)

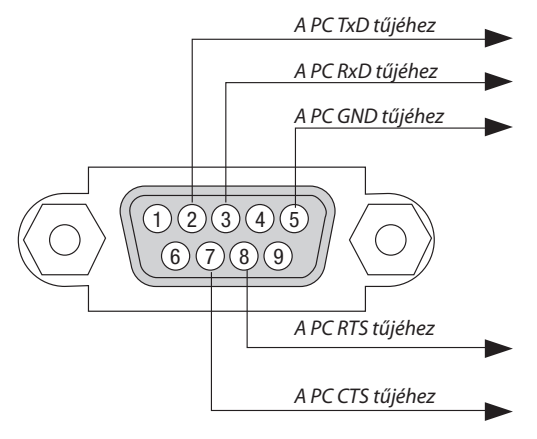

Megjegyzés1:az1.,4.,9.,6.és9. tűnemhasználható.

MEGJEGYZÉS 2: A kábelkapcsolat leegyszerűsítése érdekében az RTS és a CTS eret kösse össze a kábel mindkét végén.

MEGJEGYZÉS 3: Nagyobb kábelhossz mellett a projektor menüjéből a 9600 bps-os átviteli sebességet ajánlott kiválasztani.

### ❼ A projektor vezérlése a Virtual Remote Tool virtuális távirányító eszköz használatával a számítógépes VGA kábelen keresztül

A NEC projektorhoz mellékelt CD-ROM-on található"Virtual Remote Tool"szoftveres eszköz használatával a számítógép képernyőjén megjeleníthető a virtuális távirányító vagy az eszköztár.

Ennek segítségével olyan műveletek hajthatók végre, mint a projektor be- és kikapcsolása vagy a bemeneti jel kiválasztása a számítógépes VGA-kábelen, soros kábelen vagy LAN-kapcsolaton keresztül. Kizárólag soros vagy LAN kapcsolaton keresztül küldhető el a projektorra az ott logóként regisztrálni kívánt kép is. Beállítás után a logó módosítása zárolással meggátolható.

#### **Vezérlő funkciók**

A projektor be- és kikapcsolása, a bemeneti jel kiválasztása, képkimerevítés, a kép kikapcsolása, a hang elnémítása, a logó továbbítása a projektorra, és a távirányításos vezérlés a számítógépről.

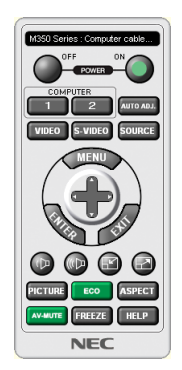

Series: Computer cable (VGA) ■♪ п  $\mathbf{H}_{\mathrm{u}}$  [060] ?

A virtuális távirányító Eszköztár

A Virtual Remote Tool szoftvert letöltheti a weboldalunkról: <https://www.nec-display.com/dl/en/index.html>

#### *MEGJEGYZÉS:*

- Ha a kiválasztott bemeneti forrás a [SZÁMÍTÓGÉP], akkor a számítógépről érkező kép részeként a projektor kivetíti a Virtual Remote Tool program ablakát is.
- A Virtual Remote Tool program használatához kösse a számítógép monitorhoz a csatlakoztatására szolgáló kimeneti aljzatát a mellékelt VGA-kábellel közvetlenül a projektor COMPUTERIN bemenetéhez.

Videojel-átalakítók és a mellékelttől eltérő számítógépes VGA-kábelek alkalmazása a jelkommunikáció sikertelenségéhez vezethet. VGA-kábel alizata:

- A 12-esésa15-ösérreszükségvana DDC/CI funkciómegvalósításához.
- A számítógép műszaki jellemzőinek, a videokártyának és a meghajtóprogramoknak a függvényében elképzelhető, hogy a Virtual Remote Tool program nem használható.
- · A Virtual Remote Tool futtatásához Windows 8.1, Windows 8 és Windows XP esetében a "Microsoft .NET Framework 2.0-s verziója" szükséges. A Microsoft .NET Framework 2.0-s,3.0-sés3.5-ösverziójaa Microsoft weboldalánérhetőel.Töltseleés telepítseaszámítógépére.
- A Virtual Remote Tool virtuális távirányító eszközzel a projektorra küldhető logóadatokra (grafikákra) a következő korlátozások érvényesek: (Kizárólag soros vagy LAN-kapcsolaton keresztül)
	- Fájlméret: Kevesebb, mint 1 MB
	- Képméret (felbontás): ME401W/ME361W/ME331W/ME301W: Vízszintes 1280 × függőleges 800 képpont vagy kevesebb ME401X/ME361X/ME331X/ME301X: Vízszintes 1024 × függőleges 768 képpont vagy kevesebb
	- Színek száma: 256 szín vagy kevesebb
- · Az alapértelmezett "NEC logó" háttérlogóvá való visszahelyezéséhez, háttérlogónak kell regisztrálnia a NEC projektrohoz mellékelt CD-ROM-on lévő (ME401W/ME361W/ ME331W/ME301W: /Logo/necpj\_bbwx.bmp, ME401X/ME361X/ME331X/ME301X: /Logo/necpj\_bb\_x.bmp)képfájlhasználatával.

#### TIPP:

- • A Virtual Remote Tool virtuális távirányító eszköz LAN-hálózaton vagy soros kapcsolaton keresztül is használható. Az USB-csatlakozást a Virtual Remote Tool virtuális távirányító eszköz nem támogatja.
- A projektor COMPUTER IN bemeneti alizata támogatja a DDC/CI (Display Data Channel Command Interface, kijelzőadat-csatorna parancsfelülete) protokollt. A DDC/CI a kijelző/projektor és a számítógép közötti kétirányú kommunikáció szabványa.

### ❽ Hibaelhárító ellenőrzőlista

Mielőtt felvenné a kapcsolatot a forgalmazók egyikével vagy a szerviz munkatársaival, a használati útmutató "Hibaelhárítás" című szakaszának figyelembevételével feltétlenül haladjon végig az alábbi ellenőrzőlista tételein. Ezzel problémájának hatékonyabb megoldásában segít bennünket.

\* Az ellenőrzés céljára nyomtassa ki ezt és a következő oldalt.

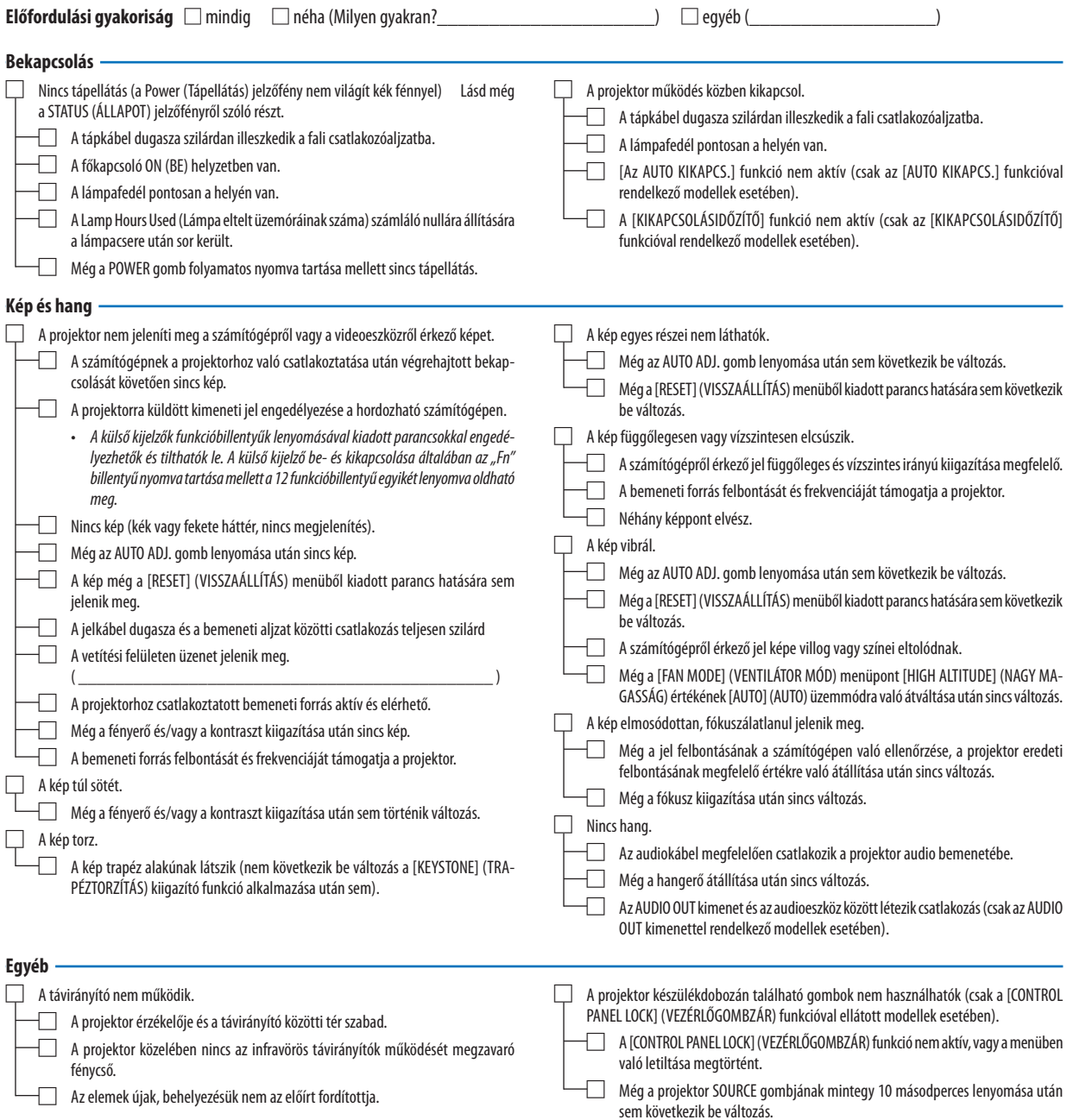

#### **Az alábbi keretben írja le részletesen a problémát.**

Jelerősítő Modellszám: Videojel-átalakító Modellszám: Adapter Modellszám:

#### **A projektor használatára és környezetére vonatkozó információk**

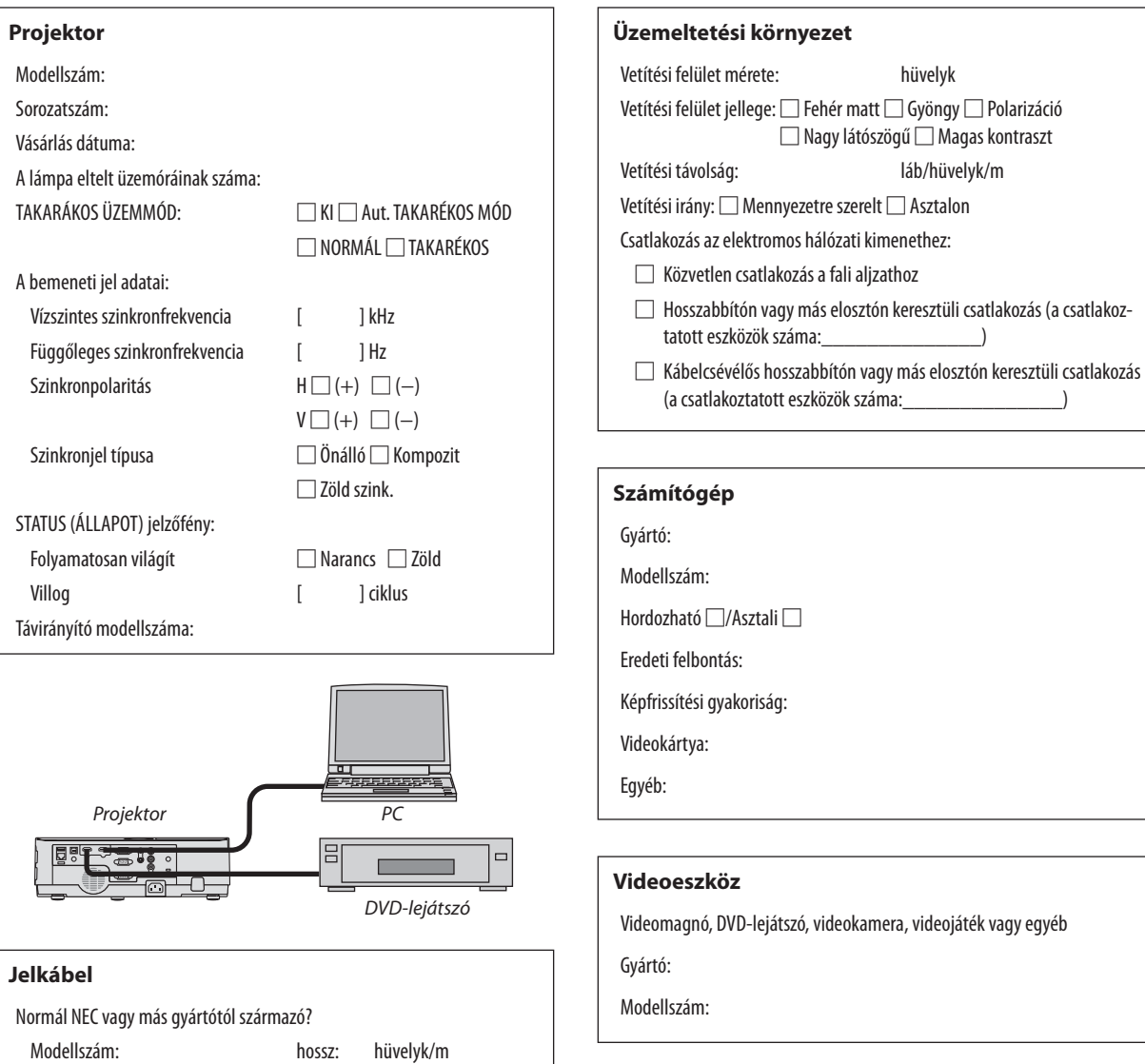

### ❾ REGISZTRÁLJA A PROJEKTORT! (USA, Kanada és Mexikó lakosai részére)

Szánjon időt a projektor regisztrálására. Ezzel aktiválja az alkatrészekre és javítási munkára vonatkozó korlátozott garanciát, valamint az InstaCare javítási programot.

Látogasson el weboldalunkra www.necdisplay.com, kattintson a support center/register product (ügyfélközpont/termék regisztrálása) pontra, és küldje be online a kitöltött nyomtatványt.

Miután megkaptuk, egy igazoló levelet küldünkÖnnek, amiben minden információ megtalálható a gyors, megbízható garanciális és javítási programokkal kapcsolatban az iparágvezető NEC Display Solutions of America, Inc. vállalattól.

# **NEC**